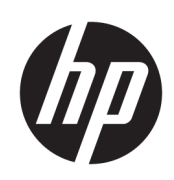

HP Jet Fusion 540-3D-printer

Productdocumentatie Gebruikershandleiding

© Copyright 2018–2019 HP Development Company, L.P.

Uitgave 4

#### Wettelijke kennisgevingen

De informatie in dit document kan zonder aankondiging vooraf worden gewijzigd.

De enige garanties voor producten en diensten van HP worden vermeld in de specifieke garantieverklaring die bij dergelijke producten en diensten is meegeleverd. Niets in dit document mag worden opgevat als aanvullende garantie. HP is niet aansprakelijk voor technische of redactionele fouten of weglatingen in dit document.

#### Kennisgeving over de veiligheid

Lees en volg de bedienings- en veiligheidsinstructies voordat u de printer inschakelt.

# Inhoudsopgave

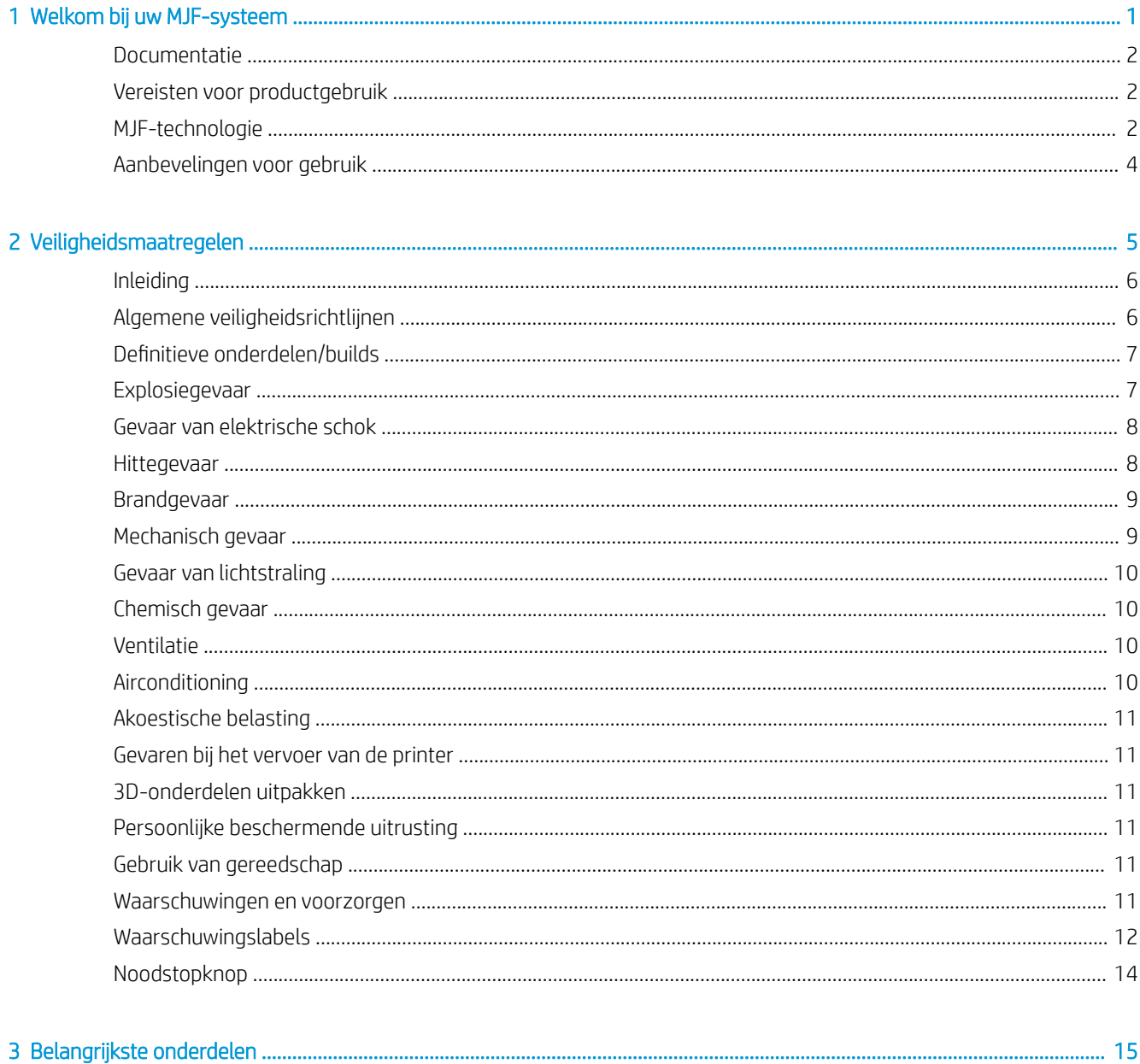

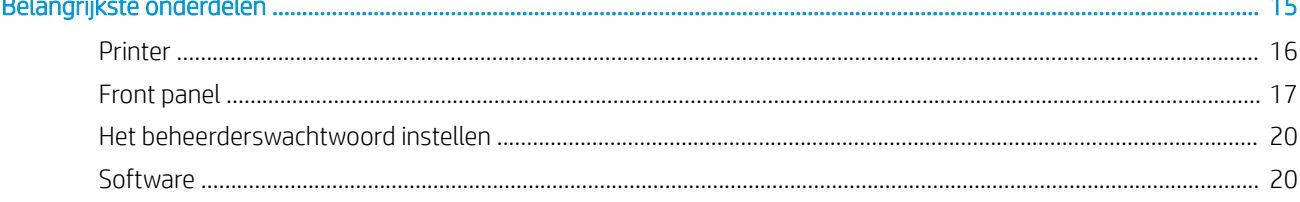

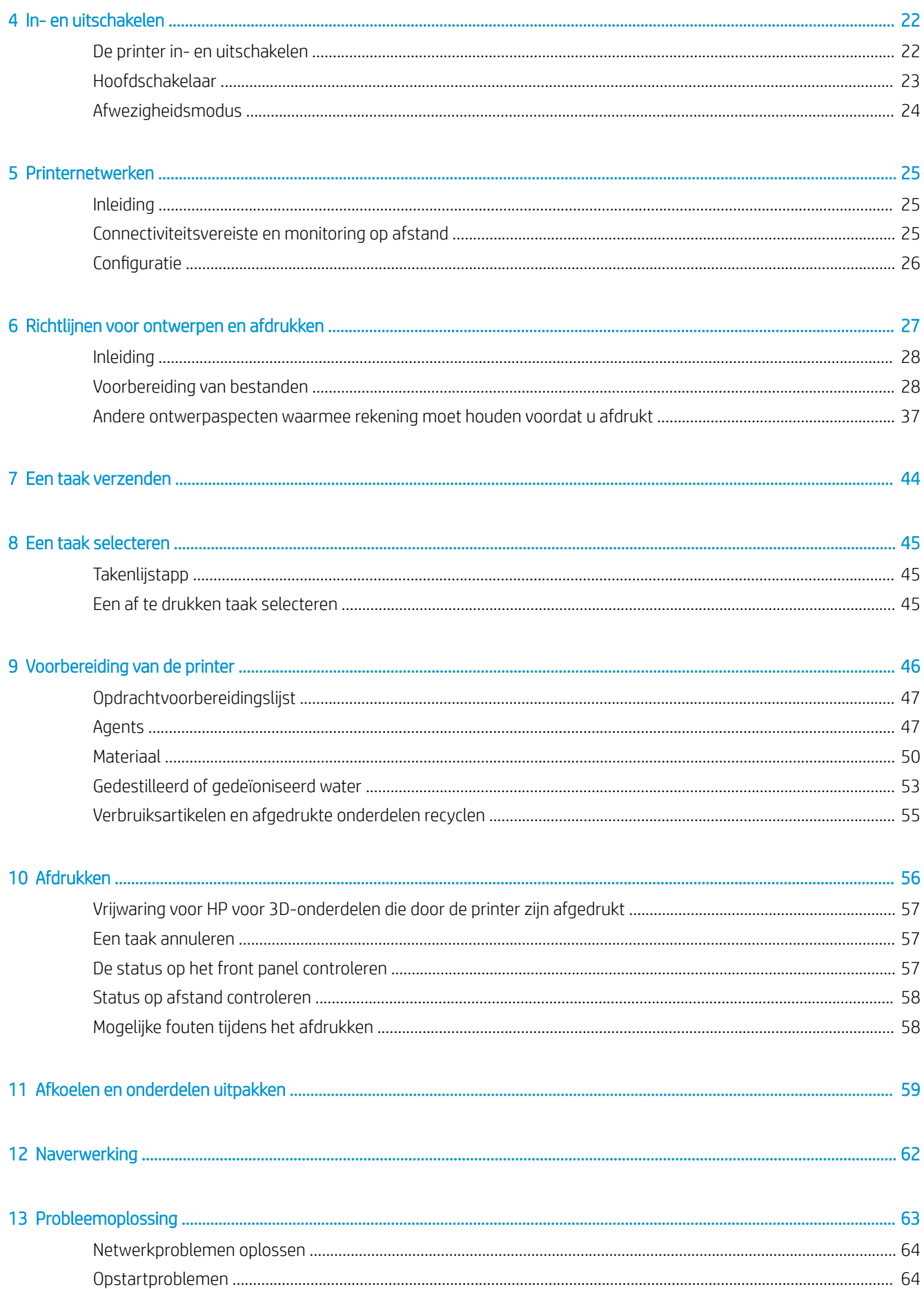

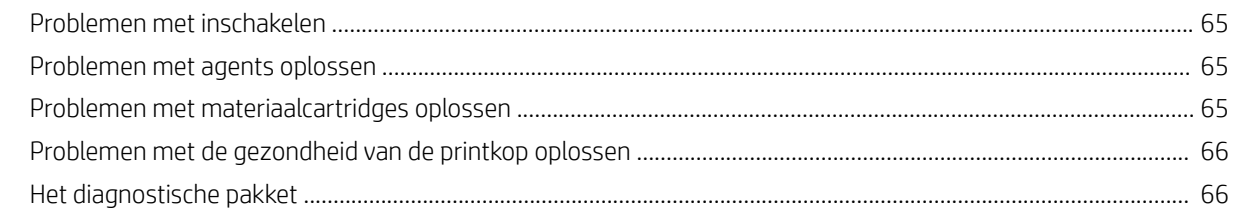

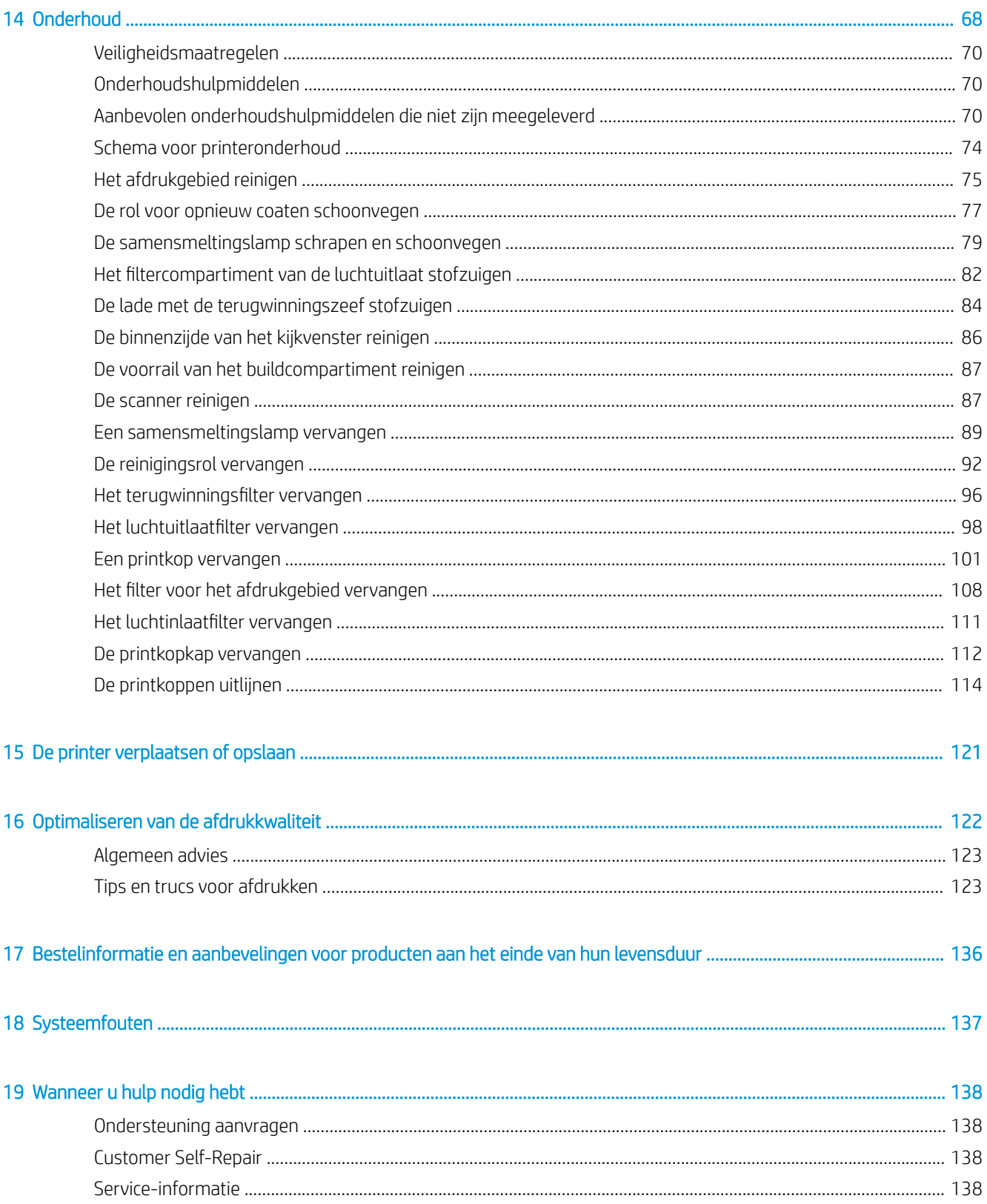

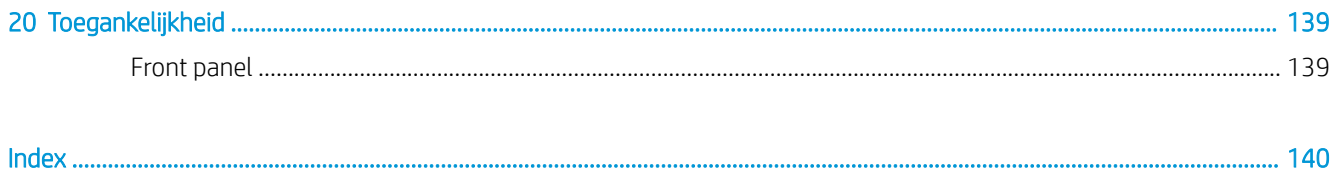

# <span id="page-6-0"></span>1 Welkom bij uw MJF-systeem

- [Documentatie](#page-7-0)
- [Vereisten voor productgebruik](#page-7-0)
- [MJF-technologie](#page-7-0)
- [Aanbevelingen voor gebruik](#page-9-0)

### <span id="page-7-0"></span>**Documentatie**

De volgende documenten zijn beschikbaar:

- Handleiding voor locatievoorbereiding
- Inleidende informatie
- Gebruikershandleiding (dit document)
- Video's ter aanvulling op de gebruikershandleiding
- Juridische informatie
- Beperkte garantie

### Vereisten voor productgebruik

De producten, services en verbruiksartikelen zijn onderworpen aan de volgende aanvullende voorwaarden:

- De klant gaat ermee akkoord dat alleen verbruiksartikelen van het merk HP en gecertificeerde materialen van HP mogen worden gebruikt in de 3D-printer van HP, en de klant begrijpt dat het gebruik van andere verbruiksartikelen dan verbruiksartikelen van HP kan leiden tot ernstige functioneringsproblemen van het product en/of veiligheidsproblemen, inclusief maar niet beperkt tot de problemen die in de gebruikershandleiding worden beschreven. De klant gaat ermee akkoord dat hij/zij het product en/of de verbruiksartikelen niet mag gebruiken voor toepassingen die niet zijn toegestaan door de VS, EU en/of andere toepasselijke wetgeving.
- De klant gaat ermee akkoord dat hij/zij het product en/of de verbruiksartikelen niet mag gebruiken voor het ontwikkelen, ontwerpen of produceren van kernwapens, raketten, chemische of biologische wapens en/of explosieven van welke aard dan ook.
- De klant gaat ermee akkoord dat hij/zij voldoet aan de hieronder beschreven connectiviteitsvereisten.
- De klant mag alleen in het product geïntegreerde firmware gebruiken om te zorgen dat het product functioneert overeenkomstig de opgegeven specificaties.
- De klant gaat ermee akkoord dat hij/zij zich moet houden aan de gebruikershandleiding.

Producten, services en/of technische gegevens die onder deze voorwaarden worden verstrekt, zijn bedoeld voor intern gebruik van de klant en mogen niet worden doorverkocht.

#### MJF-technologie

HP Multi Jet Fusion-technologie biedt u controle over onderdeel- en materiaaleigenschappen en snelheidsvoordelen ten opzichte van andere 3D-afdruktechnologieën.

Het HP MJF-afdrukproces begint met het afzetten van een dunne laag materiaal in het werkgebied van de printer. Vervolgens wordt de wagen met een HP Thermal Inkjet-matrix over het volledige werkgebied bewogen om de chemische samensmeltings- en toevoeragents af te drukken. Tijdens een volgende passage van de wagen wordt het werkgebied blootgesteld aan samensmeltingsenergie om de onderdeellagen te laten hechten. Het proces gaat laag voor laag door totdat een compleet onderdeel is gevormd.

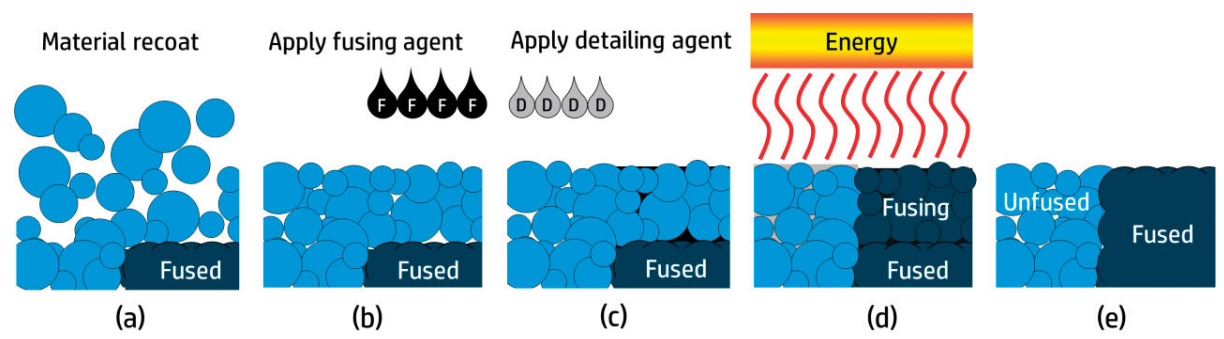

- a. Het materiaal wordt opnieuw gecoat in het werkgebied.
- b. Een samensmeltingsagent (F) wordt selectief toegepast waar de deeltjes aan elkaar moeten smelten.
- c. Een toevoeragent (D) wordt selectief toegepast waar de versmeltactie moet worden gereduceerd of verhoogd. In dit voorbeeld reduceert de toevoeragent samensmelting bij de grens om zodoende een onderdeel met scherpe en gladde randen te produceren.
- d. Het werkgebied wordt blootgesteld aan samensmeltingsenergie.
- e. Het onderdeel bestaat nu uit versmolten en niet-versmolten gebieden.

Dit proces wordt herhaald totdat het complete onderdeel is gevormd.

**BY OPMERKING:** De volgorde van de bovenstaande stappen is gangbaar, maar kan worden aangepast bij specifieke hardware-implementaties.

Dankzij beproefde HP Thermal Inkjet-technologie en de diepgaande technische kennis van HP op het gebied van het snel en zorgvuldig aanbrengen van nauwkeurige, minuscule hoeveelheden van meerdere typen vloeistoffen stelt MJF klanten in staat bijzonder gedetailleerde onderdelen en prototypen te produceren.

Terwijl agents puntsgewijs worden afgezet op elke doorsnede van elk onderdeel, kunnen onderdeeleigenschappen op basis van MJF-technologie worden getransformeerd voor elke voxel (volumetrische pixel).

Met MJF-technologie stelt HP klanten in staat het volledige potentieel van 3D-afdrukken te benutten.

### <span id="page-9-0"></span>Aanbevelingen voor gebruik

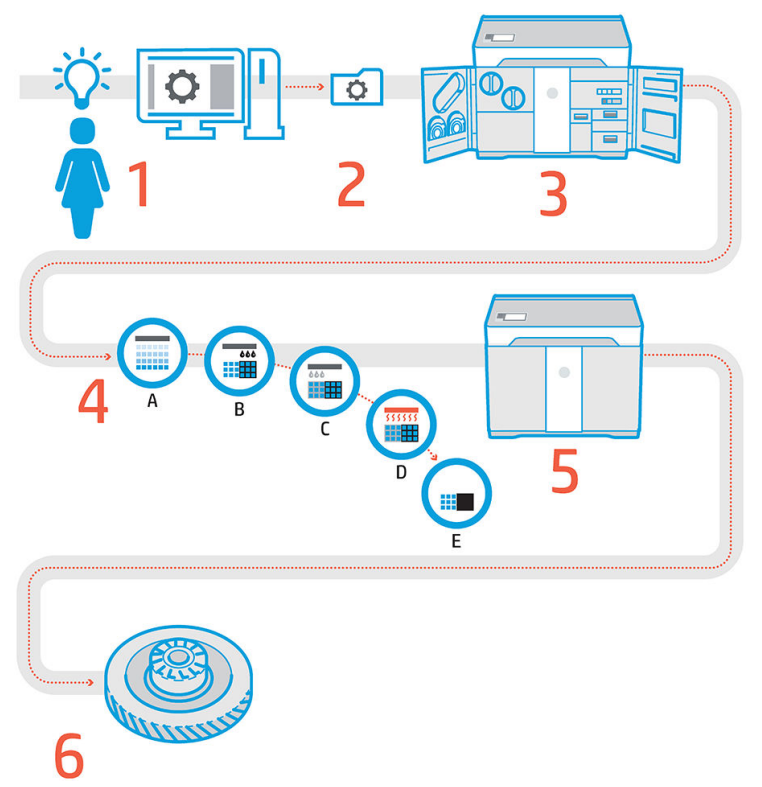

- 1. Ontwerp voorbereiden: open uw 3D-modellen en controleer deze op fouten in de HP SmartStream 3D Build Manager-software.
- 2. Modellen inpakken en naar de printer verzenden: organiseer uw 3D-modellen in HP SmartStream 3D Build Manager en verzend de taak naar de printer.
- 3. Printer voorbereiden: reinig de printer, controleer uw duurzame verbruiksartikelen, voer een automatische controle van de mechanische systemen uit.
- 4. Afdrukken met voxelcontrole: tik op Start om onderdelen met extreem nauwkeurige afmetingen en details te maken dankzij het unieke afdrukproces met meerdere agents van HP.
- 5. Geautomatiseerd materiaalbeheer: niet-gebruikt materiaal wordt weer automatisch teruggenomen en opgeslagen om opnieuw te worden gebruikt voor de volgende afdruktaak.
- 6. Onderdelen ophalen en reinigen: met het baken wordt aangegeven wanneer onderdelen kunnen worden uitgepakt. Pak uw onderdelen uit het buildcompartiment en verwijder overtollig materiaal met een zandstraal- en persluchtsysteem.

# <span id="page-10-0"></span>2 Veiligheidsmaatregelen

- [Inleiding](#page-11-0)
- [Algemene veiligheidsrichtlijnen](#page-11-0)
- [Definitieve onderdelen/builds](#page-12-0)
- [Explosiegevaar](#page-12-0)
- [Gevaar van elektrische schok](#page-13-0)
- [Hittegevaar](#page-13-0)
- [Brandgevaar](#page-14-0)
- [Mechanisch gevaar](#page-14-0)
- [Gevaar van lichtstraling](#page-15-0)
- **•** [Chemisch gevaar](#page-15-0)
- [Ventilatie](#page-15-0)
- **•** [Airconditioning](#page-15-0)
- [Akoestische belasting](#page-16-0)
- [Gevaren bij het vervoer van de printer](#page-16-0)
- [3D-onderdelen uitpakken](#page-16-0)
- [Persoonlijke beschermende uitrusting](#page-16-0)
- [Gebruik van gereedschap](#page-16-0)
- [Waarschuwingen en voorzorgen](#page-16-0)
- [Waarschuwingslabels](#page-17-0)
- [Noodstopknop](#page-19-0)

### <span id="page-11-0"></span>Inleiding

Lees de volgende veiligheidsmaatregelen en bedieningsinstructies alvorens de printer te gebruiken, om er zeker van te zijn dat u deze op een veilige manier gebruikt.

U wordt geacht over de technische opleiding en ervaring te beschikken die nodig zijn om bekend te zijn met de gevaren waaraan u kunt worden blootgesteld bij het uitvoeren van een taak en de juiste maatregelen te treffen om de risico's voor uzelf en anderen te minimaliseren.

Voer het aanbevolen onderhoud en de schoonmaaktaken uit om voor een correcte en veilige werking van de printer te zorgen.

De printer is stationair en moet zich in een gebied met beperkte toegang bevinden waartoe uitsluitend geautoriseerd personeel toegang heeft.

#### Algemene veiligheidsrichtlijnen

Schakel de printer uit met behulp van de stroomonderbrekers in de verdeelkast van het gebouw en neem in de volgende gevallen contact op met uw ondersteuningsvertegenwoordiger (zie [Wanneer u hulp nodig hebt](#page-143-0)  [op pagina 138](#page-143-0)):

- De stroomkabel is beschadigd.
- De behuizingen voor de verwarming en de samensmeltingslampen zijn beschadigd, het glas ontbreekt of is gebroken, of de afdichting is defect.
- De printer is beschadigd door een klap.
- Er is condensatie in de printer terechtgekomen.
- Er komt rook of een ongewone lucht uit de printer.
- Zekeringen zijn doorgebrand.
- De printer functioneert niet zoals normaal.
- Er is mechanische schade of schade aan de behuizing.

Schakel in elk van de volgende gevallen de printer uit met behulp van de stroomonderbrekers:

- Tijdens onweer
- Tijdens een stroomstoring

Wees extra voorzichtig met zones die zijn gemarkeerd met waarschuwingslabels.

Gebruik uitsluitend materialen en agents die zijn gecertificeerd door HP of van het merk HP. Gebruik geen nietgeautoriseerd materiaal of agents van derden.

Druk in het geval van onverwachte storingen, afwijkingen, elektrostatische ontladingen (ESD) of elektromagnetische interferentie op de noodstopknop en koppel de printer los. Als het probleem zich blijft voordoen, neemt u contact op met uw ondersteuningsvertegenwoordiger.

Het afdrukproductiegebied waarin de printer wordt geïnstalleerd, moet vrij zijn van gemorste vloeistoffen en condens uit de omgeving. Zowel voor het product als voor het materiaal moet het opgegeven bereik voor de gebruikstemperaturen worden aangehouden (raadpleeg de handleiding voor locatievoorbereiding voor de betreffende temperaturen).

De printer moet altijd binnen de nominale omgevingsomstandigheden worden gehouden.

Controleer of zich geen condens in de printer bevindt voordat u deze inschakelt.

<span id="page-12-0"></span>Als u de printer wilt repareren of opnieuw wilt installeren, neemt u contact op met uw dichtstbijzijnde geautoriseerde serviceaanbieder. Repareer, demonteer en vervang geen enkel onderdeel van de printer en probeer zelf geen onderhoud uit te voeren, tenzij dit specifiek wordt aanbevolen in de gebruikers- en onderhoudsinstructies of in gepubliceerde reparatie-instructies voor de gebruiker die u hebt begrepen en waarvoor u de vaardigheden hebt die uit te voeren. Gebruik uitsluitend originele reserveonderdelen van HP. Nietgeautoriseerde reparaties kunnen leiden tot een elektrische schok, brand, printerstoring of letsel.

## Definitieve onderdelen/builds

De klant neemt alle risico's op zich betreffende of voortvloeiende uit de afgedrukte 3D-onderdelen.

De klant is uitsluitend aansprakelijk voor de evaluatie van en de vaststelling van de geschiktheid en de naleving van de van toepassing zijnde regelgeving van de producten en/of gedrukte 3D-onderdelen voor elk gebruik, met name voor gebruik (met inbegrip maar niet beperkt tot medisch/tandheelkundig, contact met voedsel, autoproductie, zware industrie en consumentenproducten) die zijn gereguleerd door Amerikaanse, EU en andere betrokken overheden.

## Explosiegevaar

M WAARSCHUWING! Stofwolken kunnen explosieve mengsels met de lucht vormen. Neem voorzorgsmaatregelen tegen statische ladingen en blijf uit de buurt van ontstekingsbronnen.

LET OP: De printer is niet bedoeld voor gevaarlijke locaties of zones met een ATEX-classificatie, maar alleen voor gewone locaties.

Neem de volgende voorzorgsmaatregelen om het risico op ontploffing te vermijden:

- Er moet een verbod zijn op roken, kaarsen, lassen en open vuur in de buurt van de printer of de materiaalopslag.
- De binnen- en buitenkant van de printer moet regelmatig worden gereinigd met een explosieveilige stofzuiger om stofophoping te voorkomen. Veeg stof niet weg en probeer het niet te verwijderen met een persluchtpistool.
- Een explosieveilige stofzuiger die is goedgekeurd voor het verzamelen van brandbaar stof is vereist voor reiniging. Neem maatregelen om het morsen van materiaal te beperken en om mogelijke ontstekingsbronnen zoals elektrostatische ontladingen, vlammen en vonken te vermijden. Rook niet in de omgeving.
- De printer en accessoires moeten goed zijn geaard via de stopcontacten; rommel niet met interne aansluitingen. Als statische ontladingen of elektrische vonken worden opgemerkt, moet u het werk stoppen, de printer loskoppelen en contact opnemen met uw support-vertegenwoordiger.
- Controleer de luchtfilters en de afdichting van de verwarmingslampen regelmatig.
- Gebruik uitsluitend materialen en agents die zijn gecertificeerd door HP of van het merk HP. Gebruik geen niet-geautoriseerd materiaal of agents van derden.
- HP beveelt het gebruik van accessoires van HP aan voor het uitpakken van 3D-onderdelen en het bijvullen van het buildcompartiment. Als andere methoden worden gebruikt, lees dan de volgende opmerkingen:
	- Stofwolken gegenereerd tijdens verwerking en/of opslag kunnen explosieve mengsels met lucht vormen. Kenmerken van stofexplosies variëren afhankelijk van de deeltjesgrootte, -vorm, vochtinhoud, vervuiling en andere variabelen.
	- Controleer of de printer goed is geaard en geïnstalleerd om te voldoen aan eisen voor elektrische classificatie. Net als met elk droog materiaal kan het gieten van dit materiaal of het laten vallen of transporteren door goten of leidingen elektrostatische vonken opwekken en genereren, die het materiaal zelf of andere ontvlambare materialen die in contact komen met het materiaal of de houders daarvan kunnen doen ontsteken.
- <span id="page-13-0"></span>● Materiaalopslag, verwerking en verwijdering overeenkomstig de plaatselijke wetgeving. Raadpleeg de veiligheidsinformatiebladen op<http://www.hp.com/go/msds>voor een adequate verwerking en opslag. Volg de processen en procedures voor milieu, gezondheid en veiligheid.
- Plaats de printer niet in een gevaarlijke omgeving en houd deze gescheiden van andere apparatuur die tijdens het gebruik een brandbare stofwolk kan ontwikkelen.
- Hulpapparatuur voor naverwerking, zoals zandstralen, moet geschikt zijn voor brandbaar stof.
- Stop de activiteiten direct als u vonken of materiaalverspillingen ziet en bel uw ondersteuningsvertegenwoordiger van HP voordat u verder gaat.
- Alle personeel moet bij het hanteren van brandbaar stof vrij zijn van statische elektriciteit door geleidend of dissipatief schoeisel en geleidende of dissipatieve kleding en een geleidende vloer te gebruiken.

### Gevaar van elektrische schok

WAARSCHUWING! De interne bedrading in de e-kast en de verwarmings- en samensmeltingslampen werken met gevaarlijke spanningen die de dood of ernstig persoonlijk letsel kunnen veroorzaken.

Schakel de printer uit met behulp van de stroomonderbrekers in de verdeelkast van het gebouw voordat u reparaties uitvoert. De printer mag alleen op stopcontacten worden verbonden met de aarde.

Ter vermijding van een elektrische schok:

- Probeer niet om de behuizingen voor de interne bedrading, de verwarmings- of samensmeltingslampen of de e-kast te ontmantelen, behalve tijdens onderhoudswerkzaamheden. Volg in deze gevallen de instructies nauwgezet.
- Verwijder of open de systeemkleppen of -pluggen niet.
- Steek geen voorwerpen door sleuven in de printer.

 $\mathbb{B}^*$  OPMERKING: Een doorgebrande zekering kan wijzen op een storing van de elektrische circuits in het systeem. Neem contact op met een ondersteuningsvertegenwoordiger (zie [Wanneer u hulp nodig hebt op pagina 138\)](#page-143-0) en probeer niet zelf de zekering te vervangen.

#### **Hittegevaar**

De subsystemen van de printer voor verwarming en samensmelting en het buildcompartiment werken op hoge temperaturen. Neem de volgende voorzorgsmaatregelen in acht om persoonlijk letsel te voorkomen.

- Wees extra voorzichtig bij het benaderen van het afdrukgebied. Laat de printer afkoelen voordat u de afdekplaten opent.
- Wees extra voorzichtig met zones die zijn gemarkeerd met waarschuwingslabels.
- Plaats tijdens het gebruik geen voorwerpen in de printer.
- Dek behuizingen niet af tijdens het gebruik.
- Laat de printer afkoelen alvorens onderhoudswerkzaamheden uit te voeren.
- Neem in elk geval de minimale afkoeltijd in acht voordat u onderdelen uit de printer haalt. HP raadt het gebruik van veiligheidshandschoenen aan bij het verwijderen van onderdelen na het afdrukken, omdat de onderdelen heet kunnen zijn.

#### <span id="page-14-0"></span>**Brandgevaar**

De subsystemen van de printer voor verwarming en samensmelting en het buildcompartiment werken op hoge temperaturen. Neem contact op met uw ondersteuningsvertegenwoordiger als de zekeringen herhaaldelijk doorbranden.

Neem de volgende voorzorgsmaatregelen om het risico op brand te vermijden:

- Gebruik de stroomspanning die op het typeplaatje staat vermeld.
- Sluit het netsnoer aan op een toegewezen lijn die is beveiligd met een stroomonderbreker, zoals in de Handleiding voor locatievoorbereiding is beschreven.
- Steek geen voorwerpen door sleuven in de printer.
- Mors geen vloeistof op de printer. Zorg ervoor dat na het reinigen alle componenten droog zijn voordat de printer weer wordt gebruikt.
- Gebruik in en om de printer geen spuitbussen die brandbare gassen bevatten. Gebruik de printer niet in een omgeving met explosiegevaar.
- Blokkeer of bedek de openingen van de printer niet.
- Probeer niet om de verwarming, de samensmelting, het buildcompartiment, de elektrische schakelkast of de behuizingen aan te passen.
- Goed onderhoud en originele benodigdheden van HP zijn vereist om een veilige werking van de printer volgens het ontwerp te waarborgen. Het gebruik van verbruiksartikelen die niet van HP zijn, kan een brandrisico vormen.
- Wees extra voorzichtig met zones die zijn gemarkeerd met waarschuwingslabels.
- Plaats geen voorwerpen op de bovenklep, behuizingen of ventilatieopeningen.
- Laat geen gereedschap of andere materialen in de printer achter na onderhoud of reparatie.

Geschikte materialen voor brandbestrijding zijn kooldioxide, waternevel, droge chemicaliën en schuim.

 $\triangle$  VOORZICHTIG: Gebruik geen waterstraal omdat dit het vuur kan doen uiteenslaan en verspreiden.

A WAARSCHUWING! Afhankelijk van het gebruikte materiaal kunnen ongezonde substanties in de lucht vrijkomen in het geval van brand. Draag afgesloten drukvragende ademhalingsapparatuur en volledige beschermende kleding. Uw specialist op het gebied van milieu, gezondheid en veiligheid (EHS) moet het veiligheidsinformatieblad (SDS) over elk materiaal raadplegen, beschikbaar op <http://www.hp.com/go/msds> en adviseren over de passende maatregelen voor uw locatie.

#### Mechanisch gevaar

De printer heeft bewegende delen die persoonlijk letsel kunnen veroorzaken. Neem de volgende voorzorgsmaatregelen om persoonlijk letsel te voorkomen wanneer u dicht bij de printer werkt.

- Houd kleding en alle lichaamsdelen uit de buurt van bewegende delen.
- Draag geen halskettingen, armbanden en andere hangende voorwerpen.
- Als uw haar lang is, probeer dit dan vast te maken zodat het niet in de printer terecht kan komen.
- Zorg ervoor dat mouwen of handschoenen niet vast komen te zitten in de bewegende delen.
- <span id="page-15-0"></span>Ga niet te dicht bij de ventilatoren staan, omdat dit kan persoonlijk letsel veroorzaken en de afdrukkwaliteit kan beïnvloeden (doordat de luchtstroom wordt geblokkeerd).
- Gebruik de printer niet zonder kleppen.

## Gevaar van lichtstraling

Infrarode (IR) straling wordt afgegeven door de verwarming en de samensmeltingslampen. De stralingslimiet van de behuizing voldoet aan de vereisten van vrijstellingsgroep IEC 62471:2006, *Fotobiologische veiligheid van lampen en lampsystemen*. Pas de behuizing van de bovenklep niet aan, noch de glasplaten of ramen.

### Chemisch gevaar

Zie de veiligheidsinformatiebladen die beschikbaar zijn op <http://www.hp.com/go/msds> voor de identificatie van de chemische ingrediënten van uw verbruiksartikelen (materiaal en agents). Er moet voldoende ventilatie worden geboden om ervoor te zorgen dat mogelijke blootstelling via de lucht aan deze stoffen actief wordt beheerd. Raadpleeg uw vaste specialist op het gebied van airconditioning en milieu, gezondheid en veiligheid (EHS) voor advies over de juiste maatregelen voor uw locatie.

Gebruik uitsluitend door HP gecertificeerde materialen en agents. Gebruik geen niet-geautoriseerd materiaal of agents van derden.

## Ventilatie

Ventilatie met verse lucht is noodzakelijk om een aangenaam niveau te handhaven. Voor een specifiekere aanpak van adequate ventilatie kunt u de laatste versie van het document *Ventilation for Acceptable Indoor Air Quality* van de ANSI/ASHRAE (American Society of Heating, Refrigerating and Air-Conditioning Engineers) raadplegen.

Er moet voldoende ventilatie worden verschaft om ervoor te zorgen dat mogelijke blootstelling via de lucht aan deze materialen en agents actief wordt beheerd conform de veiligheidsinformatiebladen.

Ventilatie moet voldoen aan de plaatselijke richtlijnen en regelgeving op het gebied van milieu, gezondheid en veiligheid (EHS).

Volg de aanbevelingen voor ventilatie in de handleiding voor locatievoorbereiding.

 $\mathbb{B}^*$  OPMERKING: De ventilatie-eenheden mogen niet rechtstreeks op de printer blazen.

### Airconditioning

Zoals bij alle printerinstallaties moet bij het vaststellen van de mate van omgevingscomfort en het instellen van airconditioning in de werkomgeving rekening worden gehouden met het feit dat de printer warmte produceert. De vermogensdissipatie van de printer bedraagt gewoonlijk 4-6 kW.

Airconditioning moet overeenkomen met plaatselijke richtlijnen en regelgeving op het gebied van milieu, gezondheid en veiligheid (EHS).

**BY** OPMERKING: De airconditioningeenheden mogen niet rechtstreeks op de apparatuur blazen.

Er moet een klimaatbeheersysteem zijn geïnstalleerd waarmee de aanbevolen bedrijfstemperatuur consequent kan worden gehandhaafd voor optimale afdrukprestaties. Meer specifieke technische informatie vindt u in de handleiding voor locatievoorbereiding.

### <span id="page-16-0"></span>Akoestische belasting

Het maximale A-gewogen geluidsdrukniveau van de HP VCVRA-1804 ten opzichte van de posities van omstanders tijdens het afdrukken is 80 dB(A). Gehoorbescherming kan noodzakelijk zijn conform de plaatselijke wetgeving; neem contact op met uw specialist op het gebied van milieu, gezondheid en veiligheid (EHS).

#### Gevaren bij het vervoer van de printer

Extra oplettendheid is geboden bij het verplaatsen van de printer om persoonlijk letsel te voorkomen.

- Verplaats de printer over soepele, vlakke ondergronden zonder treden.
- Vermijd schokken tijdens het vervoer waardoor het materiaal kan morsen.
- Vergrendel de voorste draaiwielen wanneer de printer niet wordt verplaatst. Vergeet niet om ze te ontgrendelen voor het verplaatsen.

Als u de printer tussen verschillende kamers verplaatst, moet u er rekening mee houden dat deze in constante omgevingscondities moet worden gehouden en opnieuw moet worden gekalibreerd wanneer deze naar de nieuwe locatie is verplaatst: kalibreer de laadcellen, controleer de afstand tussen de spreiderrol en de voorverwarmingsplaat en controleer de uitlijning van de printkoppen en lijn deze indien nodig opnieuw uit.

### 3D-onderdelen uitpakken

Draag hittebestendige handschoenen bij het handmatig uitpakken van afgedrukte 3D-onderdelen. Veiligheidshandschoenen worden ook aanbevolen bij het uitpakken van afgedrukte 3D-onderdelen na de automatische extractie, omdat de onderdelen dan nog steeds heet kunnen zijn.

#### Persoonlijke beschermende uitrusting

HP raadt het gebruik van veiligheidshandschoenen, maskers, een veiligheidsbril en gehoorbescherming aan voor bepaalde afdruk- en onderhoudstaken.

#### Gebruik van gereedschap

Er zijn geen hulpmiddelen nodig voor dagelijkse activiteiten, zoals het maken van printerinstellingen, het afdrukken, het uitpakken en het opnieuw vullen, het vervangen van tussentanks van agents en dagelijkse controles.

**BY** OPMERKING: Tijdens de installatie heeft het aangewezen personeel training voor het veilige gebruik en onderhoud van de printer gehad. De printer mag niet worden gebruikt zonder deze training.

#### Waarschuwingen en voorzorgen

De volgende symbolen worden in deze handleiding gebruikt om een juist gebruik van de printer te waarborgen en te voorkomen dat de apparatuur wordt beschadigd. Volg de instructies die met deze symbolen zijn gemarkeerd.

 $\triangle$  WAARSCHUWING! Het niet opvolgen van deze richtlijnen die met dit symbool zijn gemarkeerd, kan leiden tot ernstig letsel of overlijden.

VOORZICHTIG: Het niet opvolgen van deze richtlijnen die met dit symbool zijn gemarkeerd, kan leiden tot licht persoonlijk letsel of schade aan het product.

## <span id="page-17-0"></span>Waarschuwingslabels

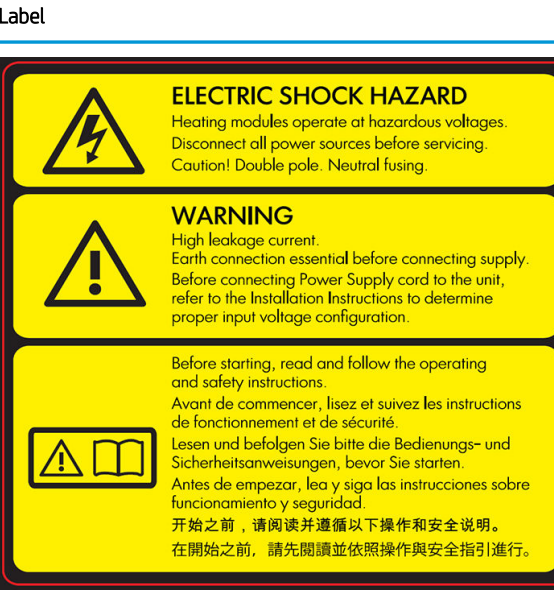

Alleen voor onderhoudspersoneel

#### Toelichting

#### Gevaar van elektrische schok

Verwarmingsmodules werken met een gevaarlijke spanning. Koppel alle stroombronnen los alvorens onderhoud uit te voeren.

VOORZICHTIG: Raadpleeg voor onderhoud gekwalificeerde onderhoudsmedewerkers.

Als de zekering moet worden vervangen, dan kunnen de onderdelen van de printer die nog onder stroom staan een gevaar opleveren. Schakel de printer uit met behulp van de stroomonderbrekers in de verdeelkast van het gebouw voordat u de printer gaat repareren.

WAARSCHUWING! Hoge lekstroom. Lekstroom kan hoger zijn dan 3,5 mA. Zorg voor een aardeaansluiting voordat u de netvoeding aansluit. Apparatuur mag alleen op een geaard stopcontact worden aangesloten.

Raadpleeg de installatie-instructies alvorens de stroom aan te sluiten. Controleer of de invoerspanning binnen het spanningsbereik van de printer valt.

#### Voordat u begint

Lees en volg alle bedienings- en veiligheidsinstructies voordat u de printer start.

Risico op brandwonden. Laat de printer afkoelen voordat u interne onderdelen aanraakt.

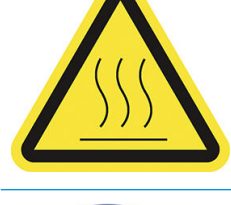

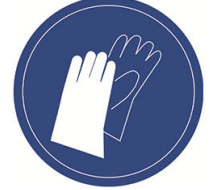

HP raadt u aan handschoenen te dragen bij het uitvoeren van bepaalde onderhouds- en reinigingstaken. Draag hittebestendige handschoenen bij het uitpakken van onderdelen, ofwel tijdens handmatige extractie of na de materiaalterugwinning. De onderdelen kunnen erg heet zijn.

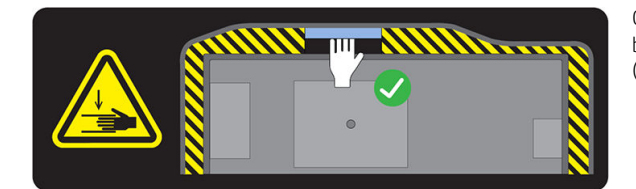

Gevaar van pletting. Houd uw handen niet bij de rand van de bovenklep. Open en sluit de bovenklep alleen met de handgreep (blauw gemarkeerd).

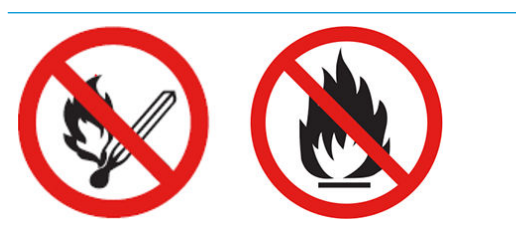

WAARSCHUWING! Stofwolken kunnen explosieve mengsels met de lucht vormen. Neem voorzorgsmaatregelen tegen statische ladingen en blijf uit de buurt van ontstekingsbronnen.

Rook niet dicht bij de printer of de materiaalopslag en gebruik er geen lucifers en zorg ervoor dat er geen open vlammen in de buurt aanwezig zijn.

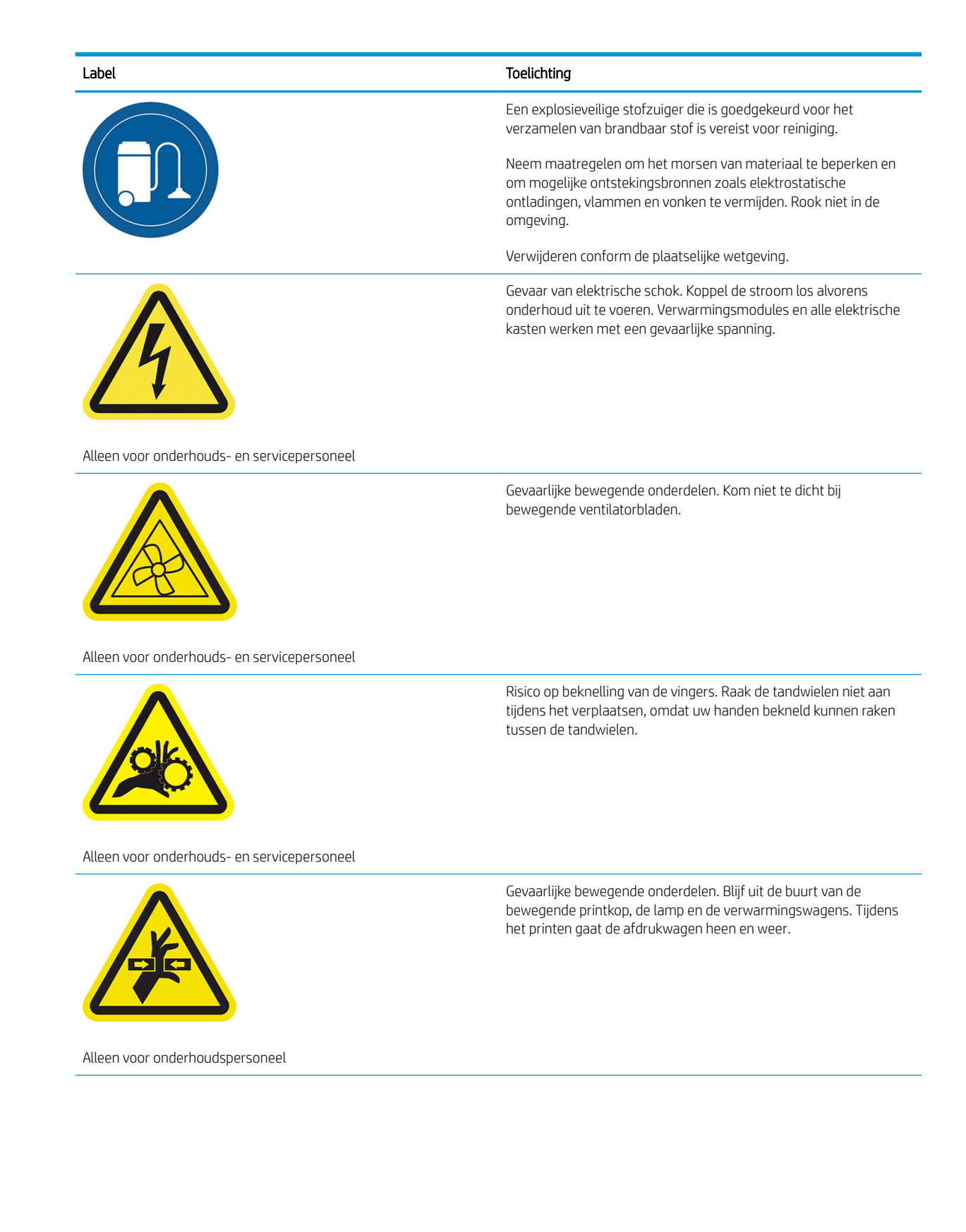

<span id="page-19-0"></span>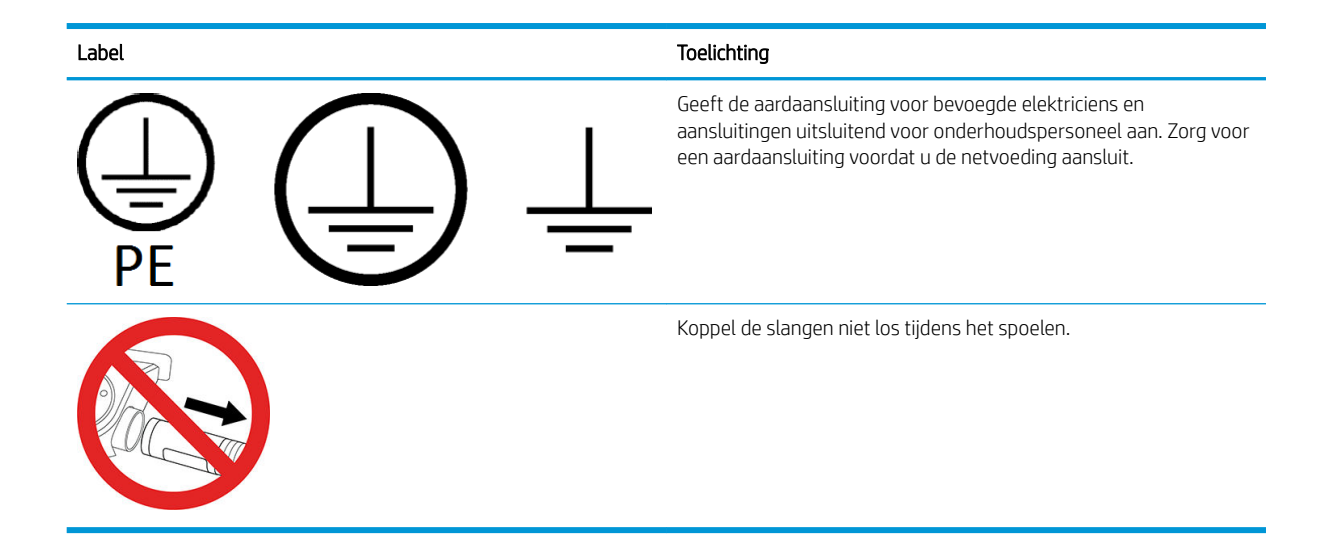

### Noodstopknop

Er bevindt zich een noodstopknop aan de bovenkant van de printer naast het front panel. In noodsituaties drukt u op de noodstopknop om alle processen te stoppen.

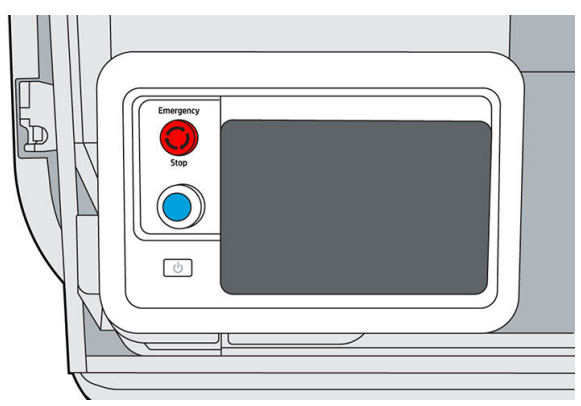

De printerwagens, de ventilatoren en de lampmodule worden gestopt; de bovenklep blijft vergrendeld totdat de interne temperatuur is verlaagd. Er wordt een foutbericht weergegeven.

Laat de noodstopknop los voordat u de printer opnieuw start.

Om veiligheidsredenen is de toegang tot het afdrukgebied niet toegestaan tijdens het afdrukken. Laat de printer afkoelen voordat u iets binnenin aanraakt.

Om de printer volledig te stoppen, schakelt u deze uit.

# <span id="page-20-0"></span>3 Belangrijkste onderdelen

- [Printer](#page-21-0)
- [Front panel](#page-22-0)
- [Het beheerderswachtwoord instellen](#page-25-0)
- [Software](#page-25-0)

#### <span id="page-21-0"></span>**Printer**

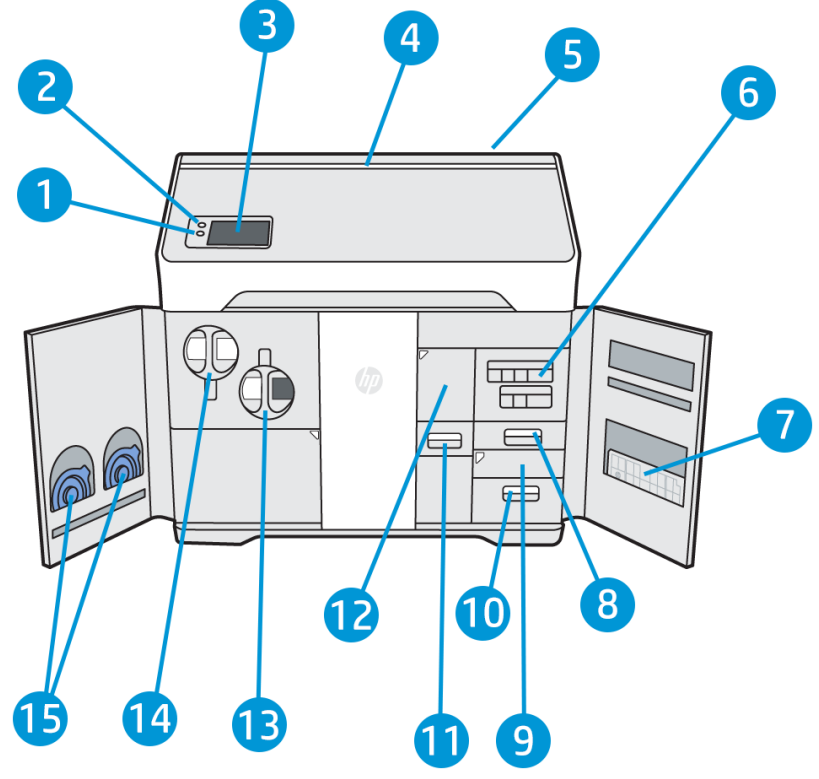

- 1. Knop voor nieuwe activering
- 2. Noodstopknop
- 3. Front panel
- 4. Statusbaken
- 5. Luchtinlaatfilter (achter de printer)
- 6. Agentcartridges
- 7. Uitlijningsplaat
- 8. Tank met gedestilleerd water (B3)
- 9. Scanner (B4)
- 10. Luchtuitlaatcompartiment en -filter (B5)
- 11. Terugwinningszeef (B2)
- 12. Terugwinningsfilter (B1) en toegang tot de tussentank voor terugwinning
- 13. Cartridge voor hergebruikt materiaal
- 14. Cartridge voor nieuw materiaal
- 15. Cartridgekleppen

De aan/uit-knop  $\bullet$  bevindt zich op het front panel, net onder de knop voor nieuwe activering.

<span id="page-22-0"></span>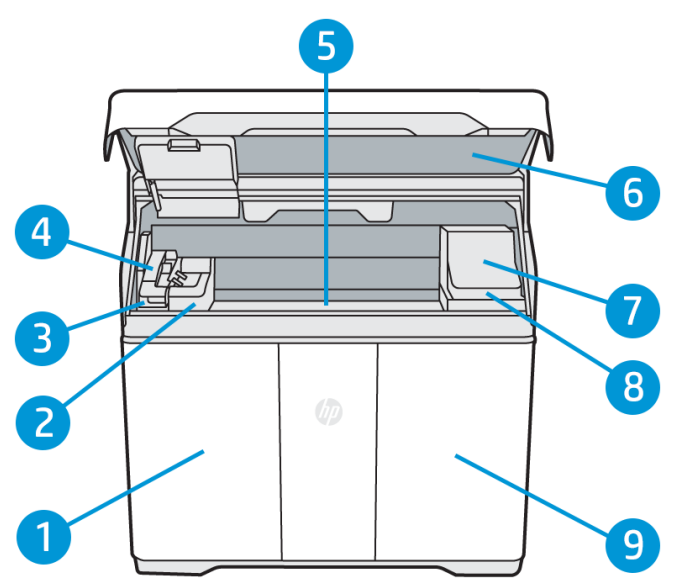

- 1. Deur naar materiaal
- 2. Samensmeltingslamp
- 3. Rol voor opnieuw coaten en klep
- 4. Samensmeltingswagen (C1)
- 5. Afdrukplatform en buildcompartiment
- 6. Bovenklep en kijkvenster
- 7. Afdrukwagen (C2)
- 8. Printkopreinigingsrol (onder de afdrukwagen)
- 9. Deur naar agents

### Front panel

Het front panel is een aanraakgevoelig scherm met een grafische gebruikersinterface dat zich links aan de voorkant van de printer bevindt.

Via het front panel kunt u de printer volledig bedienen: op het front panel kunt u informatie bekijken over het apparaat, apparaatinstellingen wijzigen, de status van het apparaat controleren en taken uitvoeren, zoals het vervangen van benodigdheden en het uitlijnen van printkoppen. Op het front panel worden meldingen (waarschuwings- en foutberichten) weergegeven wanneer dat nodig is.

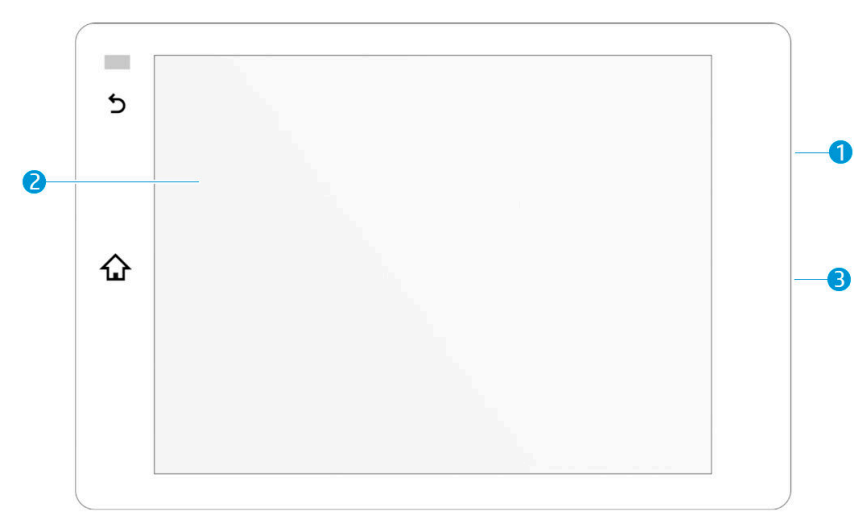

Het bestaat uit de volgende onderdelen:

- 1. Een Hi-Speed USB 2.0-hostpoort waarop een USB-flashstation kan worden aangesloten, waarmee de bestanden van de firmware-update naar de printer kunnen worden overgezet. Dit bevindt zich achter het front panel en is toegankelijk wanneer het front panel omhoog wordt gekanteld.
- 2. Het front panel zelf: een aanraakkleurenscherm van 8 inch met een grafische gebruikersinterface
- 3. De luidspreker

Het front panel heeft een groot centraal gedeelte om dynamische informatie en pictogrammen te tonen. Aan de linkerkant ziet u een of twee vaste pictogrammen.

#### Vaste pictogrammen aan de linkerkant

- Tik op het pictogram  $\bigoplus$  (Start) om terug te gaan naar het beginscherm.
- Tik op het pictogram (Terug) om terug te gaan naar het vorige scherm. Hierdoor worden wijzigingen die zijn aangebracht in het huidige scherm niet verwijderd.

#### Startschermen

Er zijn twee top-level-schermen waartussen u kunt navigeren door uw vinger over het scherm te vegen of door te tikken op het betreffende pictogram onder aan het scherm:

Het eerste hoofdscherm biedt rechtstreeks toegang tot de belangrijkste functies. U kunt dit weergeven door te tikken op het pictogram onder aan het scherm.

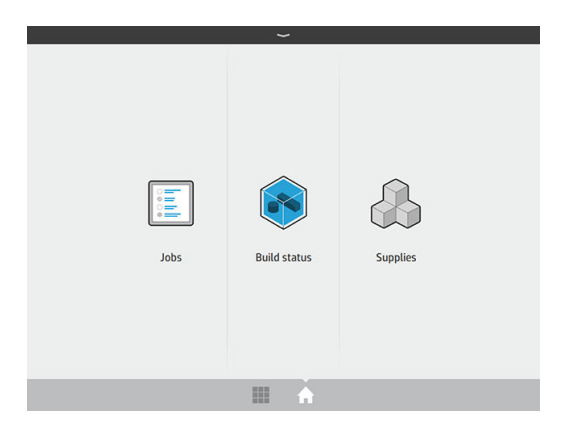

Het 'alle-apps'-scherm toont een lijst met alle beschikbare apps. U kunt dit weergeven door te tikken op het pictogram **onder aan het scherm.** 

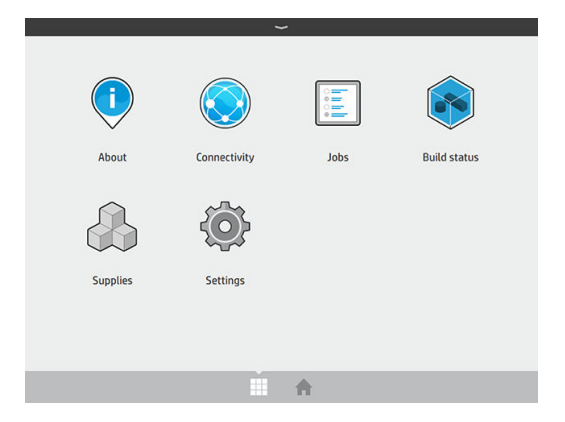

#### **Statuscentrum**

Aan de bovenkant van het front panel bevindt zich het statuscentrum, dat u kunt vergroten door van boven naar beneden te vegen. Dit is zichtbaar op bijna alle schermen, behalve wanneer er een actie plaatsvindt. In het statuscentrum wordt de status van de printer weergegeven en hebt u toegang tot verschillende opties en meldingen.

#### **Statusbaken**

Op de bovenklep van de printer is een informatiestrook zichtbaar. Hiermee wordt een samenvatting van de printer- en taakstatus weergegeven, die van een afstand kan worden waargenomen.

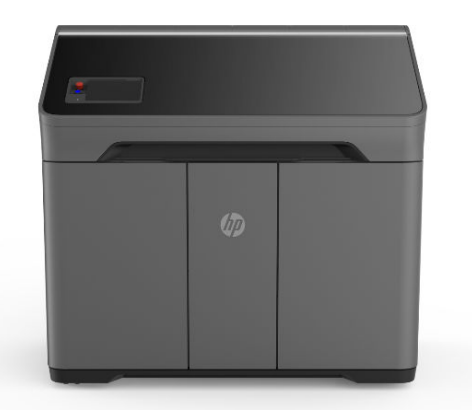

**BELANGRIJK:** De informatie in het baken is alleen voor functionele informatiedoeleinden en is niet van belang voor de veiligheid. Waarschuwingslabels op de printer moeten altijd in acht worden genomen, ongeacht de status die wordt aangegeven door de bakenlampjes.

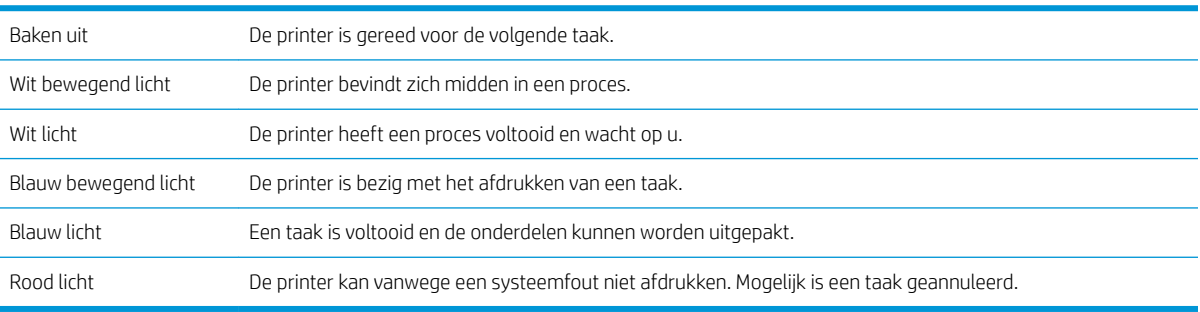

#### <span id="page-25-0"></span>Systeemopties wijzigen

U kunt verschillende opties voor het printersysteem wijzigen via het front panel. Tik op (O) (Instellingen) en vervolgens op System (Systeem).

Language (Taal) om de taal van de printer te wijzigen.

- Select altitude (Hoogte selecteren) om voor de printer de hoogte boven zeeniveau op te geven.
- Display brightness (Schermhelderheid) om de helderheid van het front-paneldisplay te wijzigen. De helderheid is standaard 50.
- Speaker volume (Luidsprekervolume) om het volume van de luidspreker van de printer te wijzigen. Selecteer Off (Uit), Low (Laag) of High (Hoog).
- Time Zone (Tijdzone) om de tijdzone van de printer weer te geven of in te stellen.
- Printer logs (Printerlogboeken) om gedetailleerde informatie voor probleemoplossing aan te vragen over systeemfouten, systeemwaarschuwingen, printkoppen of agents.
- Restore factory settings (Fabrieksinstellingen herstellen) om de printerinstellingen terug te zetten naar de oorspronkelijke fabriekswaarden. Met deze optie worden alle printerinstellingen hersteld, behalve de Gigabit Ethernet- en de papiervoorinstellingen.

### Het beheerderswachtwoord instellen

U kunt het beheerderswachtwoord op het front panel instellen. Tik op {O} (Instellingen), tik vervolgens op

Security (Beveiliging) > Manage password (Wachtwoord beheren) en voer het wachtwoord in. Als er al een wachtwoord is ingesteld, moet u het oude wachtwoord invoeren om een nieuw wachtwoord te kunnen instellen.

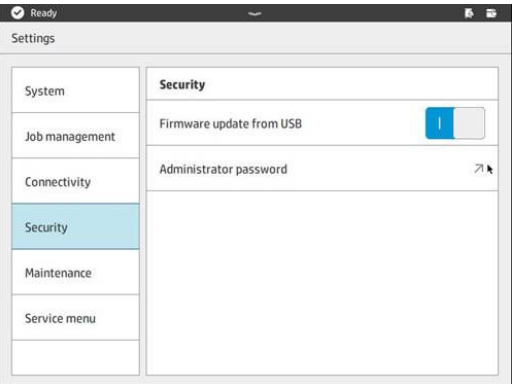

Het beheerderswachtwoord moet worden ingevoerd om de printerinstellingen te kunnen wijzigen.

## **Software**

#### HP SmartStream 3D Command Center

HP Smartstream 3D Command Center is een clienttoepassing waarmee u uw 3D-printers van HP en alle andere aanvullende apparaten, zoals verwerkingsstations en buildunits, volledig kunt controleren om de kracht van het 3D-ecosysteem van HP volledig te benutten. Command Center moet worden geïnstalleerd voor uw 3Dapparaten. Hiermee kunt u geslaagde 3D-afdrukken maken, afdruktaken bekijken en inspelen op toekomstige behoeften van de printer door firmware-updates, waarschuwingen en fouten op afstand te bekijken.

U kunt HP Smartstream 3D Command Center-software, -handleidingen en ondersteuning voor uw 3Dafdrukoplossing downloaden van:

- <http://www.hp.com/go/SmartStream3DCommandCenter/software>
- <http://www.hp.com/go/SmartStream3DCommandCenter/manuals>
- <http://www.hp.com/go/SmartStream3DCommandCenter/support>

Raadpleeg de *HP SmartStream 3D Command Center-gebruikershandleiding* voor meer informatie.

#### HP SmartStream 3D Build Manager

Gebruik de krachtige 3D-afdrukvoorbereidingsmogelijkheden van HP SmartStream 3D Build Manager om ervoor te zorgen dat al uw 3D-afdruktaken slagen:

- 1. Voeg onderdelen toe om te beginnen met het voorbereiden van de afdruktaak.
- 2. Draai het onderdeel, maak het passend en plaats het op het afdrukbed.
- 3. Zoek en repareer automatisch 3D-geometriefouten.
- 4. Verzend een afdrukklaar bestand naar een verbonden 3D-printer of sla het afdrukbare bestand op.

U kunt HP Smartstream 3D Build Manager-software, -handleidingen en ondersteuning voor uw 3Dafdrukoplossing downloaden van:

- <http://www.hp.com/go/SmartStream3DBuildManager/software>
- <http://www.hp.com/go/SmartStream3DBuildManager/manuals>
- <http://www.hp.com/go/SmartStream3DBuildManager/support>

Raadpleeg de *HP SmartStream 3D Build Manager-gebruikershandleiding* voor meer informatie.

# <span id="page-27-0"></span>4 In- en uitschakelen

LET OP: Gebruik de printer alleen binnen het aangegeven bereik van de bedrijfstemperatuur en de luchtvochtigheid (zie de handleiding voor locatievoorbereiding). Als de printer of benodigdheden zijn blootgesteld aan omstandigheden die buiten het gewenste bereik van de omgevingscondities vallen, wacht u minimaal twaalf uur totdat de werkomstandigheden voor de omgeving zijn genormaliseerd voordat u de printer inschakelt of de benodigdheden gebruikt.

- De printer in- en uitschakelen
- **[Hoofdschakelaar](#page-28-0)**
- [Afwezigheidsmodus](#page-29-0)

#### De printer in- en uitschakelen

#### De printer voor de eerste keer inschakelen

- 1. Zorg ervoor dat alle deuren van de printer gesloten zijn.
- 2. Zet de hoofdschakelaar aan de achterkant van de printer in de stand Aan.

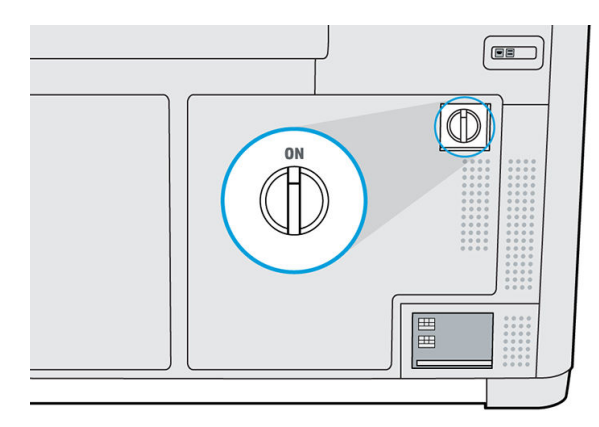

- 3. Wacht op een bericht op het front panel dat de printer klaar is om opnieuw te worden geactiveerd.
- 4. Voer een visuele controle op de printer uit.

<span id="page-28-0"></span>5. Als u hierom wordt gevraagd, drukt u op de blauwe knop voor nieuwe activering naast het front panel, links aan de voorkant van de printer. Hiermee schakelt u alle hoogspanningssystemen van de printer in.

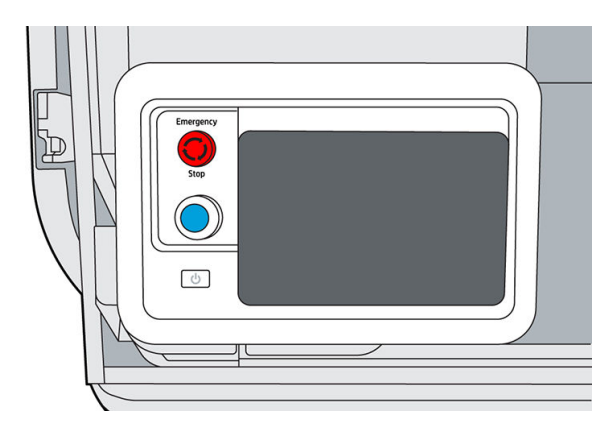

6. Wacht op een bericht op het front panel dat de printer klaar is. Dit kan enkele minuten duren. Wanneer de initialisatie is voltooid, wordt op het front panel een bericht weergegeven dat de printer klaar is. Als er een systeemfout wordt weergegeven, raadpleeg dan [Systeemfouten op pagina 137](#page-142-0).

#### De printer in- en uitschakelen

Gebruik de knop  $\overline{\omega}$  naast het front panel om de printer in en uit te schakelen.

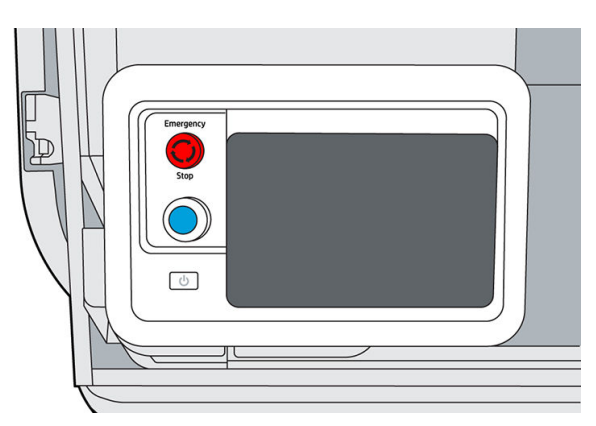

Als u de printer voor langere tijd wilt uitschakelen, schakelt u deze eerst uit met de knop . Wacht totdat de printer volledig is uitgeschakeld. Zet vervolgens de hoofdschakelaar aan de achterkant van de printer uit.

#### Hoofdschakelaar

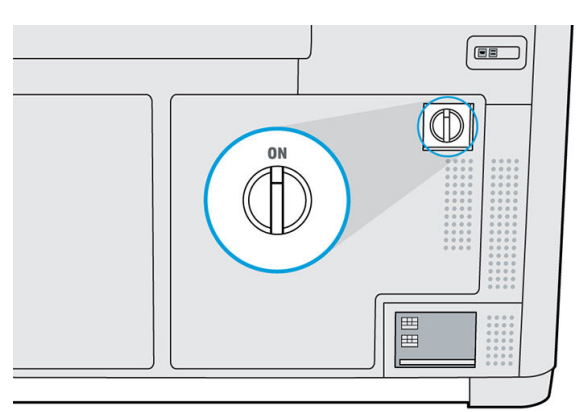

Zet de hoofdschakelaar alleen uit als u de printer wilt verplaatsen.

Als u de printer meer dan een week zonder toezicht wilt laten, stelt u de afwezigheidsmodus in.

## <span id="page-29-0"></span>Afwezigheidsmodus

Als u de printer meer dan een week zonder toezicht wilt laten, selecteert u Away mode (Afwezigheidsmodus) in het onderhoudsmenu. Er wordt een reeks kleine onderhoudstaken uitgevoerd om de printkoppen in goede staat te houden.

U kunt beter de afwezigheidsmodus instellen dan de printer volledig uitschakelen. Op deze manier hoeft de printkop minder vaak te worden vervangen en kunnen bedieningsprocedures consequent worden aangehouden met voorspelbare kosten op basis van gebruik. De printer blijft vergrendeld zolang de afwezigheidsmodus is ingeschakeld. De printer kan via het front panel weer worden ingeschakeld.

**A VOORZICHTIG:** Als u de printer voor langere tijd uitschakelt, kan niet worden gegarandeerd dat de printkoppen na inschakeling nog in goede staat verkeren en moeten deze mogelijk worden vervangen.

# <span id="page-30-0"></span>5 Printernetwerken

### Inleiding

De printer bevat een enkele RJ-45-poort voor een netwerkverbinding. Voor optimale prestaties raadt HP u aan Cat 5/5e- of Cat 6-kabels en voor gigabits geschikte apparatuur voor lokale netwerken te gebruiken.

Een juiste netwerkinstallatie is vereist om de printer te kunnen gebruiken, aangezien alle communicatie met afdruk- en beheersoftware plaatsvindt via het netwerk.

**BELANGRIJK:** Om te kunnen afdrukken, moet de printer zijn verbonden met Command Center en moet Command Center zijn verbonden met de cloud.

#### Connectiviteitsvereiste en monitoring op afstand

De klant geeft HP toestemming om de HP Command Center-software (of andere toepasselijke software van HP voor het beheer van het product van HP en controle op afstand) op de computer van de klant te installeren.

De klant zorgt ervoor dat de computer verbonden blijft met het product van HP en de klant zorgt ervoor dat de HP Command Center-software te allen tijde blijft draaien op die computer die is verbonden met het product van HP.

De klant zorgt, geheel op eigen kosten, voor softwareconnectiviteit van HP Command Center met de beveiligde cloud van HP door middel van een vaste internetverbinding via een door HP goedgekeurd communicatiekanaal, en zal die connectiviteit te allen tijde garanderen zoals nader wordt gespecificeerd in de handleiding voor locatievoorbereiding. De klant is verantwoordelijk voor het tijdig herstellen van de connectiviteit in geval van onderbrekingen.

DE KLANT GAAT ERMEE AKKOORD DAT ALS HET PRODUCT NIET BLIJFT VERBONDEN MET DE HP CLOUD ZOALS AANGEGEVEN IN DE HANDLEIDING VOOR LOCATIEVOORBEREIDING, DIT ZAL LEIDEN TOT BEPERKTE OF GEEN PRODUCTFUNCTIONALITEIT EN EEN BEPERKT SERVICENIVEAU.

Producten van HP kunnen gegevens van het klantapparaat verzamelen. De klant verleent HP en/of een geautoriseerde leverancier van HP toestemming voor toegang op afstand, via de HP Command Center-software, tot gegevens van het klantapparaat via producten van HP.

De gegevens van het klantapparaat worden gebruikt door HP en/of een geautoriseerde leverancier van HP voor het leveren van ondersteuning op afstand, zodat verbeterde diagnostische tests, preventief onderhoud, bijwerken van de software, berekening van gebruik en statistieken van voorraden en verbruiksartikelen mogelijk zijn, en voor evaluatie van toekomstige verbeteringen in producten van HP en het aanbod van HP. Daarnaast kan HP dankzij de gegevens van het klantapparaat vaststellen hoe producten van HP worden gebruikt, welke productfuncties het meest worden gebruikt en kunnen diverse overzichtsstatistieken van het gebruik van producten van HP worden berekend.

HP en/of geautoriseerde leveranciers van HP respecteren uw privacy, stellen alles in het werk om uw apparaatgegevens te beschermen en nemen toepasselijke voorzorgsmaatregelen om onbevoegde toegang of bekendmaking te voorkomen en garanderen dat ze passend gebruik zullen maken van uw apparaatgegevens. In het geval enkele gegevens kunnen worden aangemerkt als individuele gegevens, zorgen HP en/of door HP geautoriseerde leveranciers ervoor dat de privacy van dergelijke gegevens behouden blijft in overeenstemming

<span id="page-31-0"></span>met de privacyverklaring van HP ([http://www.hp.com/go/privacy\)](http://www.hp.com/go/privacy) en de kennisgeving voor rechten aangaande persoonsgegevens (<http://welcome.hp.com/country/privacy/privacynotice>), indien van toepassing.

'Gegevens klantapparaat' betekent gegevens van het product van HP van de klant die mogelijk, maar niet beperkt tot, het volgende bevatten: gebruiksgegevens van het product van HP; productiegegevens van het product van HP; systeemgebeurtenissen van het product van HP; onderhouds- en kalibratiegeschiedenis van het product van HP; modelnummer van het product van HP; serienummer van het product van HP; firmwareversie van het product van HP; IP-adres van het product van HP; status en geschiedenis van verbruiksartikelen; sensoractiviteit; hoeveelheid en type van gebruikte printkoppen; build-ID; buildduur; en/of afdrukmodus. De gegevens van het klantapparaat omvatten het volgende niet: ontwerpbestanden, onderdeelbestanden, taaknamen, taakinhoud, onderdeelvormen, thermische kaarten, gebruikersnamen of onderdeelnamen.

#### **Configuratie**

Om toegang te krijgen tot de netwerkinstellingen, tikt u op het pictogram (Connectiviteit) en vervolgens op

het pictogram (O (Instellingen) op het front panel.

#### Hostnaam

U kunt een aangepaste hostnaam toewijzen aan de printer. Als de netwerkinfrastructuur het ondersteunt, zal de printer proberen de hostnaam te registreren bij de DNS-service, waardoor het mogelijk wordt om de printer aan te roepen met de hostnaam in plaats van het IP-adres.

Op dezelfde manier kunt u het domeinachtervoegsel toewijzen om de volledig gekwalificeerde domeinnaam van de printer te definiëren.

#### ,Pv4-configuratie

U kunt selecteren of de printer automatisch de IPv4-netwerkinstellingen moet proberen vast te stellen met behulp van het DHCP-protocol of dat u deze handmatig wilt configureren. Deze instellingen omvatten het volgende:

- IP address (IP-adres): het unieke Internet Protocol-adres dat is toegekend aan de printer.
- Subnet mask (Subnetmasker): het masker dat overeenkomt met het IP-adres van de printer.
- Default gateway (Standaardgateway): het IP-adres van de netwerkgateway.
- **DNS configuration method** (Methode voor DNS-configuratie): bepaalt of DNS-servers door DHCP-service of handmatig moeten worden toegewezen.
- Primary and secondary DNS servers (Primaire en secundaire DNS-servers): de IP-adressen van de DNSservers.

#### Linksnelheid

De geïntegreerde netwerkcontroller ondersteunt verbinding met netwerken compatibel met IEEE 802.3 10Base-T Ethernet, IEEE 802.3u 100Base-TX Fast Ethernet en 802.3ab 1000Base-T Gigabit Ethernet. De printer onderhandelt automatisch met uw netwerk wanneer deze is verbonden en ingeschakeld om te werken met een verbindingssnelheid van 10, 100 of 1000 Mbps en om te communiceren met full- of half-duplexmodus. U kunt echter handmatig de verbinding configureren met het front panel van de printer of via andere configuratiehulpprogramma's vanaf het moment dat de netwerkcommunicatie tot stand is gebracht.

# <span id="page-32-0"></span>6 Richtlijnen voor ontwerpen en afdrukken

- **[Inleiding](#page-33-0)**
- [Voorbereiding van bestanden](#page-33-0)
	- [Bestandsgebruik in de volledige werkstroom](#page-33-0)
	- [Minimumspecificatie voor onderdelen](#page-33-0)
	- [Bestanden opslaan en exporteren](#page-38-0)
	- [Tessellatieproblemen](#page-40-0)
	- [Bestanden repareren](#page-40-0)
	- [HP SmartStream 3D Build Manager](#page-42-0)
- [Andere ontwerpaspecten waarmee rekening moet houden voordat u afdrukt](#page-42-0)
	- [ContractiecoÆfficiÆnt](#page-42-0)
	- [Afdrukstand](#page-43-0)
	- [Capillariteit op oppervlakken](#page-44-0)
	- [Positionering van onderdelen in het buildcompartiment](#page-44-0)
	- [Herhaalbaarheid](#page-45-0)
	- [Afstand tussen onderdelen in het buildcompartiment](#page-45-0)
	- [Een onderdeel afdrukken voor eindproductie](#page-45-0)
	- [Stroomdiagrammen voor afdrukstand](#page-45-0)
	- [Een sinterdoos genereren](#page-47-0)
	- [Printercapaciteit](#page-48-0)

### <span id="page-33-0"></span>Inleiding

3D-printers bieden veel meer vrijheid op het gebied van ontwerpen dan andere traditionele productietechnologie. Ontwerpers en technici kunnen hiervan profiteren en nieuwe geometrische vormen en concepten gebruiken die voorheen niet mogelijk waren. Om het ontwerp te kunnen optimaliseren dat moet worden afgedrukt met MJF, moet u op de hoogte zijn van een aantal kenmerken en de mogelijkheden van het afdrukproces, aangezien dit u kan helpen om het beste uit de technologie te halen.

De richtlijnen voor ontwerpen en afdrukken bieden een overzicht van de procedures die moeten worden gevolgd om een afdruktaak te verzenden, van het voorbereiden van het bestand tot de aandachtspunten die in overweging moeten worden genomen bij het ontwerpen van de onderdelen en de afdrukstand van deze onderdelen op het afdrukbed, om de kwaliteit van het eindonderdeel en de afdrukprestaties te optimaliseren.

## Voorbereiding van bestanden

#### Bestandsgebruik in de volledige werkstroom

In de volledige werkstroom van het afdrukproces doorlopen de bestanden verschillende softwaretoepassingen. Het eerste ontwerp kan bijvoorbeeld worden gedaan in een CAD-programma terwijl de voorbereiding van de taak kan worden uitgevoerd in HP SmartStream 3D Build Manager. Indien nodig kan het afgedrukte onderdeel in 3D worden gescand en worden vergeleken met het oorspronkelijke ontwerp.

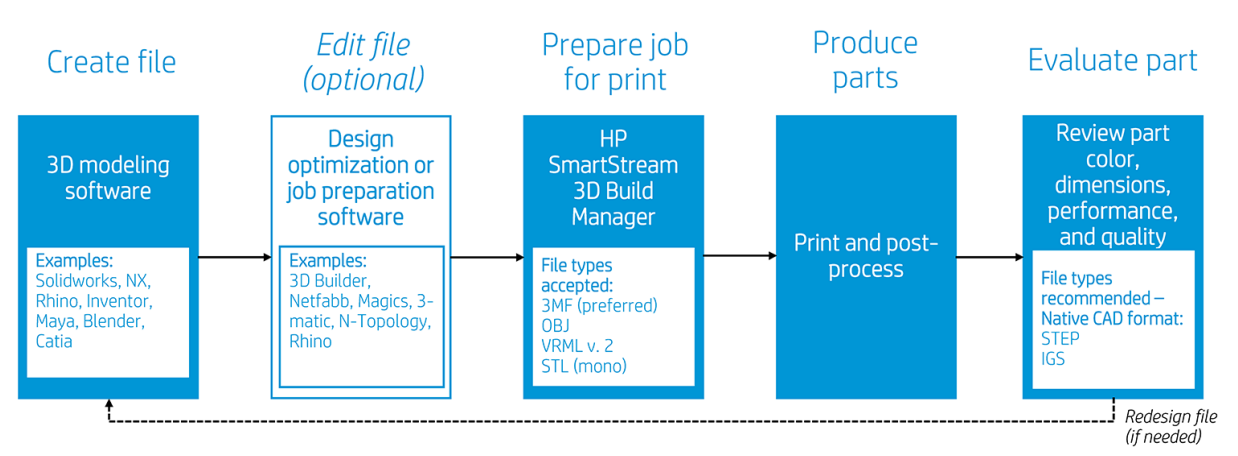

#### Minimumspecificatie voor onderdelen

HP raadt u aan bij het ontwerpen van onderdelen in uw 3D-modelsoftware deze minimale specificatie in acht te nemen om problemen met onderdelen te voorkomen en de beste kwaliteit te realiseren.

De minimale afdrukbare eigenschappen van de vlakken X, Y en Z zijn als volgt:

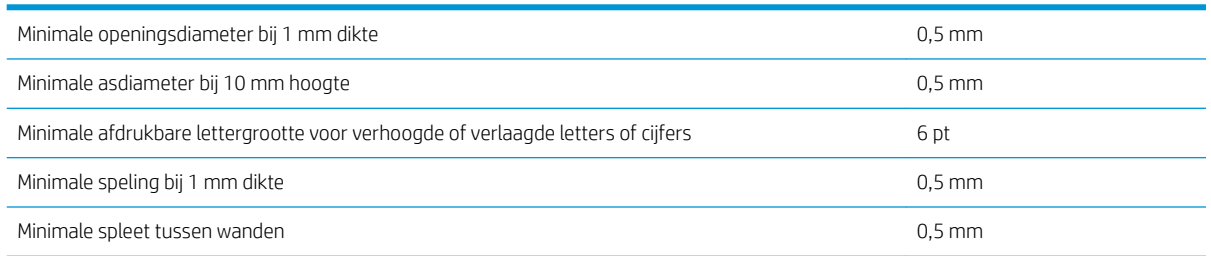

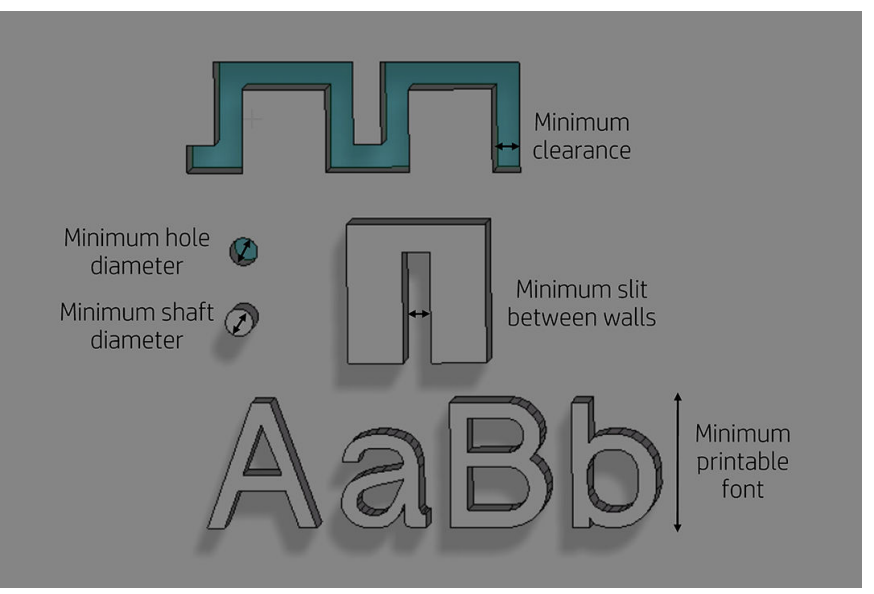

● Graveren. Met de Multi Jet Fusion-technologie kunt u letters en tekeningen afdrukken met een zeer hoge resolutie en definitie.

Voor de best mogelijke uitvoer moeten alle teksten, getallen of tekeningen die zijn opgenomen in een onderdeel ten minste 1 mm diep of hoog zijn.

De beste afdrukstand voor verhoogde en verlaagde letters is ondersteboven in het buildcompartiment.

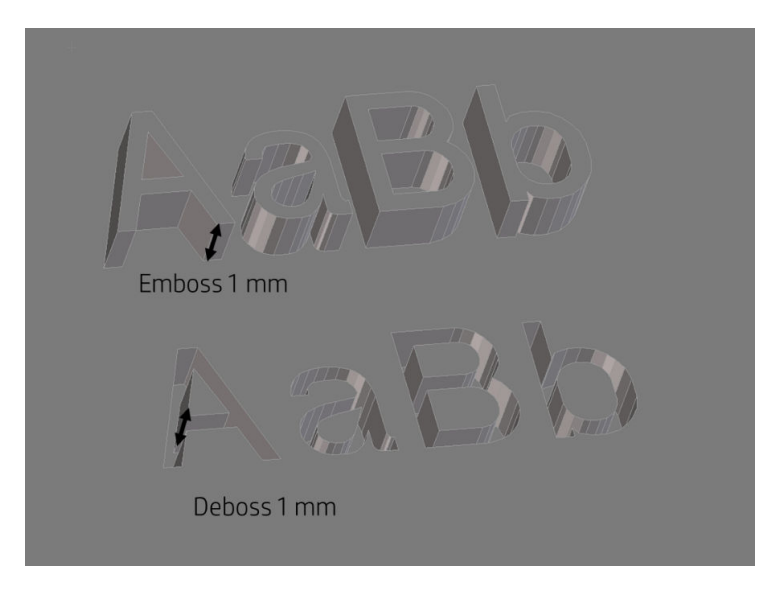

Stevig onderdeel of bouwkundige vulling. Met Multi Jet Fusion kunt u topologie-geoptimaliseerde, generatieve ontwerpen of zelfs kleine rasterstructuren afdrukken. Dit soort ontwerpen helpt mee het gewicht en de hoeveelheid materiaal van het onderdeel te verminderen, hetgeen niet alleen de kosten voor het onderdeel zelf drukt, maar ook de bedrijfskosten voor zeer gewichtsgevoelige applicaties verlaagt.

De minimale afstand die wordt aangeraden in een rasterstructuur, zodat al het materiaal uit het onderdeel kan worden verwijderd, is 5 mm.

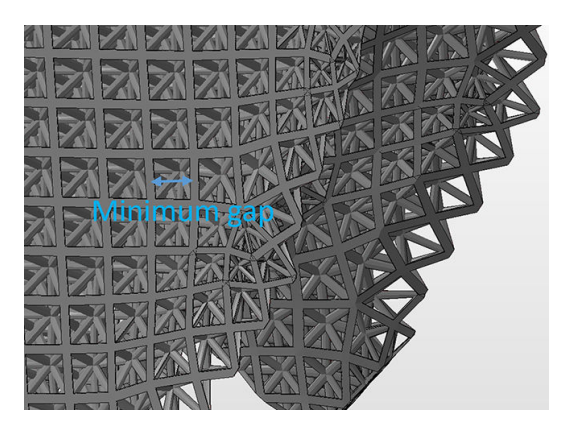

Als u een cantilever afdrukt, is de minimale wanddikte afhankelijk van de hoogte-breedteverhouding, wat de lengte gedeeld door de breedte is.

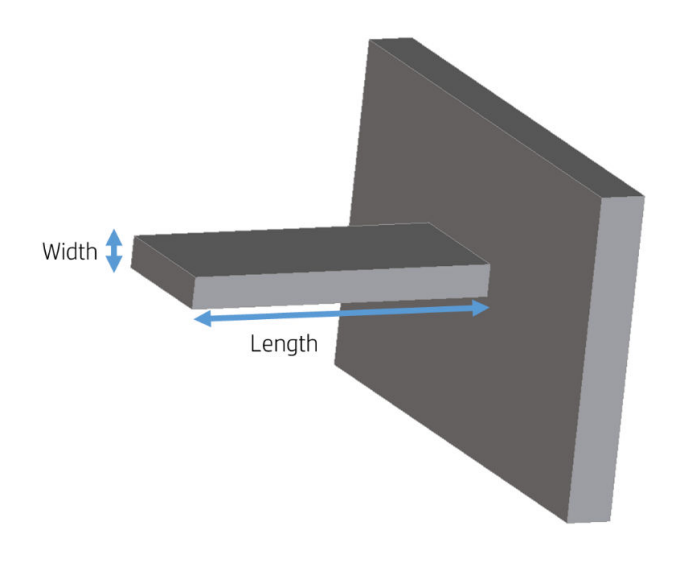

Hoogte-breedteverhouding = lengte / breedte

Voor een cantilever met een breedte die korter is dan 1 mm, moet de hoogte-breedteverhouding minder zijn dan 1. Er bestaan geen specifieke aanbevelingen voor breedten die langer zijn dan 1 mm.
Doorgaans is de minimale aanbevolen wanddikte 0,3 mm voor korte wanden die in het XY-vlak zijn georiënteerd en 0,5 mm voor korte wanden die in het Z-vlak zijn georiënteerd.

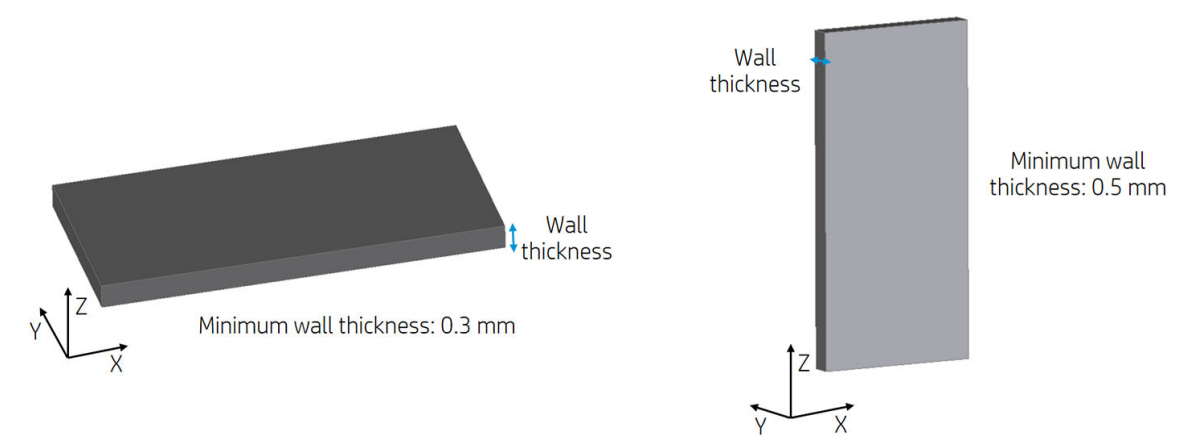

Bij onderdelen met een hoge hoogte-breedteverhouding (>10:1) wordt u aangeraden de wanddikte te vergroten of ribben of lijsten toe te voegen om het onderdeel te verstevigen.

Met zeer dikke wanden kan de warmte zich ophopen en lichte krimp veroorzaken in compacte gebieden waarin materiaal is opgehoopt.

- $\hat{X}$  TIP: Hol het onderdeel zoveel mogelijk uit, zodat u agents en materiaal bespaart en het aantal inzakkingen vermindert.
- Minimale afstand tussen te monteren onderdelen na het afdrukken. Een aantal van de afgedrukte onderdelen moet soms in elkaar worden gepast voor de uiteindelijke toepassing. In deze gevallen raadt HP u aan om afstanden van ten minste 0,5 mm (± 0,2 mm van de tolerantie van elk onderdeel) aan te houden tussen de interfacegebieden die in elkaar worden gepast, teneinde een juiste montage te kunnen waarborgen.

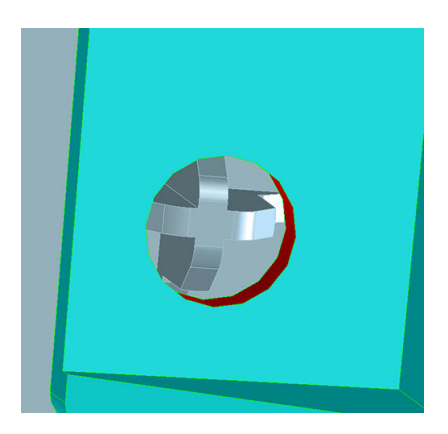

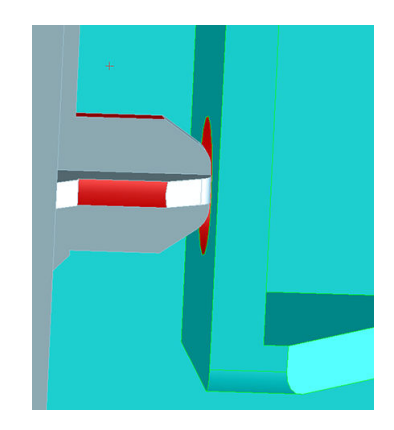

- Minimale afstand en speling tussen onderdelen die zijn afgedrukt als samenstellingen. Assemblageonderdelen die gezamenlijk worden afgedrukt, moeten een minimale speling van 0,7 mm hebben. Onderdelen met zeer dikke wanden van meer dan 50 mm moeten een grotere afstand hebben, zodat een goede uitvoering kan worden gewaarborgd.
	- Minimum clearance between parts
- Holle dichte geometrische vormen. Multi Jet Fusion is een proces waarin de onderdelen worden gebouwd door de geselecteerde gebieden van een op materiaal gebaseerde laag te laten samensmelten. Als de afgedrukte onderdelen hol zijn, moeten er afvoeropeningen in het ontwerp worden gemaakt om het materiaal te verwijderen. De aanbevolen minimale openingsdiameter is 5 mm. HP raadt u aan ten minste twee openingen te maken.
- Plaklijnen. Onderdelen die groter zijn dan de maximale build-grootte kunnen worden afgedrukt met Multi Jet Fusion wanneer u ze in meerdere delen splitst. Ze kunnen vervolgens met elkaar worden verbonden door middel van lijmen, lassen of het plaatsen van inzetpennen.

Als u onderdelen aan elkaar wilt lijmen, raadt HP u aan in elkaar grijpende vormen te gebruiken, zoals in de onderstaande afbeeldingen, als hulpmiddel voor het positioneren van de onderdelen en om het lijmproces te vergemakkelijken. Denk eraan 0,2 mm extra ruimte tussen onderdelen over te laten voor de lijm, naast de minimale afstand tussen onderdelen die zijn afgedrukt als samenstellingen (zie boven).

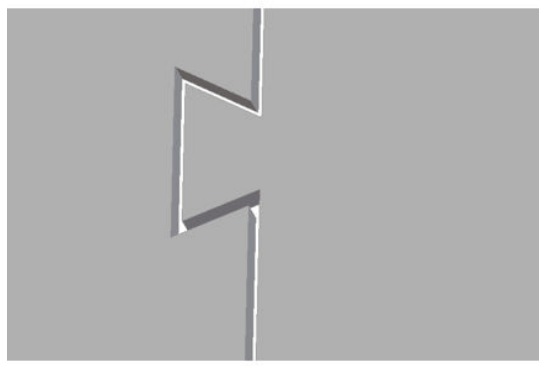

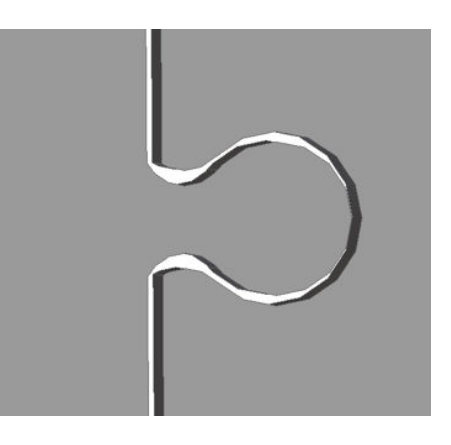

Buizen. Overweeg een strook of een ketting in de buis te ontwerpen en af te drukken om materiaal uit smalle buizen te kunnen verwijderen. Wanneer de onderdelen zijn afgedrukt, kunt u de strook of de ketting eruit trekken om het meeste materiaal los te maken. Het resterende materiaal kan worden verwijderd via het normale reinigingsproces.

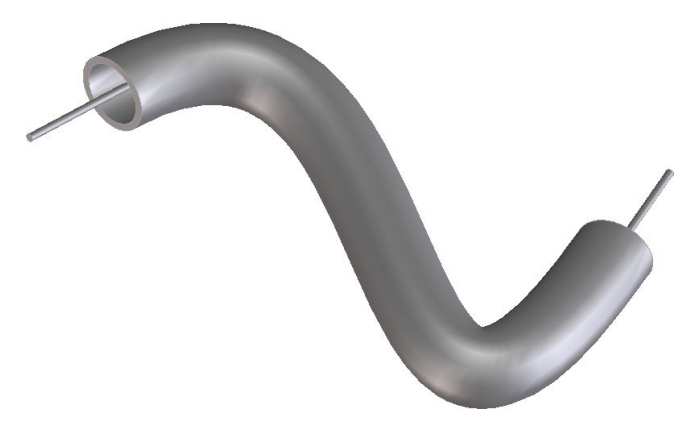

### Bestanden opslaan en exporteren

Nadat uw bestanden zijn ontworpen en gekleurd, moet er tessellatie worden toegepast op uw model of moet het model worden geconverteerd in driehoeken, die door de printer worden gebruikt om lagen te maken. Tessellatie vind plaats wanneer u uw modelbestand opslaat in specifieke bestandsindelingen. HP SmartStream 3D Build Manager ondersteunt vier verschillende bestandsindelingen:

3MF

<sup>2</sup> OPMERKING: 3MF is de aanbevolen bestandsindeling voor HP SmartStream 3D Build Manager.

- VRML 2 (.wrl)
- $OBI$
- **STL**

**EX OPMERKING:** STL-bestanden bevatten geen kleurinformatie. Gebruik de bestandsindeling 3MF, VRML 2 of OBJ voor kleurmodellen.

Wanneer u uw bestand opslaat of exporteert, is een normale bestandsgrootte voor een model ongeveer 1‑200 MB, maar de grootte is afhankelijk van het type software waarmee het bestand is gemaakt, het aantal driehoeken, het aantal en het niveau van de details, enzovoort. HP raadt u niet aan met bestanden groter dan 4 GB te werken. Bij grotere bestanden heeft de extra resolutie in het bestand mogelijk geen effect op het afgedrukte onderdeel.

Wanneer u vanuit een CAD-pakket exporteert naar een STL-, OBJ- of VRML 2-indeling, moet u vaak enkele parameters, zoals de hoektolerantie en koordlengte van de afwijking, opgeven. Deze parameters definiëren de resolutie en bestandsgrootte van het onderdeel. De aanbevolen parameters voor het exporteren van onderdelen zijn een hoektolerantie in het bereik 1-5 en de koordlengte van de afwijking met een bereik van 0,05 – 0,2. De hoektolerantie moet worden verlaagd voor onderdelen met cilindrische of sferische vormen en de koordlengte moet worden beperkt voor onderdelen met fijne details en kleine vormen.

Hieronder vindt u een aantal aanbevolen exportparameters/-instellingen voor veelgebruikte 3Dmodelprogramma's.

#### Voor Siemens NX aanbevolen exportinstellingen

Aanbevolen exportindeling: VRML (.wrl)

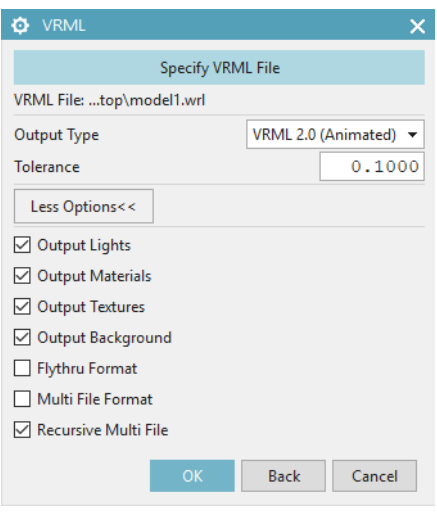

### Voor SolidWorks aanbevolen exportinstellingen

Aanbevolen exportindeling: 3MF (.3mf)

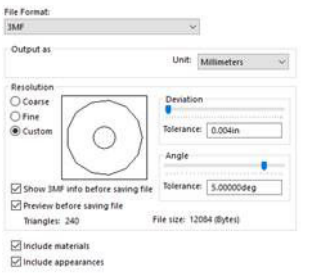

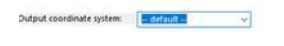

## Voor Solid Edge aanbevolen exportinstellingen

Aanbevolen exportindeling: 3MF (.3mf)

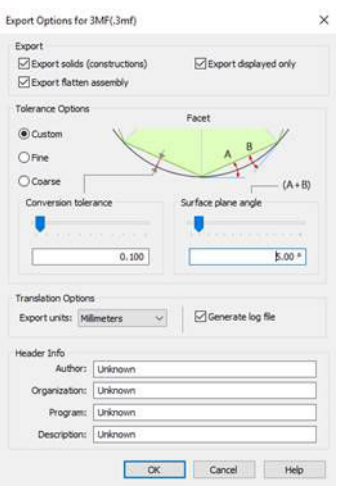

#### Voor Creo Elements aanbevolen exportinstellingen

Aanbevolen exportindeling: VRML (.wrl)

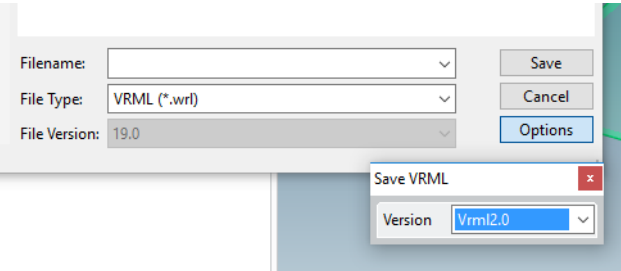

### Tessellatieproblemen

Tijdens het tesselleren/exporteren van uw bestanden kunnen zich enkele veelvoorkomende problemen voordoen:

Te veel of te weinig driehoeken

Bij te veel driehoeken wordt de verwerking moeilijker en, wanneer een bepaalde grootte is bereikt, zijn de extra driehoeken niet meer zo nauwkeurig. Hierdoor kan een teveel aan driehoeken de verwerkingstijd doen toenemen zonder dat daarmee voordeel wordt behaald.

Triangulatie (= driehoeksmeting) van een oppervlak zorgt voor facettering van het 3D-model. De parameters die worden gebruikt om een STL-model te exporteren, hebben invloed op de mate waarin facettering optreedt.

Voorbeeld van tessellatie

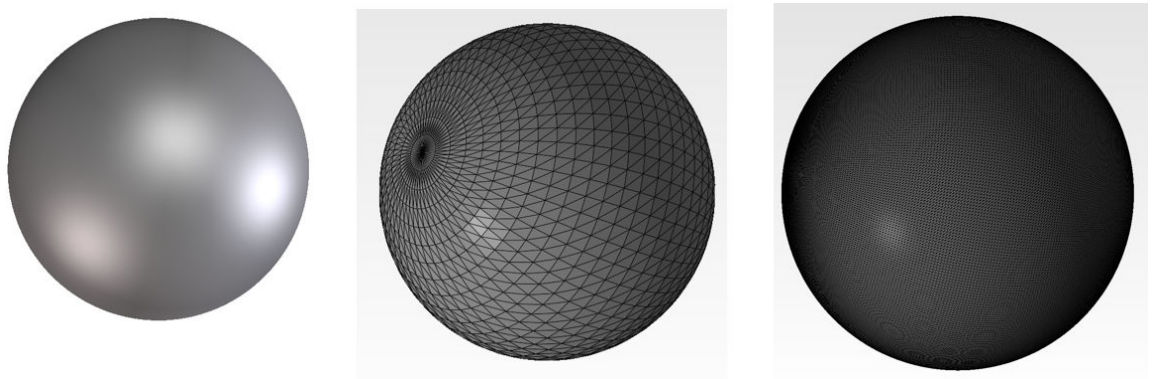

Openingen in driehoeken

STL-modellen hebben vaak te maken met oppervlakken die niet zijn verbonden met de naastgelegen oppervlakken en met ontbrekende oppervlakken.

### Bestanden repareren

#### Software voor bestandsreparaties

- Magics Materialise
- **Netfabb**
- HP SmartStream 3D Build Manager

#### Veelvoorkomende fouten

Sommige veelvoorkomende fouten die leiden tot problemen met de kwaliteit van onderdelen worden hieronder beschreven. Deze fouten kunnen worden verholpen in de native CAD-software. En als deze software niet beschikbaar is, kan Magics, Netfabb of HP Smartstream 3D Build Manager worden gebruikt. Als deze bestanden niet worden gecorrigeerd voordat u het ontwerp probeert te bouwen, verhindert de software dat u kunt doorgaan vanwege de slechte bestandskwaliteit of wordt de kwaliteit van uw onderdeel slecht. Het is daarom verstandig om goed te controleren of de CAD-bestandsontwerper een hoogwaardig en afdrukbaar ontwerp heeft geproduceerd.

Driehoeken zijn niet met elkaar verbonden

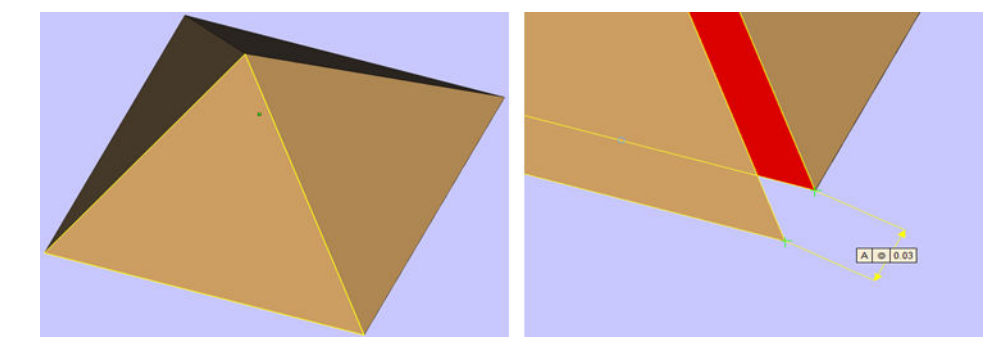

Overlappende driehoeken

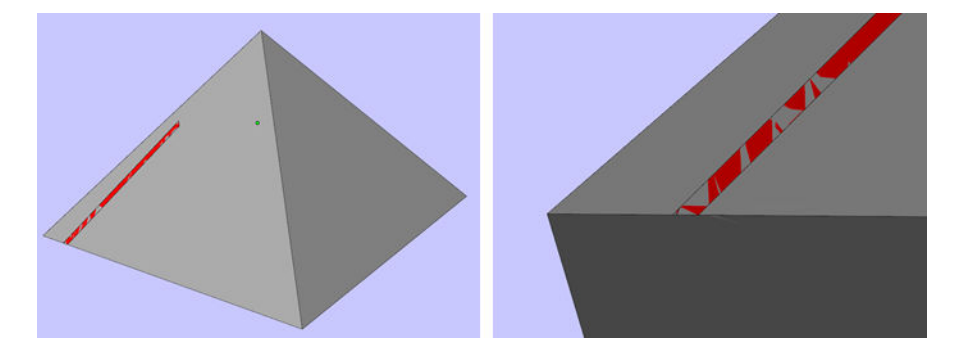

Openingen in onderdelen

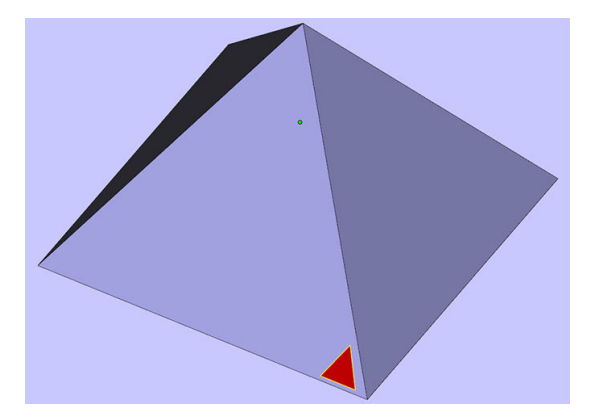

Driehoeken in omgedraaide richting

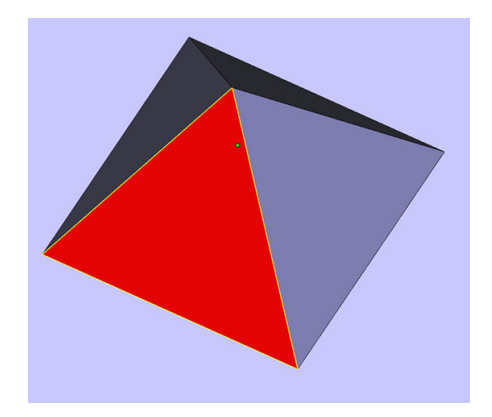

Kleine schelpen

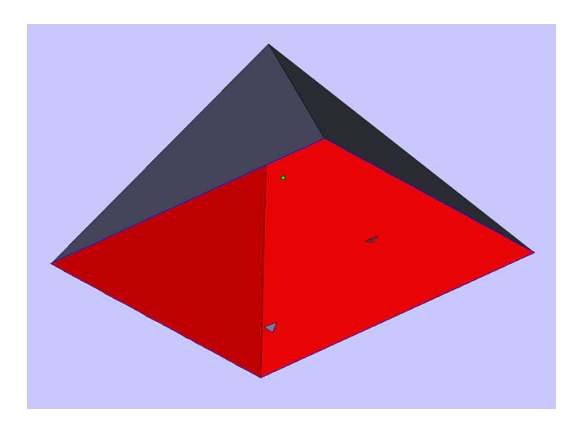

### HP SmartStream 3D Build Manager

HP SmartStream 3D Build Manager moet worden gebruikt om afdruktaken te verzenden. Nadat bestanden zijn geëxporteerd vanuit uw CAD-software, software voor grafische vormgeving of aparte beheersoftware voor 3Dmodellen, moeten deze dus worden geopend in SmartStream 3D Build Manager.

<sup>2</sup> OPMERKING: Voor een optimale dimensionale nauwkeurigheid kunt u onderdelen beter afzonderlijk exporteren in plaats van ze allemaal in één bestand te verzamelen.

Het proces voor het voorbereiden van de software kan een kwartier tot twee uur in beslag nemen, afhankelijk van de complexiteit van de taak. Dit kan worden uitgevoerd tijdens het afdrukken van andere taken. Wanneer dit is voltooid, kunt u op het front panel van de printer de taak uit de wachtrij selecteren die moet worden afgedrukt. Als zich een fout voordoet tijdens de verwerking, verschijnt op het front panel een bericht en wordt de taak geannuleerd. Om het opnieuw te proberen, moet u de taak opnieuw verzenden.

## Andere ontwerpaspecten waarmee rekening moet houden voordat u afdrukt

### Contractiecoëfficiënt

De procestechnologie produceert in elke laag een kleine contractie van het versmolten gebied. HP SmartStream 3D Build Manager compenseert al voor deze contractie om een optimale nauwkeurigheid te waarborgen.

## Afdrukstand

Er zijn verschillende zaken waar u rekening mee moet houden wanneer de afdrukstand van het onderdeel wordt ingesteld:

- **Esthetiek**
- Nauwkeurigheid
- Minimalisering van kromming
- Sterkte van het onderdeel

#### Esthetiek

Trapvorming is een fenomeen dat zich kan voordoen wanneer u afdrukt met een technologie op basis van lagen. Multi Jet Fusion is een proces met diverse lagen en soms kunnen de lagen die het onderdeel vormen, worden teruggevonden in het eindproduct.

Om trapvorming bij gebogen of schuine oppervlakken te voorkomen, moet u voorkomen dat deze oppervlakken met hoeken kleiner dan 20 graden ten opzichte van de horizontale lijn (het XY-vlak) worden gepositioneerd.

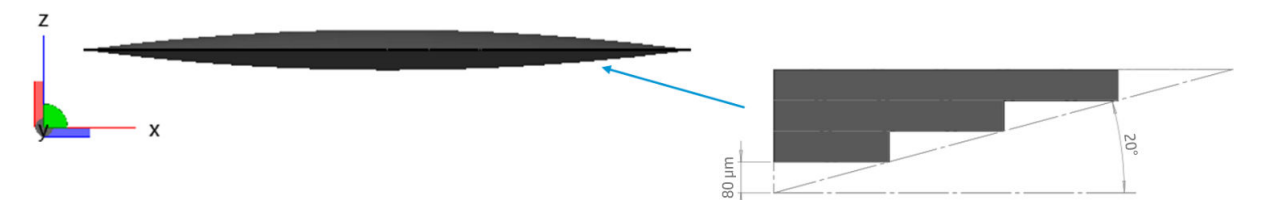

Gladheid brengt u het beste tot stand met oppervlakken die zich ondersteboven in het buildcompartiment bevinden. Als een onderdeel een bijzonder glad oppervlak moet hebben, zoals een buitentrap, moet het ondersteboven worden geplaatst.

#### Nauwkeurigheid van het onderdeel

De nauwkeurigheid van de onderdelen is in het XY-vlak beter dan in de richting van de Z. Onderdelen die de hoogste resolutie vereisen, moeten in het XY-vlak worden geplaatst, ergens midden onder in het buildcompartiment.

Cilindrische onderdelen waarvan de diameter een belangrijke dimensie is, moeten bijvoorbeeld waar mogelijk verticaal worden geplaatst.

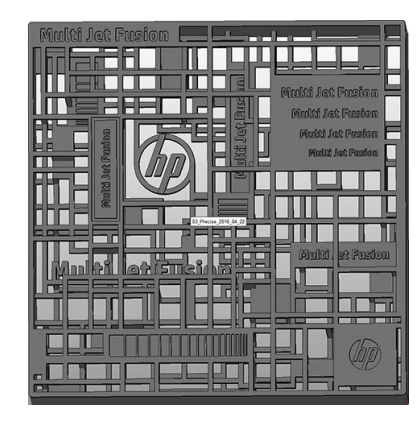

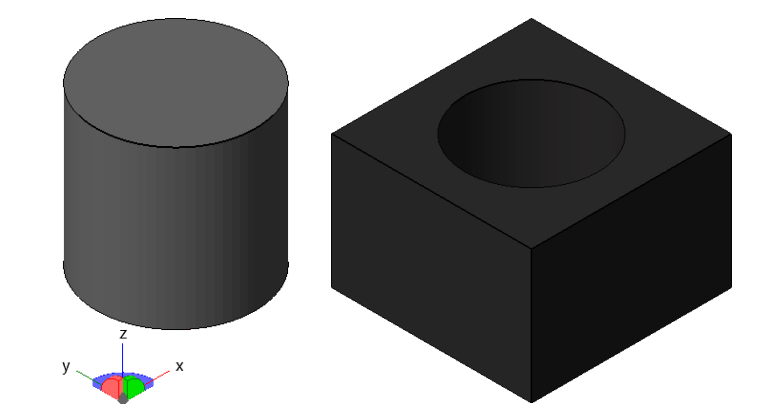

### Minimalisering van kromtrekking

Voor de beste afdrukkwaliteit en om kromtrekking te minimaliseren, moeten lange vlakke oppervlakken diagonaal in het XY-vlak worden geplaatst.

HP raadt u aan belangrijke onderdelen in het midden van het bed te plaatsen om de meest gelijkmatige koeling te verkrijgen.

Er zijn andere ontwerpcriteria die kunnen worden gebruikt om kromtrekking te voorkomen, zoals het verhogen van de dikte van het onderdeel of het toevoegen van ribben in de gebieden die kunnen worden beïnvloed.

#### Sterkte van het onderdeel

Omdat de printer een proces op basis van lagen gebruikt, wordt de hoogste samensmeltingssterkte binnen een en dezelfde laag bereikt. Onderdelen of vormen die sterk moeten zijn, plaatst u dus waar mogelijk in het XY-vlak.

### Capillariteit op oppervlakken

Dit is een intrinsiek effect van technologieën waarbij materiaal wordt gesmolten om objecten laag voor laag te consolideren. Wanneer een gebied wordt samengesmolten, gedraagt het zich als een vloeistof en vloeistof heeft de neiging om langs de randen omhoog te kruipen (als water in een glas).

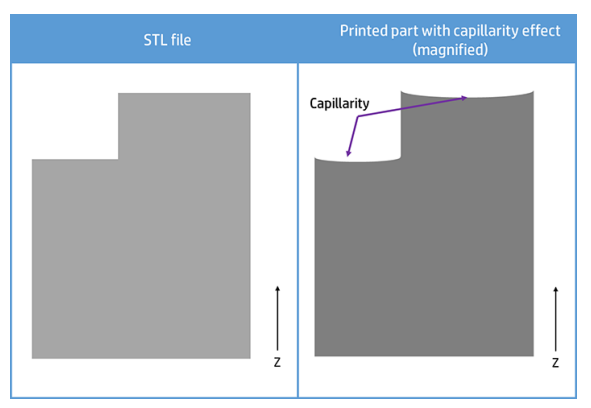

Hierdoor zijn grotere gebieden parallel aan het XY-vlak gevoeliger voor capillariteit. Voor deze gebieden raadt HP u dan ook aan om het onderdeel te draaien om dit effect te beperken.

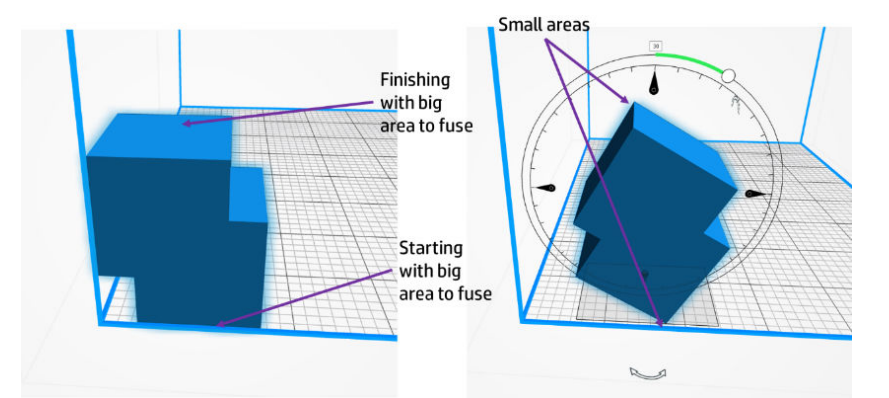

### Positionering van onderdelen in het buildcompartiment

Als het onderdeel zo accuraat mogelijk moet zijn, positioneer het dan niet aan de zijkanten van het compartiment.

Solide en massieve onderdelen kunnen het beste zo dicht mogelijk bij het midden van het afdrukbed worden geplaatst.

 $\hat{X}$ : TIP: Hol het onderdeel zoveel als mogelijk uit, zodat u agent en materiaal bespaart.

Tijdens het extractieproces wordt gebruikgemaakt van de openingen in het platformoppervlak. Als deze tijdens het extractieproces worden afgedekt, belemmert dit de extractie.

Plaats daarom geen grote, vlakke objecten (zoals een dienblad) onder de afdruktaak. In dat geval rust het grote vlakke onderdeel namelijk op het platform en blokkeert dit de meeste of alle extractieopeningen. Hierdoor blijft er na extractie materiaal achter in het buildcompartiment en kan er minder materiaal worden teruggewonnen.

Plaats ook geen zeer delicate onderdelen onder grote onderdelen met een hoge dichtheid. Dit kan leiden tot schade tijdens het extractieproces.

### Herhaalbaarheid

Probeer voor maximale herhaalbaarheid de afdrukomstandigheden hetzelfde te houden.

HP raadt u aan dezelfde software en printergerelateerde instellingen te behouden tot het einde van uw productierun. Dit betekent dat hetzelfde SSP-pakket met onderdelen moet worden afgedrukt met dezelfde apparaatfirmware, dezelfde buildmodus voor afdrukken, hetzelfde materiaal, enzovoort. Voer na voltooiing het nodige onderhoud uit en pas eventuele nieuwe firmware-upgrades toe die beschikbaar zijn geworden.

### Afstand tussen onderdelen in het buildcompartiment

Voor de beste printerstabiliteit moet de afstand tussen onderdelen ten minste 5 mm bedragen.

Een goede vuistregel is om een afstand van 5 mm tussen verschillende onderdelen aan te houden en een afstand van 10 mm tot de wand. Voor een relatief groot en zwaar onderdeel kunt u ongeveer 15 mm ruimte rondom aanhouden, voor een betere warmtedissipatie.

### Een onderdeel afdrukken voor eindproductie

Als er een onderdeel wordt gemaakt voor de eindproductie, probeert u eerst een kleine taak en drukt u het onderdeel in verschillende richtingen af, zodat u de beste kunt selecteren voor volumeproductie.

Voor de hoogste consistentie moet u ervoor zorgen dat de vuldichtheid van de uiteindelijke taak vergelijkbaar is met die van de testtaak.

### Stroomdiagrammen voor afdrukstand

De beste afdrukstand van een onderdeel in het buildcompartiment hangt in grote mate af van het uiteindelijke gebruik van het onderdeel en de eigenschappen die u wilt optimaliseren. De belangrijkste kenmerken die kunnen worden geoptimaliseerd, zijn de mechanische eigenschappen van bepaalde gebieden, de dimensionale nauwkeurigheid van de specifieke kenmerken en het uiterlijk van het onderdeel.

Afhankelijk van uw doelen, raadt HP de volgende werkstromen aan.

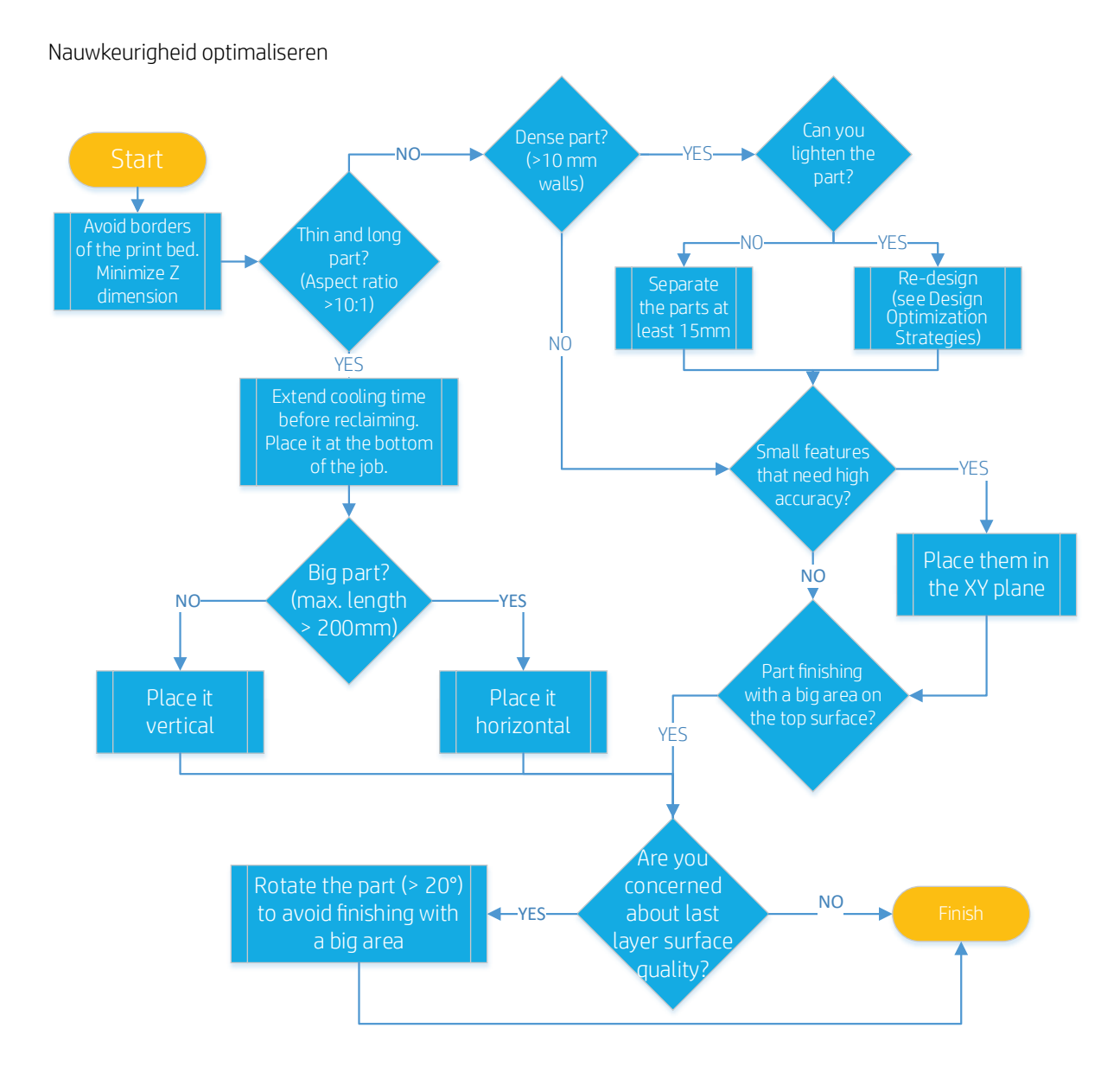

#### Uiterlijk en gevoeligheid optimaliseren

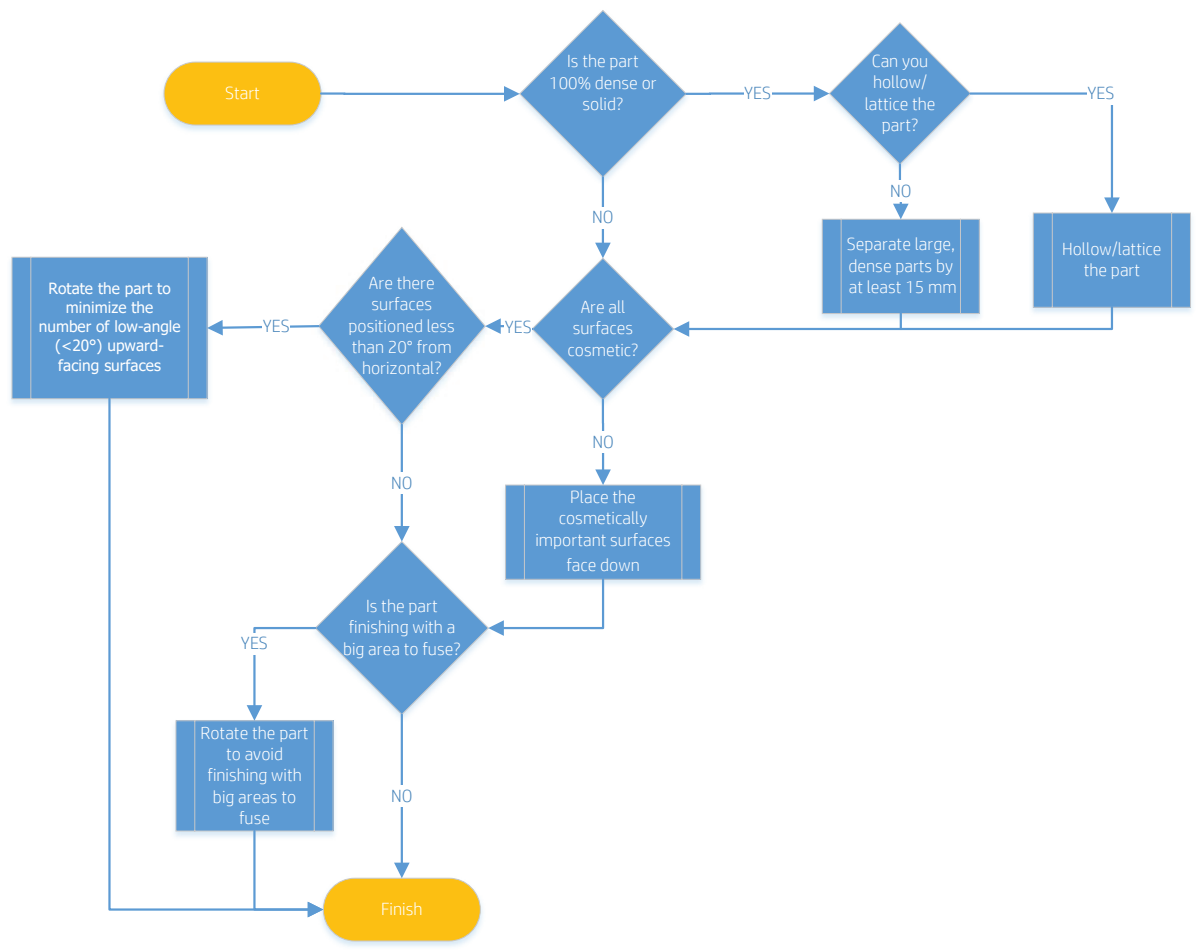

## Een sinterdoos genereren

U kunt kleine of delicate onderdelen beschermen door een sinterdoos of kooi te genereren. Met sommige software, waaronder HP SmartStream 3D Build Manager, kan automatisch een sinterdoos worden gegenereerd. Het is ook nuttig bij het traceren, aangezien hieraan namen of QR-codes kunnen worden toegevoegd met alle informatie over de onderdelen.

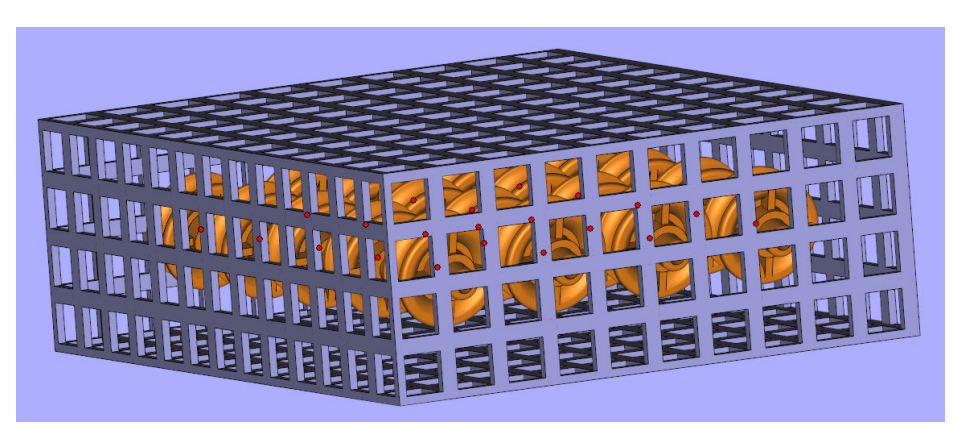

Wanneer u een sinterdoos genereert, zijn dit de aanbevolen parameters:

- Balkdikte: 0,8 mm
- Balkbreedte: 1,2 mm
- Rasterformaat: 10 mm (dit moet minstens twee keer zoveel als de balkdikte zijn)
- Kooiopvulling: 1,2 mm (dit is de ruimte tussen onderdelen en de kooi; deze waarde mag niet lager zijn dan de balkbreedte)

 $3$  OPMERKING: Hoe kleiner het raster of hoe groter de balk, des te moeilijker het wordt om er materiaal uit te extraheren.

### **Printercapaciteit**

Op het front panel wordt u tijdens de voorbereiding van de printer gevraagd om materiaal toe te voegen wanneer extra materiaal nodig is om de taak te kunnen voltooien. Het systeem kent echter beperkingen, zelfs bij maximale materiaalbeschikbaarheid. Gebruik het onderstaande diagram om taken te ontwerpen die een hoge kans van slagen hebben. In de meeste gevallen zal de printer weigeren een taak af te drukken als de kans bestaat dat er niet voldoende materiaal beschikbaar is.

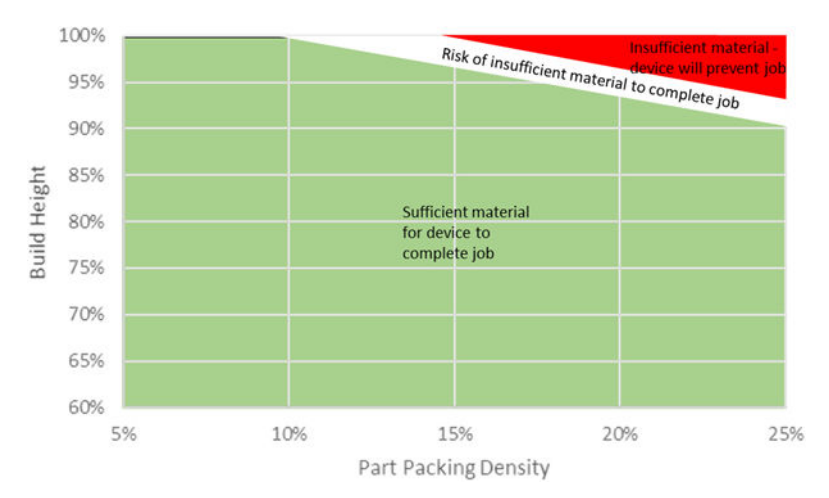

# 7 Een taak verzenden

Gebruik de juiste software om de taak naar de printer te verzenden, bijvoorbeeld HP SmartStream 3D Build Manager (raadpleeg de *HP SmartStream 3D Build Manager-gebruikershandleiding*).

Voordat een taak wordt afgedrukt, worden er verschillende controles uitgevoerd. Zie [Opdrachtvoorbereidingslijst](#page-52-0) [op pagina 47](#page-52-0).

# 8 Een taak selecteren

## Takenlijstapp

De takenlijstapp op het front panel van de printer geeft de status van alle taken weer. Mogelijke statussen zijn:

- Waiting to process (Wachten op verwerking)
- Processing (Aan het verwerken)
- Processed (Verwerkt): de taak is klaar voor verzending naar de printer. Deze taak is óf nooit eerder afgedrukt óf kan opnieuw worden afgedrukt.
- Sent to print (Verzonden om af te drukken): het afdrukken van de taak is begonnen.

## Een af te drukken taak selecteren

1. Tik op Jobs (Taken) in het beginscherm.

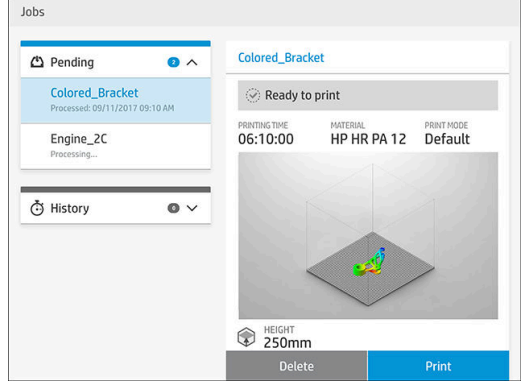

- 2. Selecteer de verwerkte taak en tik op Print (Afdrukken).
- 3. Vervolgens wordt gecontroleerd of alle subsystemen en benodigdheden klaar zijn om de build te kunnen voltooien (zie [Opdrachtvoorbereidingslijst op pagina 47\)](#page-52-0). Als uw aandacht vereist is, wordt er een melding met advies weergegeven: er verschijnt een melding in de taakdetails met een toegankelijk overzicht van eventuele problemen. Als u de taak wilt afdrukken, moet u de problemen in de lijst oplossen door de instructies op het front panel te volgen. Als u de taken in de lijst hebt voltooid, wordt een tweede controle uitgevoerd om er zeker van te zijn dat de printer gereed is om de taak af te drukken. Als er aanvullende problemen zijn, worden er opnieuw instructies weergegeven op het front panel.
- 4. De printer begint met het afdrukproces. Wacht totdat de melding wordt weergegeven dat het proces is voltooid.

# 9 Voorbereiding van de printer

- [Opdrachtvoorbereidingslijst](#page-52-0)
- **[Agents](#page-52-0)**
- **[Materiaal](#page-55-0)** 
	- [Materiaalcartridges](#page-55-0)
		- [Een materiaalcartridge vervangen](#page-56-0)
		- [De cartridges onderhouden](#page-57-0)
		- o [De cartridges opslaan](#page-58-0)
- [Gedestilleerd of gedeïoniseerd water](#page-58-0)
- [Verbruiksartikelen en afgedrukte onderdelen recyclen](#page-60-0)

## <span id="page-52-0"></span>Opdrachtvoorbereidingslijst

Voordat wordt begonnen met afdrukken, worden er automatisch enkele controles uitgevoerd om er zeker van te zijn dat de printer de hele build kan afdrukken. Hierbij gaat het om de volgende controles:

- Printer schoon (zie [Het afdrukgebied reinigen op pagina 75\)](#page-80-0)
- Taak compatibel met apparaat
- Printkop gereed (zie [De printkoppen uitlijnen op pagina 114\)](#page-119-0)
- Met de cloud verbonden (zie [Printernetwerken op pagina 25](#page-30-0))
- Voldoende agent (zie Agents op pagina 47)
- Voldoende materiaal (zie [Materiaal op pagina 50](#page-55-0))
- Voldoende water in de tank met gedestilleerd water (zie [Gedestilleerd of gedeïoniseerd water](#page-58-0) [op pagina 53](#page-58-0))
- Printkopreinigingsrol gereed (zie [De reinigingsrol vervangen op pagina 92\)](#page-97-0)
- Filters gereed (zie [Onderhoud op pagina 68](#page-73-0))
- Lamp schoon
- Gesloten deuren

Als er een probleem wordt aangetroffen, wordt u mogelijk gevraagd voor hulp contact op te nemen met uw ondersteuningsvertegenwoordiger.

## Agents

De printer gebruikt drie typen agents: toevoer-, samensmeltings- en heldere samensmeltingsagents.

#### **Opmerking**

- Dit is een printer met dynamische beveiliging. Cartridges zonder HP-chip werken niet. Zie <http://www.hp.com/go/learnaboutsupplies>voor meer informatie.
- Deze printer is niet bedoeld om continue agentsystemen te gebruiken. Om te kunnen afdrukken, verwijdert u het continue agentsysteem en installeert u originele (of compatibele) HP-cartridges.
- Deze printer is ontworpen om agentcartridges te gebruiken totdat deze leeg zijn. Het opnieuw vullen van cartridges voordat deze leeg zijn, kan leiden tot defecten aan de printer. Als dat gebeurt, plaatst u een nieuwe cartridge om door te gaan met afdrukken.

#### **Status**

Tik op het front panel van de printer op , vervolgens op Agents en ten slotte op een agent om de status te

bekijken:

- Check pending (In afwachting van controle): de cartridge is aanwezig, maar is nog niet gecontroleerd. De deur naar de agents moet worden gesloten voordat de cartridge kan worden gecontroleerd.
- Checking (Bezig met controleren): de cartridge wordt gecontroleerd.
- Not present (Niet aanwezig): de cartridge is niet aanwezig (dit is geen foutstatus).
- **Missing cartridge** (Ontbrekende cartridge): de cartridge is niet aanwezig terwijl u een actie of werkstroom probeert uit te voeren waarvoor een cartridge vereist is, zoals een build (dit is een foutstatus).
- Out of agent (De agent is op): de agent moet worden vervangen.
- Incompatible cartridge (Incompatibele cartridge): de cartridge is niet compatibel met de sleuf waarin deze is geplaatst (bijvoorbeeld wanneer de gele cartridge in de sleuf voor de zwarte cartridge is geplaatst).
- Incompatible cartridge region (Incompatibele cartridgeregio): cartridges werken alleen in specifieke regio's van de wereld, in verband met wereldhandel en regelgeving. Deze status verschijnt als de agent en de printer voor verschillende regio's zijn geregistreerd.
- Reseat required (Opnieuw installeren vereist): de agent is niet juist geplaatst. Probeer de agent te verwijderen en opnieuw te plaatsen.
- Replacement required (Vervanging vereist): de agent is defect en moet worden vervangen.
- Very low agent (Agent is bijna op): de tussentank voor de agent is bijna leeg en de cartridge is leeg.
- Low agent (Laag agentniveau): het agentniveau in de tussentank is laag en de cartridge is leeg.
- Expired agent (Verlopen agent): de agent heeft zijn vervaldatum bereikt. Het gebruik van verlopen agents kan de garantie op de printkoppen beïnvloeden.
- Ready (Gereed): de cartridge is gereed.
- Altered cartridge (Gewijzigde cartridge): de cartridge is onbekend of gewijzigd.
- Non-HP agent detected (Niet-HP-component gedetecteerd): de cartridge bevat een niet-HP-agent.

 $\mathbb{F}$  OPMERKING: Het niveau van elke agent die op het front panel wordt weergegeven, is een schatting.

#### Leds

Wit: als het lampje brandt, is de cartridge leeg en moet deze worden vervangen.

#### Een agent vervangen

- $\ddot{\mathbb{B}}$  OPMERKING: Printerprocessen kunnen worden gestopt wanneer er deuren geopend zijn.
- OPMERKING: Als u om welke reden dan ook een cartridge uit de printer verwijdert, moet u deze zo snel mogelijk proberen te vervangen. U moet cartridges pas openen of uitpakken als u klaar bent om deze te installeren.
	- 1. Tik op het front panel van de printer op  $\triangle$  en vervolgens op Agents > Replace (Vervangen).
	- 2. Open de deur naar de agents.

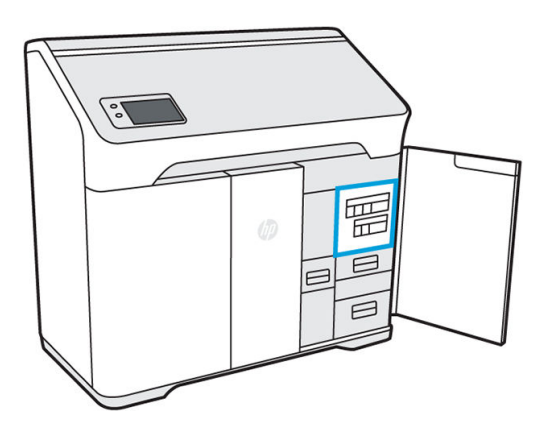

3. Zoek de agent die moet worden vervangen. Op het front panel kunt u zien welke agent moet worden vervangen, maar het wordt ook aangegeven met een witte led boven de betreffende cartridge.

#### **BY** OPMERKING: Er kunnen meerdere cartridges tegelijk worden vervangen.

4. Druk op de agent om deze te ontgrendelen en verwijder deze. Als het goed is, hoort u een klikgeluid bij het verwijderen.

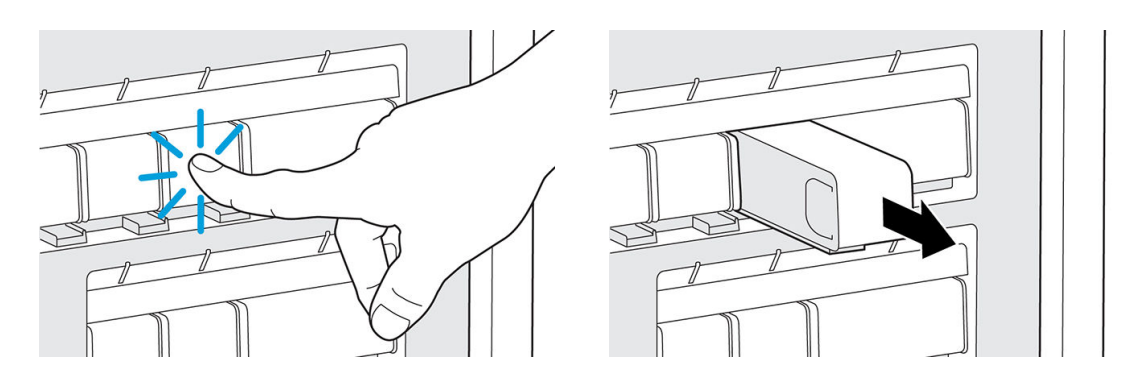

- 5. Oude agentcartridges kunnen worden gerecycled via het HP Planet Partners-programma, indien beschikbaar in uw regio. Bezoek <http://www.hp.com/recycle/>voor meer informatie. Als het programma voor u niet beschikbaar is, verwijdert u de cartridges in overeenstemming met plaatselijke voorschriften.
- 6. Volg de instructies op de nieuwe agentcartridges om deze voor te bereiden voor installatie.
	- $\bigwedge$  VOORZICHTIG: Raak de metalen contactpunten op de cartridge niet aan. Vingerafdrukken op de contactpunten kunnen verbindingsfouten veroorzaken.

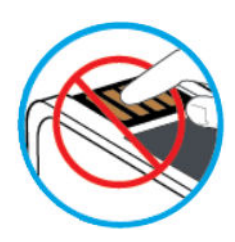

7. Plaats de nieuwe cartridge totdat u een klik hoort.

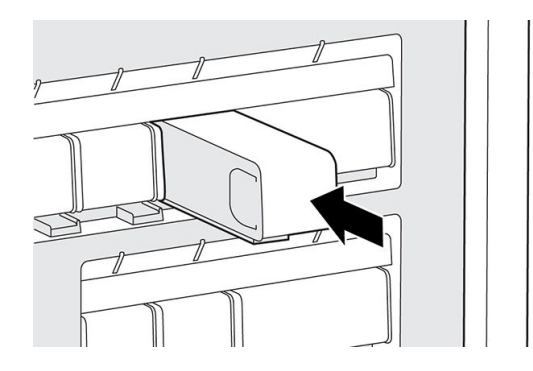

- 8. Sluit de deur naar de agents.
- 9. Tik op Finish (Voltooien) en Check (Controleren) op het front panel.
- $\hat{P}$ . TIP: Zie [Problemen met agents oplossen op pagina 65](#page-70-0) als de nieuwe agent niet werkt.

## <span id="page-55-0"></span>**Materiaal**

De printer gebruikt een combinatie van nieuw en herbruikbaar materiaal: de configuratie voor PA12-materiaal is 20% nieuw, 80% herbruikbaar. De sleuf voor herbruikbaar materiaal dient twee functies:

- Herbruikbaar materiaal toevoegen. U kunt worden gevraagd om meer herbruikbaar materiaal in de printer te plaatsen als er niet voldoende materiaal is om de materiaalverhouding aan te houden en te voldoen aan de vereisten van de taak. Op het front panel worden instructies voor het installeren van een voorraad opnieuw gebruikt materiaal weergegeven.
- Overtollig herbruikbaar materiaal verwijderen. U kunt worden gevraagd om herbruikbaar materiaal te verwijderen als er niet voldoende ruimte is voor al het herbruikbare materiaal dat door de taak wordt gegenereerd. Op het front panel worden instructies voor het installeren van een lege of gedeeltelijke voorraad voor het overtollige materiaal weergegeven.

#### Materiaalstatussen

- **Fresh** (Nieuw): nieuw nog niet eerder gebruikt materiaal.
- Reusable (Herbruikbaar): materiaal dat de printer heeft teruggewonnen van eerdere taken en opnieuw kan worden gebruikt voor toekomstige taken.
- Waste material (Afval): gebruikt materiaal dat niet wordt hergebruikt.
- Mix ratio (Mixverhouding): een combinatie van nieuw en teruggewonnen materiaal.
- Empty (Leeg): lege cartridges moeten worden bewaard en gebruikt voor teruggewonnen materiaal.

#### **Materiaalcartridges**

De materiaalcartridges verdelen het materiaal in de printer. Elke materiaalcartridge heeft een capaciteit van 10 liter. De printer accepteert geen cartridges die zijn aangepast of waarmee is geknoeid. Bekijk de materiaallijst voor bestelinformatie.

Er zijn twee sleuven voor materiaalcartridges, één voor nieuw materiaal (links) en één voor herbruikbaar materiaal (rechts).

Wanneer u een lege cartridge uit de sleuf voor nieuw materiaal verwijdert, moet u het label voor nieuw materiaal van de cartridge verwijderen. Hieronder komt dan het label voor herbruikbaar materiaal tevoorschijn. Deze cartridge kan nu worden gevuld met herbruikbaar materiaal en worden gebruikt in de sleuf voor herbruikbaar materiaal.

U kunt alleen afdrukken als er zowel cartridges met nieuw materiaal als cartridges voor herbruikbaar materiaal zijn geïnstalleerd.

<sup>2</sup> OPMERKING: Afvalmateriaal dat niet automatisch is teruggewonnen, moet niet opnieuw worden ingebracht in het systeem: dit kan leiden tot problemen met de afdrukkwaliteit.

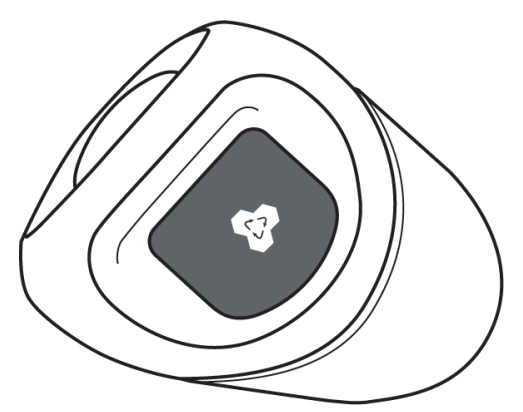

U kunt lege, gedeeltelijk gevulde of volledig herbruikbare cartridges bewaren voor later gebruik.

<span id="page-56-0"></span>Gooi de blauwe dop van de materiaalcartridges niet weg. Deze doppen kunnen in de binnenkant van de deur naar het materiaal worden bewaard. Schroef de dop weer op een materiaalcartridge wanneer u deze uit de printer verwijdert.

Extra oplettendheid is geboden bij de verwerking van zware cartridges, om persoonlijk letsel te voorkomen.

### Cartridges van 10 liter Materiaal Totale gewicht cartridge (kg) Nettogewicht materiaal (kg)

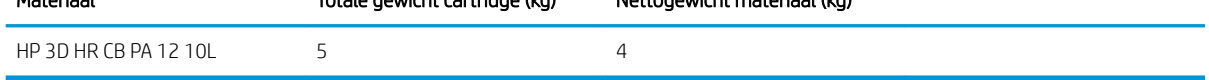

#### Een materiaalcartridge vervangen

Een cartridge moet worden verwijderd en vervangen wanneer dit wordt aangegeven op het front panel en met de signaal-led boven of onder de cartridge.

 $\triangle$  VOORZICHTIG: De verwijdering van de cartridge moet worden geïnitieerd via het front panel. De cartridges zijn fysiek vastgekoppeld aan de printer. Probeer deze er niet uit trekken zonder het front panel te gebruiken.

VOORZICHTIG: Afhankelijk van het materiaal kan een cartridge gevoelig zijn voor temperatuur, (lucht)vochtigheid of andere factoren. Het gebruik van cartridges onder ongecontroleerde omstandigheden kan de werking van de printer aantasten of ernstig beschadigen.

#### Leds

- Signaal: de signaal-led heeft de vorm van een verticale lijn. Deze led bevindt zich onder de sleuf voor nieuw materiaal en boven de sleuf voor herbruikbaar materiaal. Als de led brandt, moet de cartridge worden vervangen.
- Vergrendelingspictogram: De led voor het vergrendelingspictogram bevindt zich voor elke materiaalsleuf naast de signaal-led. Als de led brandt, is de cartridge vergrendeld. Als u een cartridge wilt verwijderen, moet u deze eerst ontgrendelen via het tabblad Supplies (Benodigdheden).

#### Vervanging van cartridge

- 1. Tik op het front panel op (Benodigdheden) en vervolgens op Material (Materiaal) > Fresh material (Nieuw materiaal) of Reused material (Hergebruikt materiaal) > Replace (Vervangen).
- 2. Open de deur naar het materiaal. Boven of onder de cartridge die moet worden vervangen, is een witte led in de vorm van een verticale lijn zichtbaar.

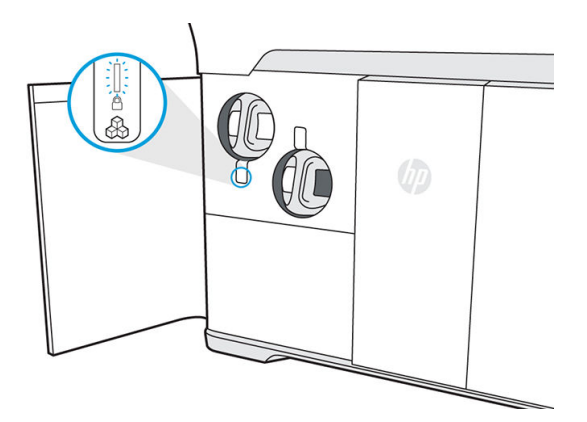

- <span id="page-57-0"></span>3. Trek de hendel recht omhoog om de cartridge uit de sleuf te verwijderen.
	- **The OPMERKING:** Elke cartridge weegt leeg 1 kg en vol 5 kg.

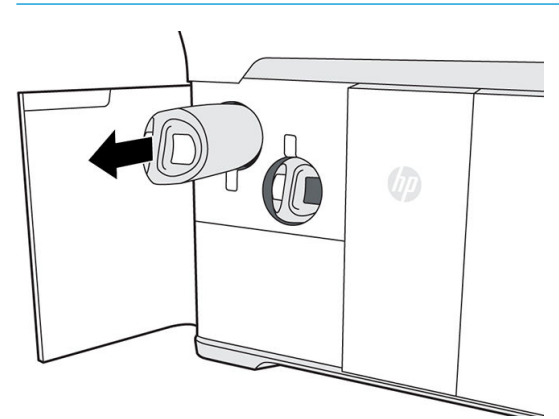

- 4. Bevestig de dop weer op de cartridge voordat u deze opslaat.
- 5. Verwijder de dop van de nieuwe cartridge.

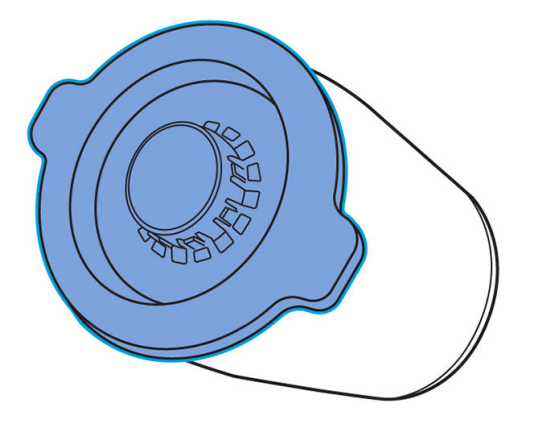

6. Plaats de nieuwe cartridge in de sleuf en duw deze aan tot het vergrendelingspictogram gaat branden. U hoeft de cartridge niet te draaien, duw deze er recht in.

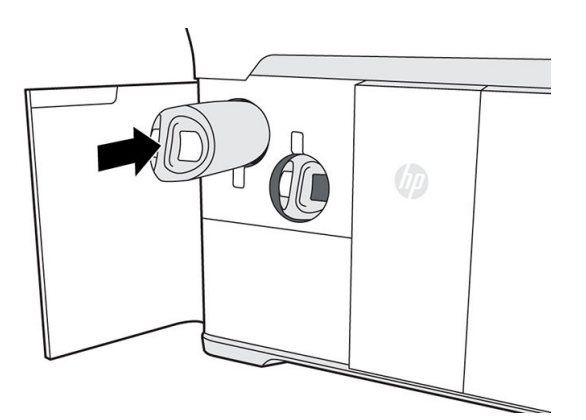

- 7. Sluit de deur naar het materiaal.
- 8. Tik op Finish and check (Voltooien en controleren) op het front panel.

### De cartridges onderhouden

Voordat het materiaal kan worden gebruikt, moet het wennen aan de omgevingsomstandigheden van de ruimte gedurende ten minste twee dagen.

<span id="page-58-0"></span>Tijdens de normale levensduur van een cartridge is geen specifiek onderhoud nodig. Voor de beste kwaliteit wordt echter aangeraden een cartridge te vervangen wanneer de vervaldatum is bereikt. Er wordt een melding op het front panel van de printer weergegeven als een cartridge de vervaldatum heeft bereikt.

#### De cartridges opslaan

Cartridges moeten worden opgeslagen in overeenstemming met hun specificaties. Vóór gebruik moet een cartridge zich al minstens twee dagen in de omgevingsomstandigheden van de printer bevinden.

 $\bigwedge$  VOORZICHTIG:  $\;\;$  HP raadt aan alleen cartridges met een dop op te slaan. Wanneer u een cartridge zonder dop opslaat, kan het materiaal onbruikbaar worden en kunnen zich gevaarlijke situaties voordoen, bijvoorbeeld wanneer de cartridge omvalt. Afhankelijk van het materiaal kan dit gevoelig zijn voor temperatuur, (lucht)vochtigheid of andere factoren. Het gebruik van cartridges onder ongecontroleerde omstandigheden kan de werking van de printer aantasten of ernstig beschadigen. Plaats de dop terug op de cartridge om te voorkomen dat er materiaal wordt verspild terwijl dit is opgeslagen. Als er overtollig materiaal verloren gaat, wordt de cartridge mogelijk niet herkend door de printer omdat er in dat geval vanuit wordt gegaan dat met deze cartridge is geknoeid.

## Gedestilleerd of gedeïoniseerd water

#### De watertank opnieuw vullen

Vul de watertank bij wanneer hierom wordt gevraagd op het front panel. Er kan pas met afdrukken worden begonnen als er voldoende water is om de taak te voltooien.

- **A voor ZICHTIG:** Gebruik nooit leidingwater.
	- 1. Open de deur naar de agents.

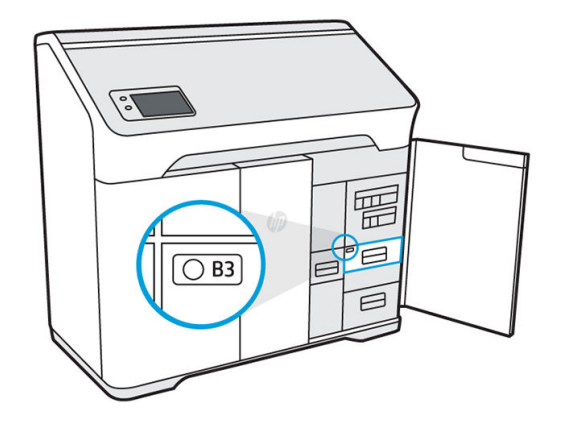

2. Open de lade met de watertank.

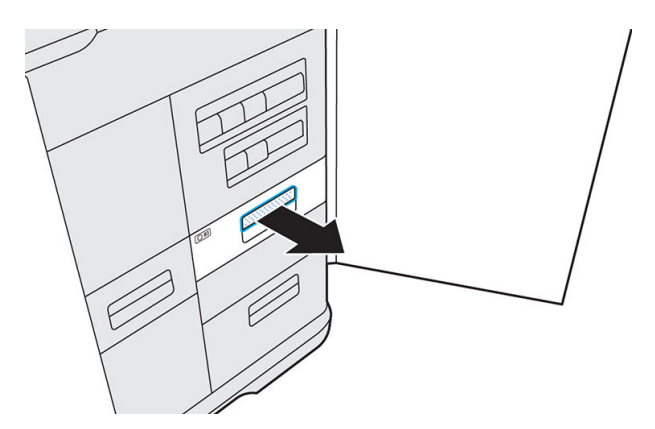

3. Open de klep van de tank.

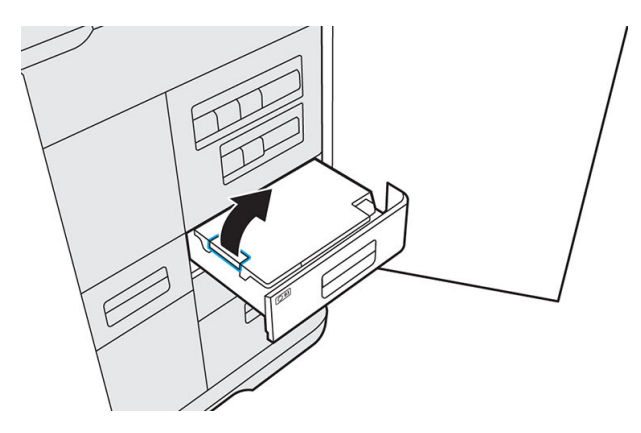

4. Giet gedestilleerd of gedeïoniseerd water in de tank tot de aangegeven lijn.

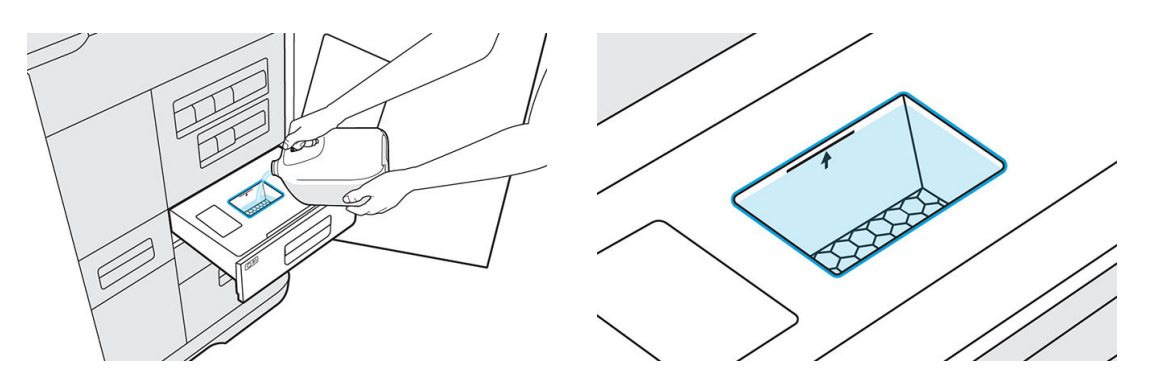

- 5. Veeg eventueel gemorst water of spatten met een schone doek op voordat u de klep weer sluit.
- 6. Sluit de klep van de tank.

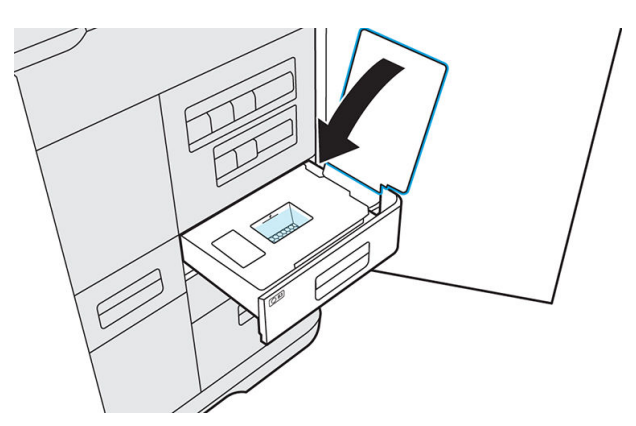

<span id="page-60-0"></span>7. Sluit de lade voor de watertank.

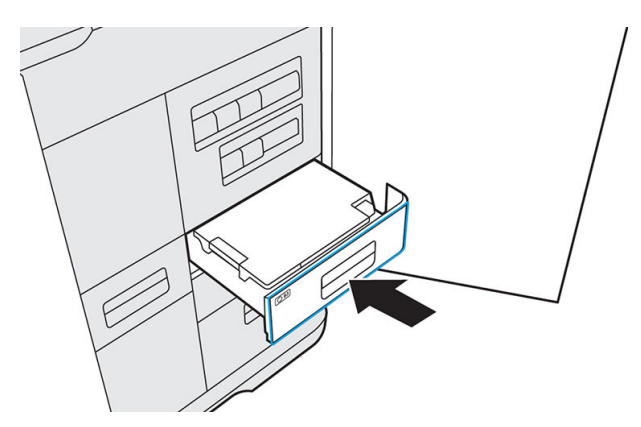

8. Sluit de deur naar de agents om het bericht over te weinig water te wissen en door te gaan met afdrukken.

## Verbruiksartikelen en afgedrukte onderdelen recyclen

LET OP: Onderdelen en afval gegenereerd tijdens het afdrukken moeten worden verwijderd in overeenstemming met landelijke, regionale en lokale voorschriften. Informeer bij de gemeente hoe u dit afval op de juiste manier verwerkt. Win ook informatie in bij uw gemeentelijke inzamelpunt voor kunststoffen, aangezien sommige afgedrukte onderdelen mogelijk kunnen worden gerecycled. Waar van toepassing wordt u door HP aangeraden de onderdelen te voorzien van de juiste markeringscode voor kunststof in overeenstemming met ISO 11469 om recyclen aan te moedigen.

HP biedt vele gratis en handige manieren voor het recyclen van uw gebruikte HP-hardware, -cartridges en andere verbruiksartikelen. Zie<http://www.hp.com/recycle/> voor informatie over deze programma's van HP.

De volgende verbruiksartikelen voor uw printer kunnen worden gerecycled via het HP Planet Partnersprogramma, indien beschikbaar in uw regio:

- **Agentcartridges**
- **Lampen**

Lege materiaalcartridges kunnen worden gerecycled via algemeen beschikbare recyclingprogramma's.

Ruim de volgende benodigdheden op conform landelijke, regionale en lokale voorschriften:

- Volle of gedeeltelijk volle materiaalcartridges
- Printkopreinigingsrol
- **Filters**
- **Printkoppen**

HP beveelt het dragen van handschoenen aan bij de verwerking van printerbenodigdheden.

# 10 Afdrukken

- [Vrijwaring voor HP voor 3D-onderdelen die door de printer zijn afgedrukt](#page-62-0)
- [Een taak annuleren](#page-62-0)
- [De status op het front panel controleren](#page-62-0)
- [Status op afstand controleren](#page-63-0)
- [Mogelijke fouten tijdens het afdrukken](#page-63-0)

## <span id="page-62-0"></span>Vrijwaring voor HP voor 3D-onderdelen die door de printer zijn afgedrukt

De klant neemt alle risico's op zich betreffende of voortvloeiende uit de afgedrukte 3D-onderdelen. HP is niet verantwoordelijk voor verlies of schade die wordt veroorzaakt door de afgedrukte 3D-onderdelen.

De klant zal HP beschermen tegen en vrijwaren van alle claims van derden, verliezen, verplichtingen, kosten, schades, boetes, vonnissen, uitgaven (inclusief maar niet beperkt tot honoraria van advocaten, kosten van getuigendeskundigen en verzekeringspolissen) die voortkomen uit het gebruik, de exploitatie, distributie, verkoop, marketing of het bezit van de afgedrukte 3D-onderdelen van de klant of klanten of partners van de klant of gebruik door eindgebruikers van de klant. HP zal direct melding doen van de claim en zal medewerking verlenen aan de verdediging.

Niettegenstaande in dit document vermelde afwijkingen of anderszins gemaakte afspraken met de klant, is de klant geheel aansprakelijk voor de evaluatie van en de vaststelling van de geschiktheid en de naleving van de van toepassing zijnde regelgeving van de producten en/of afgedrukte 3D-onderdelen voor elk gebruik, met name voor toepassingen (inclusief maar niet beperkt tot medisch, tandheelkundig, contact met voedsel, autoproductie, zware industrie en consumentenproducten) die zijn gereguleerd door de VS, EU en andere betrokken overheden. 'Afgedrukte 3D-onderdelen' betekent elke uitvoer of alle onderdelen die zijn gemaakt, ontwikkeld en/of geproduceerd door de klant of zijn klanten, partners en/of andere eindgebruikers met behulp van de producten van HP.

## Een taak annuleren

Als u een taak tijdens het afdrukken moet annuleren, tikt u op Cancel print (Afdruk annuleren) en bevestigt u dit in de buildstatus-app in het beginscherm van de printer. De taak wordt onmiddellijk geannuleerd.

Afhankelijk van de status van de betreffende taak wanneer deze wordt geannuleerd, moet de printer mogelijk eerst afkoelen tot een veilige temperatuur is bereikt voordat de bovenklep wordt ontgrendeld en toegang tot het afdrukgebied wordt verkregen.

Ga indien van toepassing door met afkoelen, uitpakken en materiaalconditionering.

## De status op het front panel controleren

In de buildstatus-app in het beginscherm (op het front panel van de printer) wordt de status weergegeven van de build die momenteel wordt afgedrukt.

- Status van de taak: het hele afdrukproces wordt weergegeven met een voortgangsbalk. De fasen zijn opwarmen, afdrukken, ontlaten, koelen en materiaal terugwinnen.
- Geschatte eindtiid
- **Taaknaam**
- Afgedrukte lagen en totaal aantal lagen
- Afgedrukte onderdelen en totaal aantal onderdelen
- Afgedrukte hoogte en totale hoogte
- **Materiaaltype**

<span id="page-63-0"></span>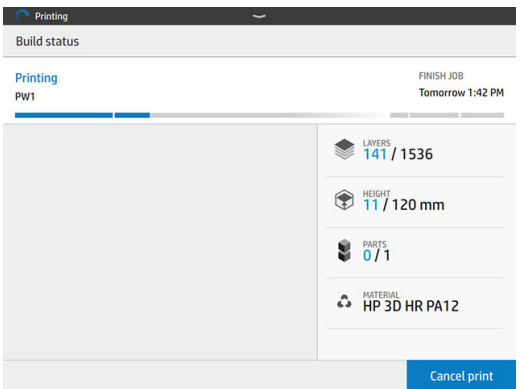

U kunt kiezen voor een isometrische, sectie- of temperatuurweergave van de huidige laag en u kunt door lagen heen navigeren.

## Status op afstand controleren

U kunt de taakstatus controleren vanuit Command Center. Zie [HP SmartStream 3D Command Center](#page-25-0)  [op pagina 20](#page-25-0).

Selecteer het weergavegebied om de tabbladen weer te geven en veeg in het weergavegebied om tussen weergaven te schakelen.

## Mogelijke fouten tijdens het afdrukken

- Afdrukken mislukt
- Afkoelen mislukt
- Ontlaten mislukt
- BELANGRIJK: Als de deur voor het luchtinlaatfilter tijdens het afdrukken geopend is, wordt het proces automatisch afgekapt.

Als zich een fout voordoet, wordt de taak onmiddellijk door de printer geannuleerd.

Ga door met uitpakken, indien van toepassing.

**BY OPMERKING:** De printer moet afkoelen voordat deze wordt ontgrendeld.

# 11 Afkoelen en onderdelen uitpakken

Onderdelen kunnen na het afkoelings- en terugwinningsproces worden uitgepakt, maar dit kan desgewenst ook al voor het terugwinnen worden gedaan, mits de onderdelen voldoende zijn afgekoeld.

Na het afkoelen wordt automatisch begonnen met terugwinnen, tenzij u dit eerder hebt uitgeschakeld voor deze taak of ervoor hebt gekozen dit over te slaan. Als u deze stap overslaat, moet u wachten tot het einde van het afkoelingsproces voordat u de bovenklep opent.

Tijdens de terugwinning wordt materiaal door middel van platformvibratrie en zuiging naar de bodem gevoerd, zodat het kan worden teruggewonnen voor hergebruik.

Al de terugwinning is voltooid, wordt op het front panel aangegeven dat onderdelen gereed zijn om te worden uitgepakt.

De printer begint echter automatisch met het conditioneren van het herbruikbare materiaal, een proces waarbij de bovenklep vergrendeld blijft. U kunt de materiaalconditionering annuleren als u haast hebt en de onderdelen snel wilt uitpakken, maar in dat geval wordt dit aan het begin van de volgende taak gedaan.

 $\mathbb{R}$  OPMERKING: Alle deuren en de bovenklep moeten worden gesloten voordat u begint met het conditioneren van materiaal.

#### Onderdelen uitpakken

- 1. Tik op Retrieve parts (Onderdelen uitpakken) of Finish build (Build voltooien) in de buildstatus-app.
- 2. Open de bovenklep.
- 3. Gebruik de pijl-omhoog en -omlaag om het platform te verhogen en verlagen om de onderdelen eenvoudiger te kunnen uitpakken.

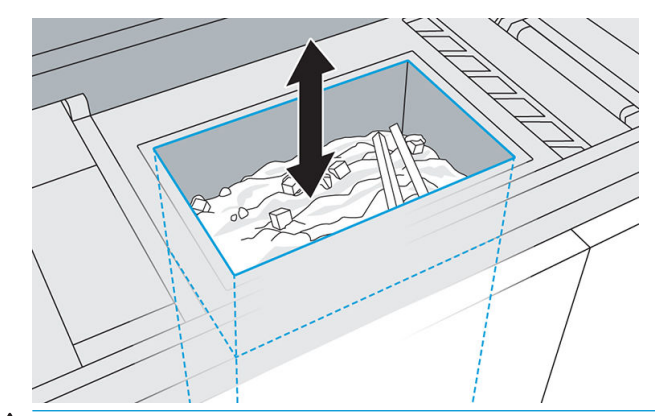

 $\bigtriangleup$  VOORZICHTIG: Hoge staande onderdelen kunnen omvallen en beklemd raken als het platform wordt verhoogd. Als dit gebeurt, stopt u en plaatst u de onderdelen anders voordat u doorgaat met het verhogen van het platform.

VOORZICHTIG: Draag veiligheidshandschoenen. De onderdelen kunnen heet zijn.

4. Verwijder voor een optimale onderdeelkwaliteit elk onderdeel met al het vastzittende materiaal. Laat overtollig materiaal niet terugvallen in het buildcompartiment.

In de onderstaande voorbeelden ziet u een onderdeel met vastzittend materiaal na verwijdering uit het buildcompartiment en hetzelfde onderdeel na het zandstralen.

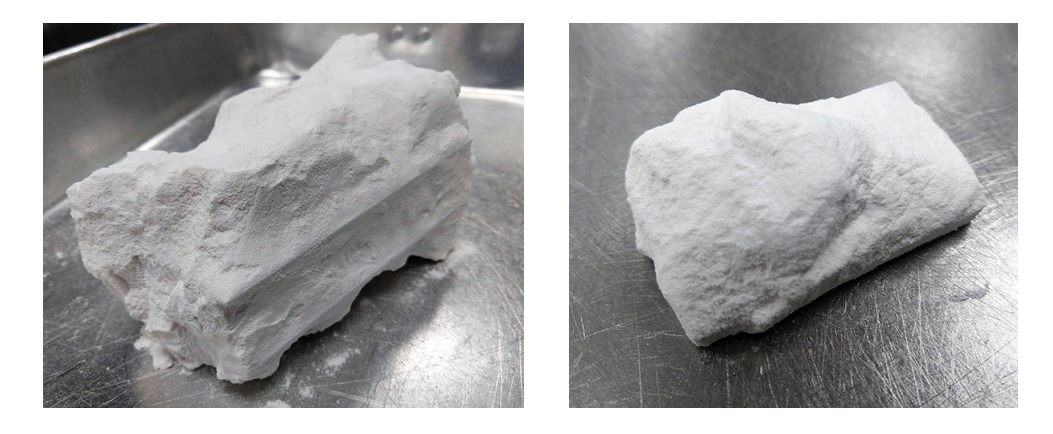

- **A** VOORZICHTIG: Probeer het vastzittende materiaal niet los te vegen of te schrapen, aangezien dit dan in het buildcompartiment kan terechtkomen.
- 5. Ga door tot alle onderdelen uit het buildcompartiment zijn gehaald. Gebruik de knoppen om het platform te verhogen, zodat u alle onderdelen kunt bereiken.
- 6. Zodra de onderdelen zich buiten het buildcompartiment bevinden, raadt HP u aan het overtollige materiaal op onderdelen met uw handen of een borstel te verwijderen voordat u begint met zandstralen. Op deze manier wordt de kleur van de uiteindelijke onderdelen gegarandeerd en blijft de levensduur van de zandstraalfilters en glaskorreltjes gehandhaafd. Gooi het overtollige materiaal na het reinigen van het onderdeel weg.
- 7. Aangezien er materiaal kan achterblijven op het platform, kunt u de optionele terugwinning starten door op de knop Reclaim material (Materiaal terugwinnen) te tikken en de bovenklep te sluiten.
	- **EX** OPMERKING: Alle deuren en de bovenklep moeten worden gesloten voordat u begint met het terugwinnen van materiaal.

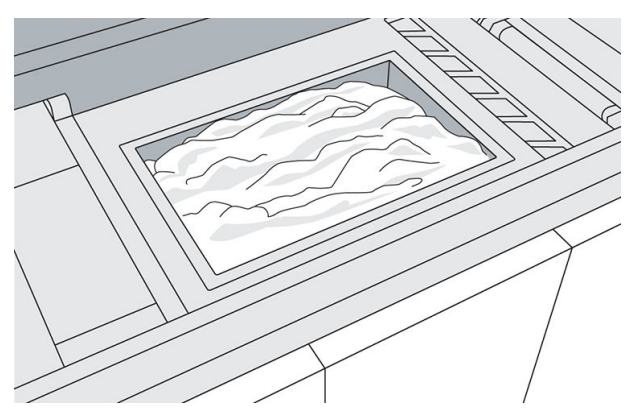

U kunt de terugwinningsmodus van 5 of 15 minuten kiezen, afhankelijk van het resterende materiaal.

 $\triangle$  VOORZICHTIG: Probeer geen samengesmolten materiaal terug te winnen.

Zodra op het front panel wordt aangegeven dat het proces is voltooid, kunt u controleren of al het materiaal is teruggewonnen. Als u nog resterend materiaal wilt verwijderen, kunt u materiaal zo vaak als nodig terugwinnen of een externe explosieveilige stofzuiger gebruiken.

- **BY** OPMERKING: Er kan enig materiaal achterblijven op de randen of het frame van het platform.
- 8. Als alle onderdelen schoon zijn en het overtollige materiaal is teruggewonnen, kunt u het normale afdrukken hervatten.

#### Materiaal dat van de bovenklep valt

Als u merkt dat er een aanzienlijke hoeveelheid materiaal van de bovenklep valt wanneer u deze opent na een build, voert u de volgende procedure uit:

- 1. Tik enkele malen op de voorzijde van de bovenklep voordat u deze opent.
- 2. Open de bovenklep langzaam ongeveer 25 cm en gebruik een explosieveilige stofzuiger met een mondstuk met zachte borstel om materiaal van de rand van de klep te verwijderen.
- 3. Open de klep langzaam verder zonder deze los te laten tot de klep volledig geopend is.
- 4. Stofzuig de binnenkant van de klep om eventueel achtergebleven materiaal te verwijderen.

# 12 Naverwerking

Zodra onderdelen uit de printer zijn gehaald, moet het overtollige materiaal hiervan worden verwijderd. HP raadt u aan om loszittend overtollig materiaal en grote klompen te verwijderen voordat u de onderdelen zandstraalt. Op deze manier wordt de kleur van de uiteindelijke onderdelen gegarandeerd en blijft de levensduur van de zandstraalfilters en glaskorreltjes gehandhaafd. Als dit loszittende materiaal is verwijderd, moet het resterende materiaal worden verwijderd in een apparaat voor zandstralen en schoonblazen. Alle onderdelen moeten eerst worden gezandstraald en vervolgens met perslucht worden schoongeblazen.

- Zandstralen bestaat uit het aanvoeren van perslucht gecombineerd met een schurend materiaal (HP raadt glaskorreltjes aan) op het onderdeel om het vastzittende materiaal te verwijderen.
- Schoonblazen bestaat uit het aanvoeren van perslucht richting het onderdeel om al het materiaal dat nog is overgebleven na het zandstralen te verwijderen.

U hebt de volgende mogelijkheden om de oppervlakte-afwerking te verbeteren:

- Trommelpolijsten: het onderdeel wordt ondergedompeld in een vibrerende trommel vol met schuurmiddelen om alle ruwe plekken op het oppervlak glad te maken.
- Met de hand schuren: de oppervlakken van het onderdeel worden glad gemaakt door ze te schuren met schuurpapier.

De volgende mogelijkheden zijn beschikbaar voor kleur-gerelateerde afwerking:

- Verven: het onderdeel wordt ondergedompeld in een gecontroleerd verfbad. Alle details en holtes van het onderdeel kunnen worden bereikt.
- Schilderen: het onderdeel wordt geschilderd met een spuitbus, spuitpistool of kwast. Voor een specifieke kleurafwerking adviseert HP het aanbrengen van een laag grondverf voordat het onderdeel wordt geschilderd. Herhaal het proces diverse malen voor optimale resultaten.

Andere industriestandaard naverwerkingsmethoden die kunnen worden gebruikt:

- Coatings voor slijtvastheid, geleidbaarheid, temperatuurbestendigheid, sterkte, waterdichtheid, weerstand tegen chemicaliën, glanseigenschappen, enzovoort
- Lijmen, borgen, afdichten
- Boren, tappen
- Galvaniseren

Neem contact op met uw servicevertegenwoordiger als u oplossingen voor uw specifieke behoeften wilt bespreken.

Raadpleeg uw vaste specialist op het gebied van milieu, gezondheid en veiligheid (EHS) voor advies over geschikte maatregelen voor uw locatie, afhankelijk van de naverwerkingsmethode die u gebruikt. Raadpleeg de plaatselijke autoriteiten voor de juiste manier om afval weg te werpen.

# 13 Probleemoplossing

- [Netwerkproblemen oplossen](#page-69-0)
- [Opstartproblemen](#page-69-0)
- [Problemen met inschakelen](#page-70-0)
- [Problemen met agents oplossen](#page-70-0)
- [Problemen met materiaalcartridges oplossen](#page-70-0)
- [Problemen met de gezondheid van de printkop oplossen](#page-71-0)
- [Het diagnostische pakket](#page-71-0)

## <span id="page-69-0"></span>Netwerkproblemen oplossen

### Problemen met de verbinding

De printer heeft statuslampjes (leds) naast de netwerkaansluiting die de verbindingsstatus en netwerkactiviteit aangeven.

- Wanneer het groene lampje brandt, is de printer verbonden met het netwerk.
- Wanneer het gele lampje knippert, is er transmissie-activiteit op het netwerk.

Als de printer niet kan worden verbonden met het netwerk, branden beide lampjes niet. Voer in deze situatie de volgende stappen uit:

- 1. Controleer de kabelaansluitingen aan beide einden.
- 2. Overweeg de kabels te vervangen door kabels waarvan u weet dat ze werken.
- 3. Overweeg over te schakelen naar een andere netwerkaansluiting in de netwerkswitch, de hub of het apparaat waarmee de printer is verbonden.
- 4. Configureer de verbindingsinstelling handmatig zodat deze overeenkomt met de poortconfiguratie van de netwerkhub of switch.
- 5. In geval van twijfel of onjuiste configuratie van verbindingsinstellingen, moet u de netwerkparameters opnieuw naar de fabrieksinstellingen herstellen.

### Fabrieksinstellingen herstellen

In geval van onbedoelde misconfiguratie kunt u de netwerkinstellingen herstellen naar de fabrieksinstellingen door te tikken op Restore factory settings (Fabrieksinstellingen herstellen) in het configuratiemenu Network Settings (Netwerkinstellingen).

### Netwerkconnectiviteit

Als uw printer detecteert dat deze niet met de HP Cloud is verbonden via HP SmartStream 3D Command Center, wordt er een waarschuwing weergegeven op het front panel.

#### Printer is not connected to the HP Cloud as required. Please connect immediately.

Als dit probleem zich blijft voordoen, kunt u geen nieuwe afdruktaken verzenden. Voer de diagnostische tests uit die worden uitgelegd in de handleiding voor het oplossen van netwerkproblemen. Als u deze handleiding niet kunt vinden, neemt u contact op met uw ondersteuningsvertegenwoordiger.

Raadpleeg de handleiding voor locatievoorbereiding voor meer informatie over het controleren van uw netwerkverbinding.

## Opstartproblemen

De printer heeft drie statuslampjes (leds) naast de netwerkaansluiting die de opstartstatus aangeven.

Op basis van deze leds kunnen ondersteuningsmedewerkers op afstand mogelijke onderliggende oorzaken begrijpen als de printer niet wordt opgestart.

De leds zijn verticaal gerangschikt.

<span id="page-70-0"></span>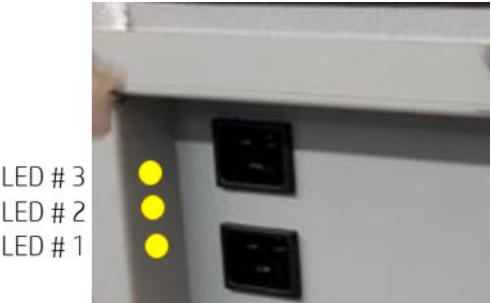

Als de printer niet wordt opgestart en zichzelf niet gereed verklaart en het front panel niet reageert, belt u uw ondersteuningsvertegenwoordiger en beschrijft u de status van deze drie leds.

## Problemen met inschakelen

De printer heeft drie statuslampjes (leds) naast het voedingspaneel die de opstartstatus aangeven.

Op basis van deze leds kunnen ondersteuningsmedewerkers op afstand mogelijke onderliggende oorzaken begrijpen als de printer niet wordt ingeschakeld.

De leds zijn verticaal gerangschikt.

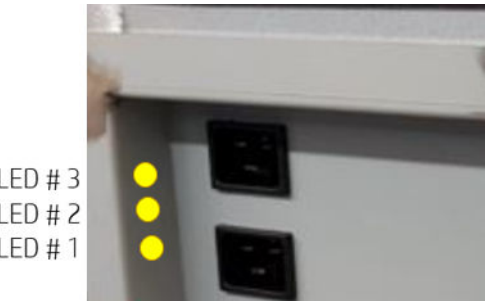

Als de printer niet wordt ingeschakeld en het front panel leeg is, belt u uw ondersteuningsvertegenwoordiger en beschrijft u de status van deze drie leds.

## Problemen met agents oplossen

- 1. Controleer of de agent geschikt is voor uw printer.
- 2. Gebruik de juiste procedure voor het vervangen van agents via het front panel.
- 3. Controleer of de sleuf van de agent vrij is van obstakels.
- 4. Controleer of de agent van het juiste type is.
- 5. Controleer of de agent in de juiste richting is geplaatst (vergelijk dit met een andere agent).
- 6. Zorg ervoor dat u de agent correct en volledig hebt geplaatst en dat deze is vergrendeld. U moet een klikgeluid horen.
- 7. Bel uw ondersteuningsvertegenwoordiger als het probleem blijft bestaan.

## Problemen met materiaalcartridges oplossen

- 1. Controleer of de cartridge geschikt is voor uw printer.
- 2. Controleer of de cartridge het juiste type materiaal bevat en of het sleuftype overeenkomt (nieuw of herbruikbaar materiaal).
- <span id="page-71-0"></span>3. Gebruik de juiste procedure voor het vervangen van cartridges, via het front panel.
- 4. Controleer of u de dop van de cartridge hebt verwijderd.
- 5. Controleer of de cartridgeconnector in de sleuf vrij is van obstakels.
- 6. Controleer of de cartridge in de juiste richting is geplaatst (vergelijk dit met een andere cartridge). De cartridge moet met de vlakke zijde onder in de printer worden geplaatst.
- 7. Zorg ervoor dat u de patroon juist en volledig hebt geplaatst. U moet een klikgeluid horen.
- 8. Bel uw ondersteuningsvertegenwoordiger als het probleem blijft bestaan.

## Problemen met de gezondheid van de printkop oplossen

### De printkoppen herstellen (reinigen)

De printer kan proberen een defecte printkop te herstellen door deze te reinigen.

- 1. Tik op het front panel op  $\{ \circ \}$  (Instellingen) en vervolgens op Part quality troubleshooting (Probleemoplossing onderdeelkwaliteit) > Printhead recovery 1 (Printkopherstel 1).
- 2. Tik op Print quality diagnostic (Diagnostische test voor afdrukkwaliteit) om de printkop te controleren.
- 3. Als het herstel niet volledig is, kunt u Printhead recovery 2 (Printkopherstel 2) proberen.

### Problemen met de printkopuitlijning

- Uitlijningsproblemen Als u merkt dat er problemen met de uitlijning zijn, kunt u het diagnostische plot voor kwaliteit via het menu Maintenance (Onderhoud) > Part troubleshooting (Problemen met onderdelen oplossen) > Print quality diagnostic (Diagnostische test voor afdrukkwaliteit) afdrukken om de status van de printkopuitlijning te controleren. Zie [De printkoppen uitlijnen op pagina 114](#page-119-0).
- Tijdens het uitlijnen van de printkoppen kan op het front panel een systeemfout worden weergegeven. Zie [Systeemfouten op pagina 137.](#page-142-0)

## Het diagnostische pakket

Als u hulp nodig hebt van de ondersteuning van HP, moet u het diagnostische pakket mogelijk per e-mail verzenden of via de toepassing Expert Now. U kunt op twee manieren aan het diagnostische pakket komen.

<sup>2</sup> OPMERKING: Probeer het diagnostische pakket niet te downloaden terwijl de printer actief is, aangezien er dan afdrukfouten kunnen worden veroorzaakt.

#### Met een USB-flashstation

- 1. Start of activeer de printer opnieuw om het probleem te bevestigen.
- 2. Verzamel de printerlogboeken en escaleer het probleem voor assistentie bij probleemoplossing. Verzamel ook algemene gegevens over wat de printer aan het doen was op het moment dat het probleem zich voordeed.
- 3. Bereid een USB-flashstation met de naam pdipu\_enable.log voor in de hoofdmap. Zorg ervoor dat op het flashstation minstens 20 MB aan opslagcapaciteit beschikbaar is.
- 4. Plaats het flashstation in de USB-poort achter het front panel. De printerlogboeken worden automatisch opgeslagen op het flashstation.
**OPMERKING:** Deze bestanden zijn gecodeerd. Mogelijk hebt u deze nodig voor probleemanalyse.

5. Escaleer dit probleem naar niveau 2 voor geavanceerde assistentie voor probleemoplossing.

#### Via Command Center

- 1. Open Command Center.
- 2. Klik op Save diagnostic package (Diagnostisch pakket opslaan).

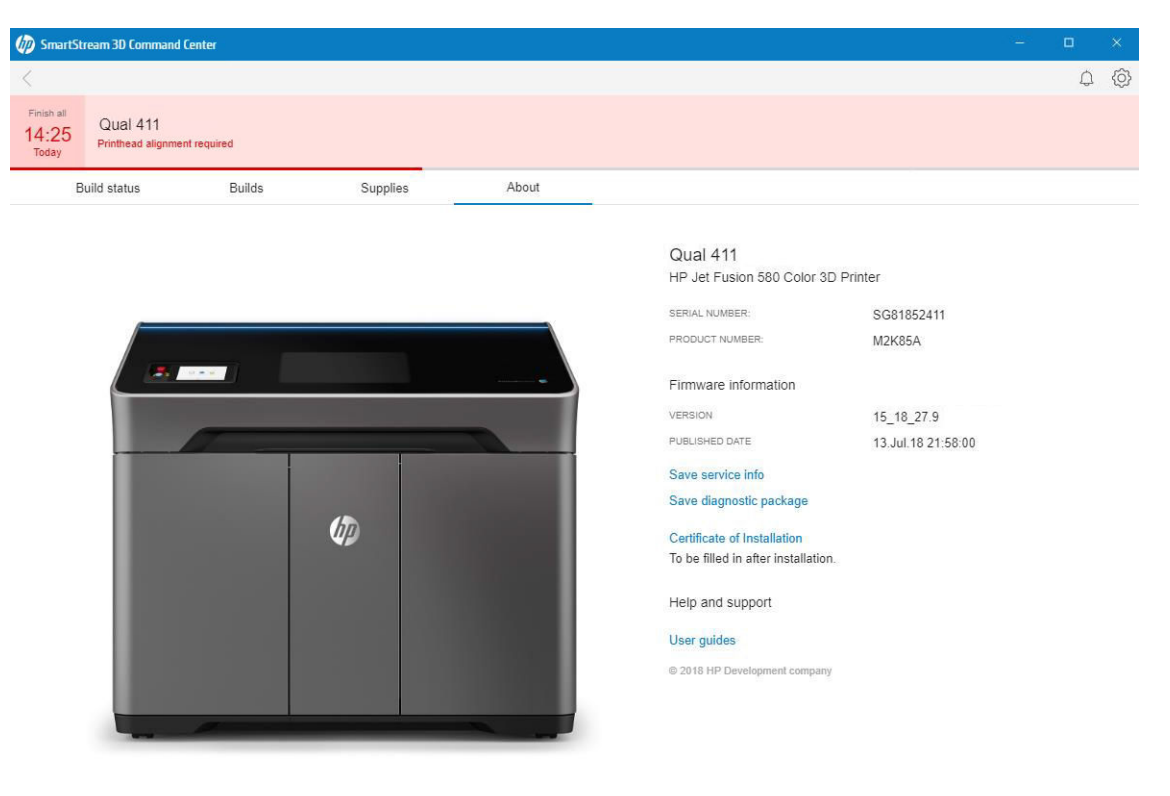

# 14 Onderhoud

WAARSCHUWING! Hardwareonderhoud mag alleen door opgeleid personeel worden uitgevoerd. Tijdens de installatie van de printer ontvangt het aangewezen personeel training voor het veilige gebruik en onderhoud van de printer. Niemand mag de printer gebruiken zonder deze training te hebben gevolgd.

- [Veiligheidsmaatregelen](#page-75-0)
- [Onderhoudshulpmiddelen](#page-75-0)
	- [Onderhoudspakketten](#page-75-0)
	- [Pakketinhoud](#page-75-0)
- [Aanbevolen onderhoudshulpmiddelen die niet zijn meegeleverd](#page-75-0)
- [Schema voor printeronderhoud](#page-79-0)
	- [Reinigingstaken met een vast interval](#page-79-0)
	- [Op gebruik gebaseerde onderhoudstaken](#page-79-0)
- [Het afdrukgebied reinigen](#page-80-0)
- [De rol voor opnieuw coaten schoonvegen](#page-82-0)
- [De samensmeltingslamp schrapen en schoonvegen](#page-84-0)
- [Het filtercompartiment van de luchtuitlaat stofzuigen](#page-87-0)
- [De lade met de terugwinningszeef stofzuigen](#page-89-0)
- [De binnenzijde van het kijkvenster reinigen](#page-91-0)
- [De voorrail van het buildcompartiment reinigen](#page-92-0)
- [De scanner reinigen](#page-92-0)
- [Een samensmeltingslamp vervangen](#page-94-0)
- [De reinigingsrol vervangen](#page-97-0)
- [Het terugwinningsfilter vervangen](#page-101-0)
- [Het luchtuitlaatfilter vervangen](#page-103-0)
- [Een printkop vervangen](#page-106-0)
- [Het filter voor het afdrukgebied vervangen](#page-113-0)
- [Het luchtinlaatfilter vervangen](#page-116-0)
- [De printkopkap vervangen](#page-117-0)

● [De printkoppen uitlijnen](#page-119-0)

### <span id="page-75-0"></span>Veiligheidsmaatregelen

Lees en volg de veiligheidsmaatregelen in deze handleiding om er zeker van te zijn dat u de printer veilig gebruikt: zie [Veiligheidsmaatregelen op pagina 5.](#page-10-0)

U wordt geacht over de technische opleiding en ervaring te beschikken die nodig zijn om bekend te zijn met de gevaren waaraan u kunt worden blootgesteld bij het uitvoeren van een taak en de juiste maatregelen te treffen om de risico's voor uzelf en anderen te minimaliseren.

### Onderhoudshulpmiddelen

### Onderhoudspakketten

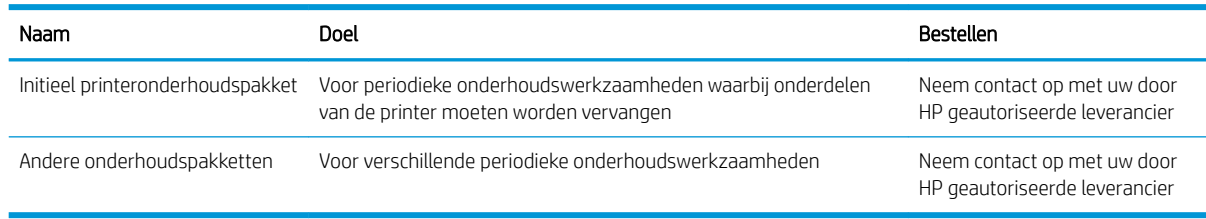

### Pakketinhoud

**THERKING:** De inhoud kan per pakket verschillen.

### Inhoud van het initiële printeronderhoudspakket

HP raadt u aan dit pakket te kopen met uw printer.

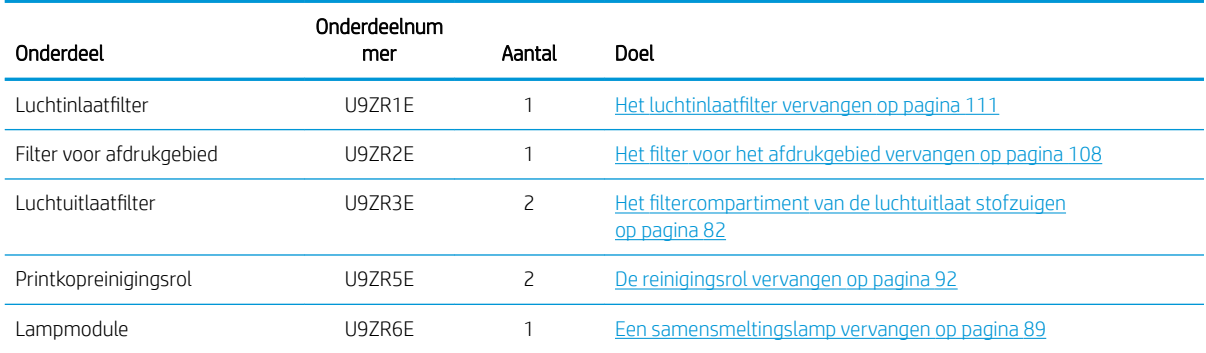

### Aanbevolen onderhoudshulpmiddelen die niet zijn meegeleverd

Antistatische wegwerpdoekjes met alcohol

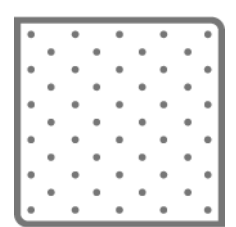

● Pluisvrije wegwerpdoekjes

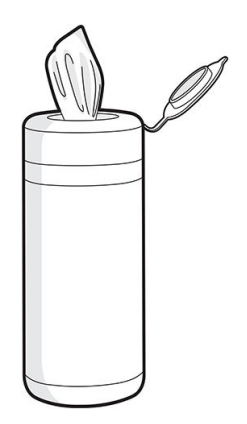

● Pluisvrije doek

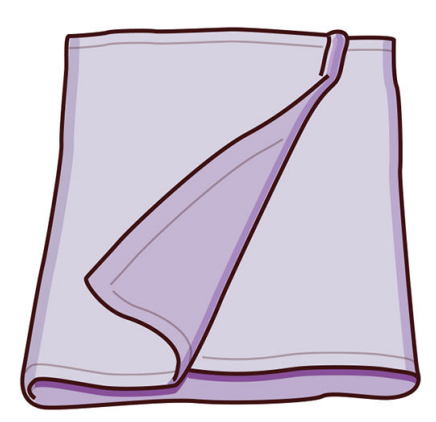

● Gedestilleerd water

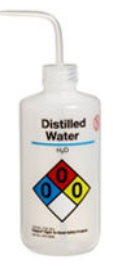

● Schraapmes

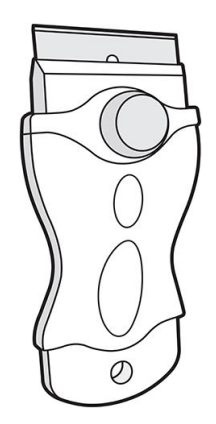

● T20-schroevendraaier

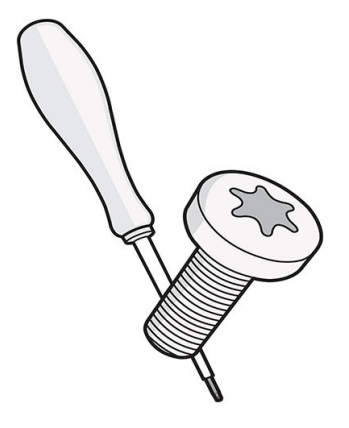

● Zachte borstels

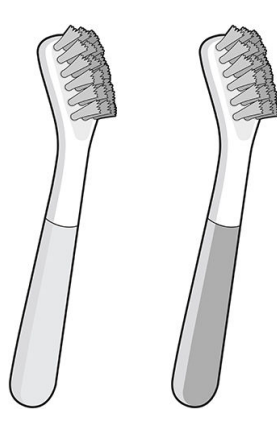

● Metalen pennen voor het reinigen van gedetailleerde onderdelen

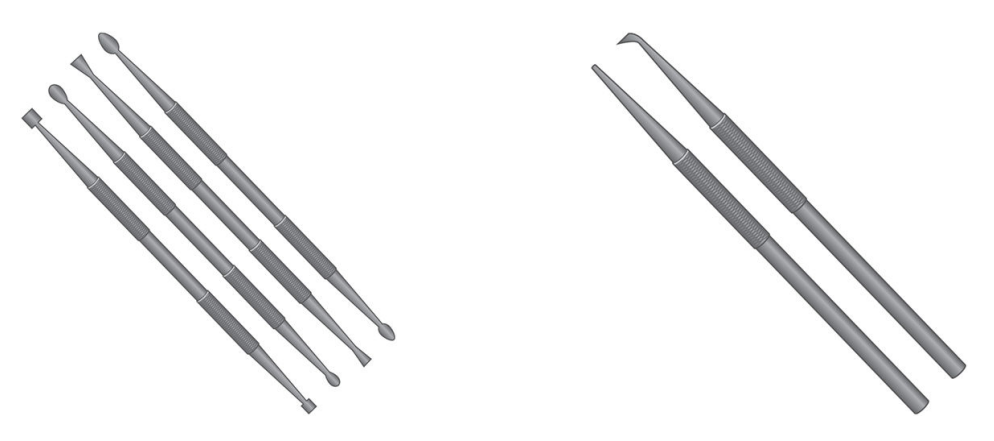

Mand voor het zandstralen en schoonblazen van kleine onderdelen

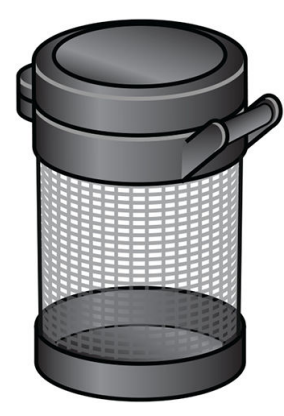

Apparaat voor zandstralen en schoonblazen

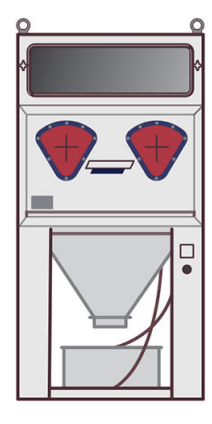

Explosieveilige stofzuiger, met losse mondstukken voor algemene reiniging (grote en kleine spuitmonden met zachte borstels worden sterk aanbevolen)

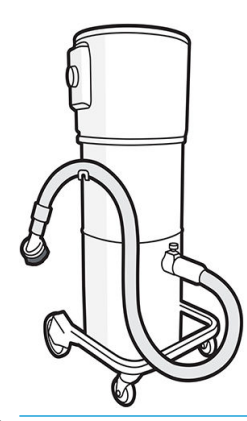

**BY** OPMERKING: De binnen- en buitenkant van de apparatuur moet regelmatig worden gereinigd met een explosieveilige stofzuiger om te voorkomen dat stof zich ophoopt. Veeg stof niet weg en probeer het niet te verwijderen met een persluchtpistool.

Een explosieveilige stofzuiger die is goedgekeurd voor het verzamelen van brandbaar stof is vereist voor reiniging. Neem maatregelen om het morsen van materiaal te beperken en om mogelijke ontstekingsbronnen zoals elektrostatische ontladingen, vlammen en vonken te vermijden. Rook niet in de omgeving.

## <span id="page-79-0"></span>Schema voor printeronderhoud

### Reinigingstaken met een vast interval

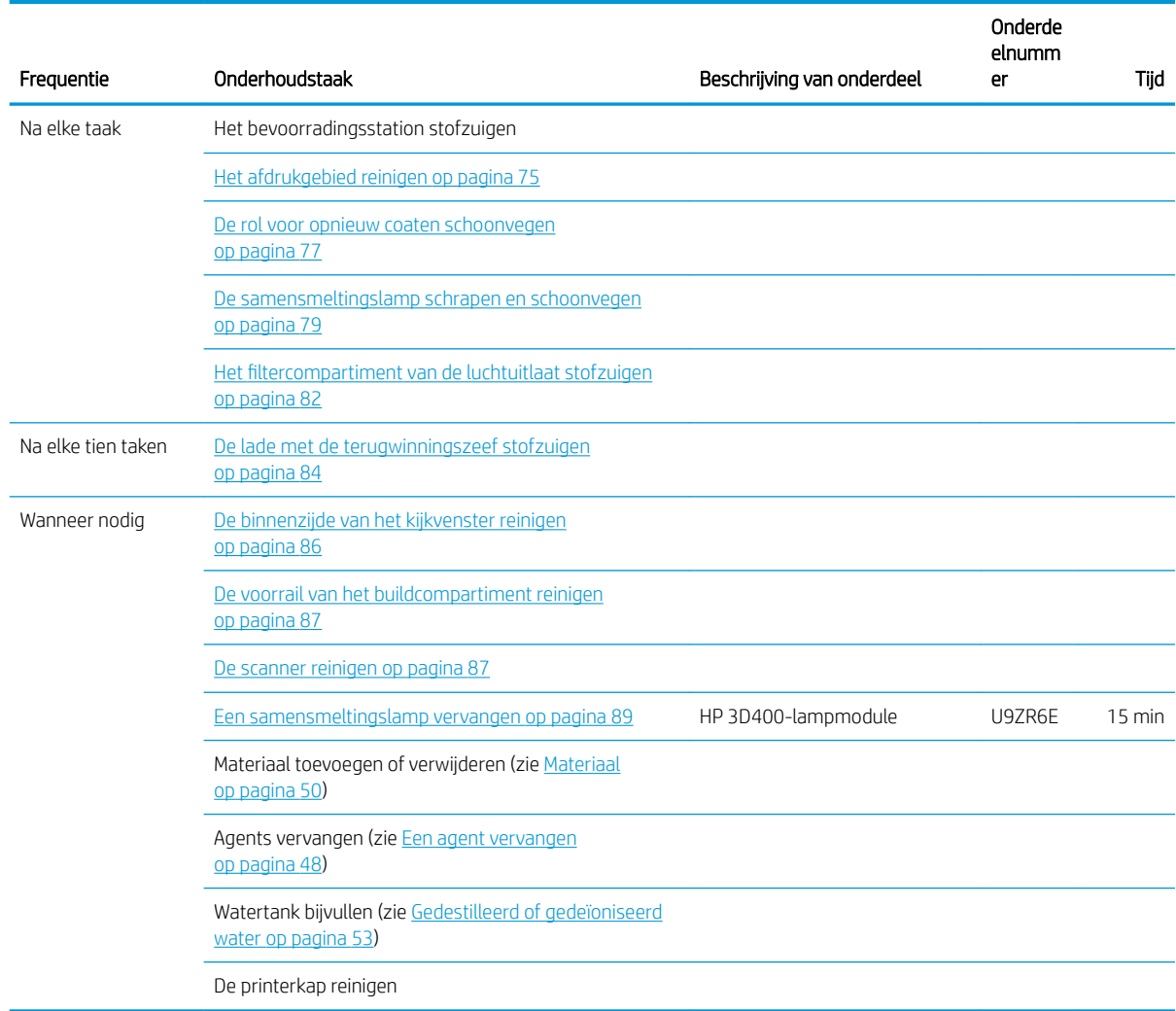

### Op gebruik gebaseerde onderhoudstaken

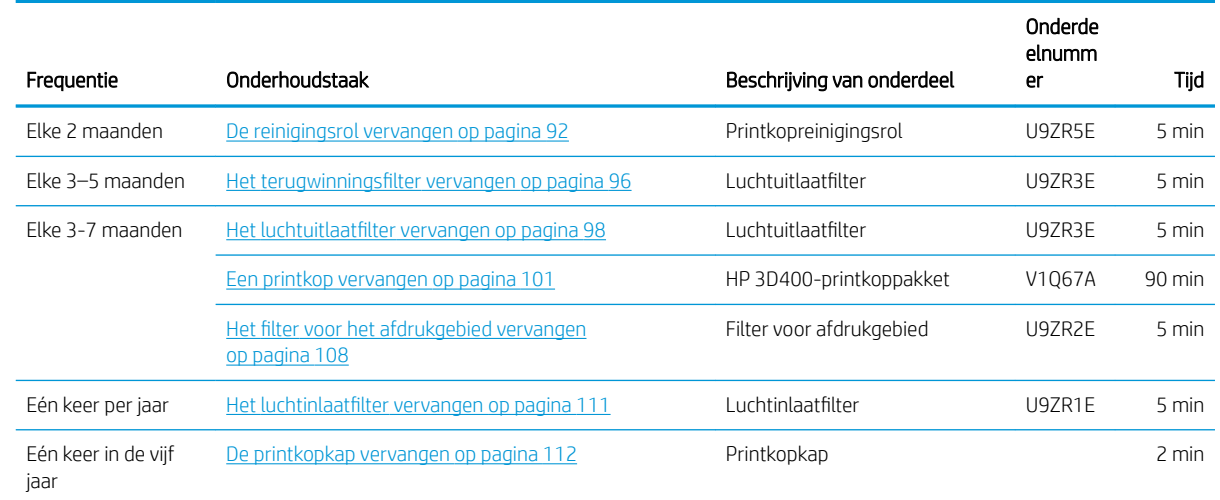

## <span id="page-80-0"></span>Het afdrukgebied reinigen

#### Benodigdheden

- Explosieveilige stofzuiger met een mondstuk met zachte borstel
- Nitrielhandschoenen (aanbevolen)
- Masker (aanbevolen)
- Veiligheidsbril (aanbevolen)

#### Procedure

1. Open de bovenklep.

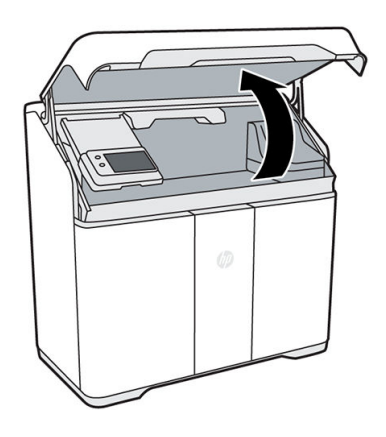

- 2. Gebruik de explosieveilige stofzuiger met de spuitmond met zachte borstel om alle toegankelijke gebieden van het afdrukgebied, het buildcompartiment, het gordijn en de optische sensoren rechts van het buildcompartiment te reinigen.
	- **A VOORZICHTIG:** U moet de printkopreinigingsrol niet stofzuigen of aanraken.

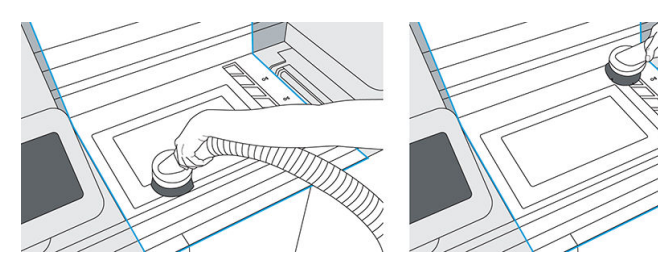

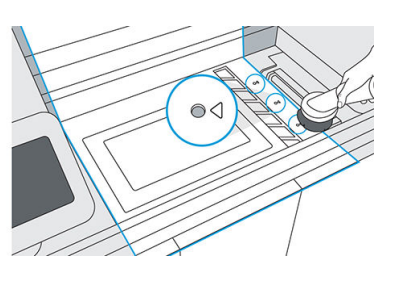

3. Verplaats de afdrukwagen over het midden van het buildcompartiment.

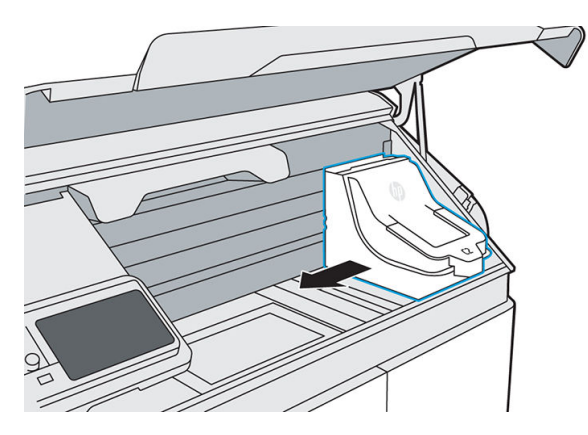

4. Stofzuig alle zichtbare oppervlakken in het gedeelte met de afdrukwagen en de printkopkap.

**A** VOORZICHTIG: U moet de printkopreinigingsrol niet stofzuigen of aanraken.

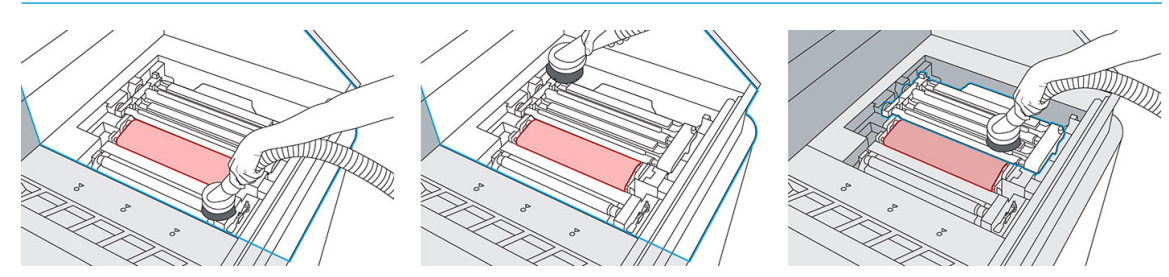

5. Zet de afdrukwagen weer op de beginpositie.

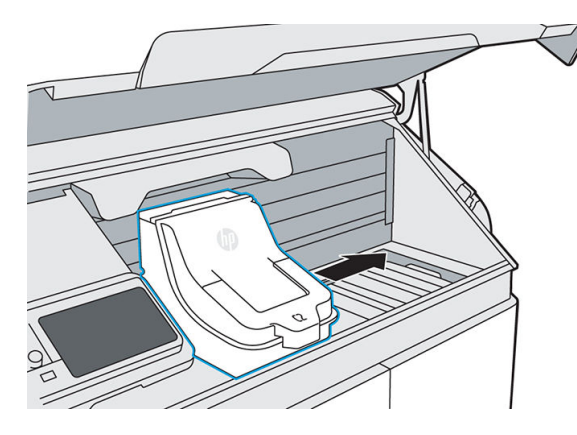

6. Verplaats de samensmeltingswagen naar rechts en til het front panel omhoog.

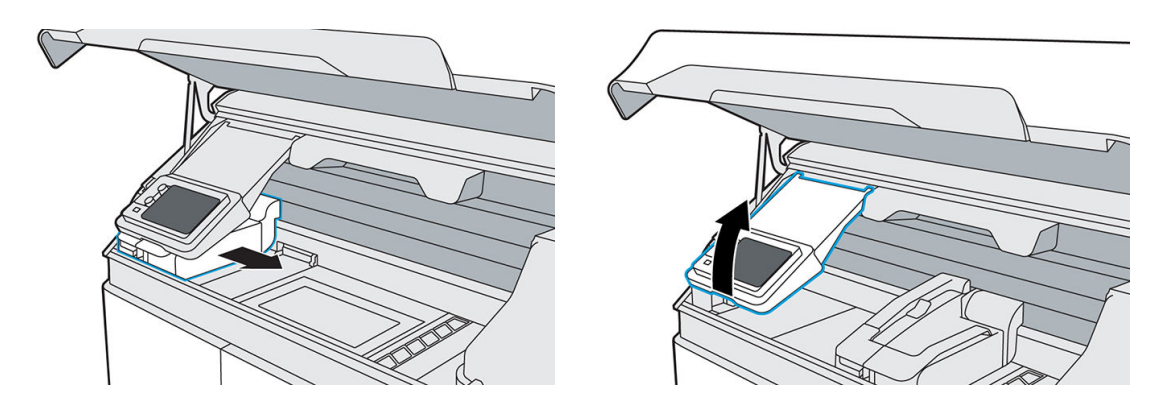

7. Stofzuig alle zichtbare oppervlakken, inclusief de linkerwand en de filterklep van het buildcompartiment.

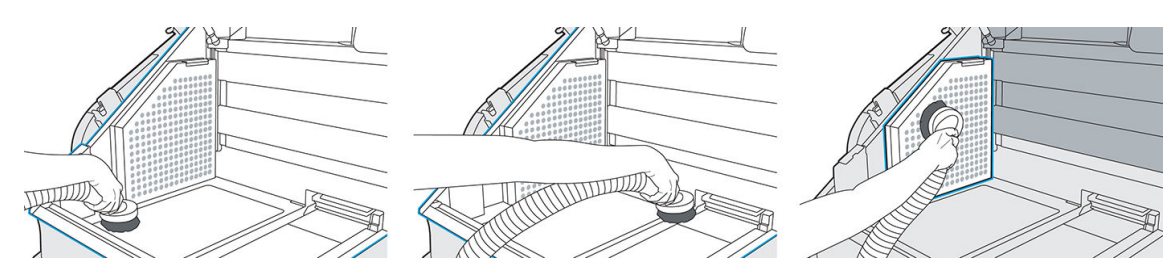

8. Duw het front panel weer omlaag en zet de samensmeltingswagen weer op de beginpositie.

<span id="page-82-0"></span>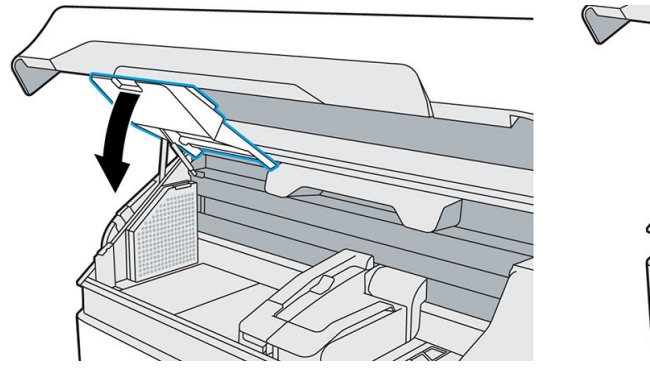

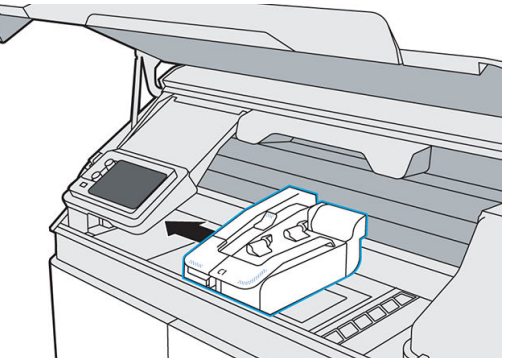

9. Stofzuig de onderkant van de bovenklep.

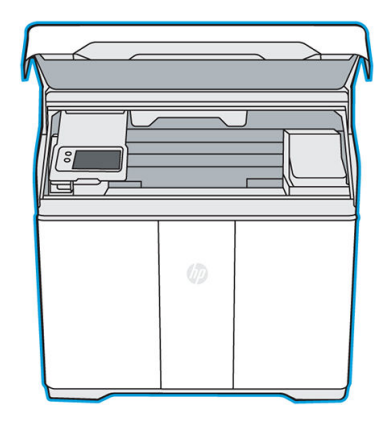

- 10. Als het venster niet schoon is, veegt u de binnenkant van het venster schoon met een antistatisch alcoholdoekje.
- 11. Sluit de bovenklep.
- 12. Stofzuig de buitenkant van de printer, inclusief de gebieden rond het front panel.

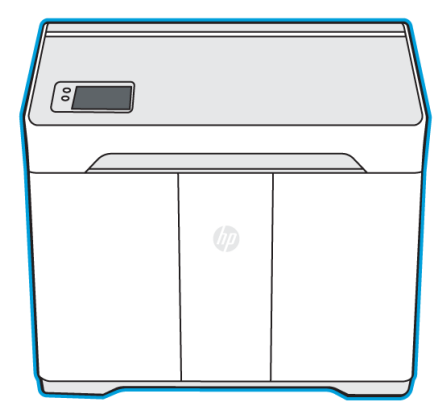

13. Verwijder de inhoud van de stofzuiger conform plaatselijke voorschriften.

### De rol voor opnieuw coaten schoonvegen

#### Benodigdheden

- Handschoenen
- Schone pluisvrije doek
- Antistatisch alcoholdoekje

#### Procedure

Draag handschoenen tijdens deze procedure om te voorkomen dat u de rol verontreinigt.

- 1. Tik op Start wanneer dit wordt aangegeven op het front panel.
- 2. Open de bovenklep.

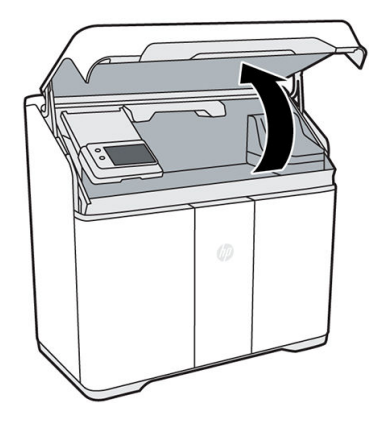

3. Verplaats de samensmeltingswagen naar het midden van het afdrukgebied.

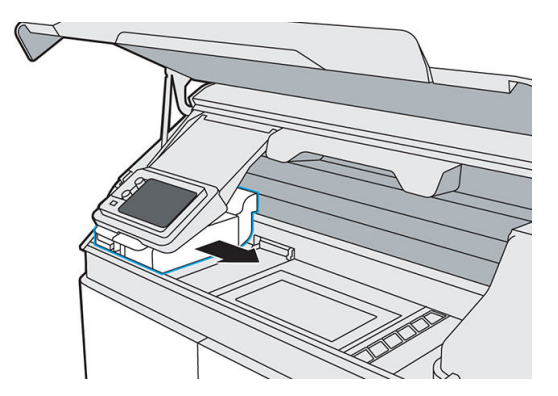

- 4. De metalen rol bevindt zich onder de linkerzijde van de samensmeltingswagen.
- 5. Reinig de rol met een pluisvrije doek.
- <sup>2</sup> OPMERKING: Als de rol is verontreinigd met smeervet of olie, moet u mogelijk een antistatisch alcoholdoekje gebruiken.
- 6. Draai de rol zodra u klaar bent met een deel, tot u de hele rol hebt gereinigd.

```
A VOORZICHTIG: Draag handschoenen. Raak de rol nooit met uw blote handen aan.
```
<span id="page-84-0"></span>7. Sluit de bovenklep.

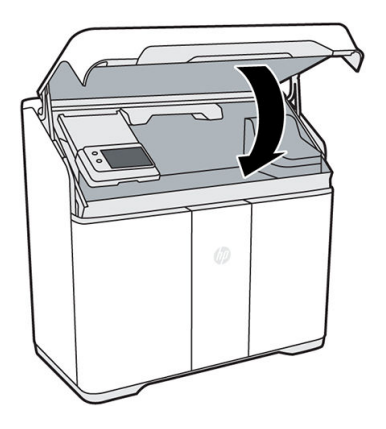

8. Tik op het front panel op Continue (Doorgaan) en OK om het proces te voltooien.

### De samensmeltingslamp schrapen en schoonvegen

#### Benodigdheden

- **Schraapmes**
- Antistatisch alcoholdoekje
- Explosieveilige stofzuiger

#### Procedure

1. Open de bovenklep wanneer u hierom wordt verzocht op het front panel. Om de toegankelijkheid te verbeteren, kunt u de arm van het front panel verplaatsen.

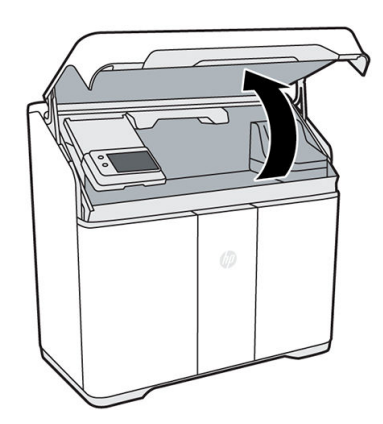

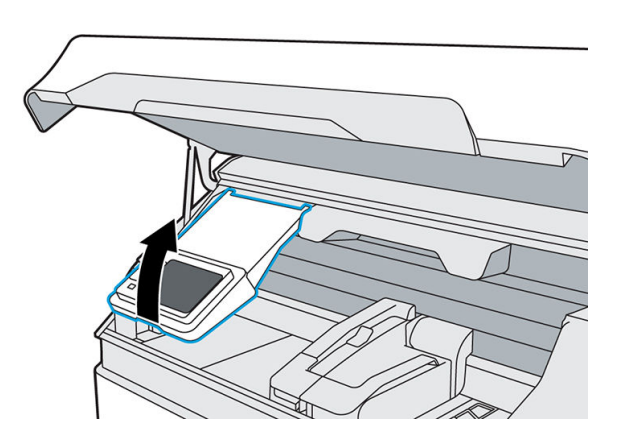

2. Trek de samensmeltingswagen van de linkerkant van het buildcompartiment naar het midden.

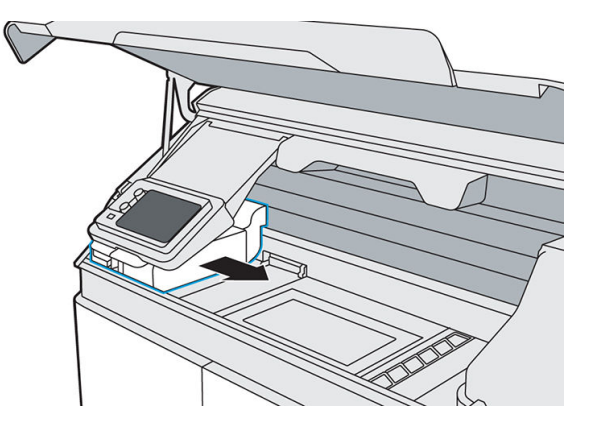

3. Inspecteer de bovenkant en zijkanten van de samensmeltingswagen. Als u hier materiaal aantreft, gebruikt u een explosieveilige stofzuiger om dit op te zuigen.

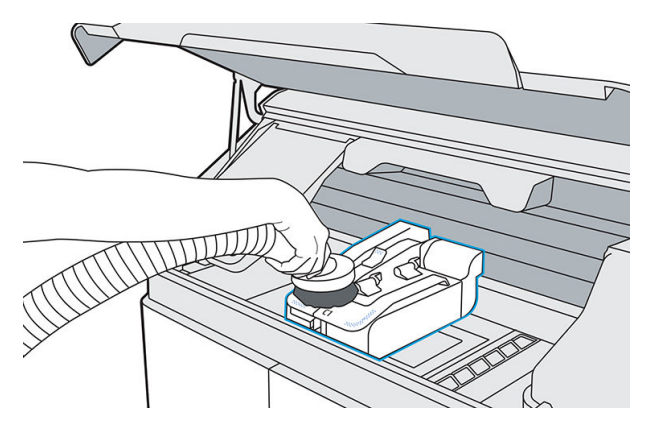

4. Trek aan de ontgrendelingshendel van de lamp om de lampmodule los te koppelen van de printer.

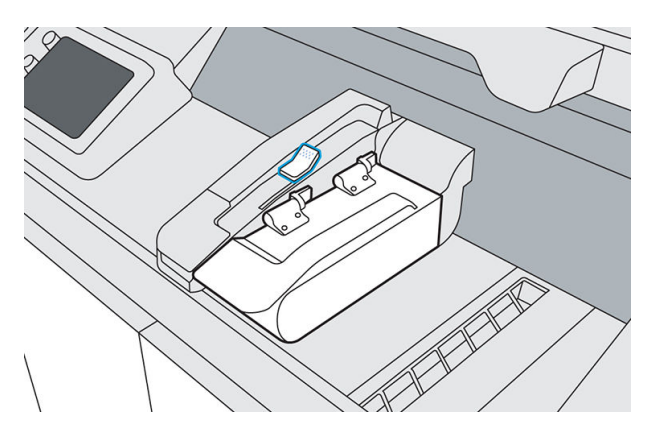

5. Til de hendel van de lamp omhoog, draai de lamp naar links en druk vervolgens om de lamp te vergrendelen in de reinigingspositie.

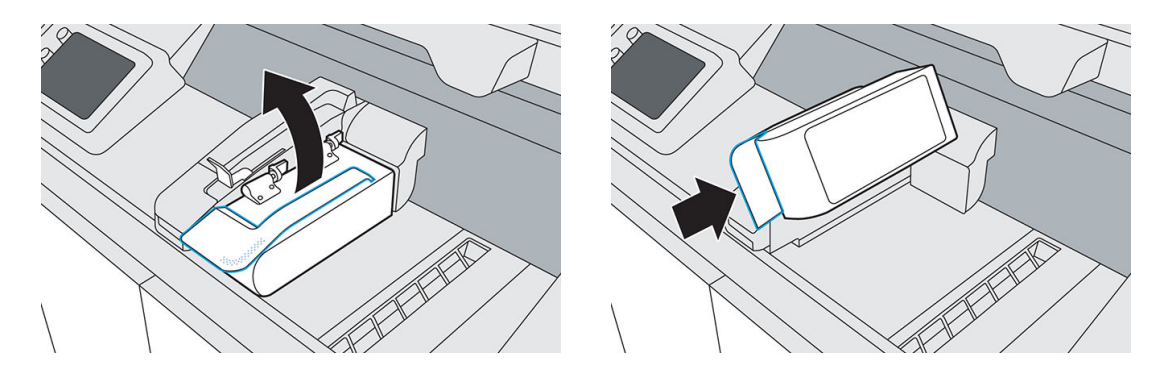

- 6. Gebruik een glaskrabber met een metalen mesje om gesmolten materiaal van het glas van de samensmeltingslamp te schrapen.
- 7. Gebruik vervolgens een antistatisch alcoholdoekje om de samensmeltingslamp helemaal schoon te maken.
- 8. Trek aan de lamp om deze weer te ontgrendelen en draai de lamp vervolgens weer naar rechts.

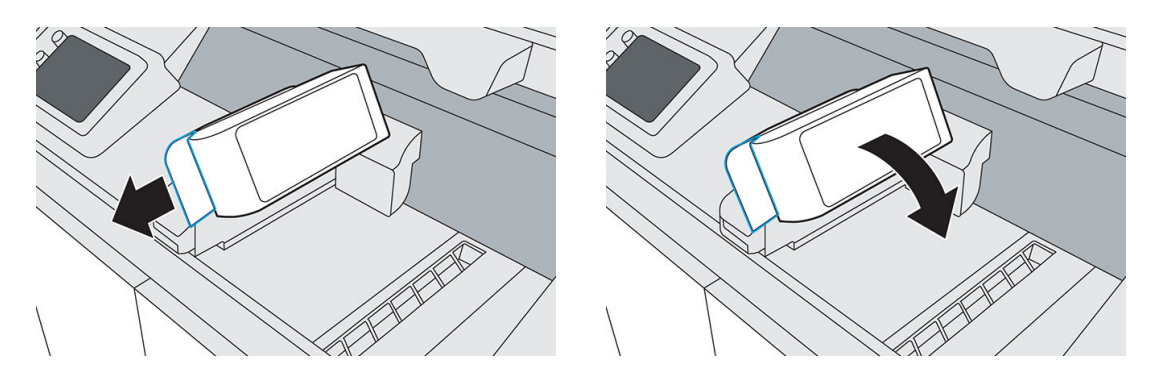

9. Dow de ontgrendelingshendel van de lamp weer op zijn plek om de lampmodule te verbinden met de printer.

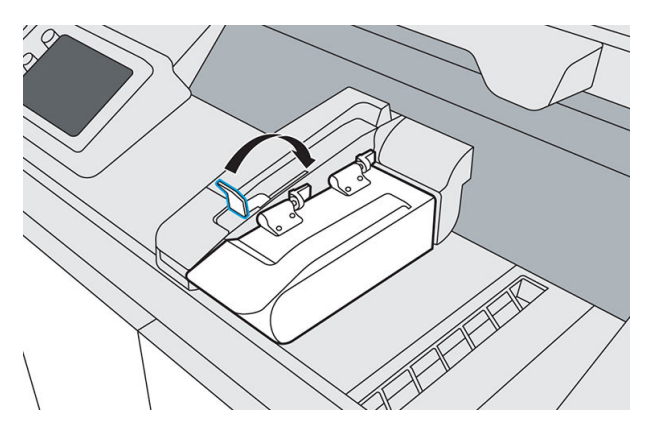

<span id="page-87-0"></span>10. Sluit de bovenklep.

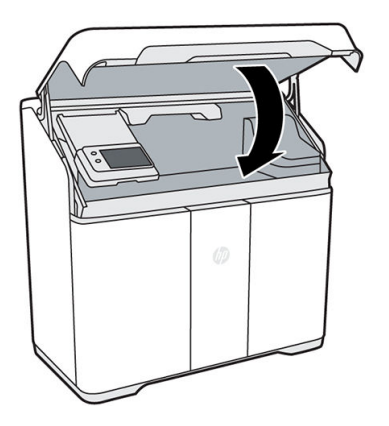

11. Tik op het front panel op Finish (Voltooien) om het proces te voltooien.

### Het filtercompartiment van de luchtuitlaat stofzuigen

#### Benodigdheden

- Explosieveilige stofzuiger met een mondstuk met zachte borstel
- Nitrielhandschoenen en masker (aanbevolen)

#### Procedure

1. Open de deur naar de agents.

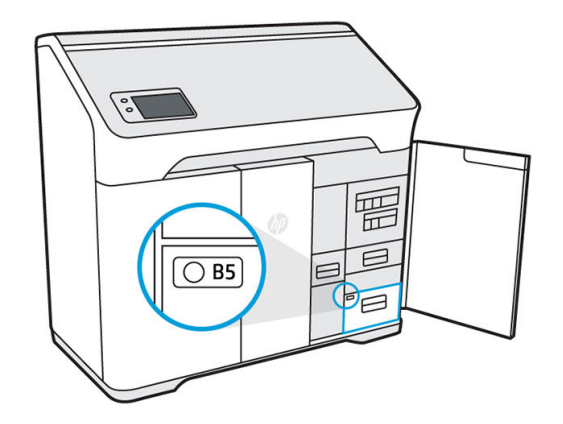

2. Open lade B5 door aan de hendel te trekken.

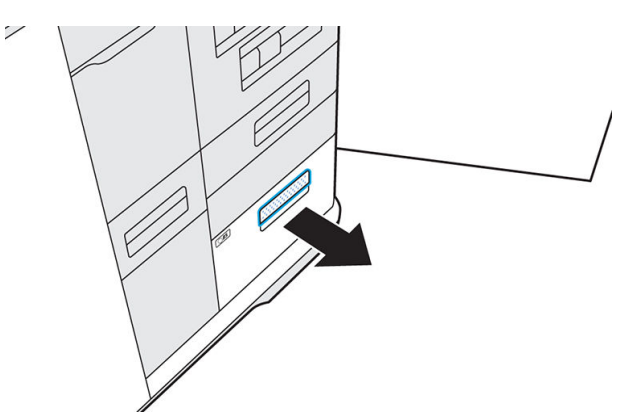

3. Ontgrendel het deksel en til dit op om toegang te krijgen tot het filter.

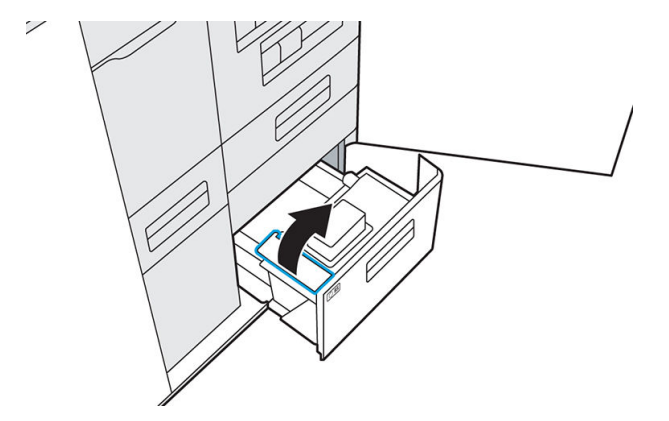

4. Verwijder het filter.

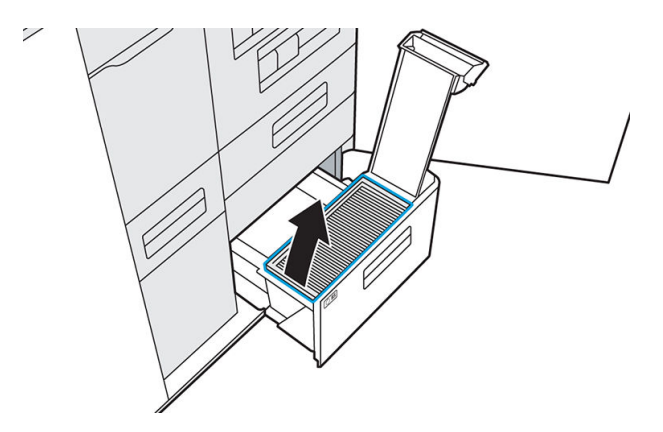

5. Stofzuig het compartiment.

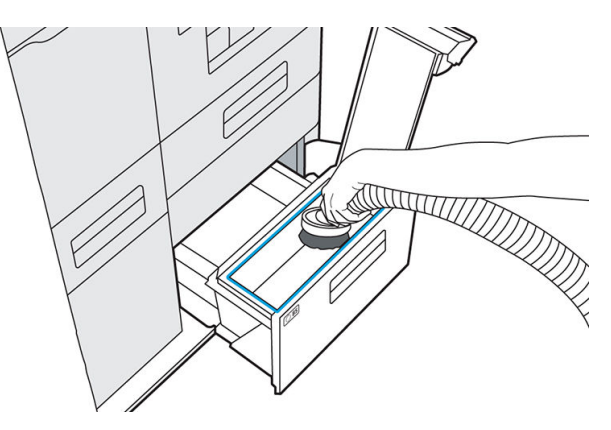

6. Stofzuig de onderzijde van het luchtuitlaatfilter.

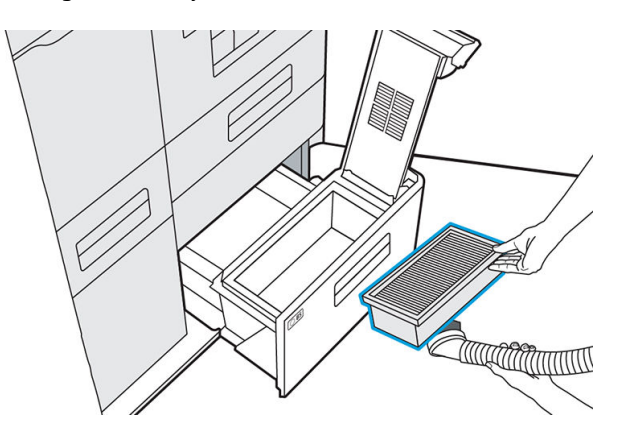

<span id="page-89-0"></span>7. Stofzuig de binnenkant van het deksel.

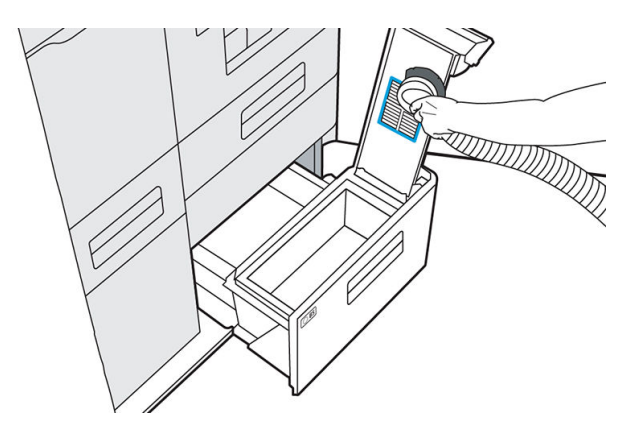

8. Duw de hendel omlaag en zorg ervoor dat deze wordt vergrendeld.

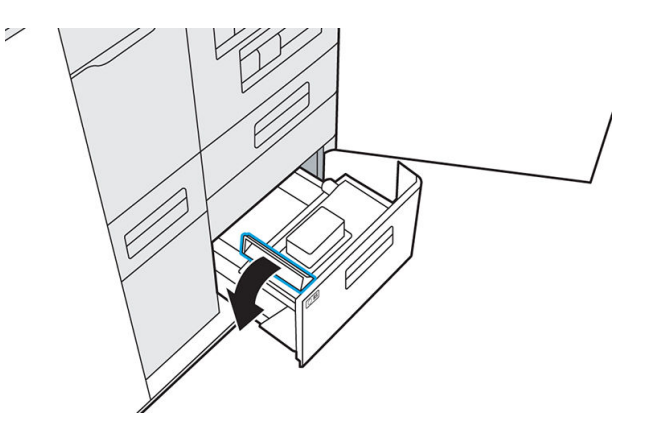

9. Duw lade B5 weer naar binnen en sluit de deur naar de agents.

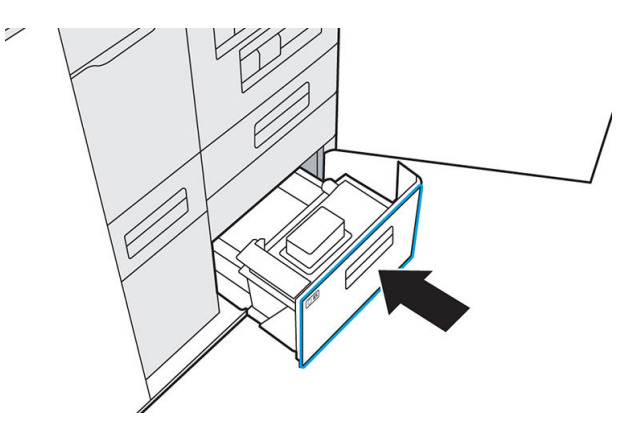

- 10. Controleer of de led is uitgeschakeld.
- 11. Verwijder de inhoud van de stofzuiger conform plaatselijke voorschriften.

### De lade met de terugwinningszeef stofzuigen

#### Benodigdheden

- Explosieveilige stofzuiger met een mondstuk met zachte borstel
- Nitrielhandschoenen en masker (aanbevolen)

#### Procedure

- 1. Tik op Start wanneer dit wordt aangegeven op het front panel.
- 2. Open de deur naar de agents.

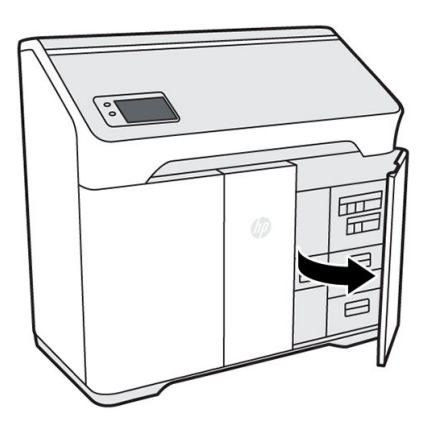

3. Open lade B2 door aan de hendel te trekken.

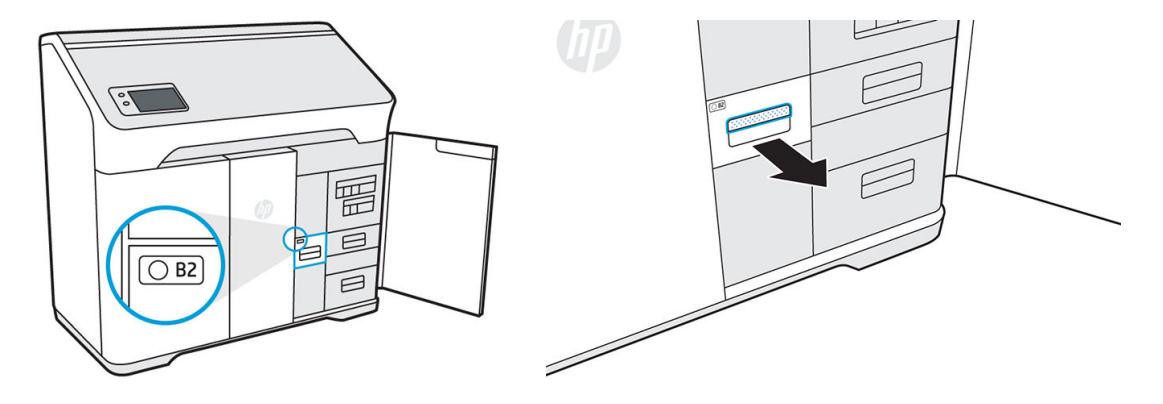

4. Zet de explosieveilige stofzuiger aan, bevestig hierop het mondstuk met zachte borstel en stofzuig de lade.

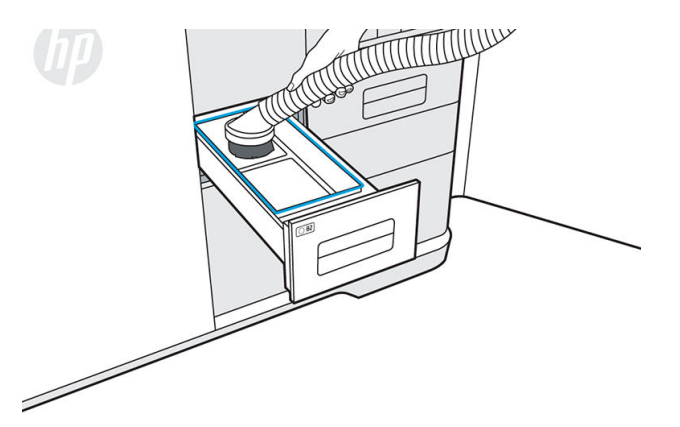

- 5. Wanneer de lade schoon is, zet u de stofzuiger uit.
- 6. Sluit lade B2 stevig (het lampje op de lade moet gaan branden) en sluit de deur naar de agents.

<span id="page-91-0"></span>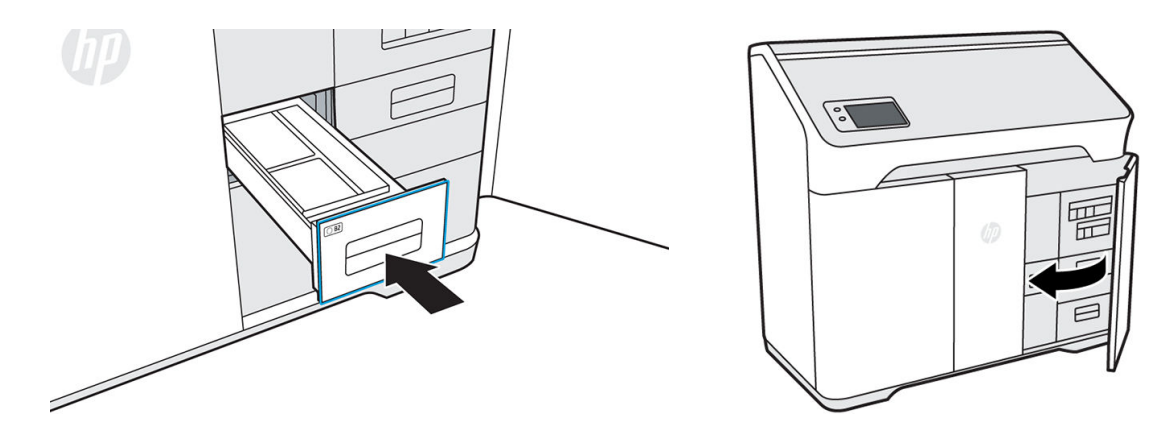

- 7. Tik op Finish (Voltooien) en OK om het proces te voltooien.
- 8. Verwijder de inhoud van de stofzuiger conform plaatselijke voorschriften.

### De binnenzijde van het kijkvenster reinigen

#### Benodigdheden

- Antistatisch alcoholdoekje of een met alcohol bevochtigde doek
- Nitrielhandschoenen (aanbevolen)

#### Procedure

▲ Veeg de binnenzijde van het venster schoon met een antistatisch alcoholdoekje of een met alcohol bevochtigde doek.

**A VOORZICHTIG:** Gebruik geen spuitbussen met alcohol of oplosmiddelen in het buildcompartiment.

VOORZICHTIG: Mors geen vloeistof op de apparatuur.

VOORZICHTIG: Controleer of het venster weer droog is voordat u de printer gebruikt.

## <span id="page-92-0"></span>De voorrail van het buildcompartiment reinigen

#### Benodigdheden

● Met water of alcohol bevochtigde doek

#### Procedure

▲ Veeg de rail aan de voorzijde van het buildcompartiment schoon met een vochtige doek om eventuele vlekken te verwijderen.

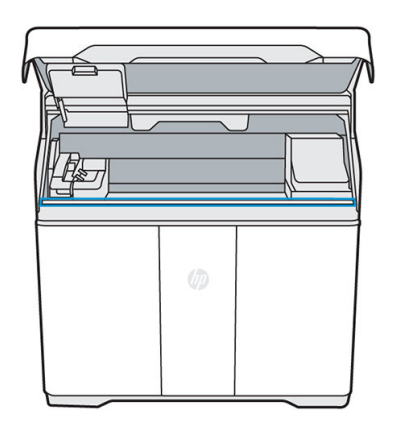

 $\triangle$  VOORZICHTIG: Controleer of de rail weer droog is voordat u de printer gebruikt. VOORZICHTIG: Gebruik geen spuitbussen met alcohol of oplosmiddelen in het buildcompartiment.

### De scanner reinigen

#### Benodigdheden

- Schone pluisvrije doek
- Nitrielhandschoenen (aanbevolen)

#### Procedure

- 1. Open de deur naar de agents.
- 2. Druk op de scannerlade (B4) om deze te ontgrendelen en te openen.

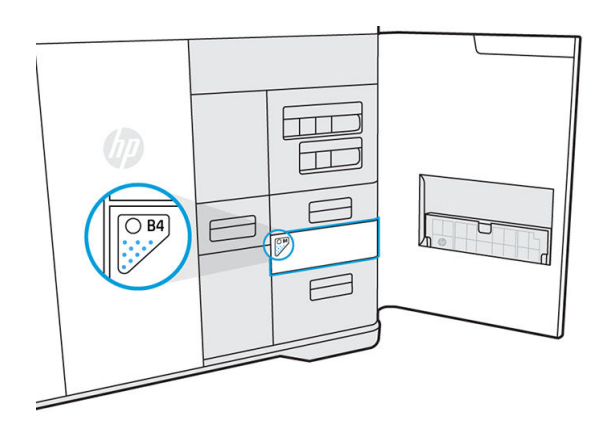

3. Open de laden voor papierinvoer en -uitvoer van de scanner.

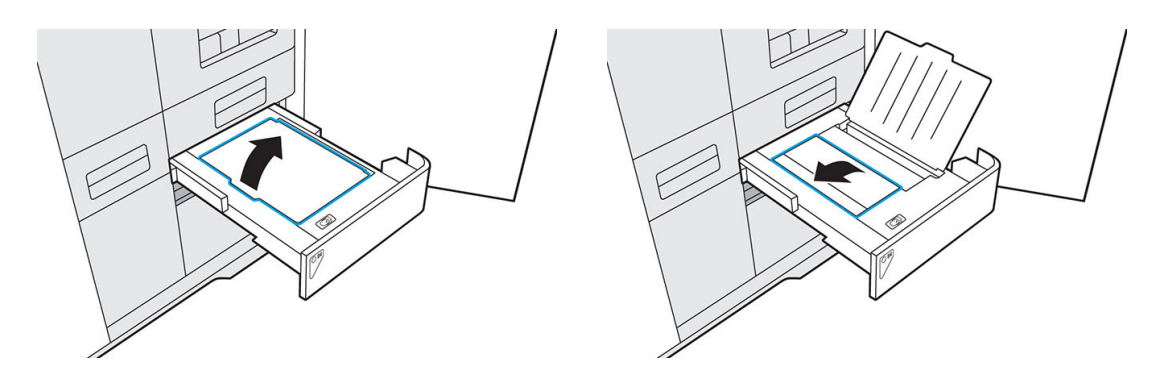

4. Draai de toegangsbalk van de scanner open door het structuuroppervlak onder de tab in het midden omhoog te trekken.

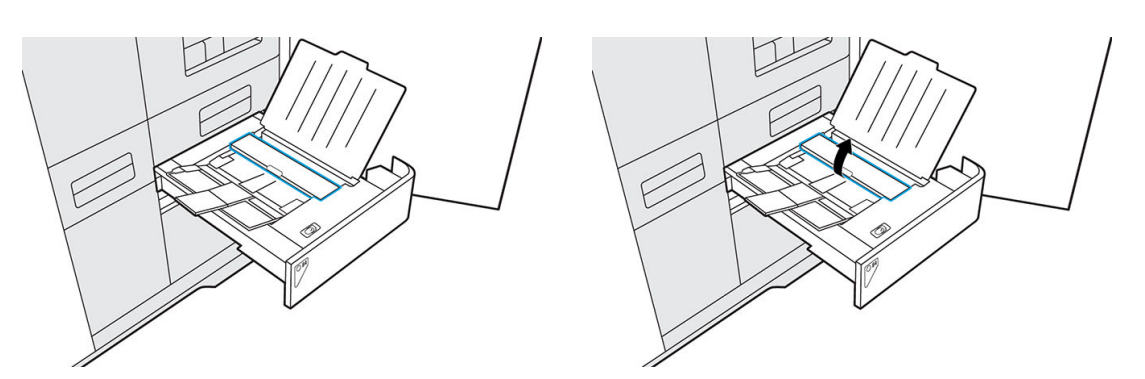

5. Zoek de witte plastic strook en de strook scannerglas. De strook glas bevindt zich onder de toegangsbalk van de scanner onder in de scanner, tussen de rollen en de witte plastic strook.

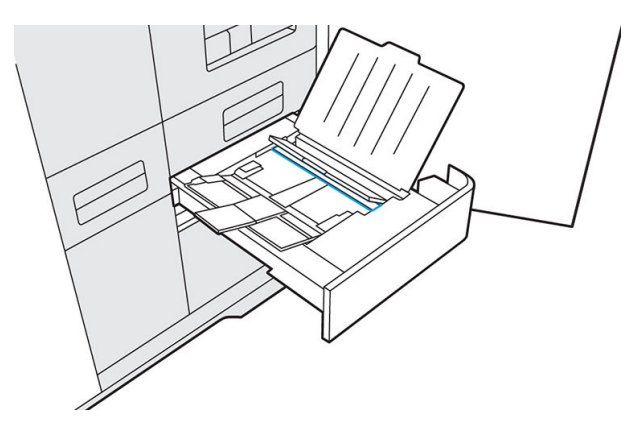

- 6. Terwijl u de toegangsbalk van de scanner openhoudt, gebruikt u een schone, pluisvrije doek om de witte plastic strook en de strook scannerglas schoon te vegen. Verwijder alle materiaalresten.
- 7. Duw de toegangsbalk van de scanner omlaag om deze te sluiten.

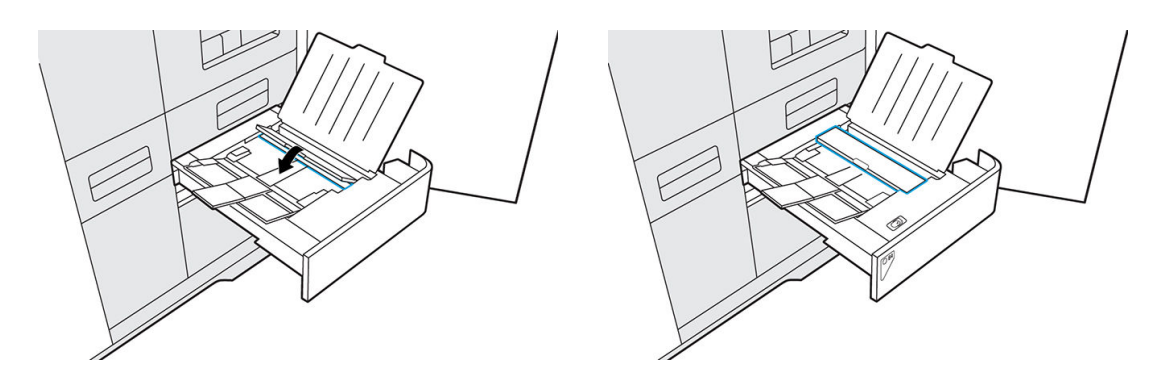

<span id="page-94-0"></span>8. Sluit beide papierladen.

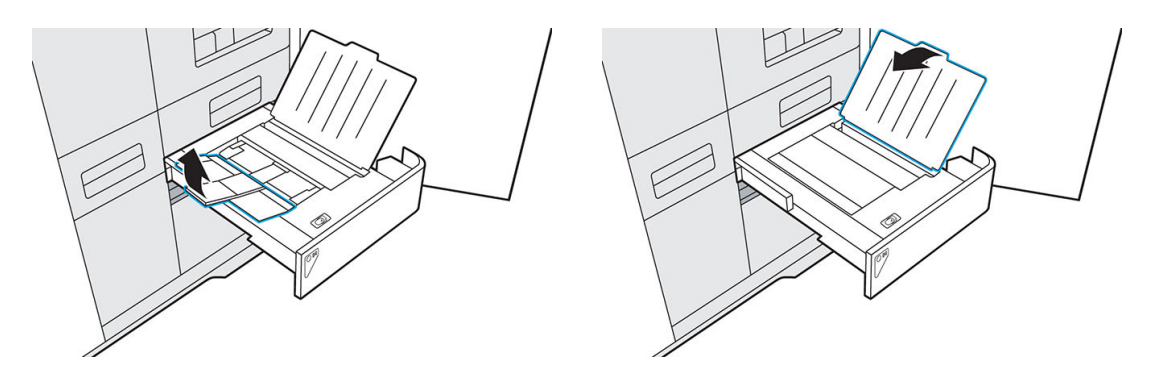

9. Duw de lade van de scanner dicht.

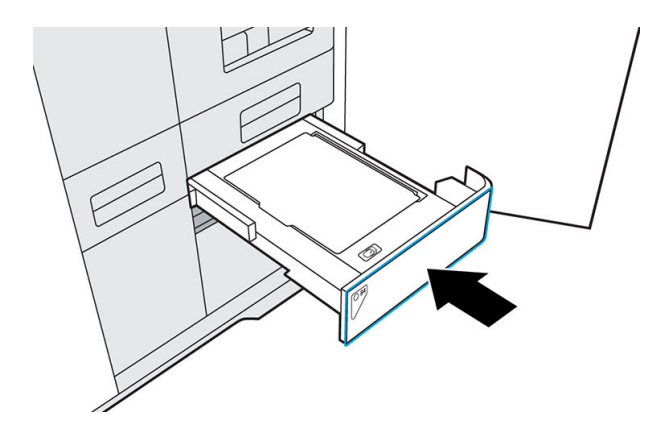

10. Sluit de deur naar de agents.

### Een samensmeltingslamp vervangen

#### Benodigdheden

- HP 3D400-lampmodule
- T20-schroevendraaier
- Nitrielhandschoenen (aanbevolen)

#### Procedure

Wanneer een lamp moet worden vervangen, wordt dit aangegeven op het front panel.

<sup>2</sup> OPMERKING: Als de fout Incompatible lamp error (Fout door ongeschikte lamp) wordt weergegeven, neemt u contact op met uw servicevertegenwoordiger om de nieuwste versie te bestellen.

1. Ga op het front panel naar het tabblad Supplies (Benodigdheden), selecteer de lamp en tik op Replace (Vervangen). Op het front panel worden vervangingsinstructies weergegeven.

2. Open de bovenklep.

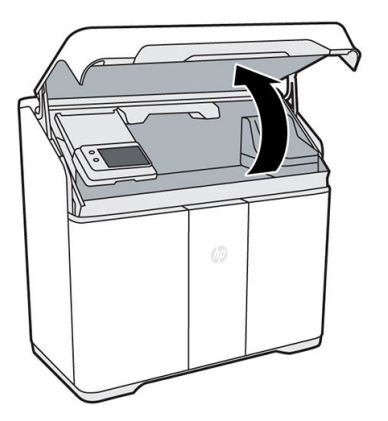

3. Verplaats de samensmeltingswagen (C1) naar het midden van het afdrukgebied. Als er materiaal aanwezig is op de samensmeltingswagen, moet u deze stofzuigen voordat u doorgaat.

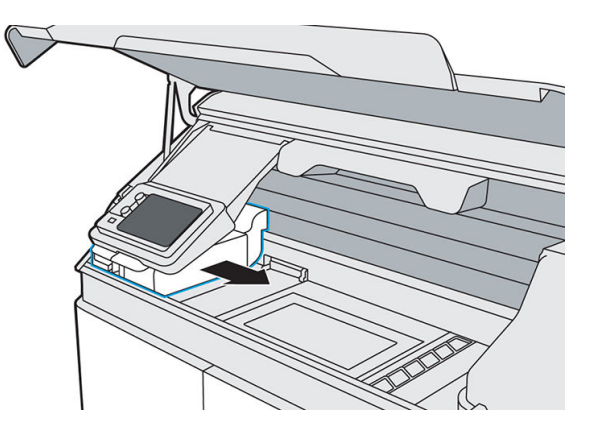

4. Verwijder het schuimblok uit de doos en plaats dit onder de lamp.

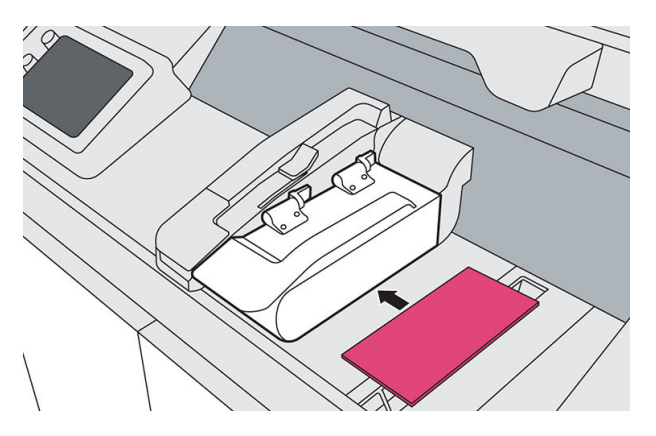

5. Gebruik een T20-schroevendraaier om de vier schroeven los te draaien waarmee het lampscharnier is bevestigd aan de lampmodule.

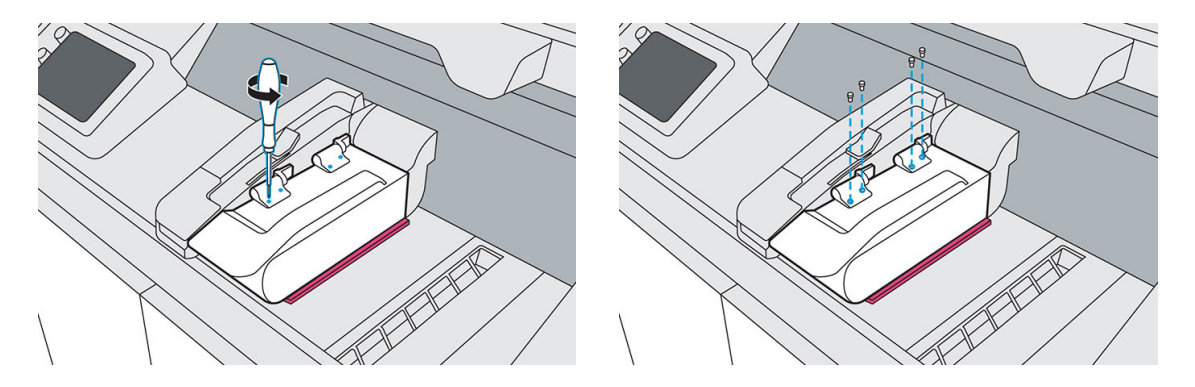

6. Trek aan de ontgrendelingshendel van de lamp, til de module op en verwijder deze uit de printer. Gebruikte lampen kunnen worden gerecycled via het HP Planet Partners-programma, indien beschikbaar in uw regio. Bezoek <http://www.hp.com/recycle/>voor meer informatie. Als het programma voor u niet beschikbaar is, verwijdert u de lamp in overeenstemming met plaatselijke voorschriften.

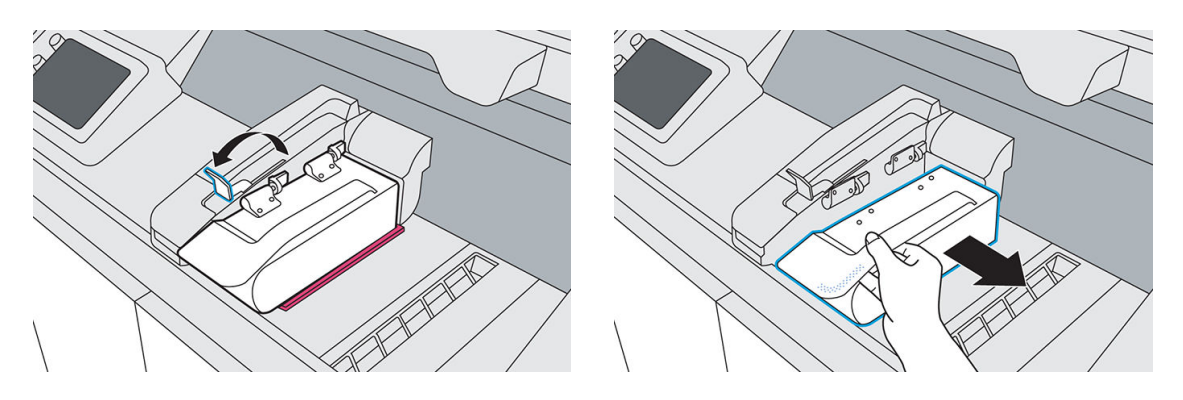

- 7. Haal de nieuwe lamp uit de verpakking. Verwijder de tape en het schuim nog niet.
- 8. Houd de nieuwe lampmodule vast en lijn deze uit met de scharnieren op de samensmeltingswagen.

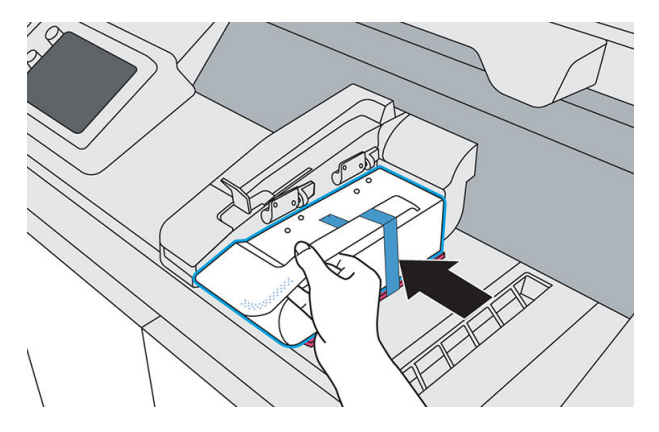

9. Vervang de vier schroeven met een T20-schroevendraaier terwijl u de scharnieren op hun plek houdt.

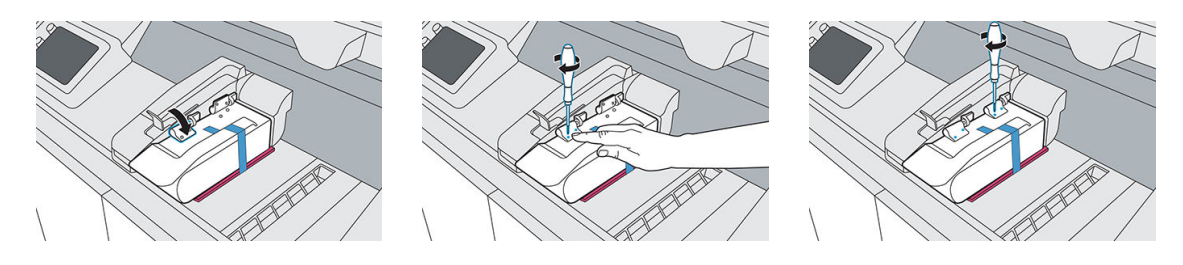

10. Trek de hendel naar u toe om de lamp te ontgrendelen en draai de lamp rechtsom.

<span id="page-97-0"></span>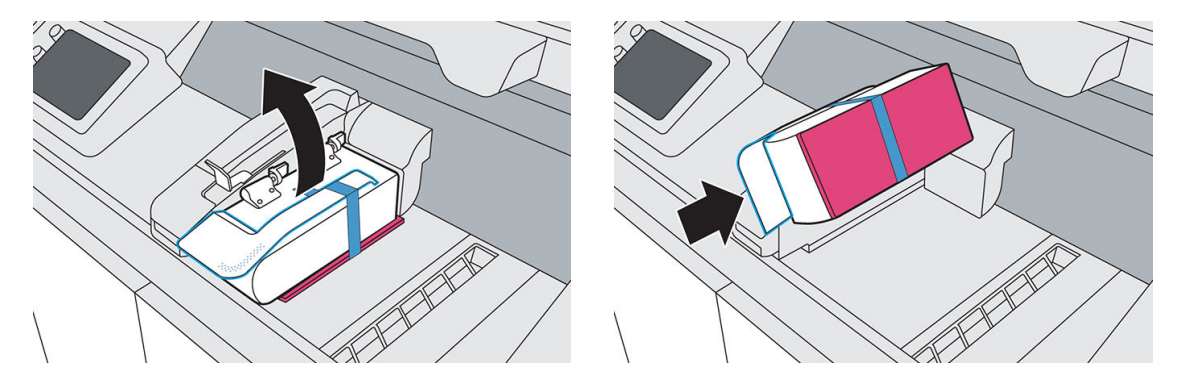

11. Verwijder de tape en het schuim van de lamp en veeg eventuele vingerafdrukken van het glas.

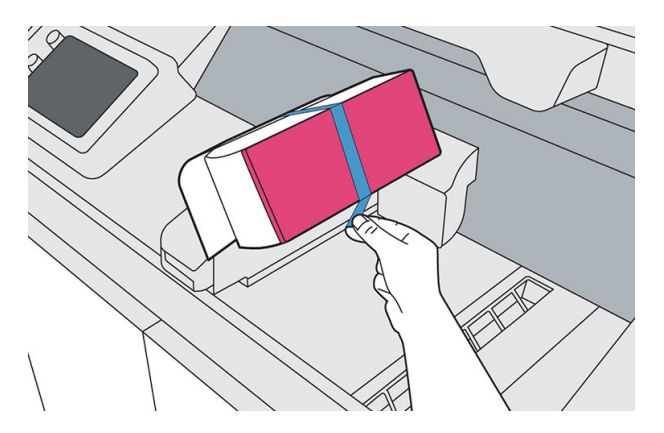

- 12. Druk op de hendel om de lamp vast te zetten.
- 13. Sluit de bovenklep.

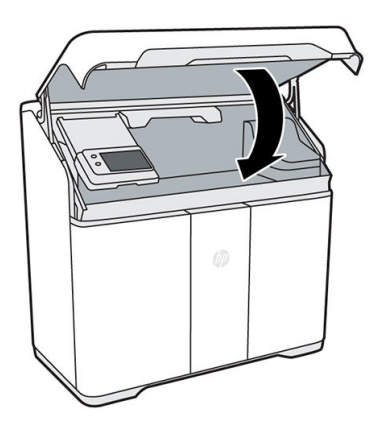

14. De bovenklep van de printer wordt automatisch vergrendeld, de samensmeltingswagen wordt weer op de oorspronkelijke plek gezet, de status van de nieuwe lamp wordt gecontroleerd en de lamp wordt gekalibreerd.

### De reinigingsrol vervangen

De reinigingsrol is een rol met absorberend materiaal die bij normaal gebruik van de printer wordt gebruikt om de printkoppen regelmatig af te vegen: aan het begin en einde van het afdrukken, bij het controleren en reinigen van de printkop, enzovoort. Hierdoor leveren de printkoppen voortdurend agents aan en blijft de afdrukkwaliteit behouden.

De vervangingsfrequentie hangt af van het gebruik van de printer. Er wordt niet afgedrukt als de reinigingsrol moet worden vervangen.

Tik op het front panel van de printer op (Benodigdheden) en vervolgens op Other supplies (Andere benodigdheden) > Cleaning roll (Reinigingsrol) om de status van de rol te bekijken.

**A** VOORZICHTIG: U moet het materiaal van de printkopreinigingsrol niet stofzuigen of aanraken. Elk contact met de rol kan tot gevolg hebben dat de printer het verbruik van de rol niet meer bijhoudt, zodat onterechte foutmeldingen verschijnen en een afdruktaak mogelijk onnodig wordt geannuleerd.

#### Benodigdheden

- Explosieveilige stofzuiger met een mondstuk met zachte borstel
- Nitrielhandschoenen (aanbevolen)

#### Procedure

Als op het front panel een bericht wordt weergegeven dat de printkopreinigingsrol moet worden vervangen, kunt u dit het beste direct doen om schade aan de printkop te voorkomen.

- 1. Zorg ervoor dat u een nieuwe reinigingsrol gereed hebt.
- 2. Tik op Replace cleaning roll (Reinigingsrol vervangen) op het front panel.
- 3. Open de bovenklep.

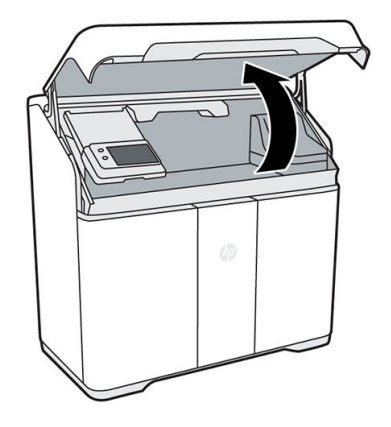

- 4. Trek handschoenen aan.
- 5. Controleer of er geen onderdelen in het buildcompartiment zijn achtergelaten en of het afdrukgebied schoon is. Zie [Het afdrukgebied reinigen op pagina 75](#page-80-0), indien nodig.
- 6. Beweeg de afdrukwagen over het platform.
- 7. Verwijder de printkopkap door deze 20° te draaien en eruit te trekken.

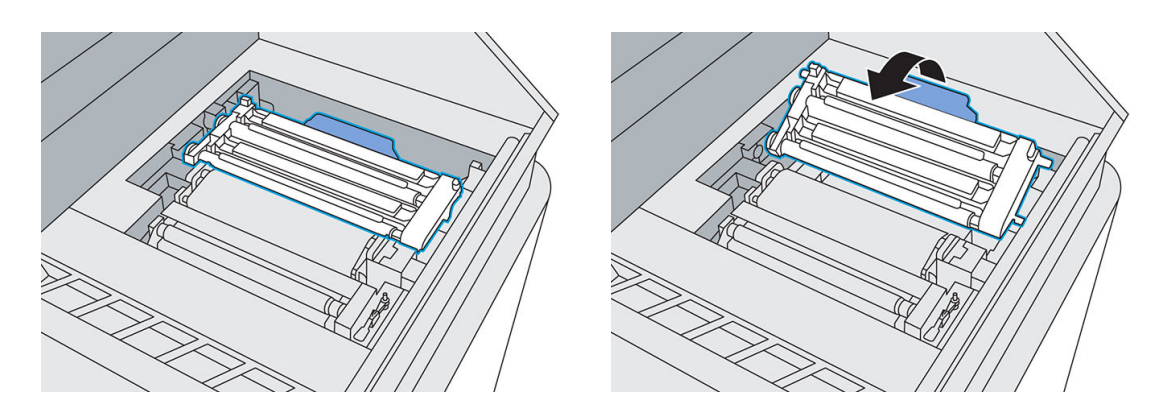

8. Ontgrendel de twee grendels om de reinigingsrolmodule los te maken.

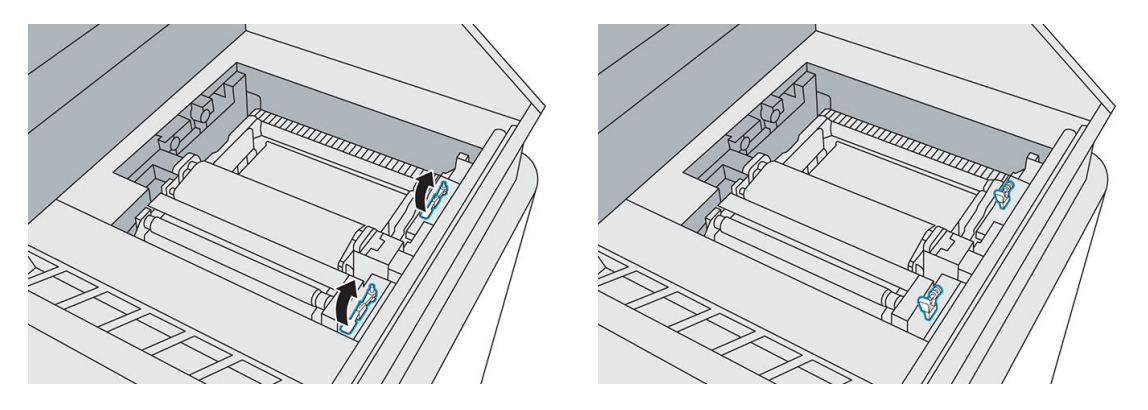

9. Draai de hendel tot deze rechtop staat en trek de hendel vervolgens omhoog om de reinigingsrolmodule uit de printer te verwijderen.

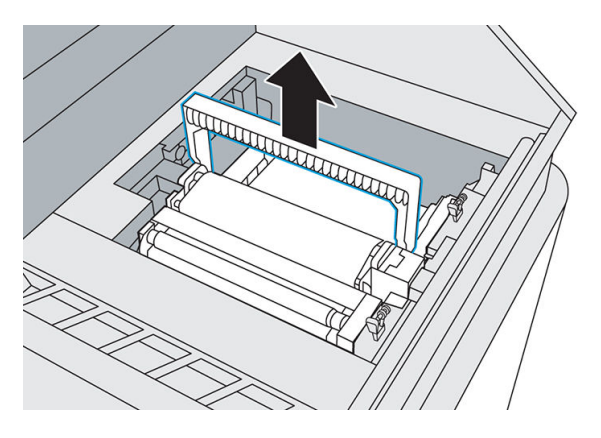

- 10. Deponeer de gebruikte rolmodule in een container of zak en verwijder deze in overeenstemming met plaatselijke voorschriften.
- 11. Stofzuig de holte met de explosieveilige stofzuiger met een mondstuk met een zachte borstel.

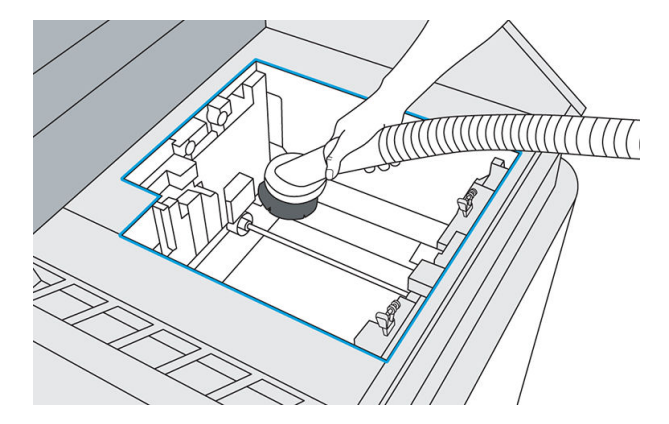

12. Haal de nieuwe module uit de verpakking en plaats deze in de holte.

13. Duw de module omlaag en draai de hendel om deze te sluiten.

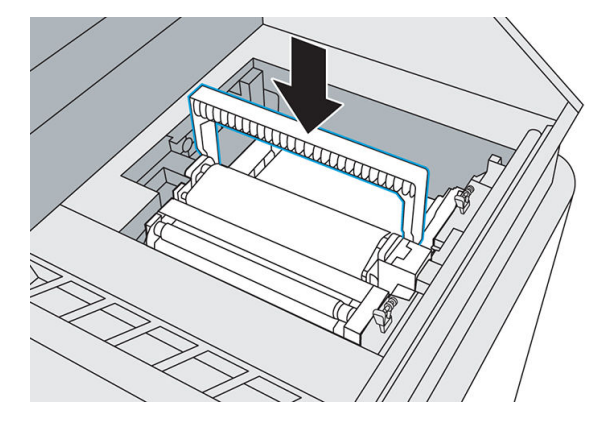

14. Zet de reinigingsrolmodule vast met de twee grendels.

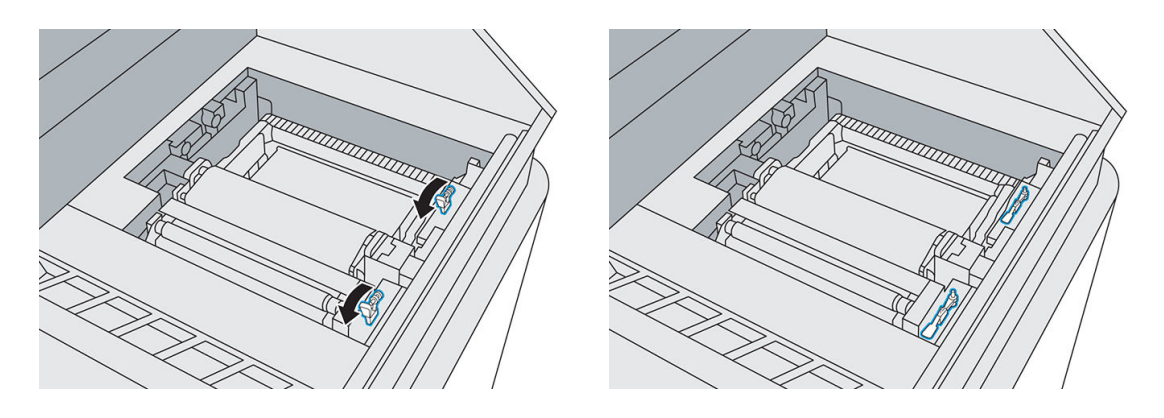

- A **VOORZICHTIG:** Duw de grendels zover mogelijk naar beneden.
- 15. Plaats de printkopkap terug. Zie [De printkopkap vervangen op pagina 112](#page-117-0).

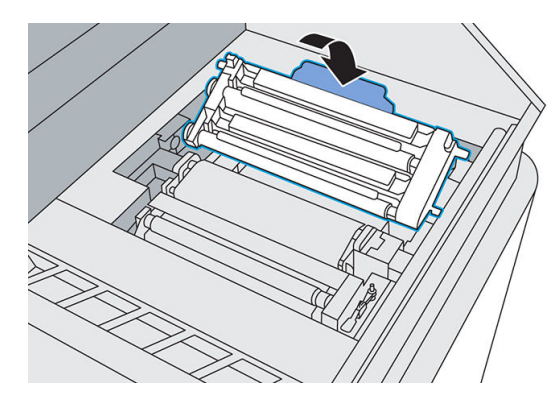

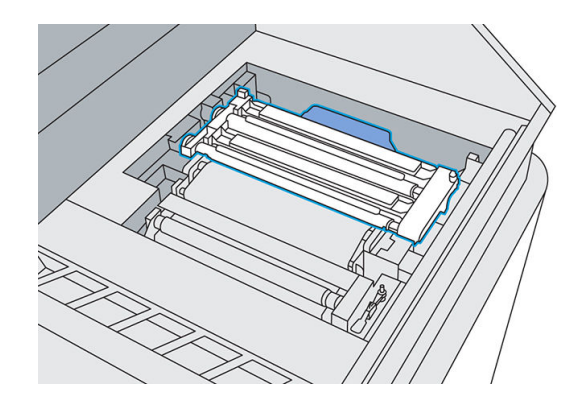

- 16. Zet de afdrukwagen terug op de oorspronkelijke plek.
- 17. Sluit de bovenklep.
- 18. Tik op Finish and check (Voltooien en controleren) op het front panel.

De rol wordt gedraaid en de afdrukwagen wordt weer op de eigen plek gezet.

<span id="page-101-0"></span>19. Open de bovenklep om te controleren of er twee markeringen worden weergegeven op de rol. Tik op Two marks (Twee markeringen) op het front panel.

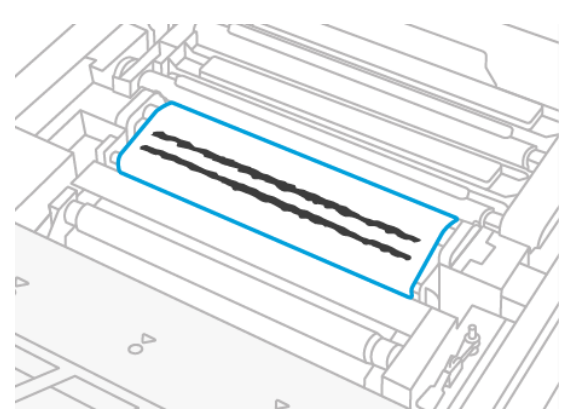

Als er slechts één markering is, tikt u op **One mark** (Eén markering) op het front panel. De reinigingsrol is mogelijk niet juist geplaatst. Probeer de reinigingsrolmodule opnieuw te plaatsen en controleer of deze correct is vergrendeld.

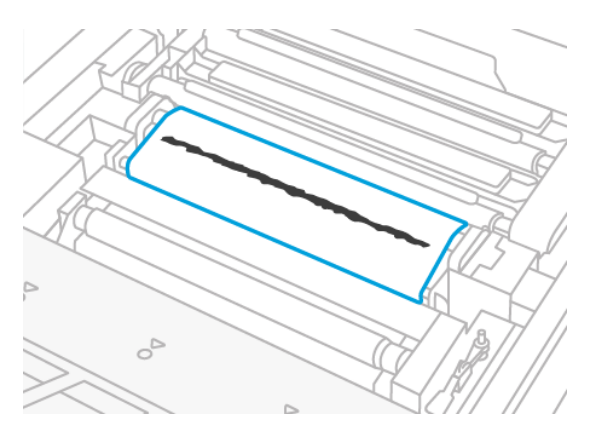

- 20. Wanneer u zeker weet dat de reinigingsrolmodule goed werkt, sluit u de bovenklep.
- 21. Verwijder de inhoud van de stofzuiger conform plaatselijke voorschriften.

### Het terugwinningsfilter vervangen

Wanneer het terugwinningsfilter moet worden vervangen, wordt dit aangegeven op het front panel. Volg de instructies op het front panel.

#### Benodigdheden

- HP 3D400-luchtuitlaatfilter
- Nitrielhandschoenen en masker (aanbevolen)

#### Procedure

1. Open de deur naar de agents.

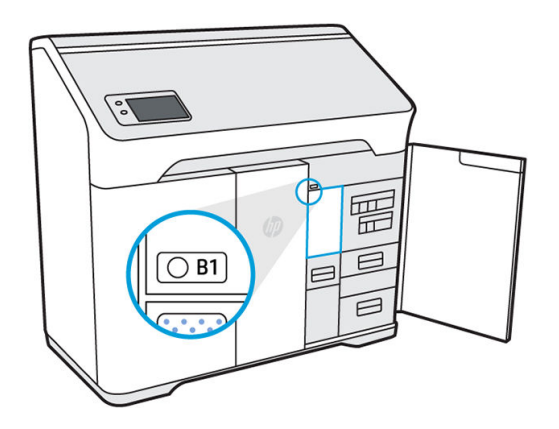

2. Controleer of de signaal-led, naast de toegangsdeur naar het terugwinningsfilter, brandt. Open het terugwinningsfilter door op de linkerbovenhoek te drukken.

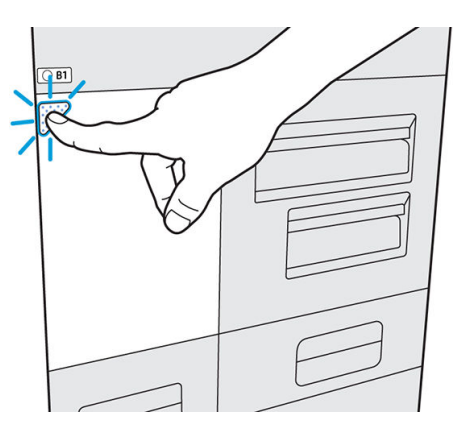

3. Ontgrendel de vergrendeling, til deze op en trek het oude filter eruit.

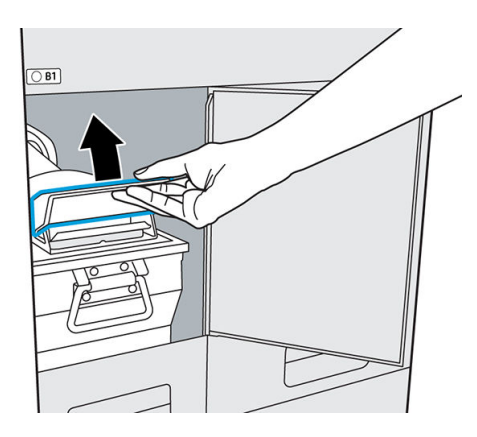

4. Haal het nieuwe filter uit de verpakking.

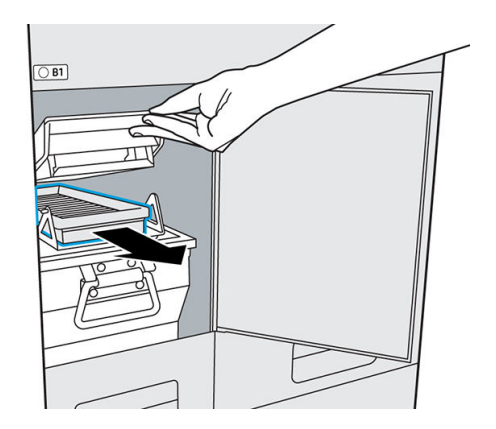

<span id="page-103-0"></span>5. Plaats het nieuwe filter in de sleuf.

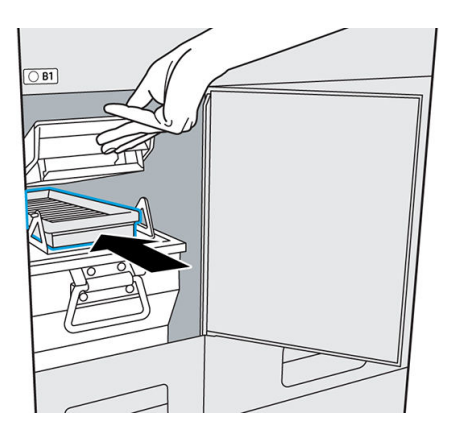

6. Sluit de klep en vergrendel deze.

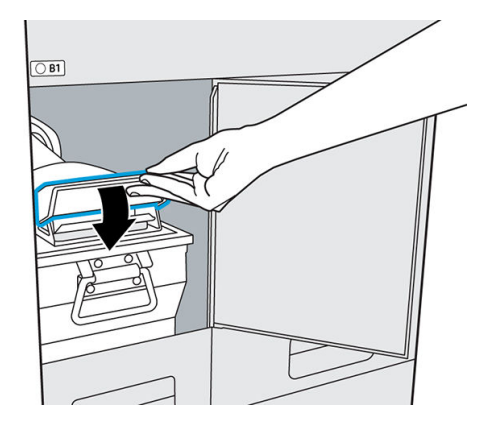

7. Sluit de toegangsdeur.

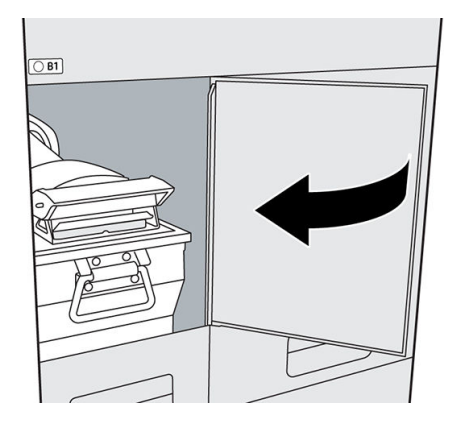

- 8. Controleer of de status-led naast het filter nu uit is.
- 9. Sluit de deur naar de agents.
- 10. Tik op Finish and check (Voltooien en controleren) en op OK op het front panel.
- 11. Verwijder het oude filter conform plaatselijke voorschriften.

### Het luchtuitlaatfilter vervangen

Wanneer het luchtuitlaatfilter moet worden vervangen, wordt dit aangegeven op het front panel. Volg de instructies op het front panel.

#### Benodigdheden

- HP 3D400-luchtuitlaatfilter
- Nitrielhandschoenen en masker (aanbevolen)

#### Procedure

- 1. Tik op Replace air exhaust filter (Luchtuitlaatfilter vervangen) op het front panel.
- 2. Open de deur naar de agents.

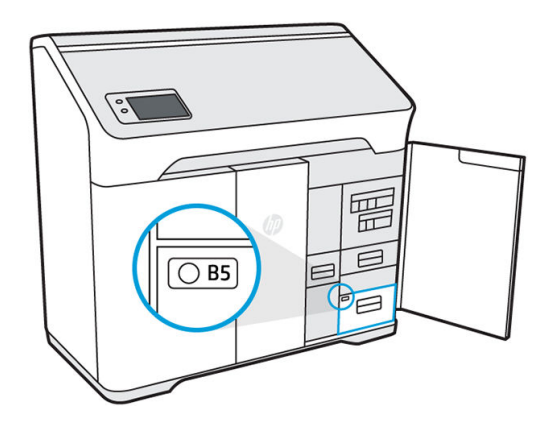

3. Open lade B5 door aan de hendel te trekken.

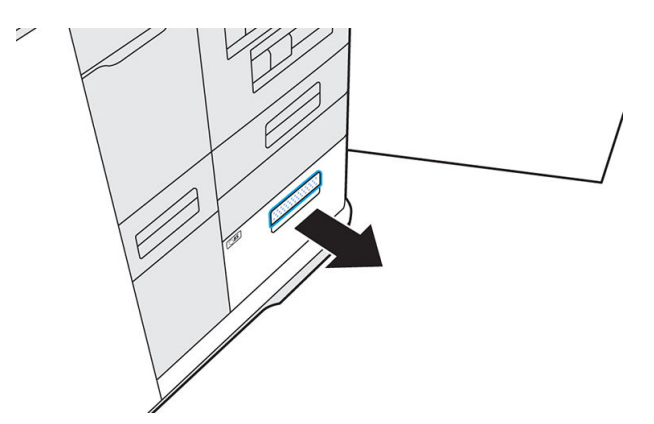

4. Ontgrendel het deksel en open het compartiment.

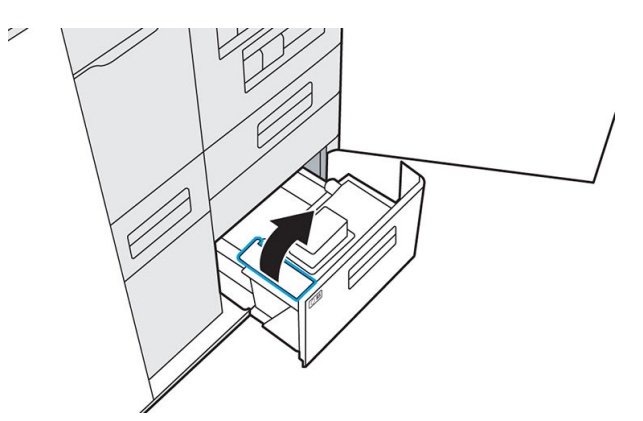

5. Verwijder het oude filter.

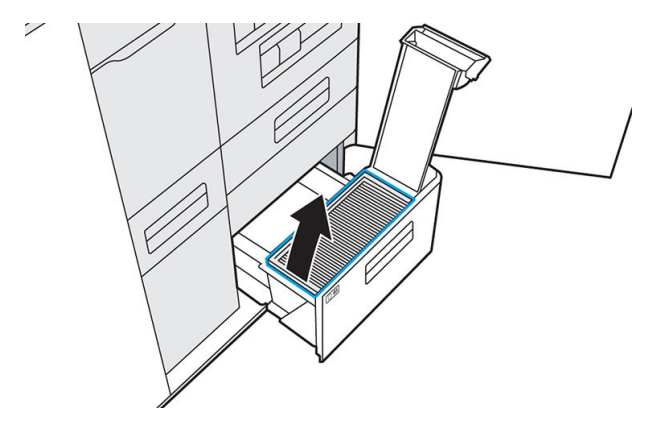

6. Stofzuig het compartiment.

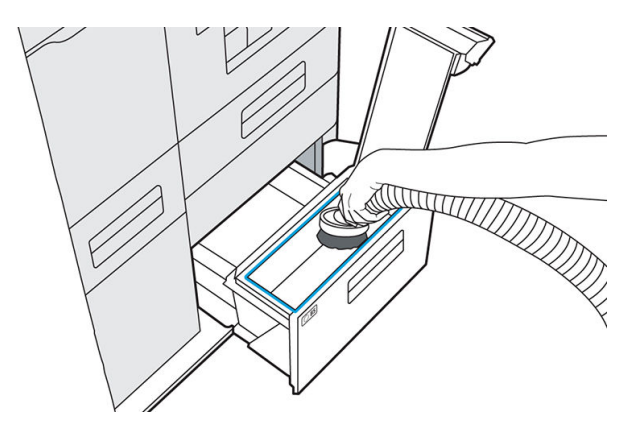

7. Stofzuig de binnenkant van het deksel.

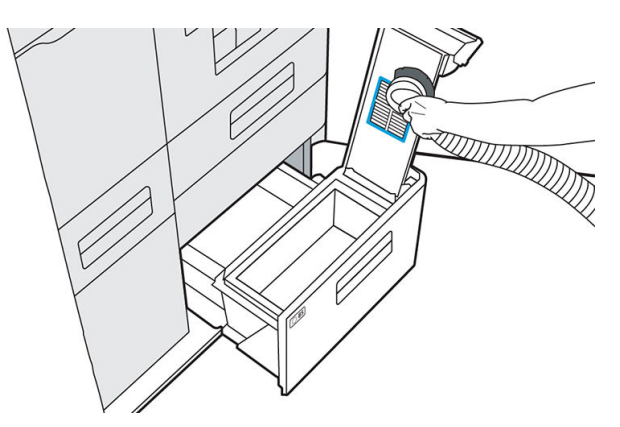

8. Plaats het nieuwe filter.

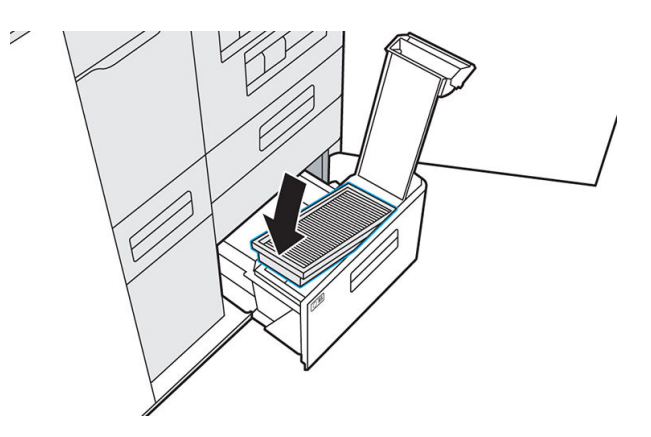

<span id="page-106-0"></span>9. Sluit het deksel en vergrendel dit.

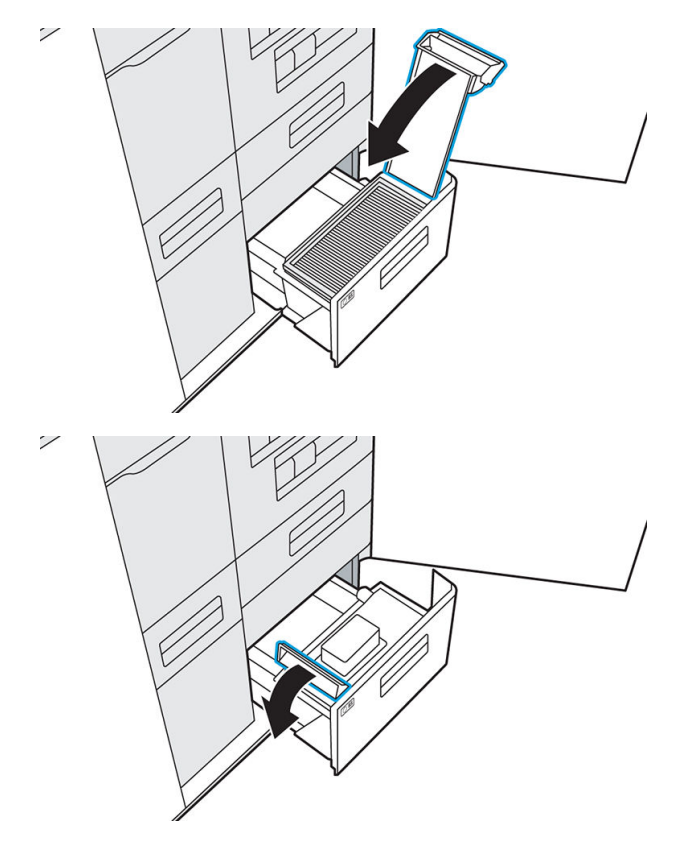

10. Duw de lade weer naar binnen.

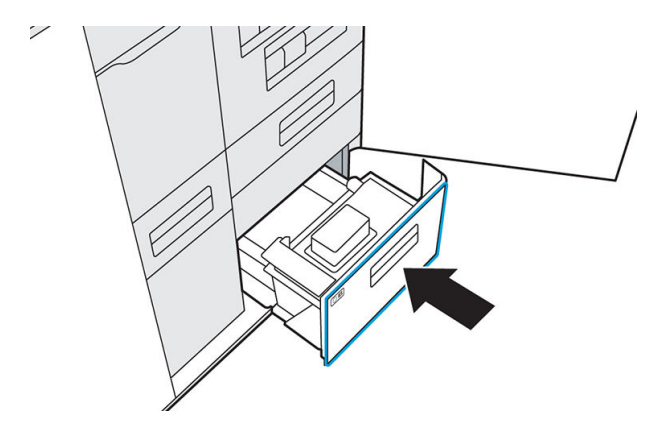

- 11. Controleer of de led voor het luchtuitlaatcompartiment nu uit is.
- 12. Sluit de deur naar de agents.
- 13. Tik op Finish and check (Voltooien en controleren) op het front panel.
- 14. Verwijder het oude filter conform plaatselijke voorschriften.

### Een printkop vervangen

Een printkop produceert agents en drukt deze af op het materiaal in het buildcompartiment.

 $\triangle$  VOORZICHTIG: Neem de veiligheidsmaatregelen in acht wanneer u printkoppen verwerkt omdat het ESDgevoelige apparaten zijn (ESD = elektrostatische ontlading). Voorkom na het verwijderen van de oranje transportkapjes dat u onderdelen aan de onderkant van de printkop aanraakt en zet de printkop niet op blootliggende spuitmonden.

Deze printer heeft slechts één printkop.

#### **Status**

Tik op het front panel van de printer op  $\boxtimes$ , daarna op **Printheads** (Printkoppen) en vervolgens op een printkop om de status te bekijken:

- Not present (Niet aanwezig): de printer kan de printkop niet detecteren.
- Check pending (In afwachting van controle): de printkop moet worden gecontroleerd.
- Missing printhead (Ontbrekende printkop): de printkop ontbreekt.
- Reseat required (Opnieuw installeren vereist): de printkop moet worden verwijderd en opnieuw worden geplaatst.
- Remove (Verwijderen): de printkop moet worden verwijderd.
- Incompatible printhead (Niet-compatibele printkop): deze printkop is niet geschikt voor deze printer.
- Printhead replacement incomplete; start again (Printkopvervanging niet voltooid; start opnieuw): het proces voor het vervangen van de printkop moet opnieuw worden gestart.
- Replacement required (Vervanging vereist): de printkop moet worden vervangen.
- Non-HP agent detected (Niet-HP-component gedetecteerd): de printer heeft een niet-HP-agent tussen de verbruiksartikelen ontdekt.
- Ready (Gereed): de printkop werkt normaal.

#### Benodigdheden

- HP 3D400-printkoppakket
- Handschoenen (aanbevolen)
- T20-schroevendraaier
- Pluisvrije doek

**TV OPMERKING:** Op het front panel wordt aangegeven hoe u de printkop vervangt. De hieronder beschreven stappen zijn bedoeld om te worden uitgevoerd wanneer hierom wordt verzocht op het front panel. De procedure kan worden gestart door te reageren op een melding of via het scherm Printhead detailed information (Gedetailleerde informatie over printkop) dat u kunt openen via het menu Supplies (Benodigdheden).

#### Procedure

- 1. Een nieuwe printkop moet wennen aan een normale bedrijfstemperatuur. Als het product is verzonden of in een koude omgeving was opgeslagen, kan het maximaal 24 uur nodig hebben om de bedrijfstemperatuur te bereiken.
- 2. HP raadt u aan een masker te dragen.

U hebt een nieuwe prepareerlade (inbegrepen in het printkoppakket) en de bij de printer geleverde uitlijningsplaat nodig. Controleer of de AP-nummers van de printer en plaat overeenkomen. Neem contact op met HP als dit niet het geval is.

3. Tik in het scherm Printhead detailed information (Gedetailleerde informatie over printkop) op Replace (Vervangen) om door de procedure te worden geleid.

 $\mathbb{F}$  OPMERKING: U kunt worden gevraagd om agents te vervangen voordat u doorgaat.
- 4. Sluit de bovenklep om controles te laten uitvoeren.
- 5. Wanneer de controles zijn voltooid, opent u de bovenklep weer.

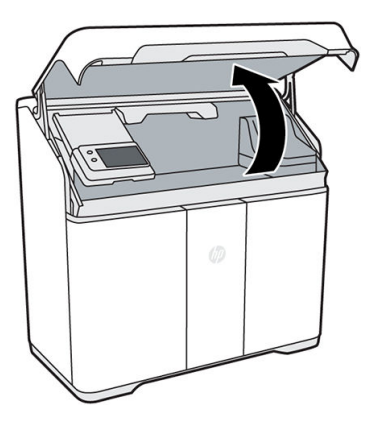

- 6. Controleer of u het afdrukgebied hebt gereinigd na de laatste build. Zie Het afdrukgebied reinigen [op pagina 75](#page-80-0).
- 7. Open de deur naar de agents en haal de uitlijningsplaat uit de binnenkant van de deur.

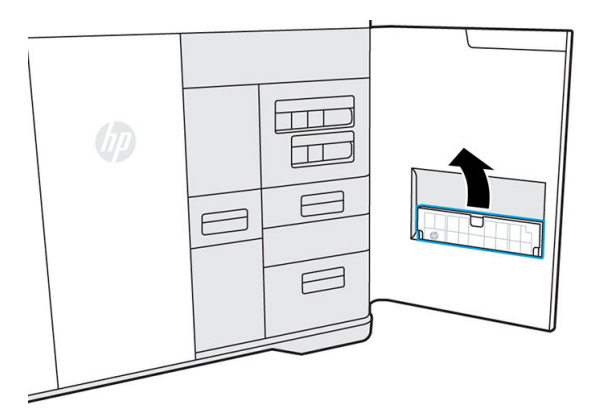

8. Controleer of het AP-nummer van de uitlijningsplaat overeenkomt met het nummer op de binnenzijde van de deur naar de agents. Sluit de deur.

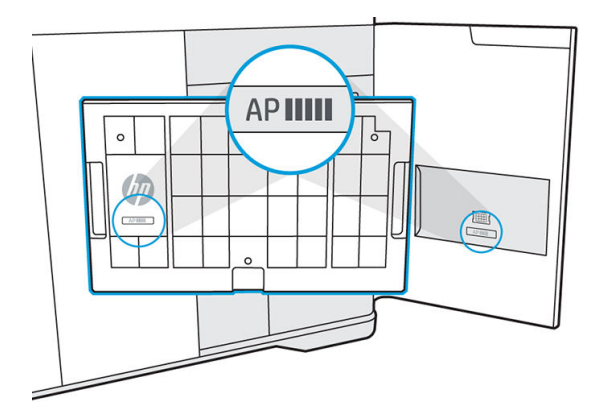

- 9. Tik op het front panel op **Continue** (Doorgaan).
- 10. Plaats de uitlijningsplaat op het buildplatform en plaats vervolgens de prepareerlade op de uitlijningsplaat. Zorg dat de prepareerlade goed op de uitlijningsplaat wordt gepositioneerd door de voetjes aan de onderkant van de lade in de uitsnedes van de uitlijningsplaat te plaatsen.

**A** VOORZICHTIG: Plaats de uitlijningsplaat en de prepareerlade buiten deze procedure niet op het bed omdat het compartiment niet kan worden ingesteld op de juiste hoogte en de afdrukbalken kan raken. De prepareerlade moet alleen als onderdeel van het werkstroomproces worden geïnstalleerd, wanneer het compartiment op de juiste hoogte is ingesteld.

VOORZICHTIG: Het zwarte schuimblok op de prepareerlade is essentieel. Verwijder dit niet.

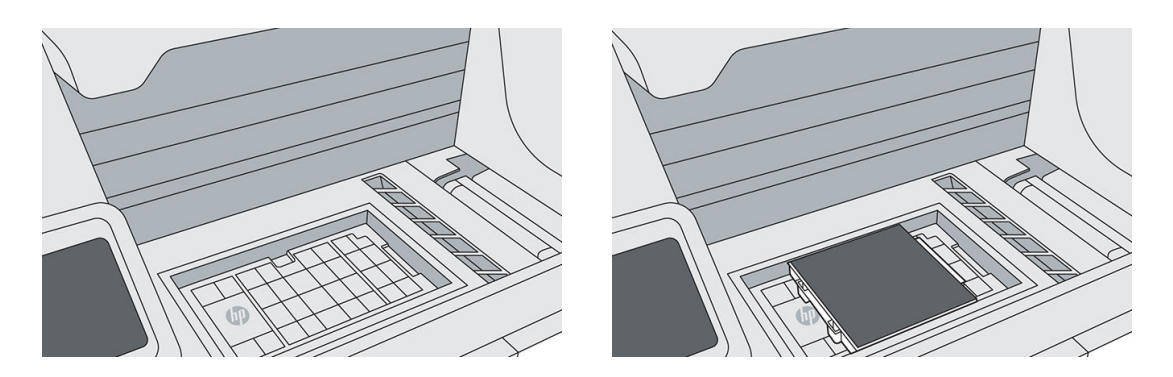

- 11. Sluit de bovenklep en tik op Continue (Doorgaan) op het front panel. De afdrukwagen wordt naar links verplaatst en u kunt de bovenklep weer openen.
- 12. Inspecteer de printkopkap(pen). Als u vloeistof in de kap(pen) ziet, verwijdert u deze door met een droge, pluisvrije doek te deppen.

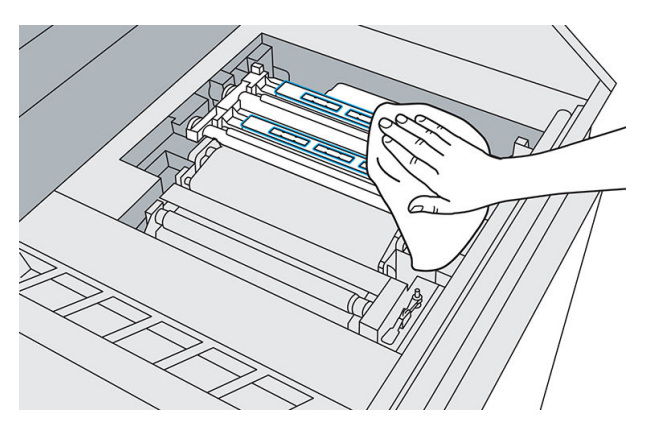

13. Draai de zes schroeven los met een schroevendraaier om de afdekplaat van de wagen te verwijderen. Zet deze voorzichtig opzij.

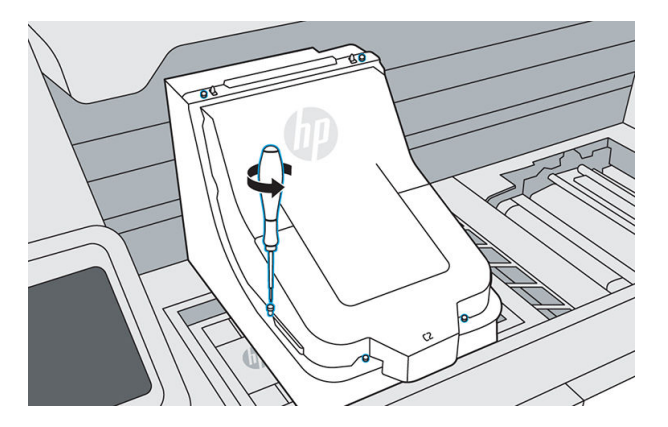

14. Maak beide klemmen los en duw de afdekplaat voor de printbalk omhoog. Door magneten blijft deze vastzitten.

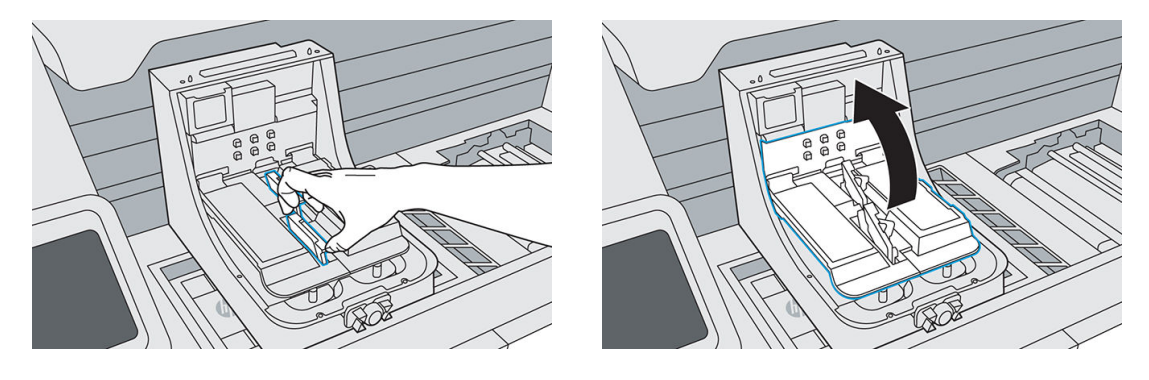

- 15. Draai de twee vleugelschroeven aan beide uiteinden van de printkop los.
	- **BY** OPMERKING: Draai alleen de schroeven los van de printkop die u wilt verwijderen.

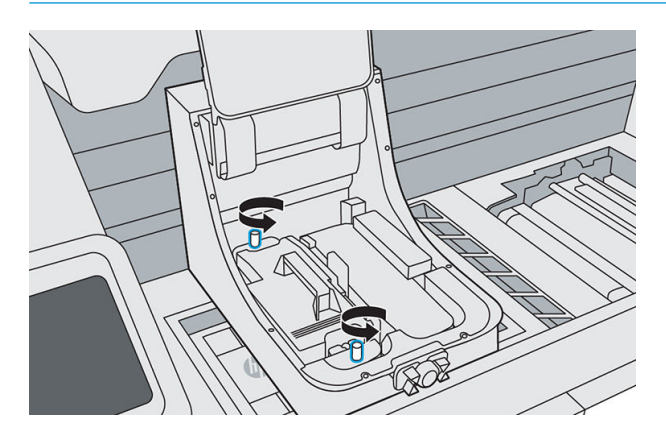

16. Trek de hendel voorzichtig omhoog om de printkop te verwijderen en plaats deze op een vlakke ondergrond met de spuitmonden omhoog of naar de zijkant gericht.

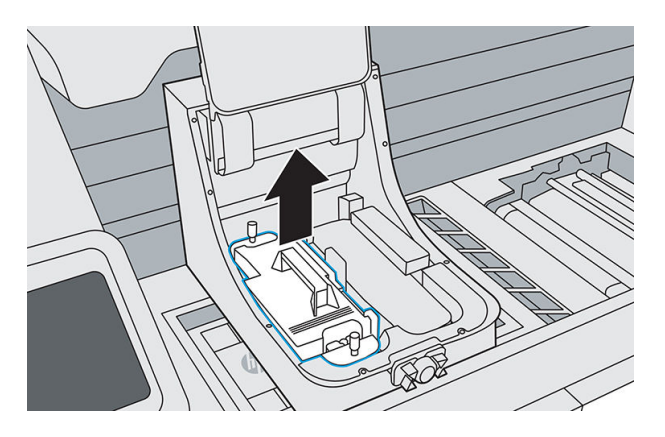

- 17. Zorg ervoor dat er bij het installeren van de nieuwe printkop geen obstakels en/of materialen in de weg zitten. Stofzuig zo nodig de binnenzijde van de wagen.
- 18. Verwijder de plastic verpakking van de nieuwe printkop.
- 19. Controleer of de nieuwe printkop overeenkomt met de sleuf.

20. Verwijder de twee oranje doppen. Bevestig deze later op de oude printkop voordat u deze verwijdert in overeenstemming met plaatselijke voorschriften.

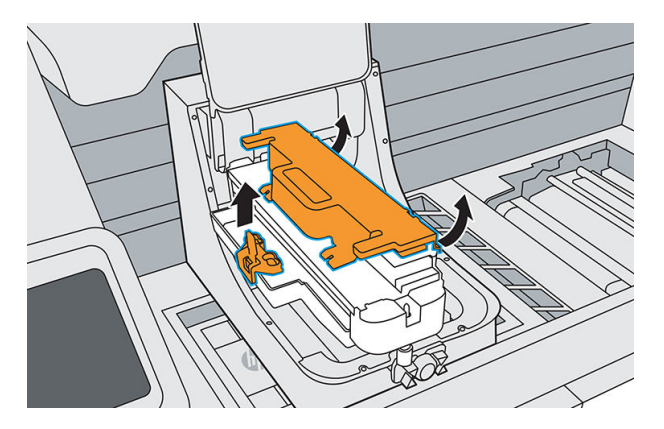

21. Bepaal de juiste positie van de nieuwe printkop, lijn deze uit en plaats de printkop. Zorg ervoor dat alle randen van de printkop op gelijke hoogte met de behuizing van de wagen liggen.

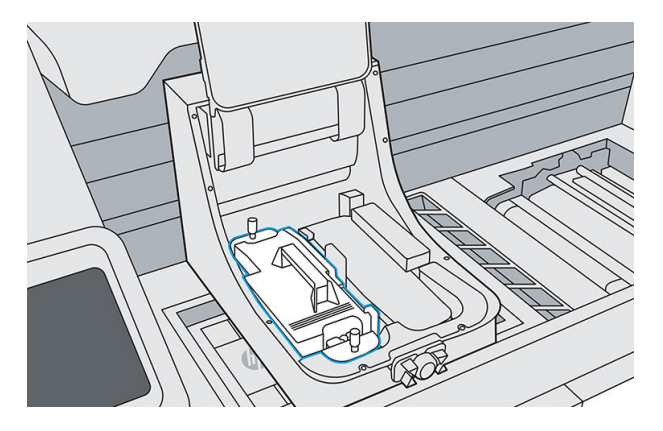

22. Druk de printkop omlaag en draai beide vleugelschroeven stevig aan.

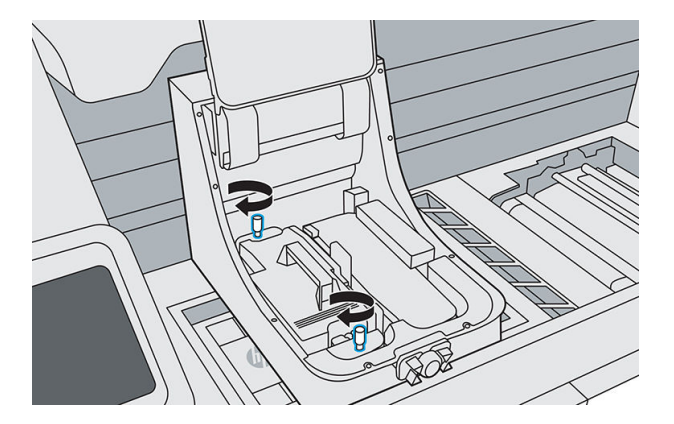

23. Trek de printkopklep omlaag over de printkop en zet beide klemmen vast.

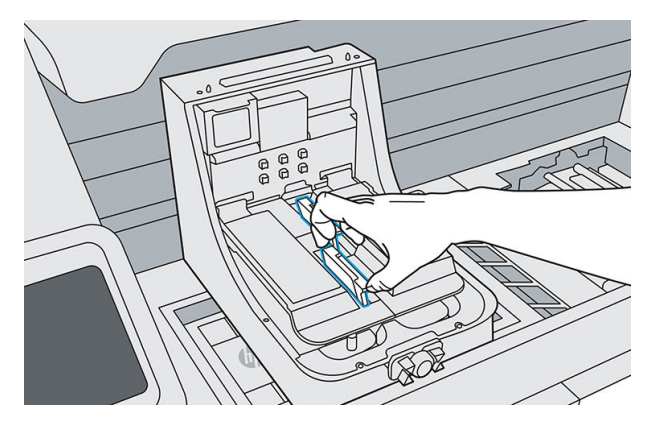

24. Plaats de afdekplaat van de afdrukwagen terug. Draai de zes schroeven aan.

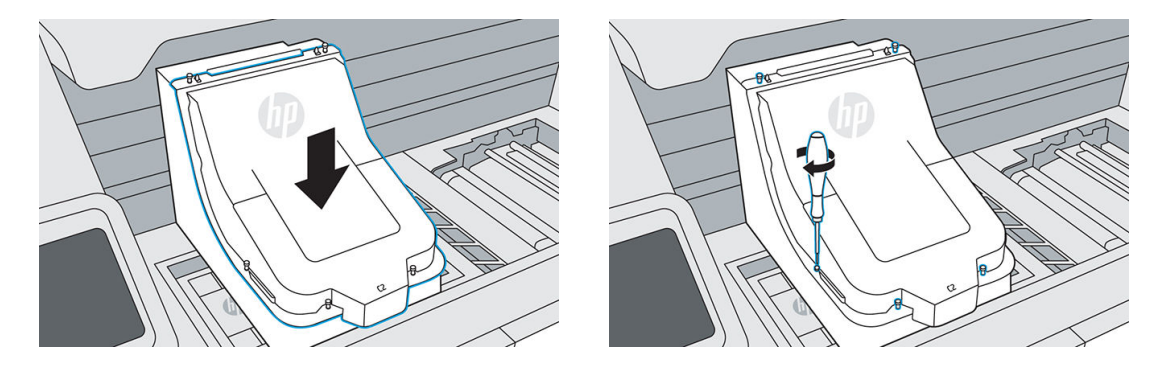

25. Tik op Finish & Check (Voltooien en controleren). Laat de afdrukwagen gecentreerd. Sluit de bovenklep en tik op Continue (Doorgaan) op het front panel. Wanneer de prepareerlade wordt gedetecteerd, tikt u op Prime (Prepareren). Dit duurt ongeveer 20 minuten.

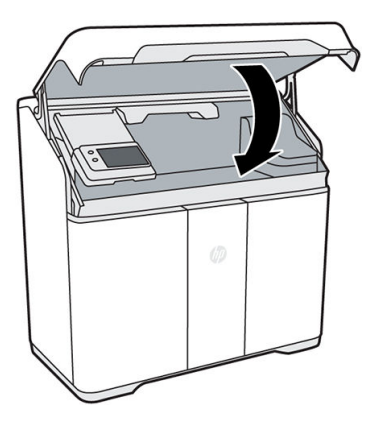

26. Als u twee printkoppen hebt vervangen, volgt u de instructies op het front panel om de tweede printkop te prepareren. U hoeft de prepareerlade hiervoor niet door een nieuw exemplaar te vervangen.

27. Wanneer het prepareren is voltooid, opent u de bovenklep, verwijdert u de gebruikte prepareerlade voorzichtig en laat u de uitlijningsplaat in het buildcompartiment. Deze gebruikt u namelijk ook nog voor het uitlijnen van printkoppen.

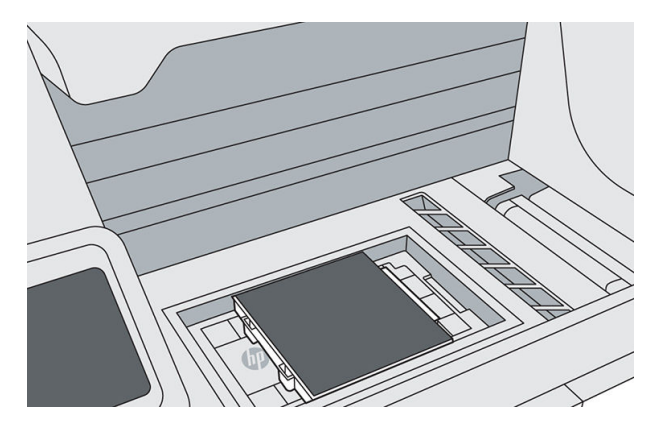

- 28. Plaats de gebruikte prepareerlade in de zak waaruit deze kwam en verwijder de zak conform plaatselijke voorschriften.
- 29. Start de printkopuitlijning via het front panel door te tikken op Calibrate printheads (Printkoppen kalibreren).

**EX** OPMERKING: Er kan pas met de printer worden afgedrukt als het uitlijnen is voltooid.

## Het filter voor het afdrukgebied vervangen

Wanneer het filter voor het afdrukgebied moet worden vervangen, wordt dit aangegeven op het front panel. Volg de instructies op het front panel.

#### Benodigdheden

- HP 3D400-filter voor afdrukgebied
- Nitrielhandschoenen en masker (aanbevolen)

#### Procedure

- 1. Tik op Replace print area filter (Filter voor afdrukgebied vervangen) op het front panel.
- 2. Open de bovenklep.

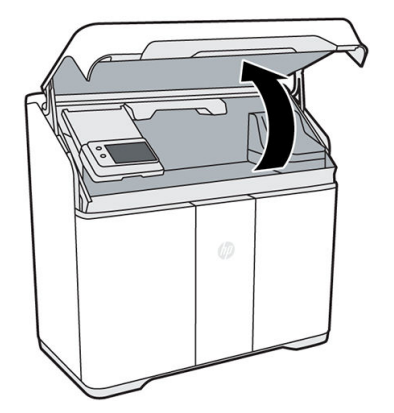

3. Trek de samensmeltingswagen over het buildcompartiment.

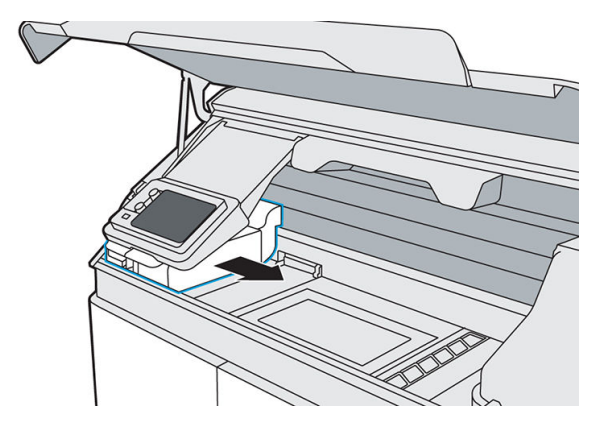

4. Duw het front panel omhoog.

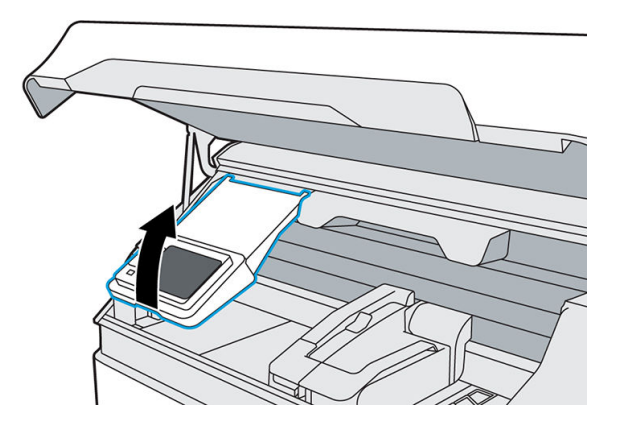

5. Het filter voor het afdrukgebied bevindt zich aan de linkerzijde.

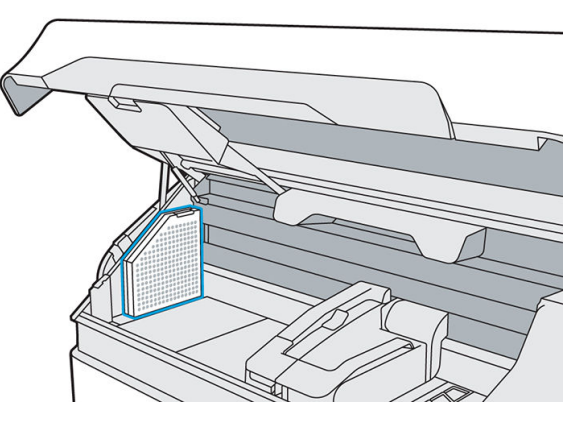

6. Maak de vergrendeling aan de bovenkant van het filter los.

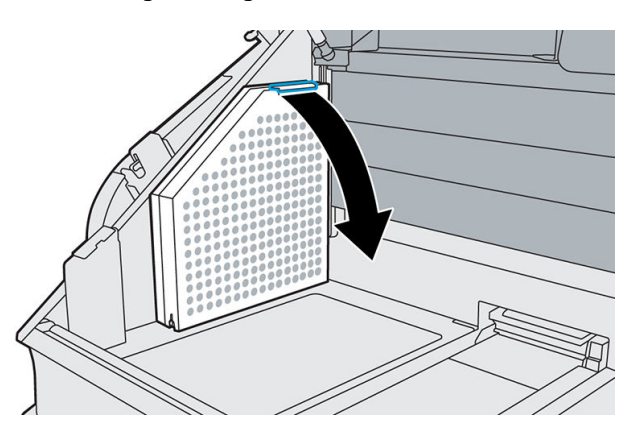

7. Verwijder het oude filter.

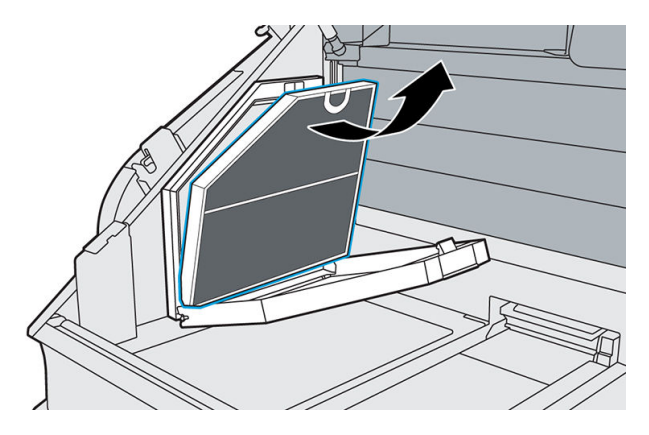

8. Plaats het nieuwe filter en zorg er daarbij voor dat de blauwe lijn op het filter naar de binnenzijde van het afdrukgebied is gericht.

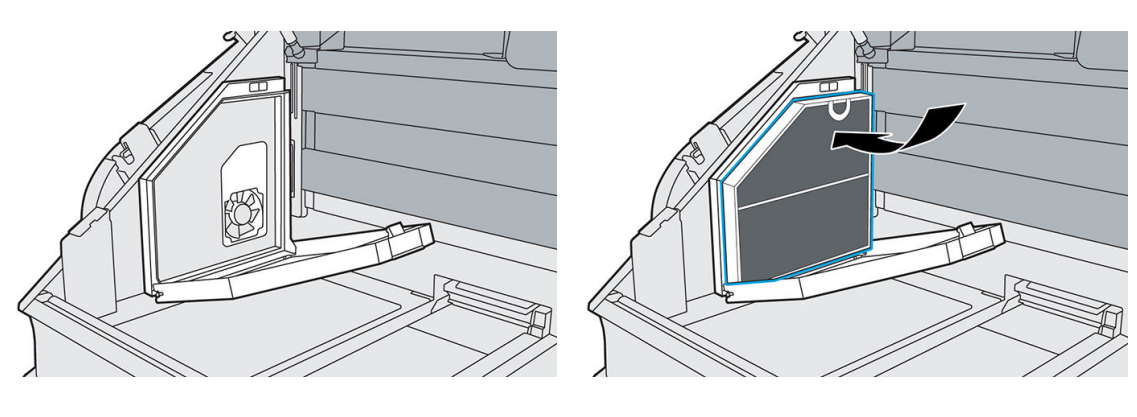

9. Sluit de afdekplaat en vergrendel het filter.

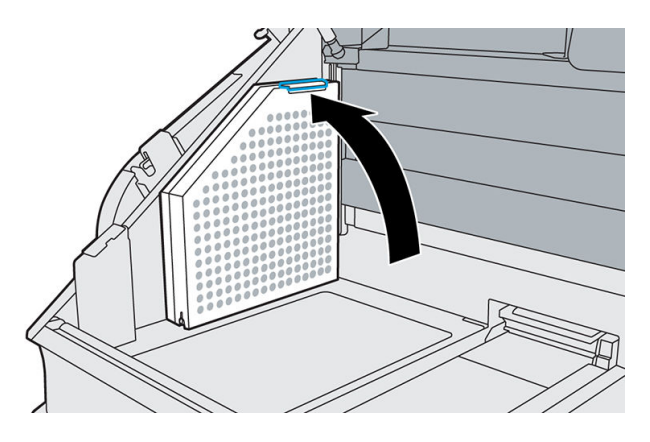

10. Duw het front panel omlaag.

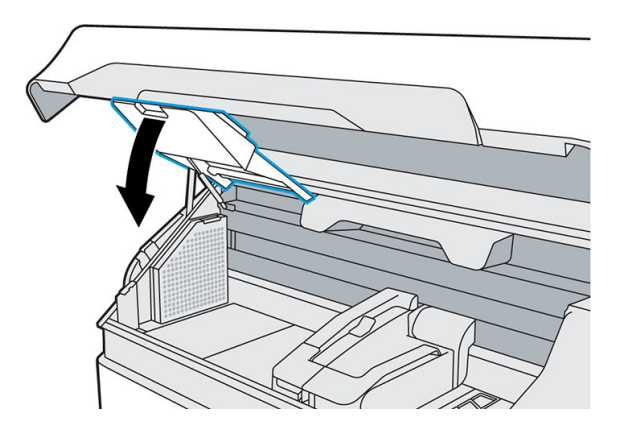

- 11. Zet de samensmeltingswagen desgewenst terug op de oorspronkelijke plek.
- 12. Sluit de bovenklep.

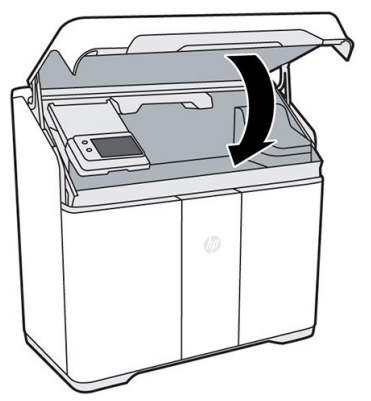

Indien nodig wordt de wagen automatisch weer op de eigen plek gezet.

- 13. Tik op Finish and check (Voltooien en controleren) op het front panel.
- 14. Verwijder het oude filter conform plaatselijke voorschriften.

## Het luchtinlaatfilter vervangen

Wanneer het luchtinlaatfilter moet worden vervangen, wordt dit aangegeven op het front panel. Volg de instructies op het front panel.

YOORZICHTIG: Open de deur naar het luchtinlaatfilter niet terwijl er wordt afgedrukt.

#### Benodigdheden

- HP 3D400-luchtinlaatfilter
- Nitrielhandschoenen (aanbevolen)

#### Procedure

- 1. Tik op Replace air intake filter (Luchtinlaatfilter vervangen) op het front panel.
- 2. Maak de vergrendeling rechts aan de achterkant van de printer los om de toegangsdeur te openen.

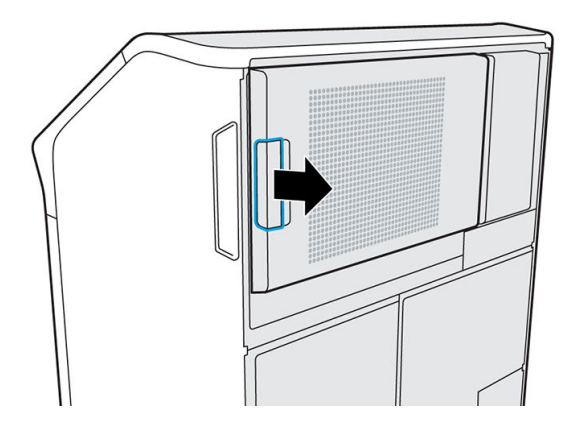

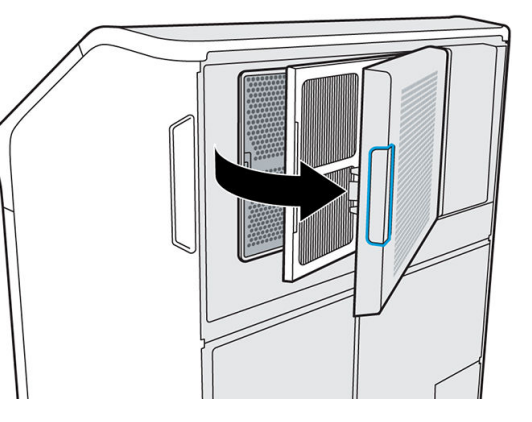

3. Schuif het gebruikte filter naar buiten.

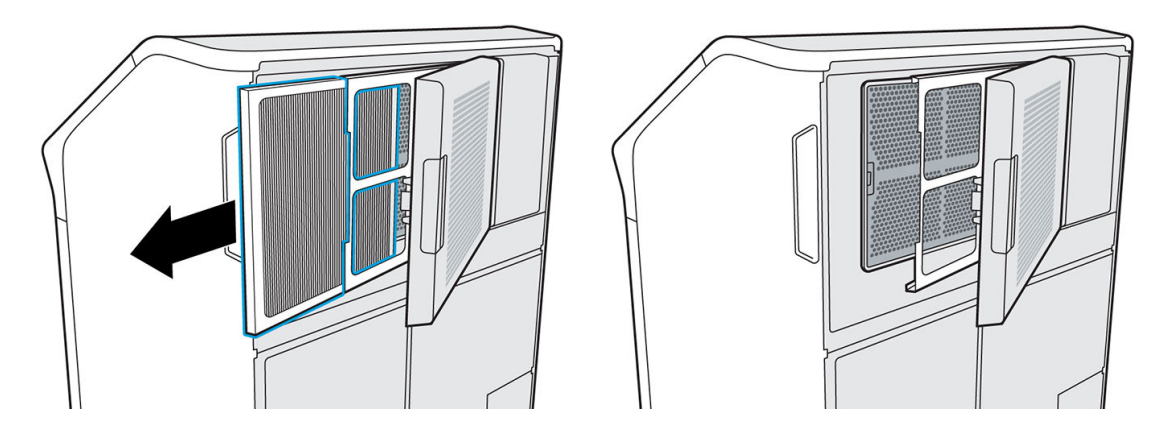

4. Plaats het nieuwe filter. De pijlen op het filter moeten naar de printer wijzen.

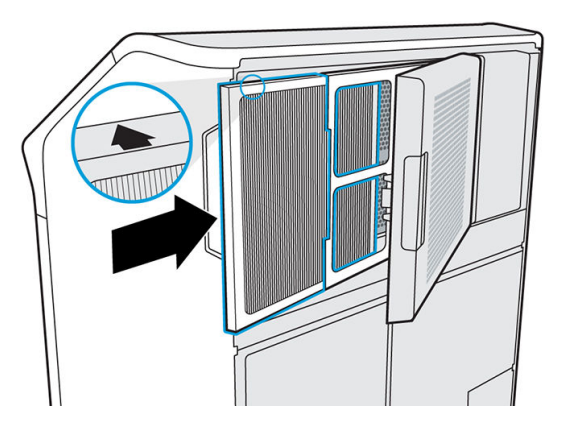

5. Sluit de afdekplaat van het filter en de toegangsdeur (die vastklikt).

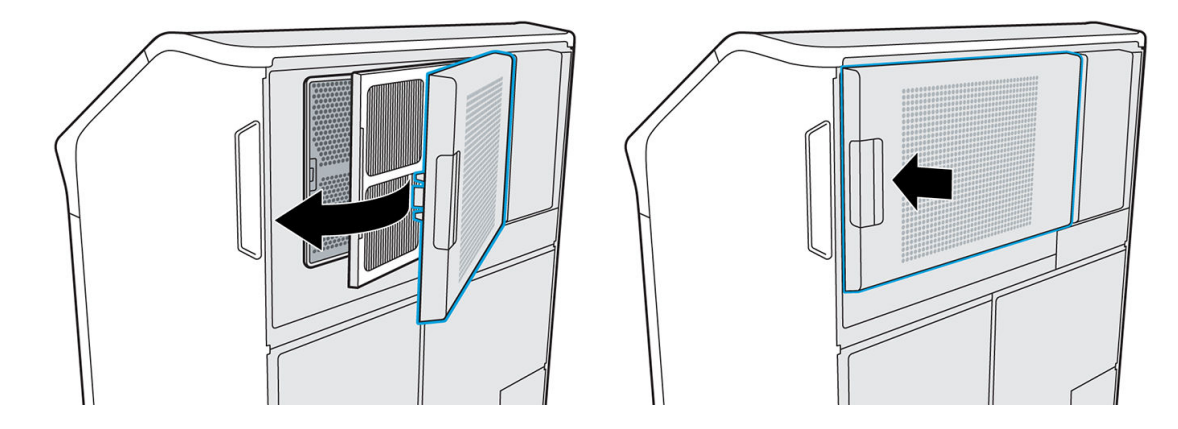

- 6. Tik op Finish and check (Voltooien en controleren) op het front panel.
- 7. Verwijder het gebruikte filter conform plaatselijke voorschriften.

## De printkopkap vervangen

#### Benodigdheden

Nitrielhandschoenen (aanbevolen)

#### Procedure

1. Beweeg de afdrukwagen over het buildcompartiment.

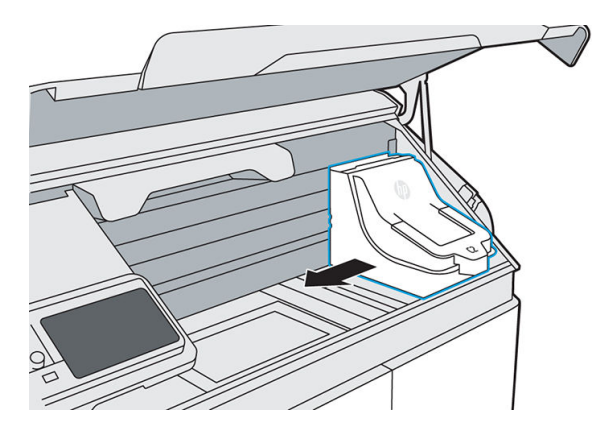

2. Verwijder de printkopkap.

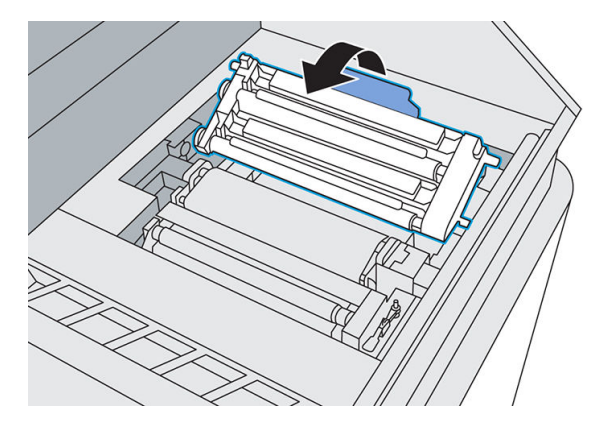

3. Plaats de nieuwe printkopkap.

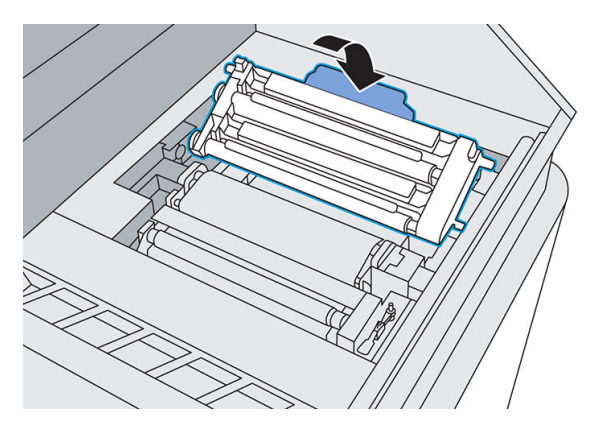

4. Verplaats de wagen weer naar rechts.

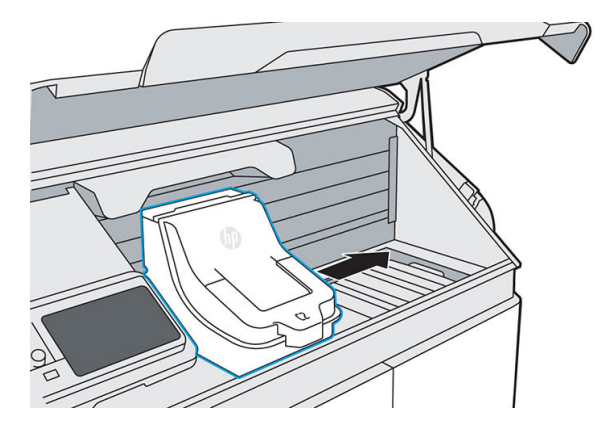

<span id="page-119-0"></span>5. Sluit de bovenklep.

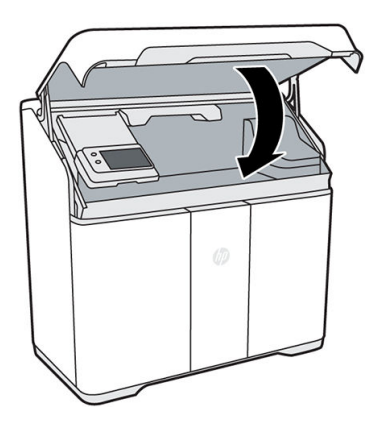

6. Verwijder de oude printkopkap conform plaatselijke voorschriften.

## De printkoppen uitlijnen

HP raadt u aan een printkop in de volgende gevallen uit te lijnen:

- Na het vervangen of opnieuw installeren van de printkop
- Nadat de printkop is gecrasht
- Wanneer u problemen ondervindt met de afdrukkwaliteit, die het gevolg zouden kunnen zijn van een verkeerde uitlijning van de printkop

#### Benodigdheden

- Nitrielhandschoenen (aanbevolen)
- Acht vellen normaal wit papier van A4- of US-Letter-formaat

#### Procedure

- 1. Als u alleen een printkoppen hebt vervangen, gaat u door naar stap 6.
- 2. Ga naar het front panel en tik achtereenvolgens op (Benodigdheden), het tabblad Printheads (Printkoppen) en Align (Uitlijnen).

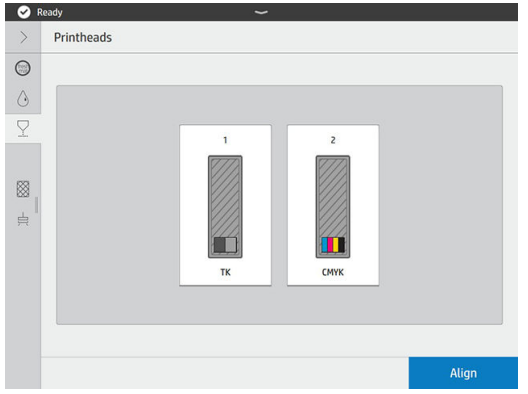

3. Open de bovenklep.

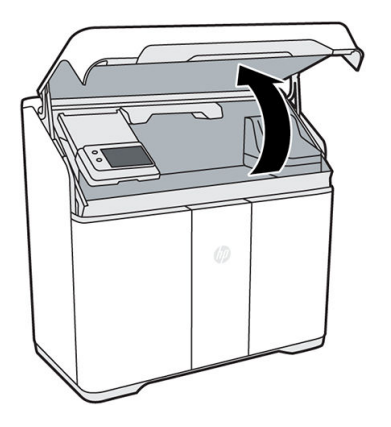

4. Open de deur naar de agents en haal de uitlijningsplaat uit de binnenkant van de deur.

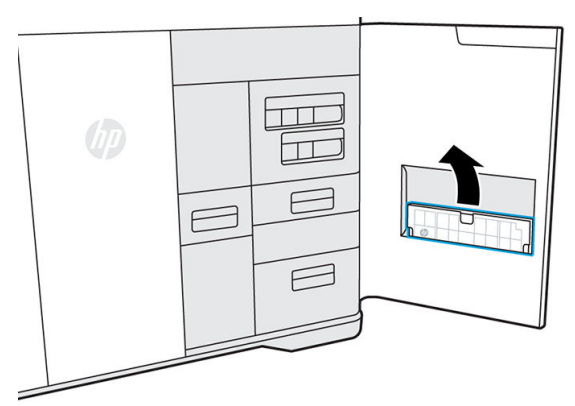

Elke printer heeft één uitlijningsplaat. Het nummer op de plaat moet overeenkomen met het nummer op de deur.

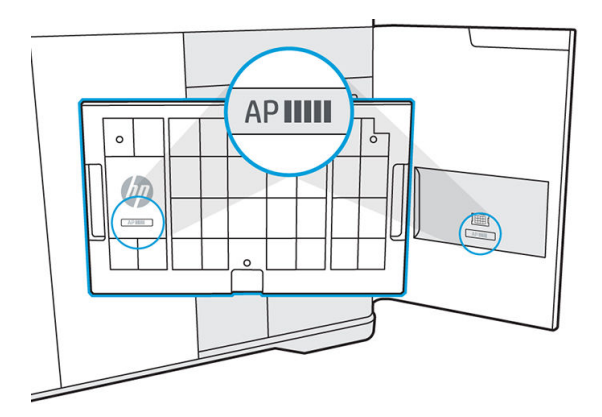

5. Plaats de uitlijningsplaat op het bed en duw deze zover mogelijk omlaag. Het HP-logo op de plaat moet aan de linkerzijde van de buildbucket zichtbaar zijn.

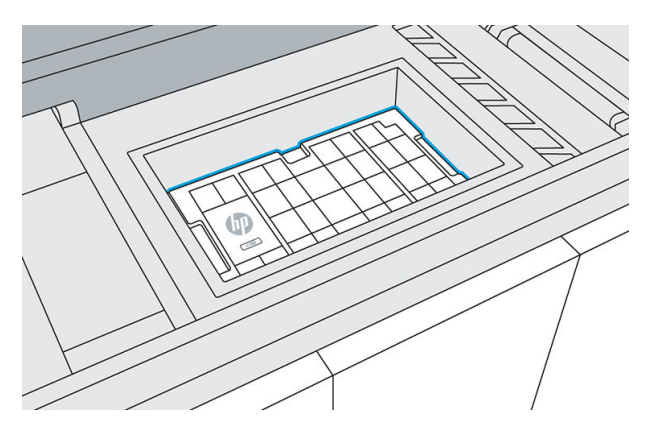

- 6. Selecteer acht vellen normaal wit papier van A4- of US-Letter-formaat en verwijder eventuele gevouwen of gescheurde stukken.
- 7. Laad één vel papier op de uitlijningsplaat en gebruik de geleiders in de rechterbovenhoek om de juiste positie te bepalen.

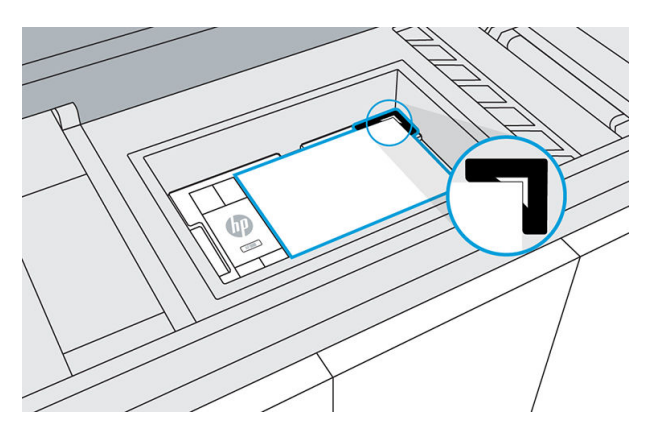

8. Sluit de bovenklep en tik op Print (Afdrukken) op het front panel om een testpagina af te drukken.

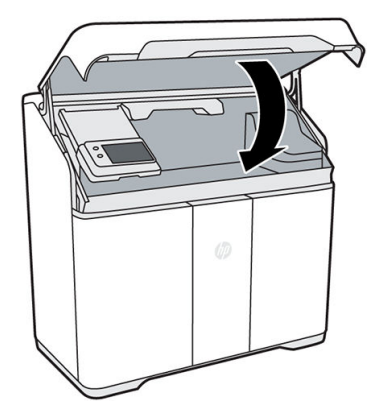

- 9. Open de bovenklep.
- 10. Verwijder de afgedrukte testpagina.

11. Controleer de afgedrukte testpagina. De lijnen op de testpagina moeten recht en ononderbroken zijn. Is dit niet het geval, dan moet u mogelijk maatregelen nemen.

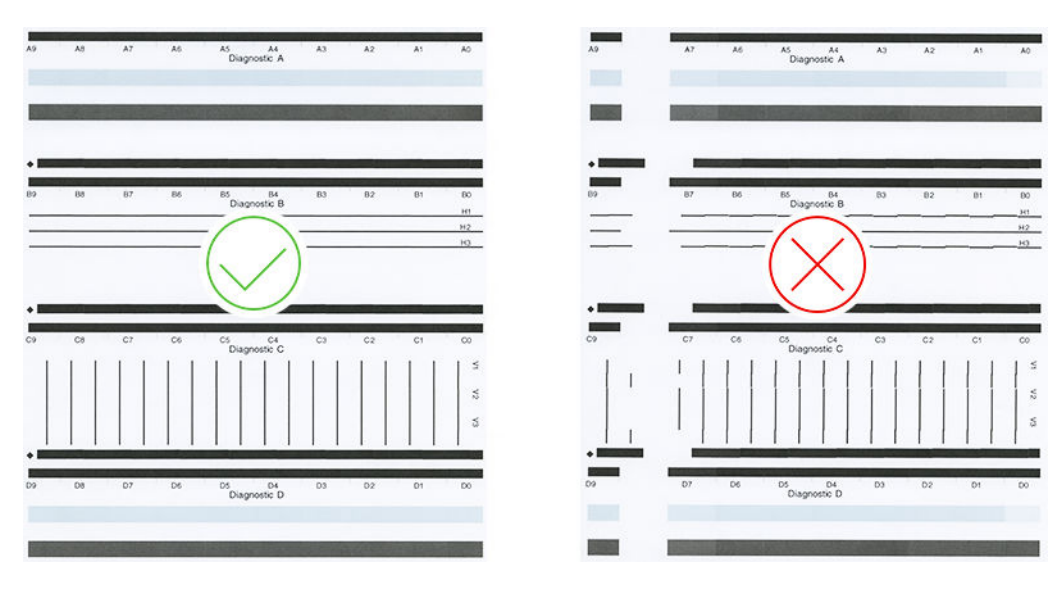

12. Evalueer de testpagina aan de hand van de volgende tabel.

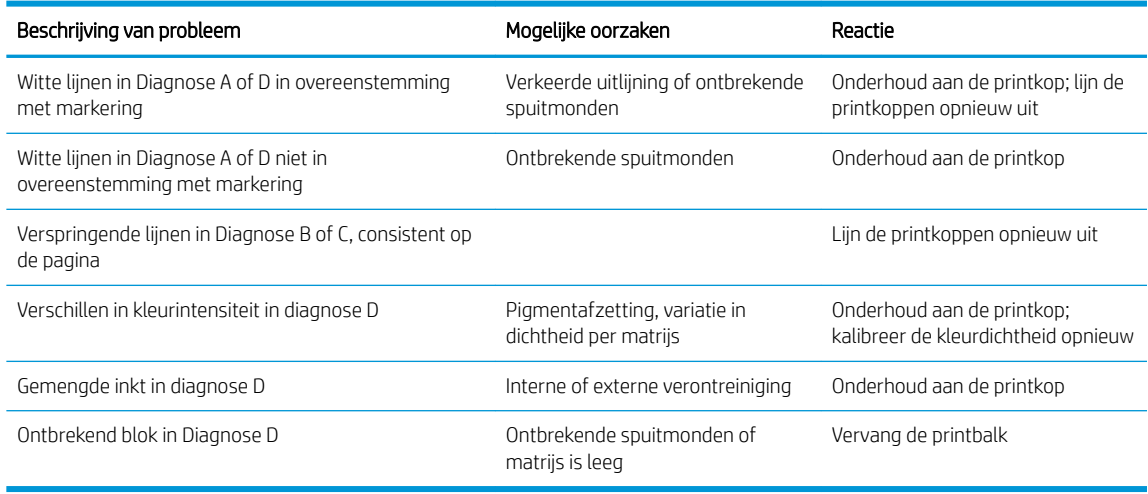

- 13. Plaats een nieuw vel papier op de uitlijningsplaat.
- 14. Sluit de bovenklep en tik op Print (Afdrukken) om de eerste uitlijningspagina af te drukken.
- 15. Open de bovenklep en verwijder de uitlijningspagina.

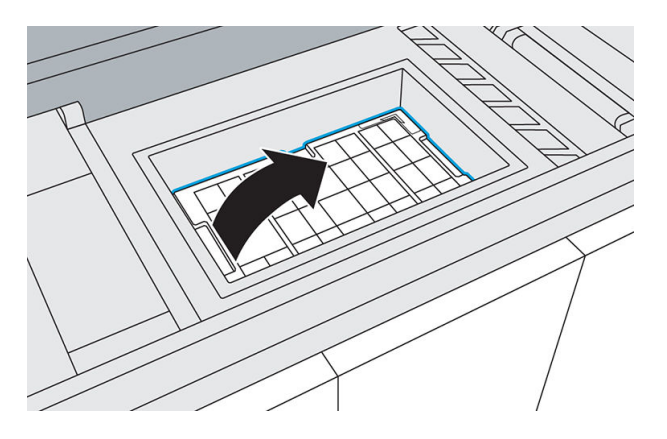

- 16. Druk op de scannerlade B4 om deze te ontgrendelen en te openen.
- **OPMERKING:** HP raadt u aan de scanner te reinigen voordat u deze gebruikt. Zorg ervoor dat zich geen materiaal op de glasplaat van de scanner bevindt. Zie [De scanner reinigen op pagina 87](#page-92-0).

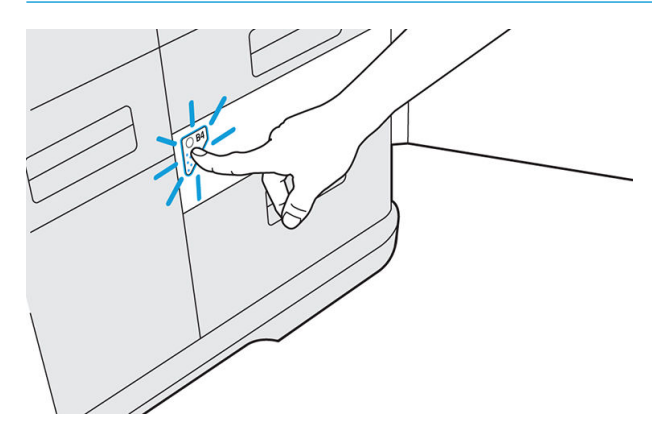

17. Open de laden voor papierinvoer en -uitvoer van de scanner om de scanner voor te bereiden voor gebruik.

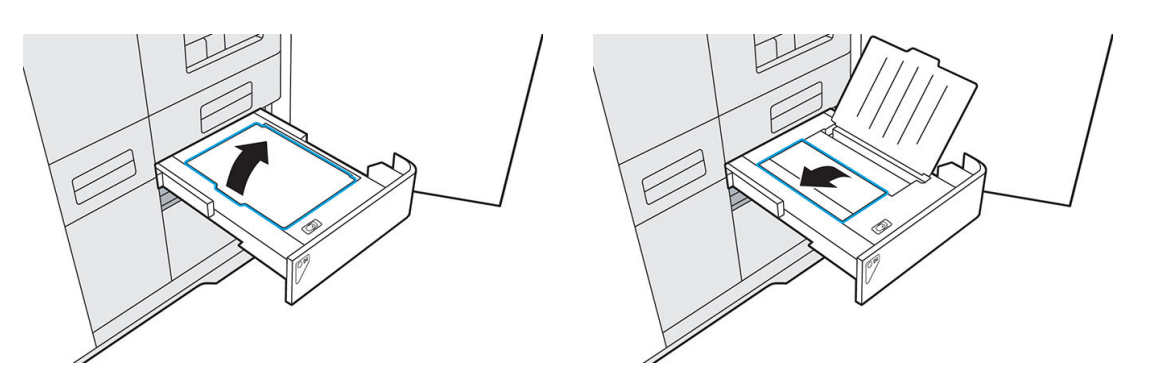

18. Plaats de eerste uitlijningspagina met de bedrukte zijde omlaag op de invoerlade van de scanner.

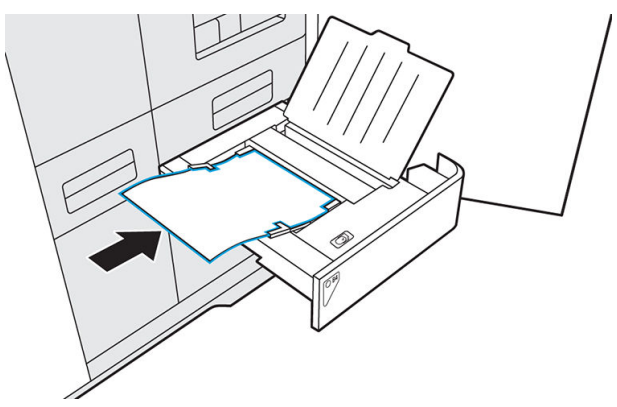

Als het papier wordt gedetecteerd, gaat de papierled branden.

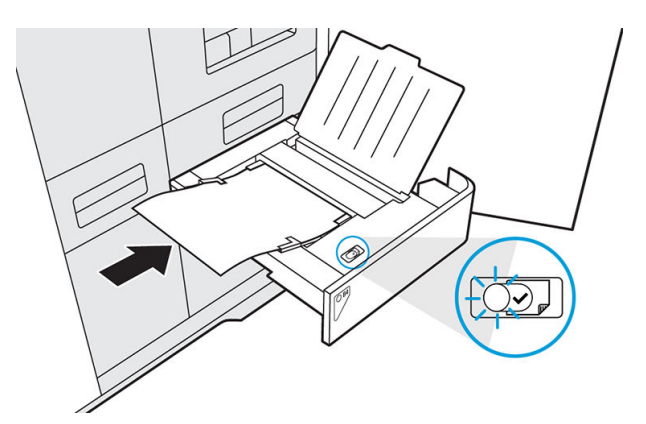

- 19. Tik op Scan (Scannen) op het front panel.
- 20. Herhaal deze procedure voor de acht uitlijningspagina's.
- 21. Als de laatste pagina is gescand, verwijdert u alle uitlijningspagina's en sluit u de papierladen.

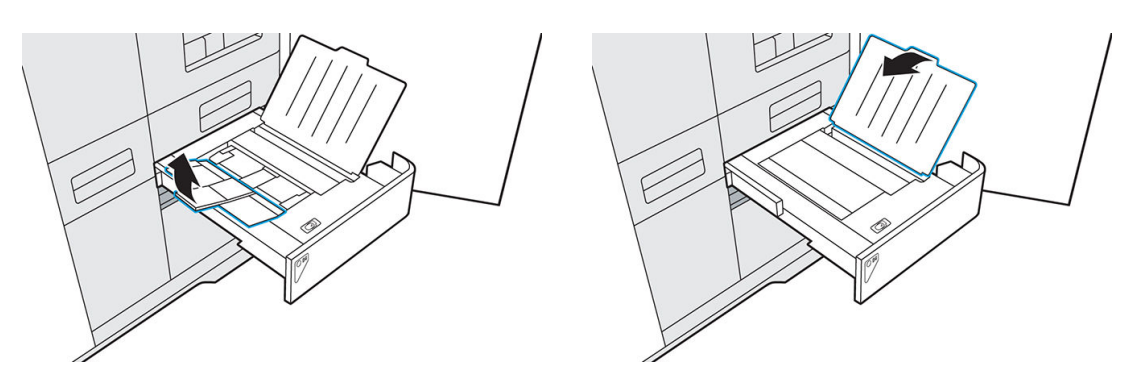

22. Duw de lade van de scanner dicht.

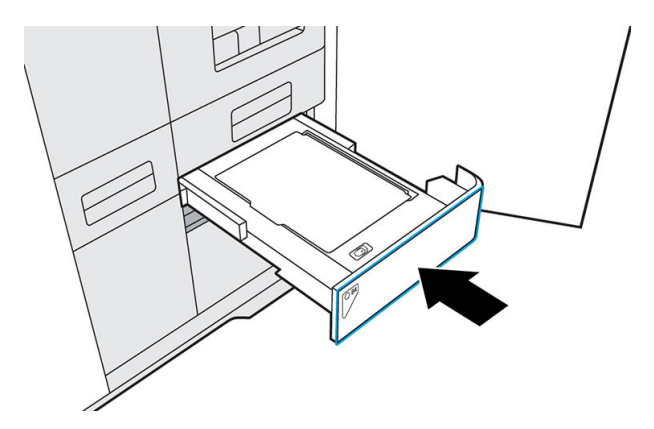

- 23. Plaats een nieuw vel papier op de uitlijningsplaat.
- 24. Sluit de bovenklep en tik op Print (Afdrukken).

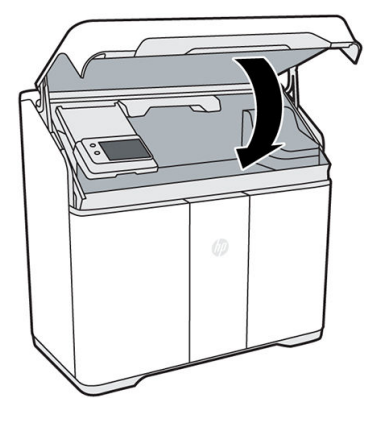

- 25. Er wordt een tweede testpagina afgedrukt om de printkopuitlijning te bevestigen. De lijnen op de testpagina moeten recht, ononderbroken en van dezelfde kleur zijn. Als dit niet het geval is, moet u het probleem wellicht verder (laten) onderzoeken.
- 26. Verwijder de uitlijningsplaat en bewaar deze in de deur naar de agents.

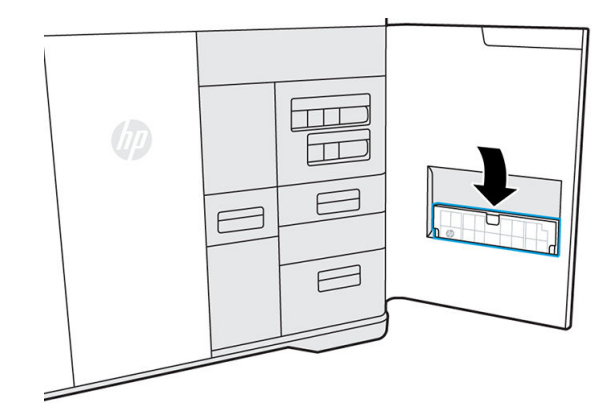

- 27. Sluit de deur naar de agents.
- 28. Sluit de bovenklep.

## 15 De printer verplaatsen of opslaan

**BELANGRIJK:** Als de printer naar een andere locatie of ruimte moet worden verplaatst, moet u voor hulp contact opnemen met uw leverancier. De printer heeft gevoelige onderdelen die beschadigd kunnen worden tijdens vervoer. Daarom hebt u hiervoor speciale hulpmiddelen nodig.

Verplaats de printer niet – om welke reden dan ook – zonder service-ondersteuning. Extra voorzorgsmaatregelen voor het inpakken en kalibraties bij het installeren zijn vereist voor aanzienlijke verplaatsingen van de printer.

Voordat u de printer uitschakelt, moet u controleren of de afdrukwagen op de normale positie staat. Voer vervolgens de procedure voor uitschakelen uit.

Als u de printer voor een langere periode (langer dan een weekend) wilt opslaan, reinigt u deze en controleert u of er geen materiaal in de printer is achtergebleven. Zie [Het afdrukgebied reinigen op pagina 75.](#page-80-0)

De printer moet worden opgeslagen bij een temperatuur van ‑20 °C tot +50°C en een luchtvochtigheidsgraad van minder dan 90% (zonder condensatie).

Als de printer is verzonden, moeten agentcartridges en printkoppen mogelijk maximaal 24 uur wennen aan de bedrijfstemperatuur, afhankelijk van vorige en huidige temperaturen.

# 16 Optimaliseren van de afdrukkwaliteit

- [Algemeen advies](#page-128-0)
- [Tips en trucs voor afdrukken](#page-128-0)
	- [Algemene aandachtspunten](#page-128-0)
	- [Uiterlijk optimaliseren](#page-128-0)
	- [Dimensionale nauwkeurigheid optimaliseren](#page-131-0)
	- [Mechanische eigenschappen optimaliseren](#page-137-0)
	- [Strategieën voor ontwerpoptimalisatie](#page-138-0)

## <span id="page-128-0"></span>Algemeen advies

Wanneer u problemen hebt met de afdrukkwaliteit, doet u het volgende:

- Voor de beste systeemprestaties mag u alleen originele benodigdheden en accessoires van de fabrikant gebruiken, waarvan de betrouwbaarheid en prestaties grondig zijn getest voor probleemloos afdrukken en de hoogst mogelijke kwaliteit.
- Controleer of de omgevingsomstandigheden (temperatuur, luchtvochtigheid) binnen het aanbevolen bereik liggen.
- Controleer of de houdbaarheidsdatum van de materiaalcartridges en printkop nog niet is verstreken.
- Controleer of u de meest geschikte instellingen voor uw toepassingen gebruikt.

Ga voor de meest recente informatie naar:

● <http://www.hp.com/go/jetfusion540/support/>

De volgende stappen kunnen helpen om bepaalde problemen met de afdrukkwaliteit te verhelpen. Zie specifieke problemen met afdrukkwaliteit voor meer informatie als het probleem is gedetecteerd:

- [De printkoppen uitlijnen op pagina 114](#page-119-0)
- [De printkoppen herstellen \(reinigen\) op pagina 66](#page-71-0)

## Tips en trucs voor afdrukken

### Algemene aandachtspunten

Voor een optimale kwaliteit van onderdelen moet u de locatie voorbereiden op de wijze die wordt beschreven in de handleiding voor locatievoorbereiding:

- De gebruikstemperatuur van de apparatuur moet tussen 20-30°C liggen. Gebruikt u temperaturen buiten dit bereik, dan kan dit negatieve effecten op de onderdeelkwaliteit hebben. Probeer grote thermische Ʈuctuaties te voorkomen, ook als deze nog binnen de limieten vallen.
- De relatieve luchtvochtigheid van de printer moet in het bereik 20-70% liggen, zonder condensatie. Houd dit bereik aan voor een optimaal systeemgebruik en de beste prestaties.
- Ook de kwaliteit van de stroomvoorziening is belangrijk. Als u vermoedt dat de elektrische installatie op de locatie lijdt onder veranderlijkheid of fluctuaties, adviseert HP u een UPS-systeem te installeren.
- Zorg ervoor dat u de juiste hoogte voor uw locatie selecteert. Een verkeerde selectie kan direct invloed hebben op het koelingssysteem en drukparameters.
- Taken met een extreem hoge vuldichtheid, niet-aanbevolen mixverhoudingen van materialen en slecht systeemonderhoud kunnen leiden tot problemen met de kwaliteit van bepaalde onderdelen.

Volg de aanbevelingen voor reinigen, onderhoud en kalibreren in deze handleiding om de kwaliteit van onderdelen te waarborgen. Zie [Onderhoud op pagina 68](#page-73-0) voor informatie over printeronderhoud.

Enkele problemen kunnen worden veroorzaakt door problemen met de printkop. Zorg ervoor dat de printkoppen goed zijn uitgelijnd en in goede staat verkeren. U kunt verschillende dingen doen om kruisbesmetting te detecteren en om het probleem van verstopte spuitmonden te corrigeren. Zie [Problemen met de gezondheid van](#page-71-0) [de printkop oplossen op pagina 66.](#page-71-0)

#### Uiterlijk optimaliseren

MJF is een productietechnologie op basis van lagen en als gevolg daarvan is elke afmeting in de Z-richting een veelvoud van de laagdikte (80 µm). Vanwege hun beperkte omvang en de goede cohesie tussen lagen valt de

gesteldheid van deze lagen in veel gevallen niet op, maar dit is uiteindelijk afhankelijk van de hoek van het onderdeel ten opzichte van het gebruikte referentiesysteem. HP raadt u daarom aan hoeken kleiner dan 20° tussen grote, vlakke gebieden en het XY-vlak te vermijden. Daarnaast is gebleken dat door warmtedistributie onder onderdelen de overgang tussen lagen vloeiender wordt. Daarom wordt u aangeraden gebogen en cosmetische vormen ondersteboven te plaatsen, zoals hieronder is afgebeeld.

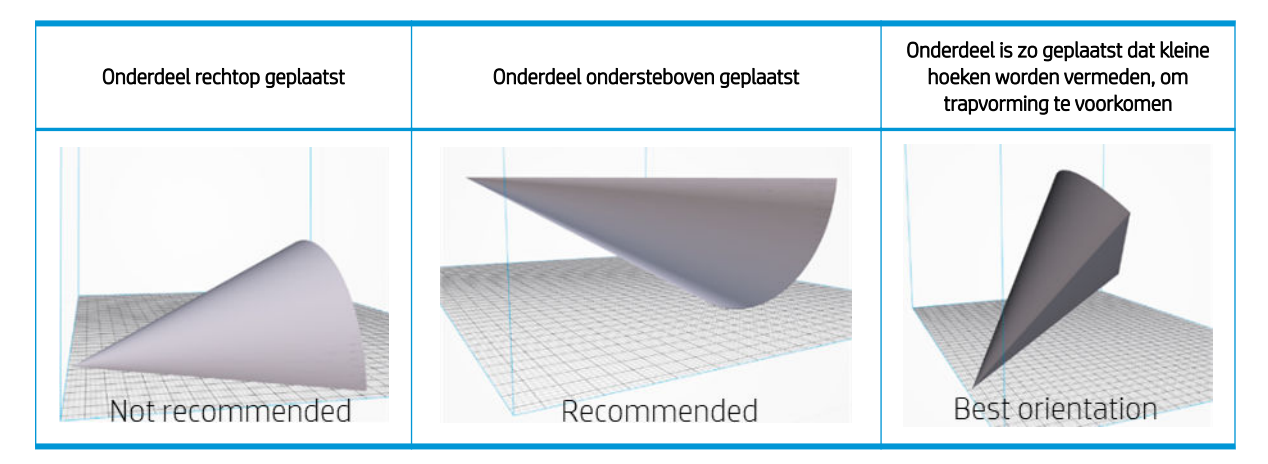

In sommige geometrische vormen kunnen positie- en afdrukstandafhankelijke artefacten, zoals capillariteit, inzakkingen, afgesleten toppen of bellen, zichtbaar zijn die kunnen worden verminderd door het volgende advies ter harte te nemen tijdens het maken van de afdruktaak:

- Aangezien veel van deze artefacten voornamelijk invloed hebben op de laatste afdruklaag, wordt u aangeraden het onderdeel te draaien, zodat de bovenste lagen een kleinere dwarsdoorsnede hebben en vlakke oppervlakken zoveel mogelijk worden vermeden (zie scenario C hierboven).
- Plaats kleine vormen, zoals pinnen en dunne wanden, ondersteboven om het uiterlijk en de resolutie te verbeteren. Dit geldt ook voor verhoogde of verlaagde tekst, die voor een maximale resolutie moet worden afgedrukt langs het XY-vlak, zoals hieronder wordt afgebeeld.

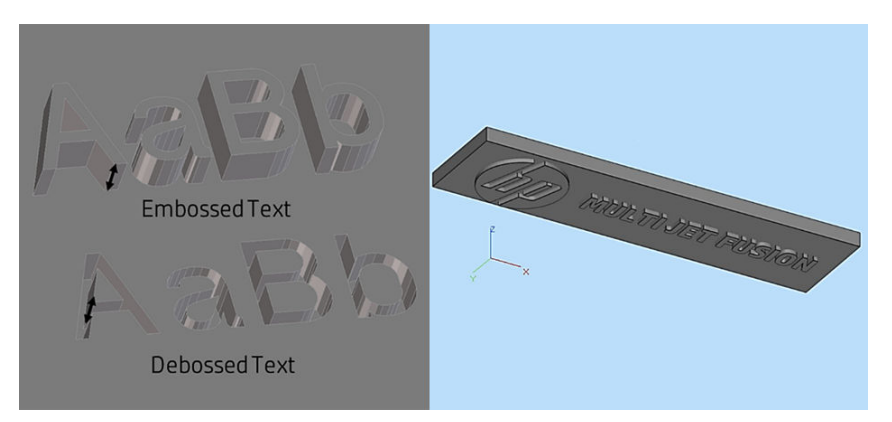

Bij het afdrukken van kleine afgeronde vormen kunnen er kleine bellen worden gevormd. Plaats deze vormen ondersteboven om dit effect te voorkomen.

#### Stroomschema en voorbeelden voor uiterlijk

Om de aanbevelingen voor cosmetische onderdelen verder te illustreren, wordt hieronder een voorbeeld van een speelgoedboot weergegeven. Omdat het meest zichtbare deel van het object de binnenzijde van de boot is, is het direct duidelijk dat dit deel omlaag gericht geplaatst moet worden voor een betere afwerking van dat deel. In eerste instantie zou u misschien denken dat u het bootje het beste plat kan laten liggen (B), maar de verdeling van het afdrukgebied (met name als er vijftig identieke bootjes tegelijk zouden worden afgedrukt) eindigt in dat geval scherp na een maximale piek (D), wat kan leiden tot oppervlakartefacten, zoals capillariteit, afgesleten toppen en inzakkingen. De boot moet dus in een hoek worden geplaatst, maar altijd in een hoek groter dan 20° om de zichtbaarheid van de afzonderlijke lagen te beperken (E). Deze rotatie kan ook worden uitgevoerd rond

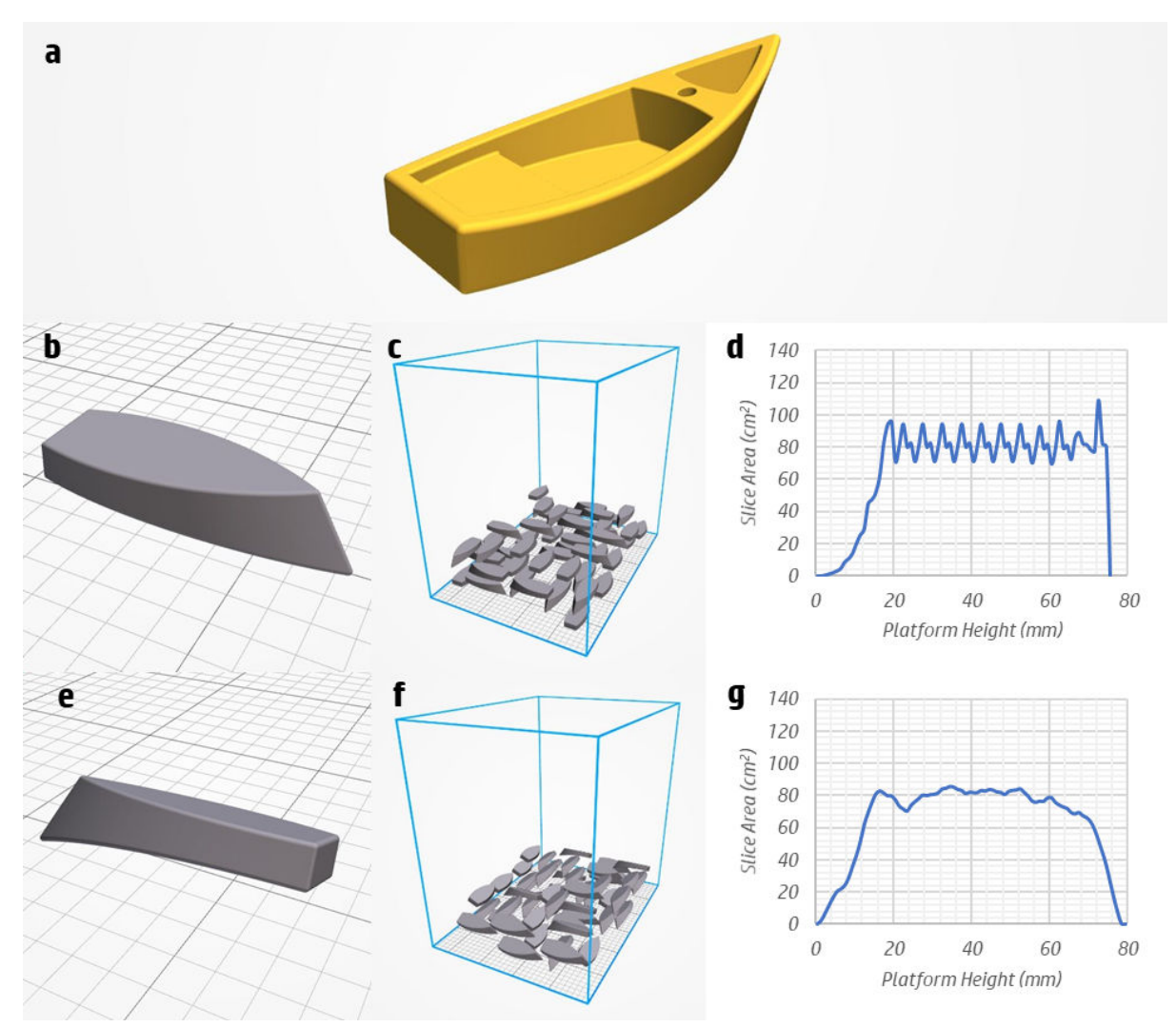

een andere as of een combinatie van assen. De rotatieas langs de lengte van de boot wordt gekozen om het afdrukken van de vereiste Z-dimensie te beperken en het afdrukgebied te verdelen over de vele lagen.

Met betrekking tot de positie van de onderdelen in het buildcompartiment is het midden van het platform het meest geschikt, maar er bestaat geen significant verschil wanneer de onderdelen langs de X- of Y-as worden gepositioneerd. Dus in de collectieve scenario's waarbij vijftig bootjes worden afgedrukt in één taak, zijn rotaties rond de Z-as toegestaan, wat ten goede kan komen aan de vuldichtheid (afhankelijk van de geometrie van de onderdelen) en, belangrijker nog, waardoor de vereiste druppels kunnen worden gedeeld door meer afdrukelementen. Deze homogene verdeling van de afdrukbelasting is belangrijk om te voorkomen dat een klein aantal matrijzen wordt overbelast terwijl andere langere perioden inactief zijn.

De adviezen in dit gedeelte zijn overzichtelijk verwerkt in het onderstaande stroomdiagram, dat als leidraad kan worden gebruikt voor het optimaliseren van het uiterlijk van afgedrukte onderdelen.

<span id="page-131-0"></span>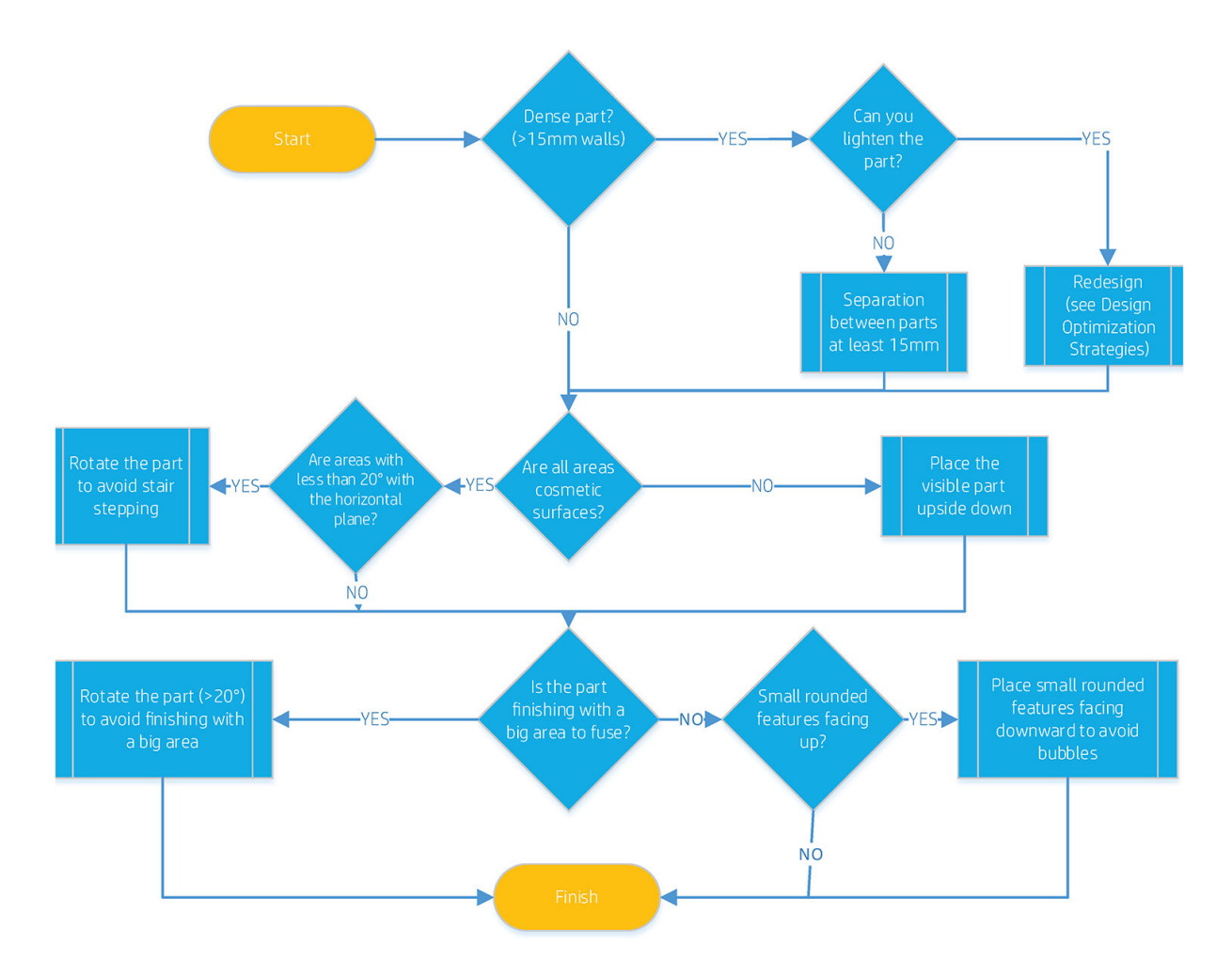

### Dimensionale nauwkeurigheid optimaliseren

Voor maximale nauwkeurigheid moet het systeem op voxelniveau werken en moet er voldoende energie worden geleverd om de gewenste delen laag voor laag samen te smelten. U kunt het volgende doen om dit doel te bereiken:

- Zorg ervoor dat het afdekglas van de samensmeltingslampen en de thermische camera schoon is.
- Zorg ervoor dat het bestand kan worden afgedrukt en dat de dimensies binnen de mogelijkheden van het systeem vallen.
- Positioneer elk onderdeel zo dat de kritieke vormen in het horizontale vlak zijn geplaatst omdat hier de hoogste resolutie wordt geleverd. In het ideale geval bevinden de diameters van pinnen en openingen zich dus in het XY-vlak. Voor platte en dunne onderdelen (met een hoogte-breedteverhouding hoger dan 10:1) treft u in het volgende gedeelte extra tips aan om krimp en daaraan gerelateerde vervormingen te voorkomen.

Plaats kleine vormen, zoals pinnen en dunne wanden, ondersteboven om het uiterlijk en de sterkte te verbeteren. Dit geldt ook voor reliëf- of verhoogde tekst, die voor een maximale resolutie moet worden afgedrukt in het XY-vlak.

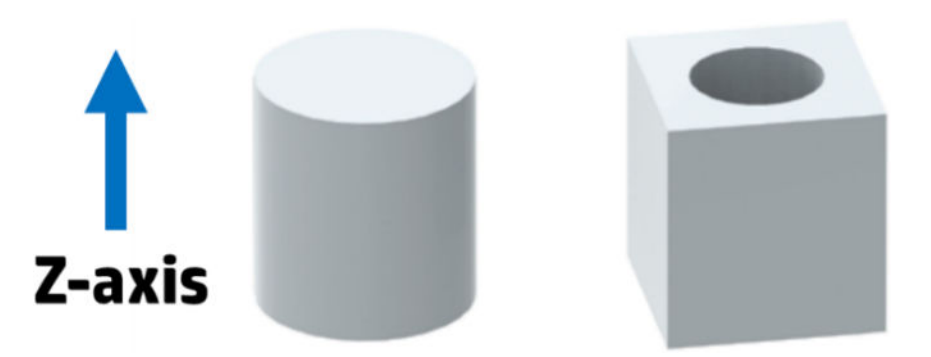

- De aanbevolen minimale afstand tussen onderdelen is 5 mm.
- Laat genoeg ruimte (ten minste 15 mm) tussen onderdelen met een hoge dichtheid (met een wanddikte van minstens 15 mm) om te voorkomen dat grotere objecten onderdelen in de nabijheid verwarmen. Dit betekent niet dat tussen alle onderdelen in de taak ten minste 15 mm moet zitten, aangezien er speciale software is waarmee verschillende afstanden voor verschillende soorten onderdelen kunnen worden aangehouden.
- Plaats de onderdelen met de hoogste dimensionale vereisten, met name op de Z-as, gecentreerd en zo laag mogelijk op het afdrukplatform (zie hieronder). Voor optimale resultaten houdt u een marge tussen de onderdelen en de wanden van het buildcompartiment aan. Het gebied buiten deze optimale zone is echter ook geldig en kan nog steeds worden gebruikt voor onderdelen met minder hoge dimensionale vereisten, met name in de Z-richting.

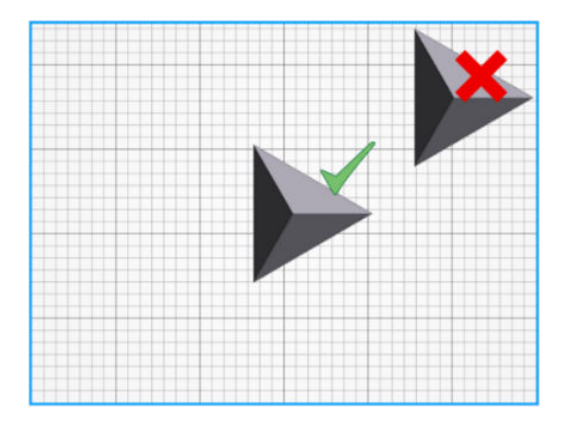

- Verdeel de onderdelen zo homogeen mogelijk in het XY-vlak voor een zo gelijkmatig mogelijke energieabsorptie op het hele afdrukbed. De reden hiervoor is dat bij een gelijke instraling gedeelten met minder afdrukgebieden aanzienlijk meer energie ontvangen dan zones met hogere vuldichtheden vanwege de stralingsreflectie van het niet-samengesmolten materiaal en het afdekglas van de lampen. Lagere vuldichtheden ontvangen dus per onderdeel meer energie dan hogere vuldichtheden als het materiaal, het afdrukprofiel, de instellingen en het onderdeeltype overeenkomen.
- Plaats de onderdelen zo in het buildcompartiment dat al te drastische wijzigingen in het afdrukgebied per laag worden voorkomen (in de Z-richting). Informatie over de verdeling van afdrukgebieden langs de Z-as wordt ook geleverd door enkele professionele suites.
- Door onderdelen met een hoge dichtheid opnieuw te ontwerpen (door ze hol te maken of er rasters in op te nemen; zie [Strategieën voor ontwerpoptimalisatie op pagina 133](#page-138-0) voor meer informatie) beperkt u de totale hoeveelheid gesmolten materiaal en dus de algehele temperatuur van het omliggende gebied. Met deze strategieën kan ten opzichte van massieve ontwerpen ook worden bespaard op vloeistofagent en materiaal.
- Na het afdrukken moet al het niet-samengesmolten materiaal dat zich mogelijk in kleine holtes heeft opgehoopt, worden verwijderd door het onderdeel te zandstralen. Dit is cruciaal, voordat de onderdelen worden gemeten, om betrouwbare resultaten te krijgen.
- Houd er rekening mee dat er voor MJF-onderdelen vervolgprocessen kunnen worden uitgevoerd, zoals bewerkingen en toevoegingen, zodat u de resolutie van hun gelokaliseerde vormen verder kunt verhogen dan met het systeem alleen mogelijk is. Wanneer de onderdelen worden bewerkt, is het mogelijk dat de kern van het onderdeel, die zwart is, zichtbaar wordt, afhankelijk van hoeveel materiaal wordt verwijderd.
- Zorg ervoor dat elk onderdeel of elke assemblage wordt weergegeven als afzonderlijk onderdeel in HP 3D Build Manager (op een aparte regel wordt vermeld in de lijst met onderdelen), zodat de printer de dimensies van elk onderdeel kan optimaliseren op basis van locatie. De afzonderlijke meshes die gezamenlijk een assemblage vormen (afstanden van minder dan 3 mm), moeten alle in hetzelfde onderdeel worden gegroepeerd, zodat de printer minimale ruimtes tussen meshes kan optimaliseren.

#### Dunne en lange onderdelen

Lange en dunne onderdelen kunnen ongelijkmatig afkoelen, wat kan leiden tot ongelijkmatige krimp langs het afgedrukte onderdeel, waardoor een vervorming in een bepaalde richting kan optreden die afwijkt van de nominale vorm. Hanteer als vuistregel dat onderdelen met een hoogte-breedteverhouding hoger dan 10:1, een abrupte verandering in de dwarsdoorsnede of een voornamelijk lang en dun gebogen segment gevoelig zijn voor kromtrekking.

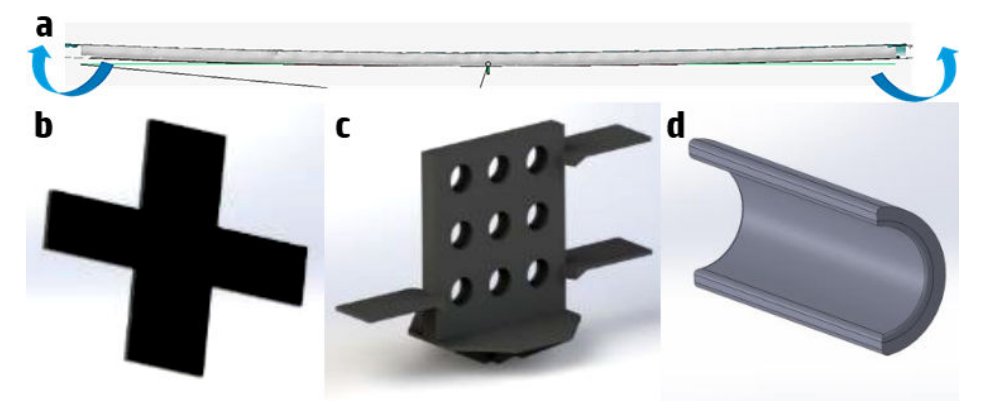

U kunt het volgende doen om de kans op dit soort vervormingen te minimaliseren:

- Maak lange wanden dikker om de hoogte-breedteverhouding te beperken. Hoe dikker een onderdeel, des te stijver het wordt. En hoe stijver een onderdeel, des te meer inwendige trekspanning het kan weerstaan.
- Ontwerp onderdelen met hoge potentiële trekspanningen opnieuw en maak de overgangen in dwarsdoorsneden vloeiender, op de hieronder afgebeelde wijze.

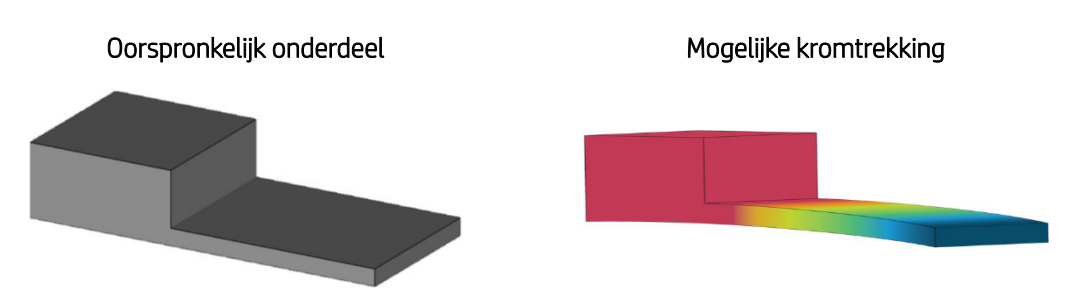

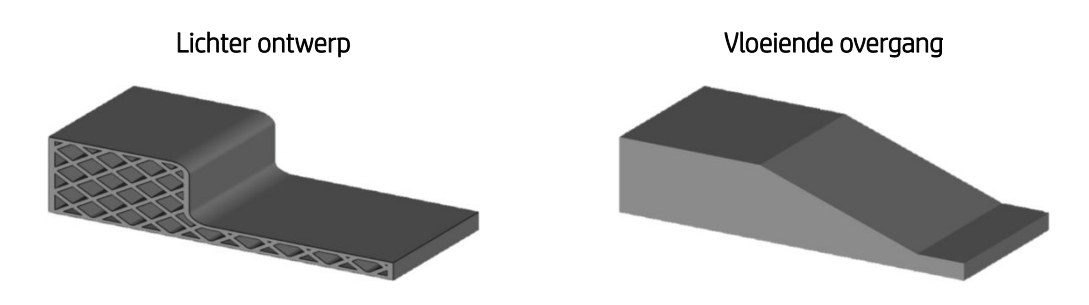

- Maak de onderdelen lichter door ze hol te maken of hierin rasters op te nemen (zie [Strategieën voor](#page-138-0) [ontwerpoptimalisatie op pagina 133](#page-138-0) voor meer informatie).
- Met steunen kan worden voorkomen dat dunne onderdelen vervormd worden, maar deze moeten zorgvuldig worden gepositioneerd om te verhinderen dat ze alleen maar meer trekkrachten opwekken. Deze constructies moeten licht zijn en niet op te veel punten in contact komen met het onderdeel.
- Druk korte builds af. Deze bouwen minder warmte op en koelen sneller af, maar op een gecontroleerde manier.
- Houd er rekening mee dat dunne, polyamide onderdelen een lage stijfheid hebben, wat betekent dat de meeste vervormde onderdelen moeiteloos weer kunnen worden verbogen als ze eenmaal zijn bevestigd. Daarnaast kunnen thermische nabehandelingen worden toegepast om het materiaal een andere vorm te geven na het afdrukken, zodat voltooide onderdelen nog kunnen worden aangepast.

#### Grote en/of dichte onderdelen

Dichte onderdelen zijn onderdelen met een substantiële massa die is geconcentreerd in een beperkt volume, dus onderdelen met weinig holtes of wanden dikker dan 15 mm. In deze massieve objecten hoopt zich meer warmte op dan in het gemiddelde onderdeel en ze vereisen een speciale benadering ten aanzien van warmtebeheer die is ingebouwd in het eigen afdrukalgoritme van het systeem. Wanneer veel van deze objecten in dezelfde sessie worden afgedrukt, kan de gegenereerde warmte mogelijk echter niet goed worden afgevoerd op basis van de standaardaanbevelingen in andere delen van dit document. Voor dergelijke gevallen heeft HP de volgende aanbevelingen:

- Zorg ervoor dat er voldoende ruimte tussen de onderdelen bestaat (15 mm of meer) en de vuldichtheid niet te hoog is.
- Een manier om de vuldichtheid te beperken zonder het aantal onderdelen drastisch te verlagen, is door de onderdelen hol te maken (zie [Strategieën voor ontwerpoptimalisatie op pagina 133](#page-138-0) voor meer informatie). Afhankelijk van de dikte van de externe wanden en het ontwerp van het onderdeel, kan uitholling echter resulteren in inzakkingen door verschillen in krimpsnelheden in verschillende gedeelten. In dit geval wordt een inwendig raster aanbevolen om de massa van het object te beperken en tegelijkertijd de structurele integriteit te behouden.
- Bij afdruktaken met een redelijk hoge dichtheid van massieve onderdelen kunnen heterogene laagverdelingen worden gegenereerd. Met andere woorden, sommige lagen zouden een groot afdrukgebied bevatten terwijl andere lagen bijna leeg zouden zijn. Volg het voorgaande advies over het ontwerp van afdruktaken op om onregelmatigheden in verwarming te voorkomen.
- Bij korte builds worden onderdelen korter blootgesteld aan hoge temperaturen, wat ten goede komt aan de algemene uitvoer.
- Bij afdruktaken met een hoge vuldichtheid met dichte onderdelen kan er materiaalvergeling optreden. Dit heeft normaal gesproken geen invloed op de dimensionale nauwkeurigheid, maar kan de mechanische eigenschappen van dunnere onderdelen wel verzwakken.

In de onderstaande illustratie wordt het volgende weergegeven:

- Links: taakontwerp wordt niet aanbevolen vanwege extreme vuldichtheid, compacte onderdelen, matrixconfiguratie en vlakke afdrukstand.
- Midden: dwarsdoorsnede van een dicht onderdeel dat lichter is gemaakt door het te vullen met rasters.
- Rechts: aanbevolen taakontwerp met lichtere onderdelen en meer ruimte tussen onderdelen, een gekantelde afdrukstand en meer vrijheid tijdens automatische vulling.

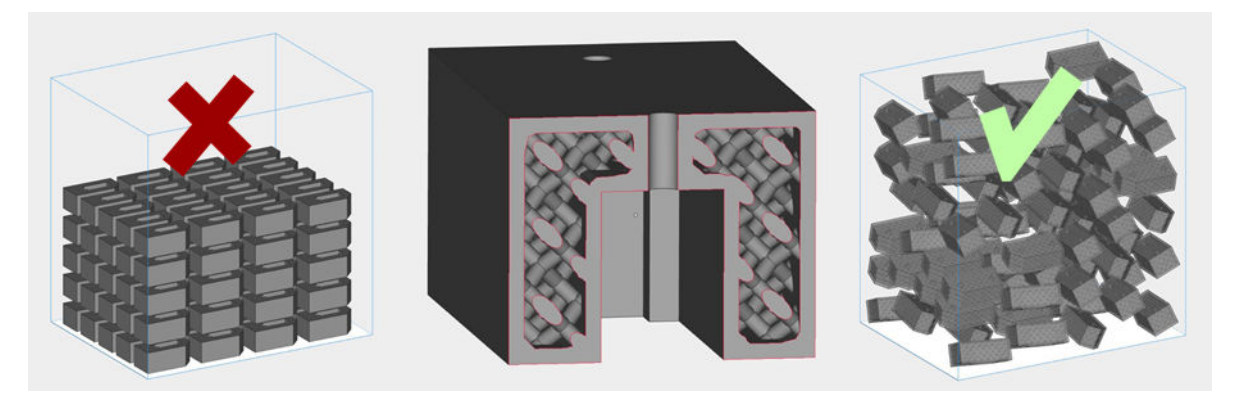

#### Stroomschema en voorbeelden van dimensionale nauwkeurigheid

In het eerste voorbeeld wordt een plaat met honingraatstructuur afgedrukt met het doel om de dimensionale nauwkeurigheid te optimaliseren. Het eerste wat aan dit onderdeel opvalt, is dat het lijkt op een groot vlak oppervlak en dus redelijk gevoelig is voor kromtrekking. Vanwege het lichte honingraatontwerp is deze vervorming echter niet zo ernstig als bij een volledig dichte plaat.

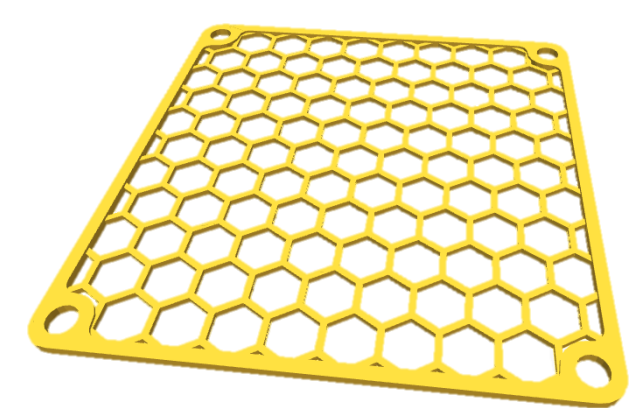

Om de nauwkeurigheid en ronde vormen van positioneringsopeningen te optimaliseren, adviseert HP u het onderdeel zo te plaatsen dat deze vormen zich in het XY-vlak bevinden. Houd er rekening mee dat op de bovenzijde van een vlak geplaatst onderdeel capillariteit kan optreden, dus u kunt het onderdeel beter onder een hoek plaatsen als dit zwaarder weegt dan een maximale nauwkeurigheid van de openingen. Als u de vlakheid van een onderdeel wilt behouden, centreert u het onderdeel zoveel mogelijk op het platform, plaatst u het in het laagste kwart en wacht u minstens 50% langer dan normaal voordat u de onderdelen uitpakt.

In een collectief scenario waarbij verschillende platen van dit type nodig zijn, biedt HP de volgende aanbevelingen:

- Druk korte builds met verschillende buildunits af.
- Centreer de onderdelen zoveel mogelijk.
- Zorg ervoor dat op elk niveau ongeveer hetzelfde aantal onderdelen wordt afgedrukt. In het voorbeeld zijn er op elk niveau of twee of nul onderdelen.
- Plaats de onderdelen zo dat ze niet langs dezelfde XY-coördinaten liggen. Op deze manier wordt de afdrukbelasting verdeeld over meer printkoppen en gaan de printkoppen dus langer mee.
- Selecteer Natural cooling (Natuurlijke koeling) als koelingsprofiel in HP SmartStream 3D Build Manager, zodat de terugwinning niet automatisch wordt gestart. Wacht vervolgens een langere periode voordat u begint met terugwinnen.

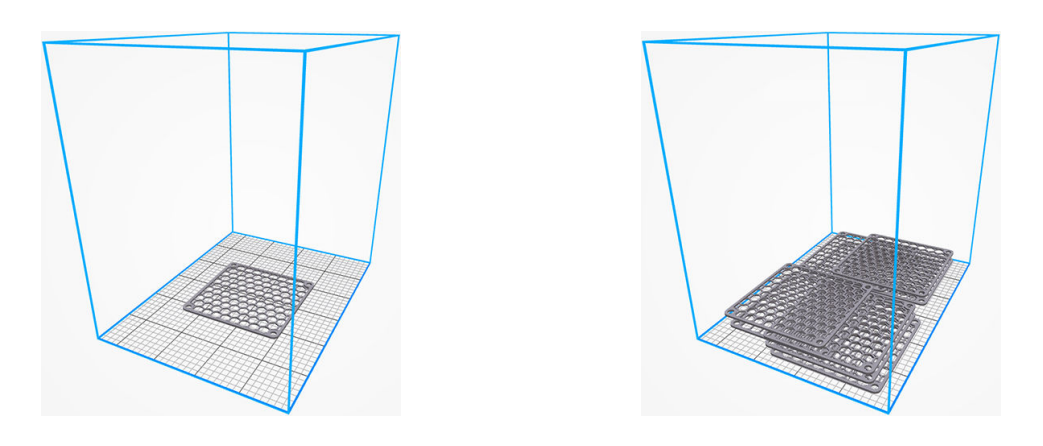

De adviezen in dit gedeelte zijn overzichtelijk verwerkt in het onderstaande stroomdiagram, dat als leidraad kan worden gebruikt voor het optimaliseren van de dimensionale nauwkeurigheid van afgedrukte onderdelen.

<span id="page-137-0"></span>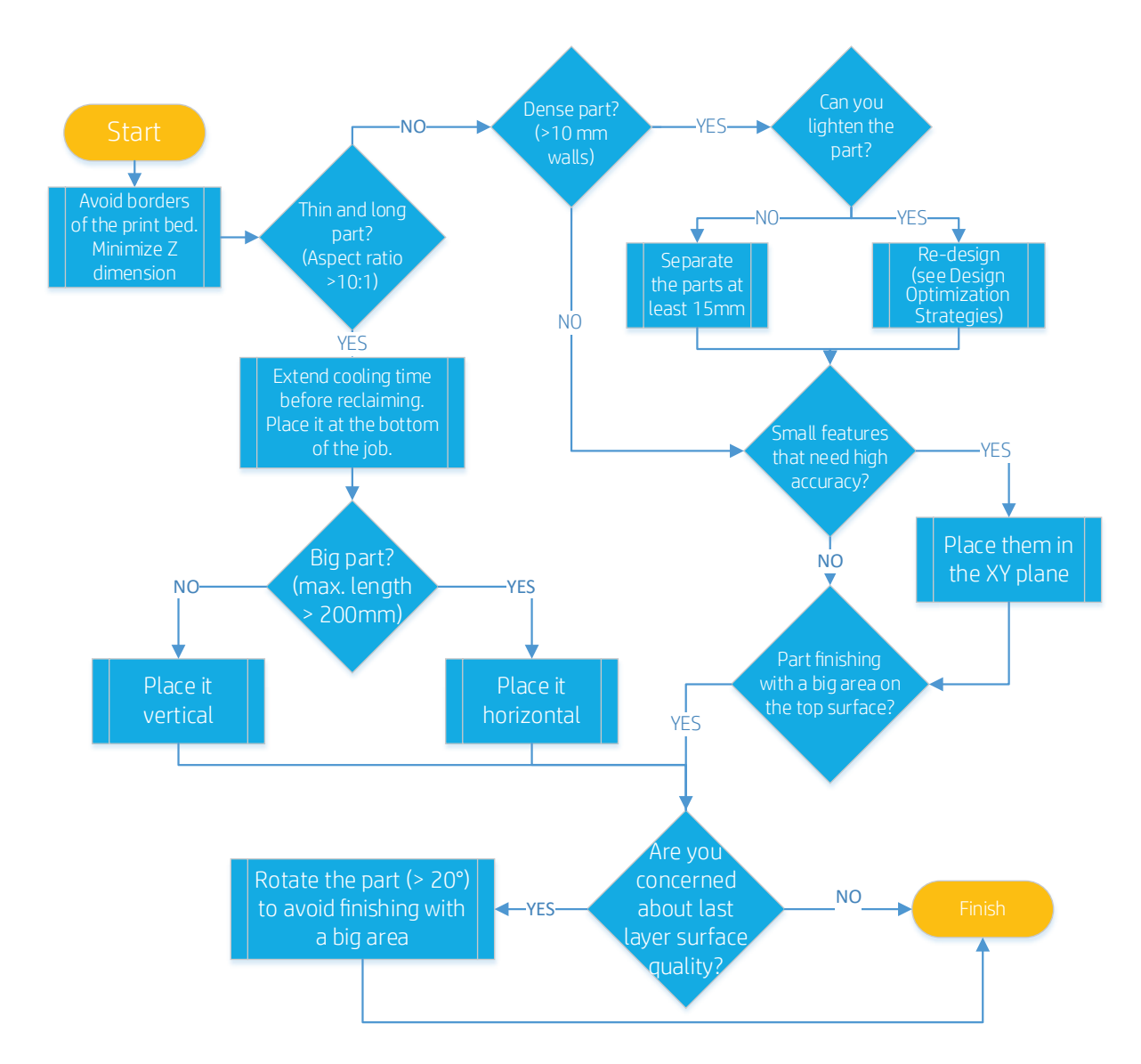

### Mechanische eigenschappen optimaliseren

Houd rekening met het volgende om de mechanische prestaties van de onderdelen te verbeteren:

- Zorg ervoor dat het afdekglas van de samensmeltingslampen en de thermische camera schoon is.
- De beste mechanische resultaten worden verkregen als u afdrukt op wit materiaal, dus u wordt sterk aangeraden niet materiaal te hergebruiken dat sterk vergeeld is.
- De aanbevolen minimale afstand tussen onderdelen is 5 mm.
- Laat genoeg ruimte (ten minste 15 mm) tussen onderdelen met een hoge dichtheid (met een wanddikte van minstens 15 mm) om te voorkomen dat grotere objecten naburige onderdelen verwarmen. Dit betekent niet dat tussen alle onderdelen in de taak ten minste 15 mm moet zitten, aangezien er speciale software is waarmee verschillende afstanden voor verschillende soorten onderdelen kunnen worden aangehouden.
- Verdeel de onderdelen zo homogeen mogelijk in alle richtingen (XYZ) voor een zo gelijkmatig mogelijke energieabsorptie op het hele afdrukbed. De reden hiervoor is dat bij een gelijke instraling gedeelten met minder afdrukgebieden aanzienlijk meer energie ontvangen dan zones met meer afdrukgebieden vanwege de stralingsreflectie van het niet-samengesmolten materiaal en het afdekglas van de lampen. Lagere vuldichtheden ontvangen dus per onderdeel meer energie dan hogere vuldichtheden als het materiaal, het afdrukprofiel, de instellingen en het onderdeeltype overeenkomen.
- <span id="page-138-0"></span>Plaats de onderdelen zo in het buildcompartiment dat al te drastische wijzigingen in het afdrukgebied per laag worden voorkomen (in de Z-richting).
- Druk korte taken met een beperkt aantal lagen af om sneller te kunnen afdrukken en de afkoeltijd te verkorten. Dit komt ten goede aan de rekbaarheid bij breekpunten en de schokbestendigheid van onderdelen omdat de polyamide sneller weer kristalliseert.
- Plaats mechanisch belangrijke vormen in het XY-vlak omdat de trek- en impacteigenschappen hier doorgaans iets beter zijn dan in het Z-vlak.
- Plaats geen onderdelen in de buurt van de wanden van het buildcompartiment, vooral niet in de Z-richting.

#### Mechanische voorbeelden

Hieronder wordt een voorbeeld weergegeven van de afdrukstand van een onderdeel waarvoor een hogere rekbaarheid en schokbestendigheid vereist zijn voor de dunnere vormen. Deze vormen kunnen het beste worden geproduceerd in het XY-vlak.

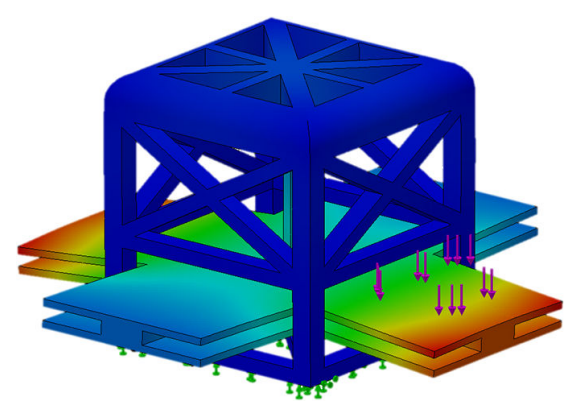

Zoals eerder aangegeven zijn voor betere mechanische eigenschappen echter ook andere procesfactoren belangrijk, zoals de hoogte en dichtheid van een taak. Voor zo hoog mogelijke waarden voor rekbaarheid en schokbestendigheid raadt HP u aan voor de onderdelen het koelingsprofiel Auto cool & reclaim (Automatisch afkoelen en terugwinnen) in HP SmartStream 3D Build Manager te gebruiken en kortere taken (door de Z-hoogte te beperken) af te drukken met lage vuldichtheden. Een korte taak wordt hieronder weergegeven met twintig exemplaren van hetzelfde onderdeel.

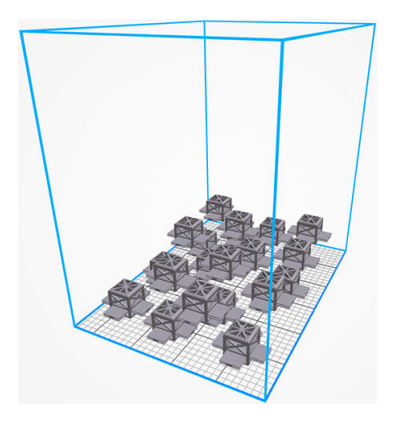

### Strategieën voor ontwerpoptimalisatie

Door de algehele massa en wanddikte van afgedrukte onderdelen te verlagen, kunt u beperken hoeveel materiaal moet worden gebruikt en dus de bijbehorende kosten verlagen. Daarnaast wordt in dunnere onderdelen minder warmte opgebouwd en geven deze minder warmte af, wat ten goede komt aan de dimensionale nauwkeurigheid en het algehele uiterlijk van de onderdelen. De meest voor de hand liggende manier om een ontwerp te wijzigen, is door de CAD handmatig te wijzigen, door overbodige vormen en delen te verwijderen, zoals bij andere productietechnologieën. Additive Manufacturing stelt de ontwerper echter in staat

om complexere structuren dan ooit te maken, waardoor aanzienlijk kan worden bespaard op (assemblage)tijd en materiaal.

Er kunnen ook semi-automatische methoden voor nieuwe ontwerpen worden gebruikt voor vergelijkbare of zelfs betere onderdeeloptimalisaties, bijvoorbeeld door de objecten uit te hollen, in de onderdelen rasters op te nemen of algoritmes voor het optimaliseren van topologieën toe te passen. Hieronder vindt u een overzicht van deze strategieën en elk van deze strategieën wordt kort beschreven in de volgende gedeelten. Deze kunnen natuurlijk ook worden gecombineerd voor een nog aanzienlijkere massabeperking.

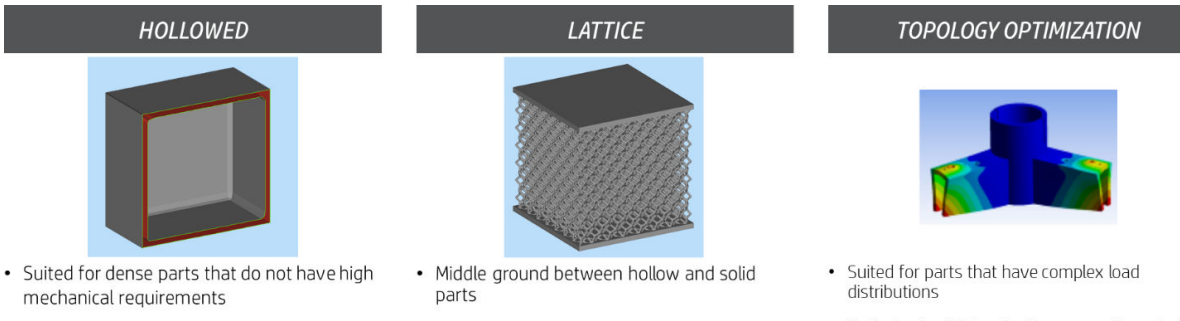

- Useful in applications that require fluid flow through the part
	- Automatic re-design that can also be applied in minutes once the type of lattice is chosen
- · Optimized weight reductions are achieved while retaining mechanical properties
- The re-design time investment is higher and requires more engineering hours

#### Uithollen

• Automatic re-design that can be applied in

• Cost and weight of part are highly reduced

minutes

Deze methode bestaat uit het uithollen van het CAD-bestand door middel van een geautomatiseerd proces (ingebouwd in HP SmartStream 3D en andere professionele software). Dit kan heel snel en is zeer eenvoudig. Hierbij wordt de massa van een onderdeel aanzienlijk verlaagd, maar dit gaat ten koste van de mechanische integriteit, aangezien de hoeveelheid gesmolten materiaal afneemt. De prestaties van het onderdeel ten opzichte van het volledig vaste ontwerp zijn uiteindelijk ook afhankelijk van de resterende wanddikte en de hoeveelheid niet-samengesmolten materiaal die achterblijft in het onderdeel.

- De minimaal aanbevolen wanddikte is 2 mm, maar met dikkere wanden worden hogere mechanische eigenschappen bereikt. De optimale keuze is afhankelijk van de toepassing.
- Voor een optimale materiaalverwijdering, wat belangrijk is om het gewicht zoveel mogelijk omlaag te krijgen, wordt het aanbevolen om twee afvoeropeningen met een minimale diameter van 5 mm in tegenoverliggende zijden van het onderdeel te maken.
- Als er geen afvoeropeningen zijn, kan niet-samengesmolten materiaal in het onderdeel achterblijven. Dit resulteert in zwaardere en meer bestendige onderdelen in vergelijking met de volledig uitgeholde optie. Hoewel licht, is het onderdeel echter wel zwakker dan de niet-uitgeholde versie. Het verschil in gewicht komt door het verschil in dichtheid tussen samengesmolten en niet-samengesmolten materiaal. Door materiaal achter te laten in een onderdeel, bespaart u ook naverwerkingstijd.

#### Rasterstructuren

Bij deze methode wordt een onderdeel uitgehold en wordt deze dichte massa vervangen door een rasterstructuur die mechanische integriteit biedt op basis van de collectieve actie van een groot aantal stijve cellen. Het voordeel van deze methode is dat hiermee een hogere fractie van de mechanische eigenschappen van het volledig vaste onderdeel behouden kan blijven dan met een hol onderdeel, maar de massa en kosten wel aanzienlijk kunnen worden verlaagd. Dit herontwerp is ook een snel proces dat kan worden geautomatiseerd met professionele software. De belangrijkste ontwerpparameters in deze gevallen zijn geometrie en de verdeling van de rastercellen, de dikte van de rasterelementen, de wanddikte voor ingesloten rasters en de aanwezigheid van niet-samengesmolten materiaal.

- De geometrie van elke rastercel bepaalt de belastingverdeling. Geometrische rastervormen kunnen isotroop of anisotroop zijn. Met deze geometrische optie kunnen ontwerpers verschillende lokale eigenschappen introduceren voor het uiteindelijke onderdeel.
- De puntverdeling bepaalt de grootte van elke rastercel. Hoe groter het celformaat voor een bepaalde geometrie, des te kleiner het aantal cellen in hetzelfde volume wordt, wat resulteert in een grotere afname van kosten/gewicht, maar ook in lagere mechanische eigenschappen.
- Dikkere rasterelementen leiden tot betere mechanische eigenschappen, maar ook tot een kleinere verlaging van kosten en gewicht.
- Er wordt geen minimale wanddikte aanbevolen voor ingesloten rasters, aangezien dit niet de belangrijkste bouwkundige elementen zijn. Dikkere wanden bieden hogere mechanische eigenschappen, maar een kleinere gewichtsafname.
- Het kan moeilijk zijn om niet-samengesmolten materiaal van een onderdeel via afvoeropeningen te verwijderen wanneer in een onderdeel een rasterstructuur is opgenomen. HP raadt u daarom aan het materiaal hierin achter te laten of het raster gedeeltelijk open te houden. Het wordt aangeraden een minimumafstand van 5 mm tussen rasterelementen aan te houden om zo het materiaal gemakkelijker te kunnen verwijderen.

#### Topologieoptimalisatie

Topologieoptimalisatie is een FEM-proces (Finite-Elements-Method) waarmee de beste verdeling van materiaal op basis van een bepaald optimalisatiedoel en een verzameling beperkingen wordt gevonden. Typische optimalisatiedoelen zijn het beperken van massa en het maken van specifieke mechanische eigenschappen. Een vereiste van dit proces is dat de ontwerper een diepgaande kennis heeft van de functie van het onderdeel en belastingverdeling. Dit proces biedt wel de meest geoptimaliseerde manier om het gewicht en de kosten van het oorspronkelijke ontwerp te verlagen. Vergeleken met de vorige methodologieën is er wel aanzienlijk meer tijd nodig om dit type herontwerp toe te passen. Met professionele software kunnen er algoritmen voor optimalisatie worden toegepast.

De volgende illustratie biedt een voorbeeld van verschillende topologieoptimalisaties van een industrieel onderdeel. Een diepgaande kennis van de geometrie- en prestatievereisten van het onderdeel is een vereiste.

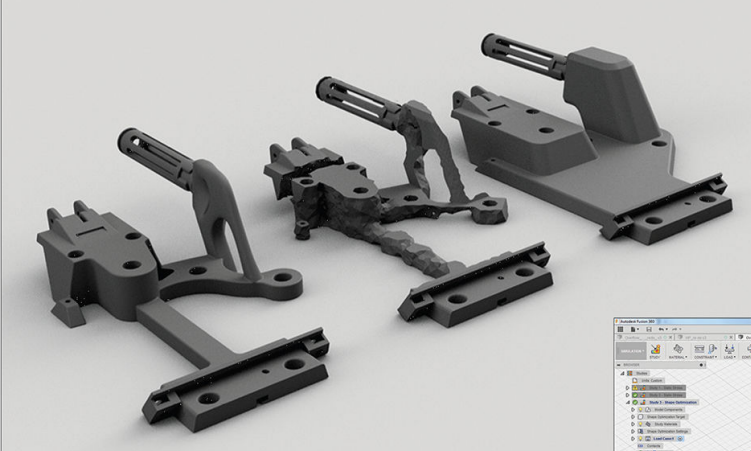

# **HP Jet Fusion Latch Base**

Material: Machine:

HP 3D High Reusability PA 12 HP Jet Fusion 3D Printer

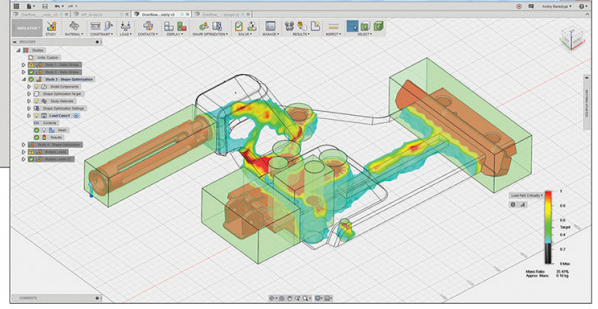

# 17 Bestelinformatie en aanbevelingen voor producten aan het einde van hun levensduur

In dit hoofdstuk vindt u de beschikbare benodigdheden en accessoires en de op het moment van schrijven geldende onderdeelnummers.

Neem contact op met uw ondersteuningsvertegenwoordiger en controleer of wat u wilt, leverbaar is in uw gebied en voor uw model.

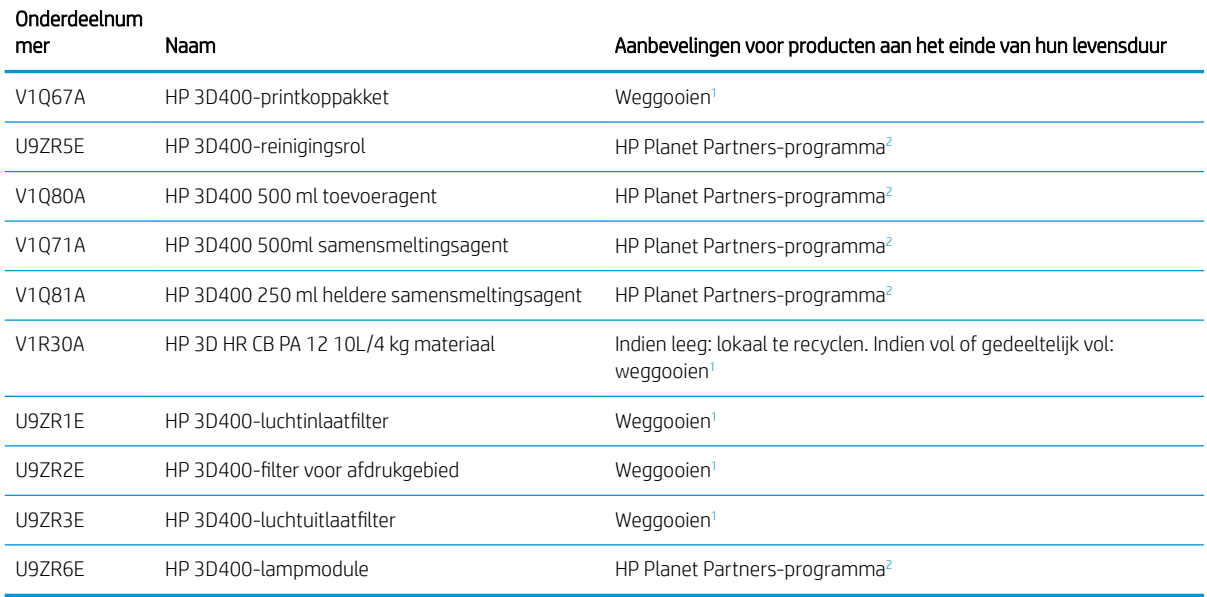

<sup>1</sup> Verwijder dergelijke items conform landelijke, regionale en lokale voorschriften. Informeer bij de gemeente hoe u dit afval op de juiste manier verwerkt.

<sup>2</sup> Bezoek de website voor meer informatie over hoe u deelneemt en de beschikbaarheid van het HP Planet Partners-programma. Mogelijk is het programma niet beschikbaar in uw regio. Informeer bij uw gemeente naar de juiste manier voor het verwerken van afval als dit programma niet beschikbaar is voor u en voor andere verbruiksartikelen die niet zijn inbegrepen in het programma.

# <span id="page-142-0"></span>18 Systeemfouten

Het systeem kan in sommige gevallen een systeemfout weergeven, bestaande uit een numerieke code van 12 cijfers, gevolgd door de aanbevolen actie die u moet ondernemen.

In de meeste gevallen wordt u gevraagd de printer opnieuw op te starten. Als de printer wordt opgestart, kan het probleem beter worden gediagnosticeerd en mogelijk automatisch worden opgelost. Als het probleem zich blijft voordoen na opnieuw opstarten, moet u contact opnemen met uw ondersteuningsvertegenwoordiger en de numerieke code van de foutmelding bij de hand houden om deze door te kunnen geven. Als de foutmelding een andere aanbevolen actie bevat, volgt u de instructies.

# 19 Wanneer u hulp nodig hebt

## Ondersteuning aanvragen

Ondersteuning wordt geleverd door uw ondersteuningsvertegenwoordiger, doorgaans een werknemer van het bedrijf waarvan u de printer hebt aangeschaft. Als dit niet het geval is, neemt u via het web contact op met HP Support:

● <http://www.hp.com/go/jetfusion540/support/>

Voordat u uw ondersteuningsvertegenwoordiger belt, moet u het gesprek als volgt voorbereiden:

- Raadpleeg de probleemoplossingstips in deze handleiding.
- Raadpleeg de documentatie van de software, als dit relevant kan zijn.
- Zorg ervoor dat u de volgende informatie bij de hand hebt:
	- De product- en serienummers van de printer die u gebruikt.
	- Noteer een eventuele foutcode die op het front panel wordt weergegeven, Zie [Systeemfouten](#page-142-0) [op pagina 137](#page-142-0).
	- De naam en het versienummer van de software.
	- Als er een probleem met de afdrukkwaliteit is: de naam en het productnummer van het materiaal dat u hebt gebruikt.

## Customer Self-Repair

Het Customer Self Repair-programma van HP biedt onze klanten de snelste service onder garantie of een contract. Hiermee kan HP vervangende onderdelen direct naar u (de eindgebruiker) verzenden, zodat u ze kunt vervangen. Met dit programma kunt u onderdelen vervangen op het moment dat u daar tijd voor hebt.

#### Eenvoudig en gemakkelijk te gebruiken

Uw ondersteuningsvertegenwoordiger voert een diagnose uit en bepaalt of een vervangend onderdeel nodig is voor een defecte hardwarecomponent.

Ga naar <http://www.hp.com/go/selfrepair/> voor meer informatie over Customer Self Repair.

## Service-informatie

In Command Center kunt u een lijst weergeven met tal van aspecten met betrekking tot de actuele status van de printer, waarvan enkele van nut kunnen zijn voor een onderhoudstechnicus die een probleem probeert te verhelpen.
# <span id="page-144-0"></span>20 Toegankelijkheid

## Front panel

Indien nodig kunnen de schermhelderheid en het luidsprekervolume worden gewijzigd (zie Systeemopties [wijzigen op pagina 20\)](#page-25-0).

# Index

### A

aanbevelingen voor producten aan het einde van hun levensduur [136](#page-141-0) afdrukgebied reinigen [75](#page-80-0) afdrukken [56](#page-61-0) controles vooraf [47](#page-52-0) afgedrukte onderdelen recyclen [55](#page-60-0) afkoelen [59](#page-64-0) afwezigheidsmodus [24](#page-29-0) agents [47](#page-52-0) problemen oplossen [65](#page-70-0) vervangen [48](#page-53-0) airconditioning [10](#page-15-0)

### B

baken [19](#page-24-0) beheerderswachtwoord [20](#page-25-0) benodigdheden bestellen [136](#page-141-0) bestandsreparaties [35](#page-40-0) Build Manager [21,](#page-26-0) [37](#page-42-0)

### C

cartridges [50](#page-55-0) onderhouden [52](#page-57-0) opslaan [53](#page-58-0) problemen oplossen [65](#page-70-0) vervangen [51](#page-56-0) Command Center [20](#page-25-0) CSR [138](#page-143-0) customer self-repair [138](#page-143-0)

### D

diagnostisch pakket [66](#page-71-0) documentatie [2](#page-7-0)

### F

filtercompartiment van luchtuitlaat reinigen [82](#page-87-0) filter voor afdrukgebied vervangen [108](#page-113-0) fouten, systeem [137](#page-142-0) front panel [17](#page-22-0)

### G

gedeïoniseerd water [53](#page-58-0) gedestilleerd water [53](#page-58-0)

### H

handleidingen [2](#page-7-0) hostnaam [26](#page-31-0) HP SmartStream 3D Build Manager] [37](#page-42-0) hulp [138](#page-143-0)

### K

kijkvenster reinigen [86](#page-91-0)

### L

labels waarschuwing [12](#page-17-0) lade met terugwinningszeef reinigen [84](#page-89-0) luchtinlaatfilter vervangen [111](#page-116-0) luchtuitlaatfilter vervangen [98](#page-103-0)

### M

materiaal [50](#page-55-0) meldingen [19](#page-24-0) MJF-technologie [2](#page-7-0) Multi Jet Fusion [2](#page-7-0)

### N

naverwerking [62](#page-67-0) netwerken [25](#page-30-0) netwerkproblemen oplossen [64](#page-69-0) noodstopknop [14](#page-19-0)

### O

onderdeel afdrukstand [38](#page-43-0) afstand [40](#page-45-0) bescherming [42](#page-47-0) contractie [37](#page-42-0)

eindproductie [40](#page-45-0) herhaalbaarheid [40](#page-45-0) kromtrekking [38](#page-43-0) nauwkeurigheid [38](#page-43-0) positionering [39](#page-44-0) problemen oplossen [123](#page-128-0) reinigen [62](#page-67-0) specificaties [28](#page-33-0) sterkte [39](#page-44-0) stroomdiagrammen voor afdrukstand [40](#page-45-0) tips voor afdrukken [123](#page-128-0) trapvorming [38](#page-43-0) uitpakken [59](#page-64-0) onderdeelnummers [136](#page-141-0) onderdelen reinigen [62](#page-67-0) onderhoud [68](#page-73-0) hulpmiddelen [70](#page-75-0) pakketten [70](#page-75-0) schema [74](#page-79-0) ondersteuning [138](#page-143-0) opties, systeem [20](#page-25-0) opties op front panel fabrieksinstellingen herstellen [20](#page-25-0) hoogte [20](#page-25-0) luidsprekervolume [20](#page-25-0) printerlogboeken [20](#page-25-0) taal [20](#page-25-0) tijdzone [20](#page-25-0) Opties op front panel schermhelderheid [20](#page-25-0) overzicht van afdrukproces [4](#page-9-0)

### P

printer, verplaatsen of opslaan [121](#page-126-0) printer aan/uit [22](#page-27-0) printeronderdelen [16](#page-21-0) printkopkap vervangen [112](#page-117-0) printkoppen herstellen [66](#page-71-0) reinigen [66](#page-71-0)

uitlijnen [66](#page-71-0), [114](#page-119-0) vervangen [101](#page-106-0) printkopreinigingsrol vervangen [92](#page-97-0) probleemoplossing [63](#page-68-0) problemen met inschakelen oplossen [65](#page-70-0) problemen met opstarten oplossen [64](#page-69-0)

### R

reinigingsrol vervangen [92](#page-97-0) rol voor opnieuw coaten schoonvegen [77](#page-82-0)

#### S

samensmeltingslamp schrapen [79](#page-84-0) vervangen [89](#page-94-0) scanner reinigen [87](#page-92-0) schakelaar [23](#page-28-0) service-informatie [138](#page-143-0) sinterdoos [42](#page-47-0) SmartStream 3D Build Manager [21](#page-26-0) Command Center [20](#page-25-0) SmartStream 3D Build Manager [37](#page-42-0) software [20](#page-25-0) statusbaken [19](#page-24-0) statuscentrum [19](#page-24-0) systeemopties [20](#page-25-0)

### T

taak annuleren [57](#page-62-0) fouten [58](#page-63-0) selecteren [45](#page-50-0) status [45](#page-50-0) status controleren [57](#page-62-0) verzenden [44](#page-49-0) voorbereiding van bestanden [28](#page-33-0) terugwinningsfilter vervangen [96](#page-101-0) tessellatieproblemen [35](#page-40-0) toegankelijkheid [139](#page-144-0)

### V

veiligheidslabels [12](#page-17-0) veiligheidsmaatregelen [5](#page-10-0) venster reinigen [86](#page-91-0) ventilatie [10](#page-15-0)

verbruiksartikelen recyclen [55](#page-60-0) voorbereiding van bestanden [28](#page-33-0) voorzorgen [11](#page-16-0)

### W

waarschuwingen [11](#page-16-0) waarschuwingslabels [12](#page-17-0) wachtwoord beheerder [20](#page-25-0)